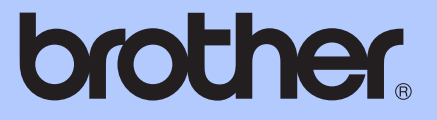

# MANUAL BÁSICO DO USUÁRIO

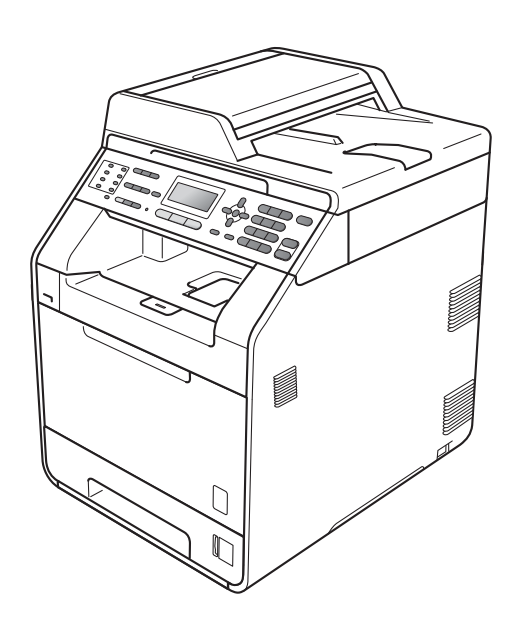

## MFC-9460CDN MFC-9560CDW

Nem todos os modelos estão disponíveis em todos os países. Versão A

BRA-POR

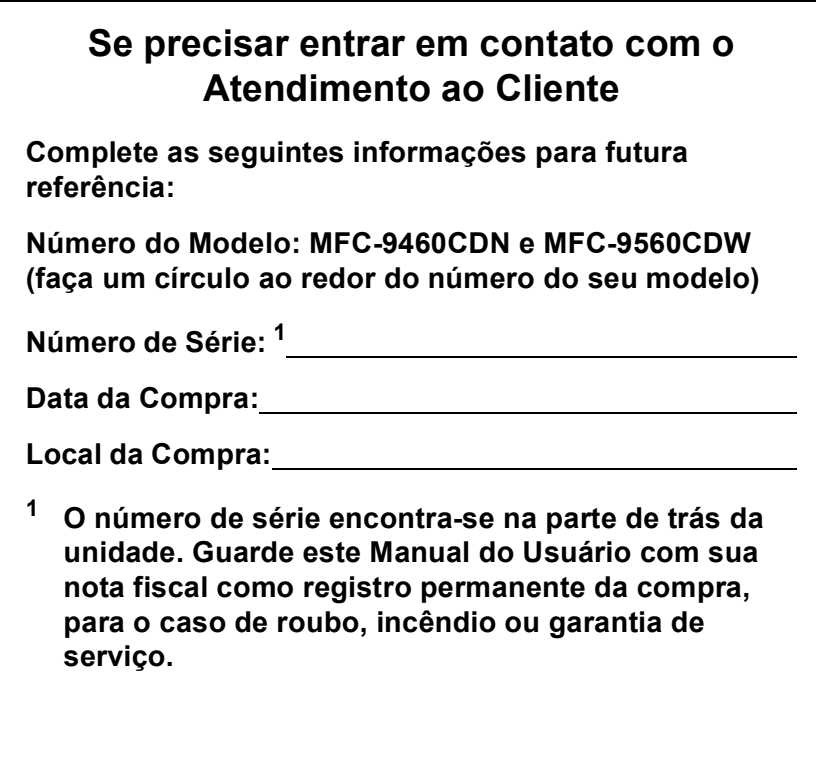

### <span id="page-1-0"></span>**Registre seu produto on-line no endereço**

### **<http://www.brother.com/registration/>**

Registrando o seu produto com a Brother, você será registrado como proprietário original do produto. Seu registro com a Brother:

- pode servir como confirmação da data de compra do seu produto caso você perca a nota fiscal;
- pode garantir sua solicitação de seguro no caso de perda do produto coberta pelo seguro; e
- nos ajudará a avisá-lo sobre melhorias do seu produto e ofertas especiais.

O modo mais conveniente e eficiente de registrar seu novo produto é on-line em<http://www.brother.com/registration/>.

© 2010 Brother Industries, Ltd.

## <span id="page-2-0"></span>**Números da Brother**

## **IMPORTANTE**

Para obter assistência técnica, você deverá entrar em contato com o país em que adquiriu o aparelho. As chamadas telefônicas deverão ser feitas *de dentro* desse país.

## **Registre seu produto**

Registrando o seu produto com a Brother International Corporation, você será registrado como proprietário original do produto. Seu registro com a Brother:

- pode servir como confirmação da data de compra do seu produto caso você perca a nota fiscal;
- pode garantir sua solicitação de seguro no caso de perda do produto coberta pelo seguro; e
- nos ajudará a avisá-lo sobre melhorias do seu produto e ofertas especiais.

Complete o Registro de Garantia da Brother e a Folha de Teste e envie-os por fax ou, para sua conveniência e como modo mais eficiente de registrar seu novo produto, registre-se on-line em

### **<http://www.brother.com/registration/>**

## **FAQs (perguntas frequentes)**

O Brother Solutions Center é nosso recurso completo para todas as suas necessidades de Aparelho de Fax/Central Multifuncional. Você pode baixar o software e os utilitários mais recentes e ler FAQs e dicas de resolução de problemas para aprender a obter o máximo do seu produto Brother.

### **<http://solutions.brother.com/>**

**Observação**

Você pode verificar aqui se há atualizações de drivers Brother.

Para manter atualizado o desempenho do seu aparelho, verifique aqui a mais recente atualização de firmware.

## **Assistência Técnica**

Para obter informações sobre a Assistência Técnica, acesse o site:

**<http://www.brother.com.br>**

### **Para adquirir acessórios e suprimentos**

Acesse o site:

**<http://www.brotherstore.com.br>**

## **Notificação de Compilação e Publicação**

Sob a supervisão da Brother Industries Ltd., este manual foi compilado e publicado, abrangendo as descrições e especificações mais recentes do produto.

O conteúdo deste manual e as especificações deste produto estão sujeitos a alteração sem aviso prévio.

A Brother se reserva o direito de fazer alterações, sem avisar, nas especificações e nos materiais aqui contidos e não se responsabilizará por quaisquer danos (incluindo consequentes) causados por confiança nos materiais apresentados, incluindo, sem limitação, erros tipográficos e outros relativos à publicação.

## **Manuais do Usuário e onde encontrá-los**

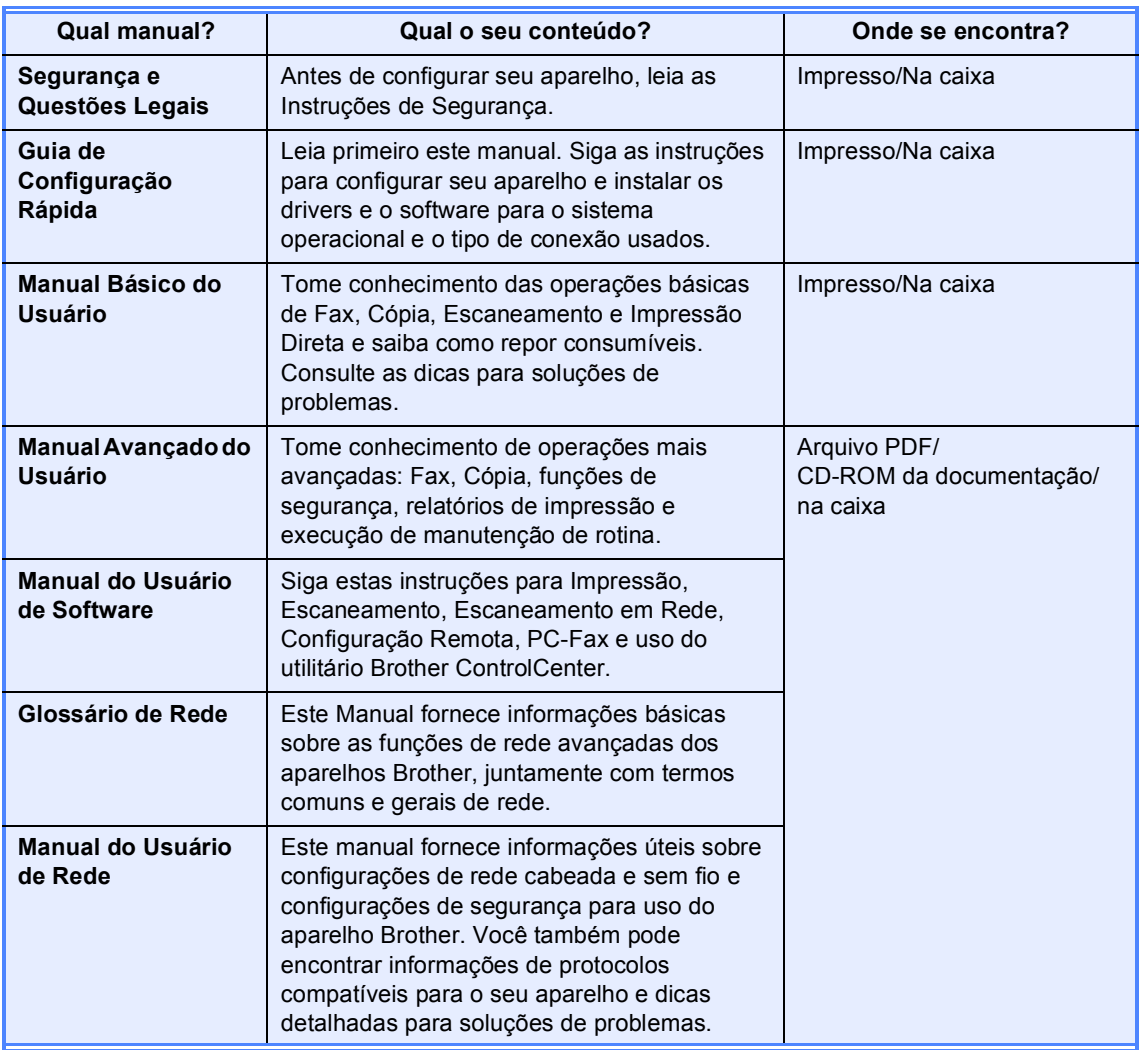

## **Índice (MANUAL BÁSICO DO USUÁRIO)**

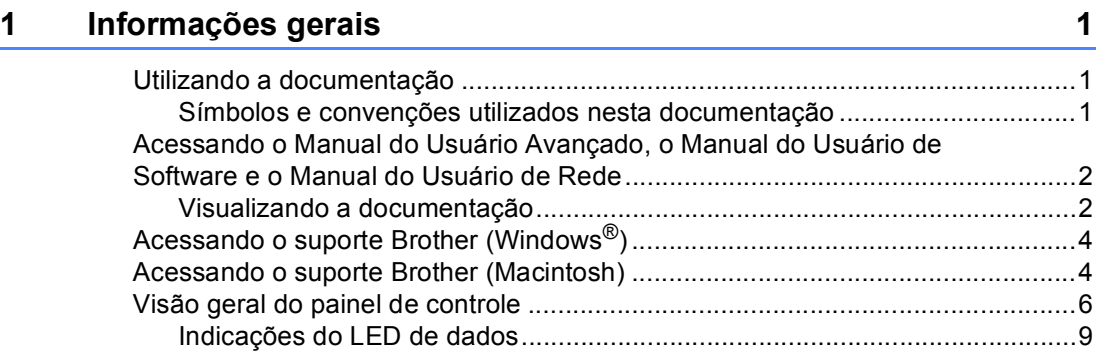

### **[2 Colocando papel 10](#page-19-0)**

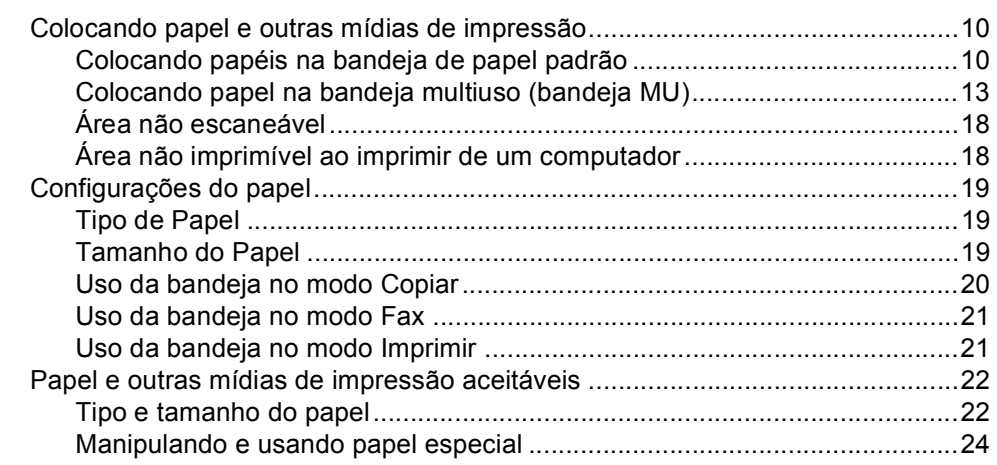

## **[3 Colocando documentos 27](#page-36-0)**

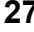

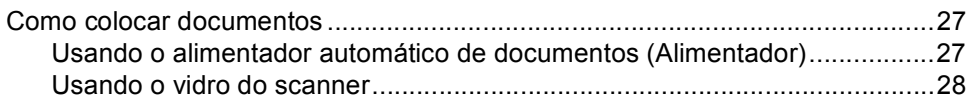

## **[4 Enviando um fax 29](#page-38-0)**

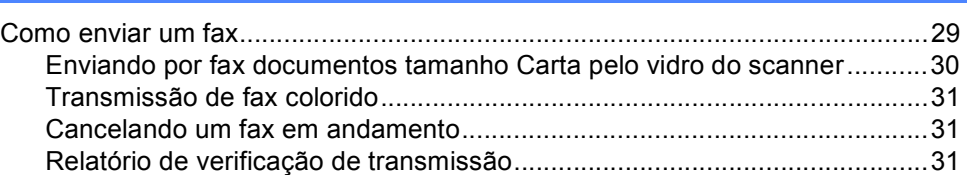

#### Recebendo um fax  $5\phantom{a}$

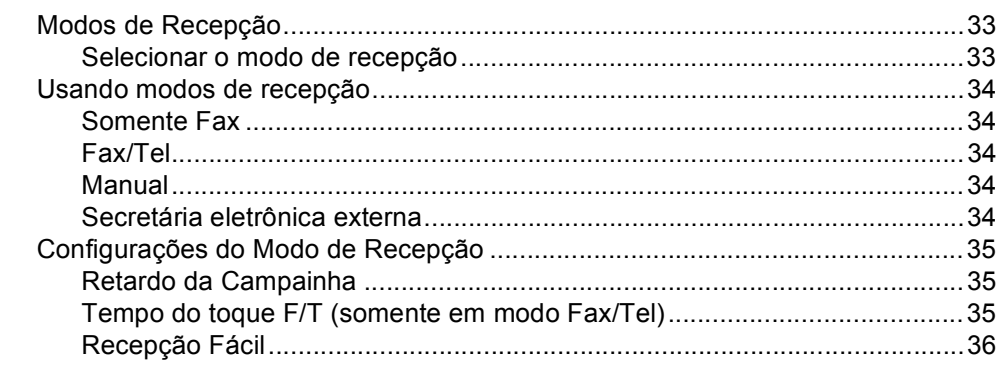

#### $6\phantom{1}$ Serviços telefônicos e dispositivos externos

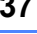

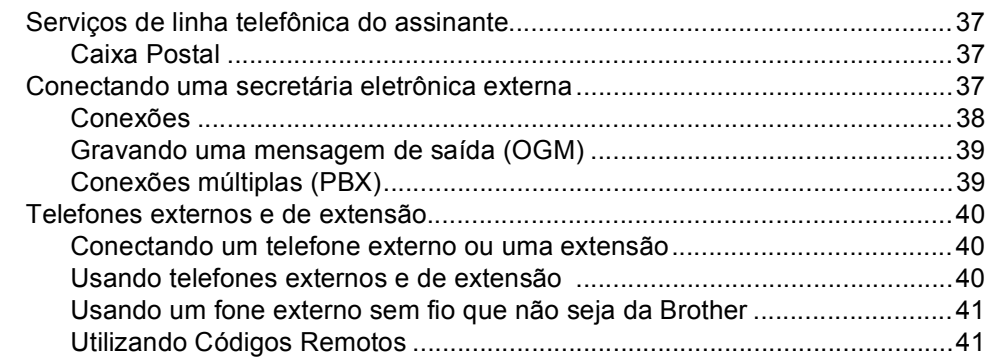

#### Discando e armazenando números  $\overline{7}$

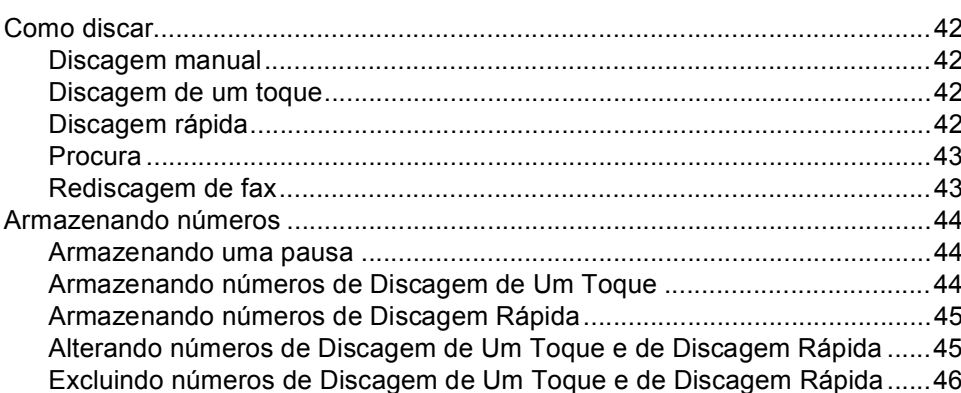

#### 8 Fazendo cópias

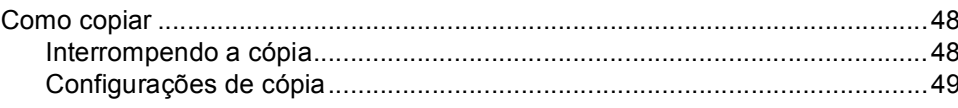

#### 42

33

48

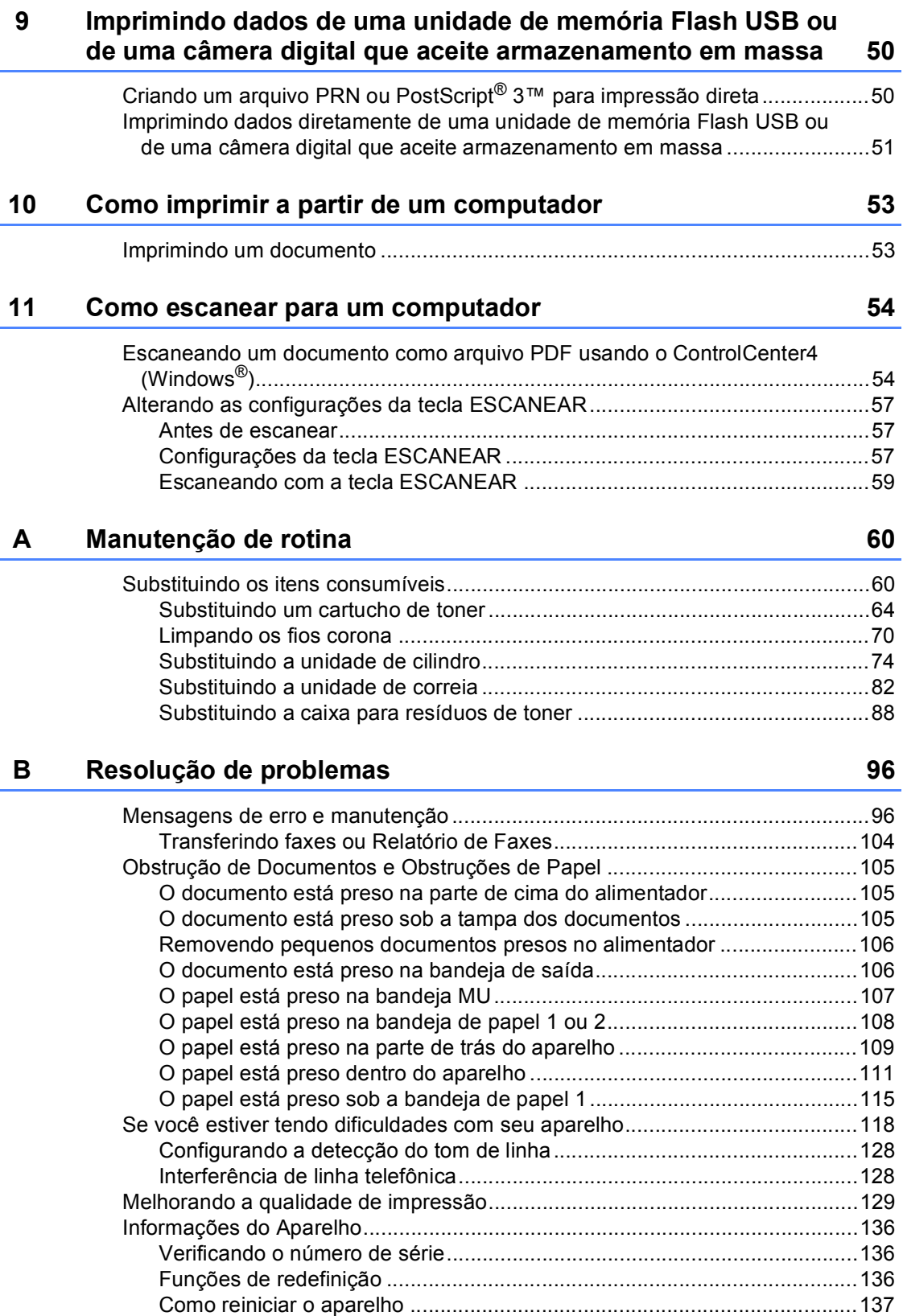

#### $\mathbf{c}$ Menu e funções

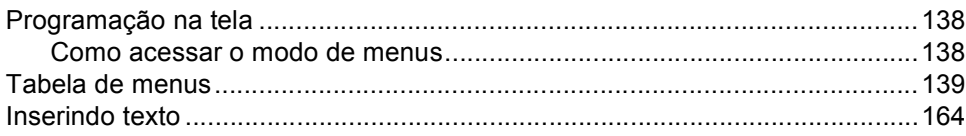

#### D **Especificações**

### 166

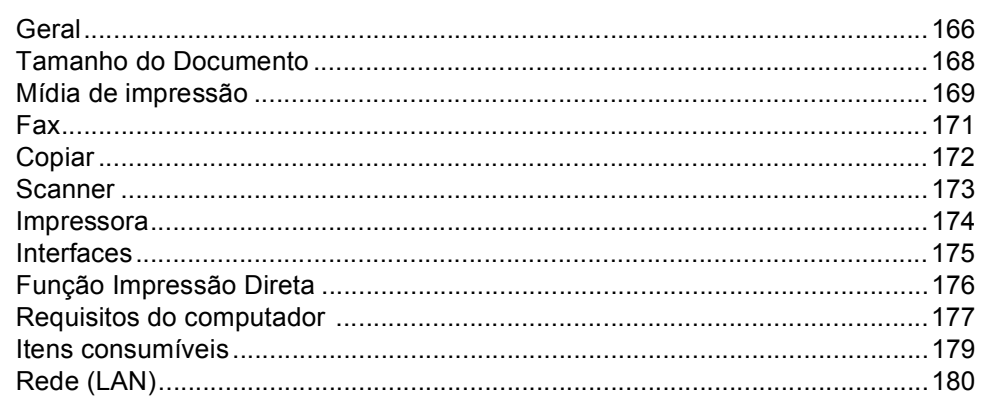

#### $\mathsf{E}$ Índice remissivo

### 181

138

## **Índice (MANUAL AVANÇADO DO USUÁRIO)**

O Manual Avançado do Usuário explica as seguintes funções e operações. Você pode visualizar o Manual Avançado do Usuário em:

CD-ROM da documentação/Na caixa

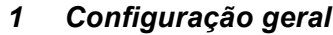

*Armazenamento de memória Ajustes de volume Horário de verão automático Funções ecológicas Contraste do display Prefixo de Discagem Timer do Modo*

#### *2 Funções de segurança*

*Secure Function Lock 2.0 Bloqueio da Configuração Restringindo a discagem*

#### *3 Enviando um fax*

*Opções de envio adicionais Operações de envio adicionais Visão geral sobre polling*

#### *4 Recebendo um fax*

*Opções de Fax Remoto (somente preto e branco) Operações de recepção adicionais*

*Visão geral sobre polling*

#### *5 Discando e armazenando números*

*Serviços de linha do assinante Operações de discagem adicionais Outras formas de armazenar números*

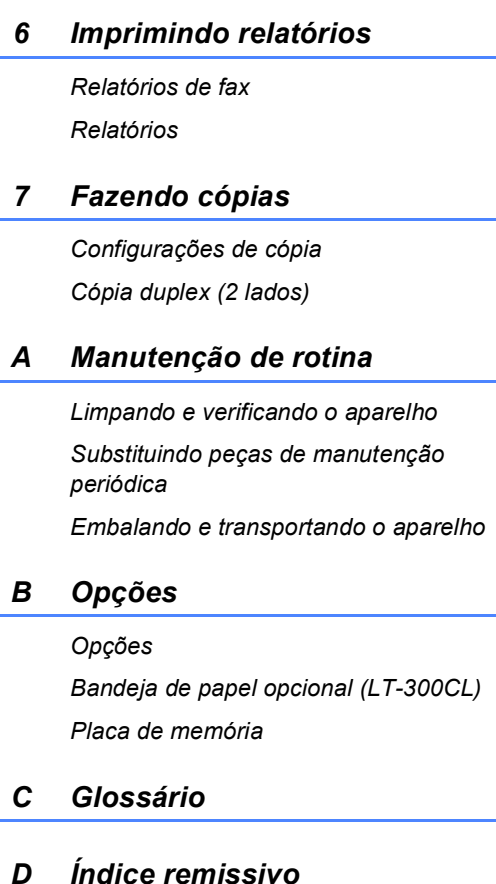

#### **viii**

**1**

## <span id="page-10-0"></span>**Informações gerais <sup>1</sup>**

## <span id="page-10-1"></span>**Utilizando a 1 documentação <sup>1</sup>**

Obrigado por comprar um aparelho Brother! A leitura da documentação o ajudará a aproveitar ao máximo o seu aparelho.

## <span id="page-10-2"></span>**Símbolos e convenções utilizados nesta documentação <sup>1</sup>**

Os símbolos e convenções a seguir são utilizados em toda a documentação.

- **Negrito** O estilo negrito identifica teclas no painel de controle do aparelho ou na tela do computador.
- *Itálico* O estilo itálico enfatiza itens importantes ou o direciona a um tópico relacionado.
- Courier New O tipo de fonte Courier New identifica as mensagens apresentadas no display do aparelho.

## A AVISO

AVISO indica uma situação potencialmente perigosa que, se não evitada, pode resultar em morte ou ferimentos graves.

## CUIDADO

CUIDADO indica uma situação potencialmente perigosa que, se não evitada, pode resultar em ferimentos leves ou moderados.

## **A IMPORTANTE**

IMPORTANTE indica uma situação potencialmente perigosa que, se não evitada, pode resultar em danos à propriedade ou em perda da funcionalidade do produto.

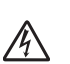

Os ícones de Perigo Elétrico alertam para possíveis choques elétricos.

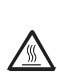

: Ki

Os ícones de Superfície Quente advertem para não tocar nas partes do aparelho que estão quentes.

Os ícones de Observação ensinam como agir em determinada situação ou fornecem dicas sobre como a operação atual funciona com outras funções.

## <span id="page-11-0"></span>**Acessando o Manual do Usuário Avançado, o Manual do Usuário de Software e o Manual do Usuário de Rede <sup>1</sup>**

Este Manual Básico do Usuário não contém todas as informações sobre o aparelho, por exemplo, como usar as funções avançadas de Fax, Impressora, Scanner, PC-Fax e Rede. Quando estiver preparado para saber mais informações detalhadas sobre essas operações, leia o **Manual Avançado do Usuário**, **Manual do Usuário de Software**, o **Glossário de Rede** e o **Manual do Usuário de Rede**, contidos no CD-ROM da documentação.

## <span id="page-11-1"></span>**Visualizando a documentação <sup>1</sup>**

- Ligue seu computador. Insira o CD-ROM da documentação na unidade de CD-ROM. Usuários do Windows<sup>®</sup> devem ir para a etapa  $\bigcirc$  $\bigcirc$  $\bigcirc$ .
- 

### **Observação**

(Usuário do Windows®) Se a tela não aparecer automaticamente, vá até **Meu computador** (**Computador**), clique duas vezes no ícone do CD-ROM e clique duas vezes em **index.html**.

(Usuário do Macintosh) Clique duas vezes no ícone do CD-ROM da documentação e clique duas vezes em **index.html**.

<span id="page-11-2"></span>Clique no seu país.

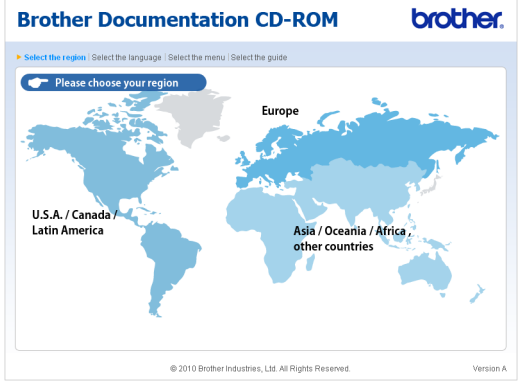

Aponte para o seu idioma, aponte para **Visualizar manuais** e, em seguida, clique no manual que deseja ler.

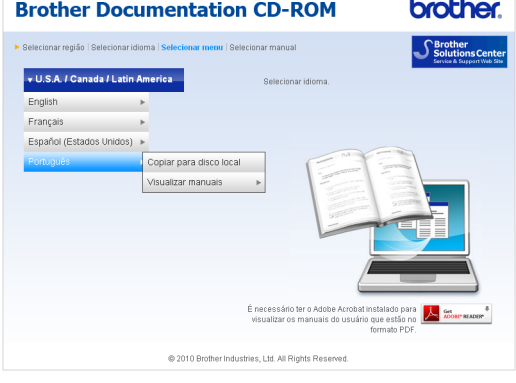

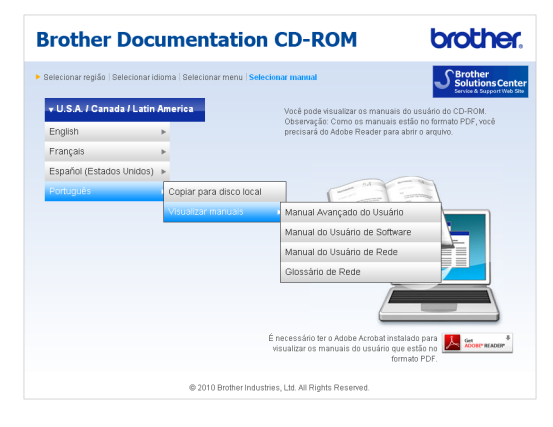

## **Observação**

- (Somente usuários do Windows®) Seu navegador da Web pode exibir no alto da página uma barra amarela que contém um aviso de segurança sobre os controles Active X. Para que a página seja exibida corretamente, é preciso clicar na barra, clicar em **Permitir Conteúdo Bloqueado...** e, em seguida, clicar em **Sim** na caixa de diálogo Aviso de Segurança.
- (Somente usuários do Windows<sup>®</sup>)<sup>[1](#page-12-0)</sup> Para acesso mais rápido, você pode copiar toda a documentação do usuário em formato PDF para uma pasta local no seu computador. Aponte para o seu idioma e, em seguida, clique em **Copiar para disco local**.
	- 1 Microsoft<sup>®</sup> Internet Explorer<sup>®</sup> 6.0 ou superior.

#### <span id="page-12-0"></span>**Como localizar as instruções de escaneamento <sup>1</sup>**

Existem vários métodos para escanear documentos. Você pode encontrar as instruções da seguinte maneira:

#### **Manual do Usuário de Software**

- *Escaneamento*
- *ControlCenter*
- *Escaneamento em Rede*

#### **Guias de instrução sobre como utilizar o ScanSoft™ PaperPort™ 12SE com OCR**

#### **(Windows®)**

■ Os guias de instrução completos sobre como utilizar o ScanSoft™ PaperPort™ 12SE com OCR podem ser visualizados através da seleção da Ajuda do aplicativo ScanSoft™ PaperPort™ 12SE.

#### **Manual do Usuário do Presto! PageManager**

#### **(Macintosh)**

### **Observação**

O Presto! PageManager encontra-se disponível para download em [http://nj.newsoft.com.tw/download/brother/](http://nj.newsoft.com.tw/download/brother/PM9SEInstaller_BR_multilang.dmg) [PM9SEInstaller\\_BR\\_multilang.dmg](http://nj.newsoft.com.tw/download/brother/PM9SEInstaller_BR_multilang.dmg)

■ O Manual do Usuário completo do Presto! PageManager pode ser visualizado através da seleção da Ajuda do aplicativo Presto! PageManager.

#### **Como localizar as instruções de configuração de rede**

Seu aparelho pode ser conectado a uma rede sem fio ou cabeada. Você pode localizar as instruções de configuração básica no *Guia de Configuração Rápida*. Se o seu roteador ou ponto de acesso sem fio aceita Wi-Fi Protected Setup ou AOSS™, você também pode seguir as etapas do *Guia de Configuração Rápida*. Para obter mais informações sobre configuração de rede, consulte o *Manual do Usuário de Rede* no CD-ROM da documentação.

## <span id="page-13-0"></span>**Acessando o suporte Brother (Windows®) <sup>1</sup>**

Você pode localizar todos os contatos necessários, como suporte Web (Brother Solutions Center), Atendimento ao Cliente e Centros de Serviço Autorizado Brother na página i e no CD-ROM de instalação.

■ Clique em **Suporte Brother** no menu principal. A seguinte tela será exibida:

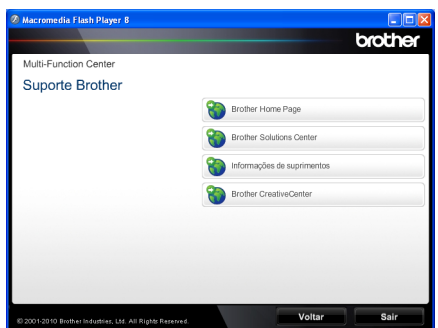

- Para acessar nosso site [\(http://www.brother.com/\)](http://www.brother.com/), clique em **Brother Home Page**.
- Para saber as últimas notícias e informações sobre suporte ao produto [\(http://solutions.brother.com/](http://solutions.brother.com/)), clique em **Brother Solutions Center**.
- Para visitar nosso site e obter detalhes sobre os suprimentos Brother originais/genuínos [\(http://www.brother.com/original/\)](http://www.brother.com/original/), clique em **Informações de suprimentos**.
- Para acessar o Brother CreativeCenter [\(http://www.brother.com/creativecenter/](http://www.brother.com/creativecenter/)) para obter downloads imprimíveis e projetos com fotos GRATUITOS, clique em **Brother CreativeCenter**.

Para retornar à página principal, clique em **Voltar**.

Ou, se tiver terminado, clique em **Sair** .

## <span id="page-13-1"></span>**Acessando o suporte Brother (Macintosh) <sup>1</sup>**

Você pode localizar todos os contatos necessários, como suporte Web (Brother Solutions Center), Atendimento ao Cliente e Centros de Serviço Autorizado Brother em *[Números da Brother](#page-2-0)* na página i e no CD-ROM de instalação.

■ Clique duas vezes no ícone **Suporte Brother**. A seguinte tela será exibida:

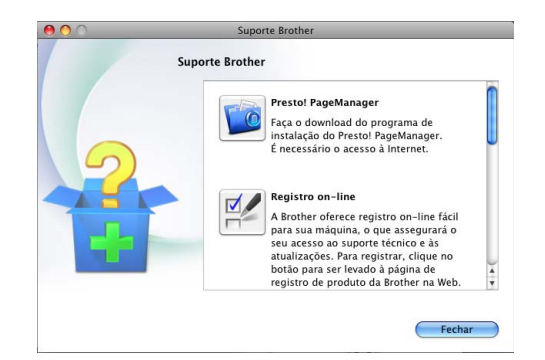

- Para baixar e instalar o Presto! PageManager, clique em **Presto! PageManager**.
- Para registrar seu aparelho na Página de Registro do Produto Brother ([http://www.brother.com/registration/\)](http://www.brother.com/registration/), clique em **Registro on-line**.
- Para saber as últimas notícias e informações sobre suporte ao produto (<http://solutions.brother.com/>), clique em **Brother Solutions Center**.
- Para visitar nosso site e obter detalhes sobre os suprimentos Brother originais/genuínos ([http://www.brother.com/original/\)](http://www.brother.com/original/), clique em **Informações de suprimentos**.

Informações gerais

## <span id="page-15-0"></span>**Visão geral do painel de controle <sup>1</sup>**

**MFC-9460CDN** e **MFC-9560CDW** possuem as mesmas teclas. A ilustração é baseada no **MFC-9460CDN**.

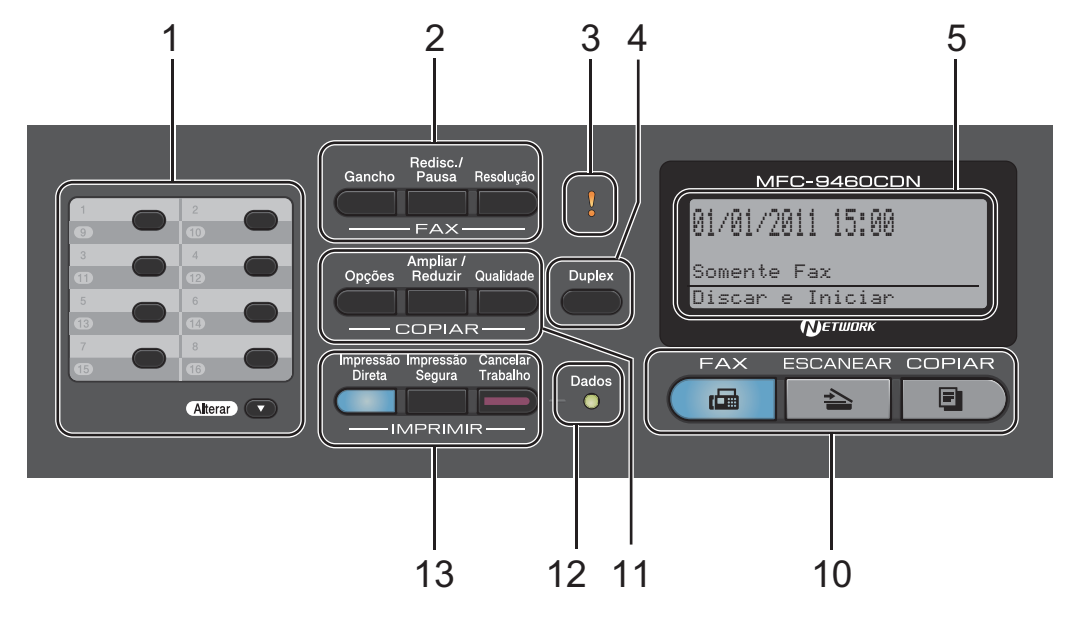

#### **1 Teclas de Discagem de Um Toque**

Estas 8 teclas fornecem acesso imediato a 16 números de telefone previamente armazenados.

#### **Alterar**

Quando pressionada, permite acessar os números de Discagem de Um Toque de 9 a 16.

#### **2 Teclas de FAX:**

#### **Gancho**

Pressione antes de discar se quiser ter certeza de que um aparelho de fax atenderá e, em seguida, pressione **Iniciar Preto** ou **Iniciar Colorido**. Além disso, pressione esta tecla depois que você tirar do gancho o fone de um telefone externo durante o toque F/T (toques duplos rápidos).

#### **Redisc./Pausa**

Redisca o último número chamado. Ela também insere uma pausa durante a programação de números de discagem rápida ou ao discar um número manualmente.

#### **Resolução**

Configura a resolução durante o envio de um fax.

#### **3 LED de Erro**

Pisca em laranja quando o display exibe um erro ou uma mensagem de status importante.

#### **4 Duplex**

Você pode escolher Duplex para copiar em ambos os lados do papel.

(MFC-9560CDW) Além disso, esta tecla permite o envio automático de fax frente e verso (Duplex) quando o aparelho está no modo Fax.

#### **5 LCD**

Apresenta mensagens para ajudá-lo a configurar e usar o seu aparelho.

(MFC-9560CDW) No modo FAX e no modo ESCANEAR, um indicador de quatro níveis mostrará a intensidade atual do sinal da rede sem fio se você estiver usando uma conexão sem fio.

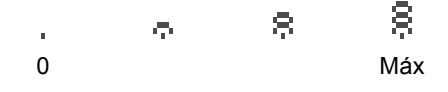

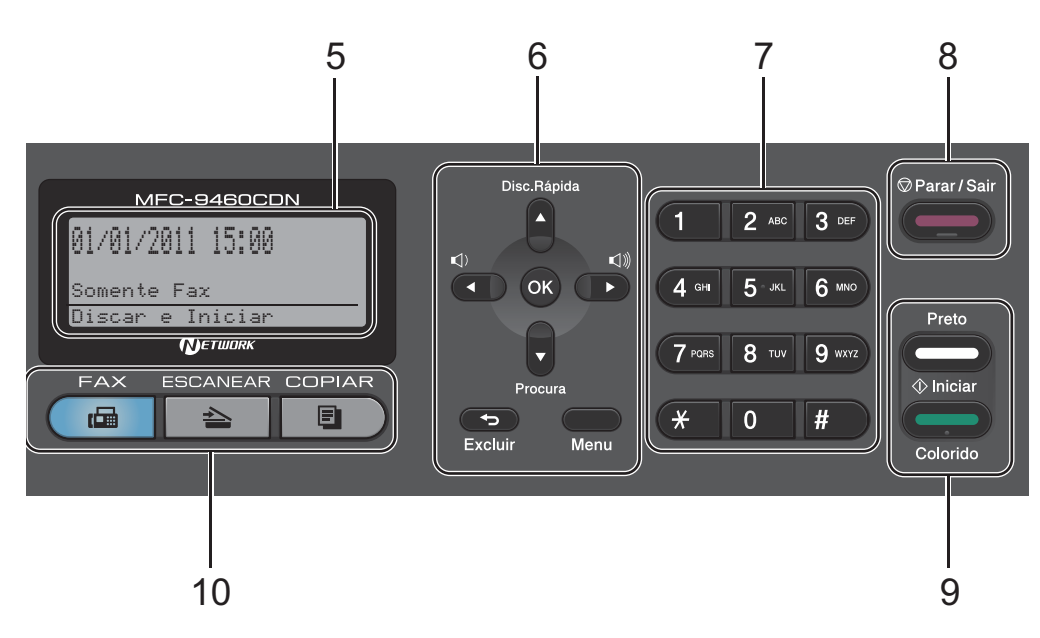

#### **6 Excluir**

Elimina os dados introduzidos ou permite cancelar a configuração atual.

#### **Menu**

Permite acessar o Menu para programar as suas configurações neste aparelho.

#### **OK**

Permite armazenar as suas configurações no aparelho.

#### **Teclas de Volume:**

#### $\triangleleft$  du  $\blacktriangleright$   $\triangleleft$   $\triangleleft$   $\triangleleft$

Pressione para ir para a frente ou para trás nas seleções do menu. Pressione para alterar o volume durante o modo de fax ou modo de espera.

#### $\triangle$  ou  $\nabla$

Pressione para percorrer os menus e as opções.

#### **Disc.Rápida**

#### a

Permite que você acesse números de discagem rápida diretamente.

#### **Procura**

#### $\overline{\mathbf{v}}$

Permite que você pesquise os números armazenados na memória.

#### **7 Teclado de Discagem**

Use essas teclas para discar números de telefone e de fax e como um teclado para a introdução de informações no aparelho.

A tecla **#** alterna temporariamente o modo de discagem de Pulso para Tom durante uma chamada telefônica.

#### **8 Parar/Sair**

Interrompe uma operação ou sai de um menu.

**9 Iniciar:**

#### **Colorido**

Permite que você envie faxes ou faça cópias totalmente coloridas.

#### **Preto**

Permite que você envie faxes ou faça cópias em preto e branco.

Capítulo 1

#### **10 Teclas de Modo:**

#### **FAX**

Coloca o aparelho no modo Fax.

#### **ESCANEAR**

Coloca o aparelho no modo Escanear.

#### **COPIAR**

Coloca o aparelho no modo Copiar.

#### **11 Teclas de COPIAR:**

#### **Opções**

É possível selecionar fácil e rapidamente configurações temporárias para cópia.

#### **Ampliar/Reduzir**

Reduz ou amplia as cópias.

#### **Qualidade**

Permite que você altere a qualidade da próxima cópia.

#### **12 LED Dados**

O LED piscará de acordo com o status do aparelho.

#### **13 Teclas de IMPRIMIR:**

#### **Impressão Direta**

Permite a impressão de dados de uma unidade de memória flash USB ou de uma câmera digital que suporte armazenamento em massa que você pode conectar diretamente ao aparelho.

(Consulte *[Imprimindo dados de uma unidade](#page-59-2)  de memória Flash USB ou de uma câmera [digital que aceite armazenamento em massa](#page-59-2)* [na página 50](#page-59-2)).

#### **Impressão Segura**

Você pode imprimir dados armazenados na memória ao introduzir a sua senha de quatro dígitos. (Para saber detalhes sobre o uso da tecla Impressão Segura, consulte o *Manual do Usuário de Software*.)

Ao usar o Bloqueio de Funções, você pode alternar os usuários restritos mantendo pressionada a tecla **Alterar** enquanto pressiona **Impressão Segura**. (Consulte *Secure Function Lock 2.0* no *Capítulo 2* do *Manual Avançado do Usuário*.)

#### **Cancelar Trabalho**

Cancela um trabalho de impressão programado e o exclui da memória do aparelho. Para cancelar vários trabalhos de impressão, mantenha esta tecla pressionada até o display exibir Canc. Tr. (Tudo).

**9**

## <span id="page-18-0"></span>**Indicações do LED de dados <sup>1</sup>**

O LED (diodo emissor de luz) **Dados** piscará de acordo com o status do aparelho.

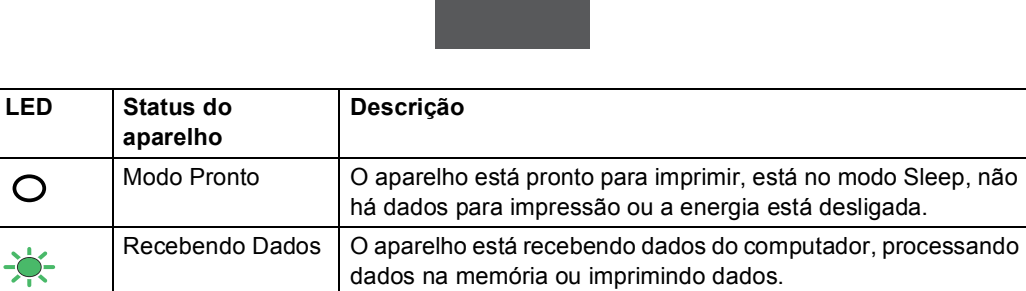

**Dados**  $\bigcap$ 

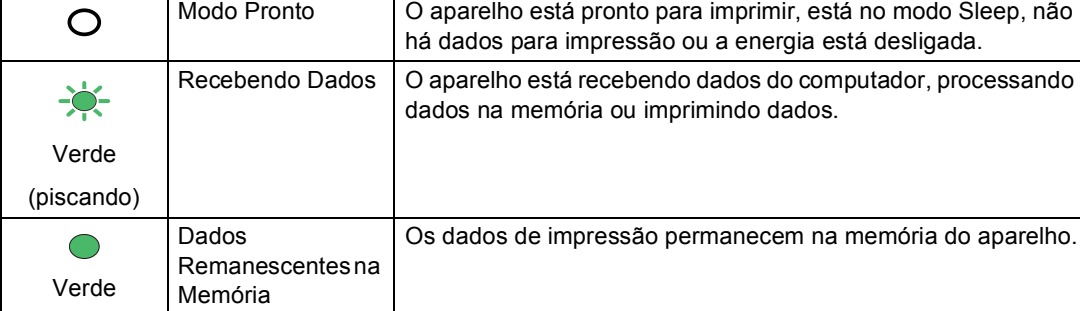

**2**

## <span id="page-19-0"></span>**Colocando papel <sup>2</sup>**

## <span id="page-19-1"></span>**Colocando papel e outras mídias de impressão <sup>2</sup>**

O aparelho pode carregar papel pela bandeja de papel padrão, pela bandeja inferior opcional ou pela bandeja multiuso.

Quando colocar papel na bandeja de papel, note o seguinte:

■ Se o seu software aplicativo aceita a seleção de tamanho de papel no menu de impressão, você pode selecioná-lo através do software. Se o seu software aplicativo não aceita essa seleção, você pode configurar o tamanho do papel no driver da impressora ou através dos botões do painel de controle.

## <span id="page-19-2"></span>**Colocando papéis na bandeja de papel padrão <sup>2</sup>**

Você pode colocar até 250 folhas na Bandeja 1 e 500 folhas na Bandeja 2. Os papéis podem ser empilhados até a marca de quantidade máxima de papéis ( $\triangledown \triangledown \triangledown$ ) que se encontra na guia deslizante de largura dos papéis. (Para saber qual o papel recomendado para uso, consulte *[Capacidade de papel das bandejas de papel](#page-32-0)* [na página 23](#page-32-0).)

**Imprimindo em papel comum, papel fino ou papel reciclado pela bandeja de papel padrão <sup>2</sup>**

 $\blacksquare$  Puxe a bandeja de papel totalmente para fora do aparelho.

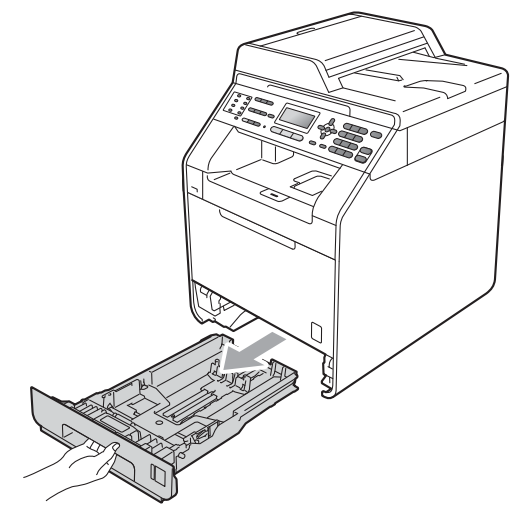

## **A** AVISO

NÃO toque as peças sombreadas mostradas na ilustração. Esses rolos podem estar girando em alta velocidade e apertar ou prender sua mão.

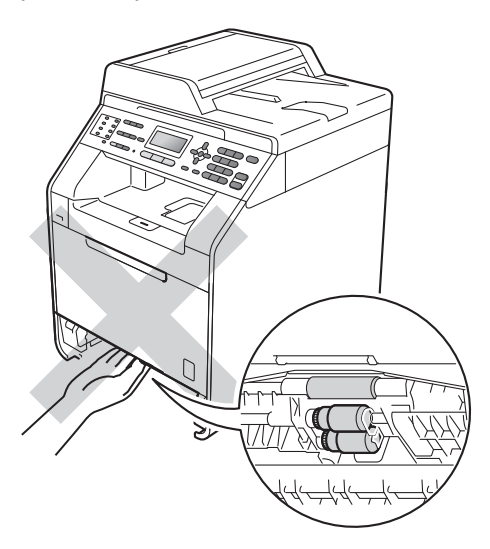

2 Apertando a alavanca verde de liberação das guias de papel (1), deslize as guias até que se ajustem ao tamanho do papel que você está colocando na bandeja. Verifique se as guias estão bem encaixadas nas fendas.

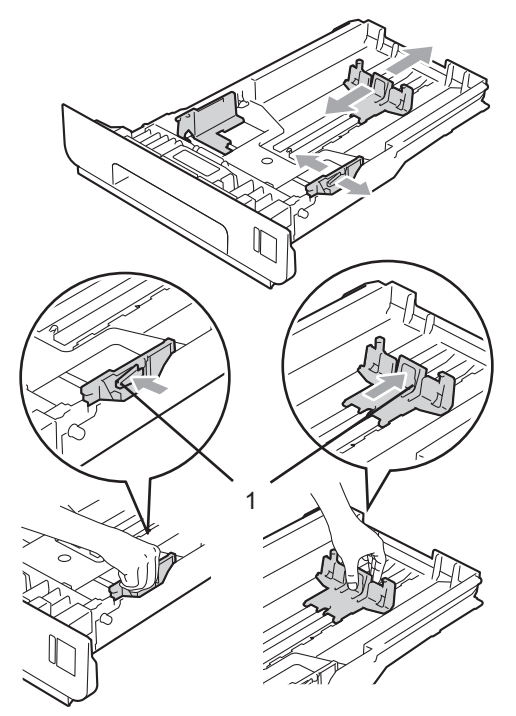

**3** Ventile bem a pilha de papéis para evitar obstruções e alimentação incorreta.

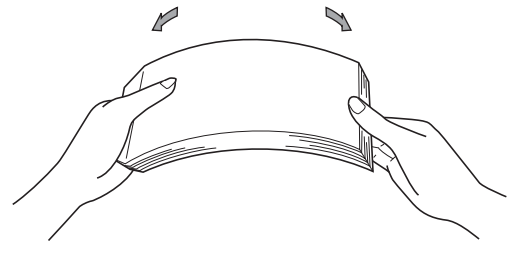

#### Capítulo 2

- $\overline{4}$  Coloque papel na bandeja e certifique-se de que:
	- O papel esteja abaixo da marca de quantidade máxima de papéis ( $\triangledown \triangledown \triangledown$ )  $(1).$

O excesso de papéis na bandeja de papel pode causar obstruções.

- O lado a ser impresso esteja *voltado para baixo*.
- As guias de papel toquem as laterais do papel para que a alimentação seja correta.

**b** Coloque a bandeja de papel firmemente de volta no aparelho. Certifique-se de que a bandeja esteja totalmente inserida no aparelho.

6 Levante a aba de suporte  $(1)$  para evitar que o papel deslize para fora da bandeja de saída com a *face voltada para baixo* ou remova cada página à medida que elas forem saindo do aparelho.

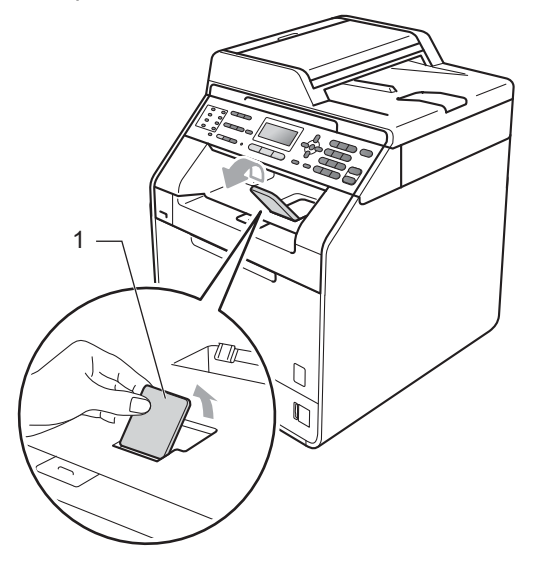

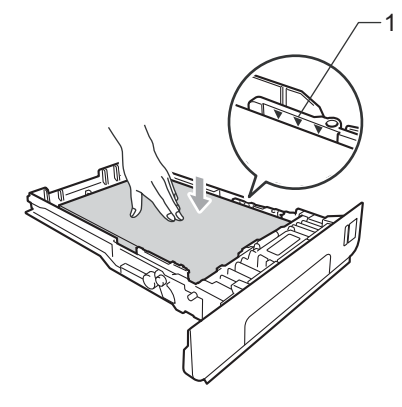

## <span id="page-22-0"></span>**Colocando papel na bandeja multiuso (bandeja MU) <sup>2</sup>**

Você pode colocar até 3 envelopes ou mídia de impressão especial na bandeja MU ou até 50 folhas de papel comum. Use esta bandeja para imprimir ou copiar em papel espesso, papel bond, etiquetas ou envelopes. (Para saber qual o papel recomendado para uso, consulte *[Capacidade de papel das bandejas](#page-32-0)  de papel* [na página 23.](#page-32-0))

#### **Imprimindo em papel comum, papel bond, etiquetas ou papel couché na bandeja MU <sup>2</sup>**

**1** Abra a bandeja MU e abaixe-a cuidadosamente.

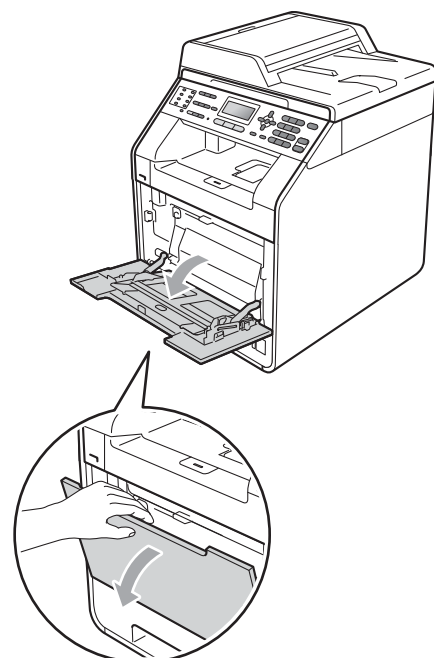

b Puxe para fora o suporte da bandeja MU e desdobre a aba (1).

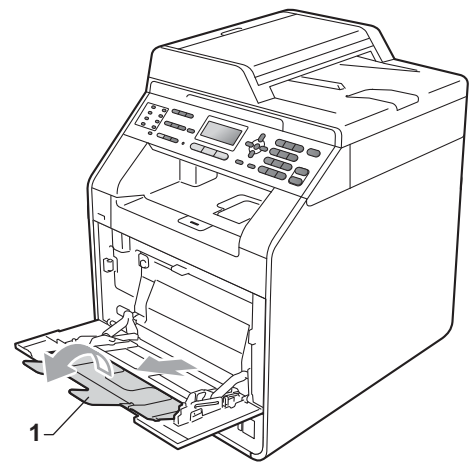

#### Capítulo 2

- **3** Coloque papel na bandeja MU e certifique-se de que:
	- O papel esteja abaixo da marca de quantidade máxima de papéis (1).
	- A borda superior do papel esteja posicionada entre as setas (2).
	- O lado a ser impresso esteja *voltado para cima* com a margem de inserção (parte superior do papel) colocada primeiro.

 $\overline{4}$  Levante a aba de suporte para evitar que o papel deslize para fora da bandeja de saída com a *face voltada para baixo* ou remova cada página à medida que elas forem saindo do aparelho.

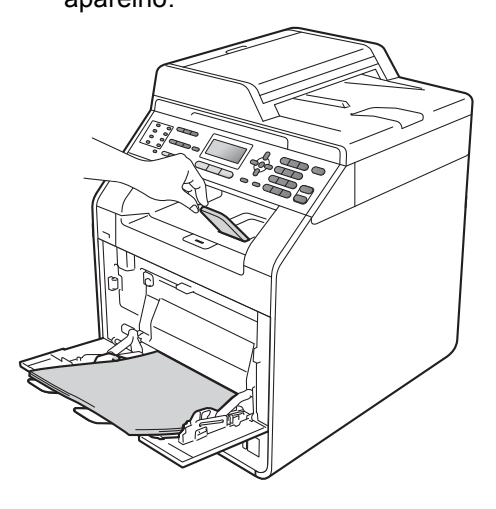

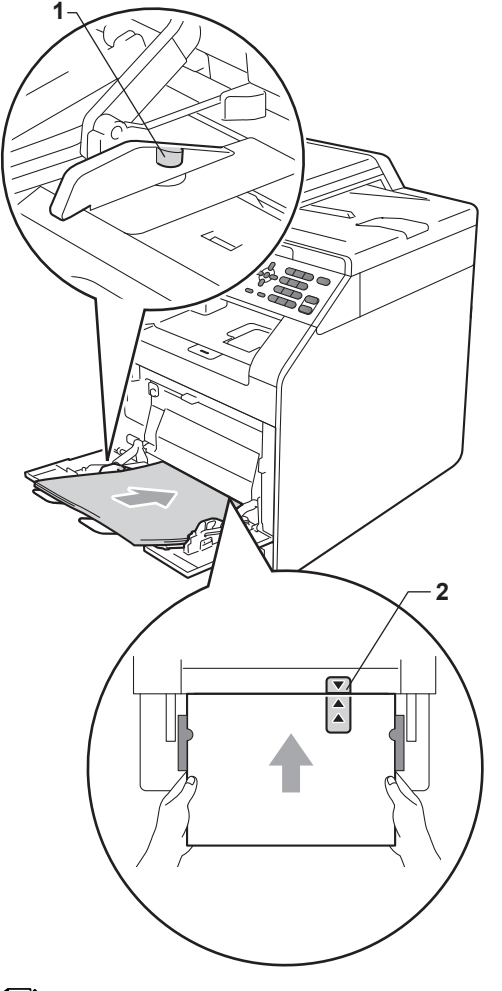

### **Observação**

Quando estiver usando papel couché, coloque somente uma folha de cada vez na bandeja MU para evitar obstruções.

### **Imprimindo em envelopes e papel espesso na bandeja MU <sup>2</sup>**

Antes de colocar os envelopes, pressione seus cantos e laterais para que fiquem o mais plano possível.

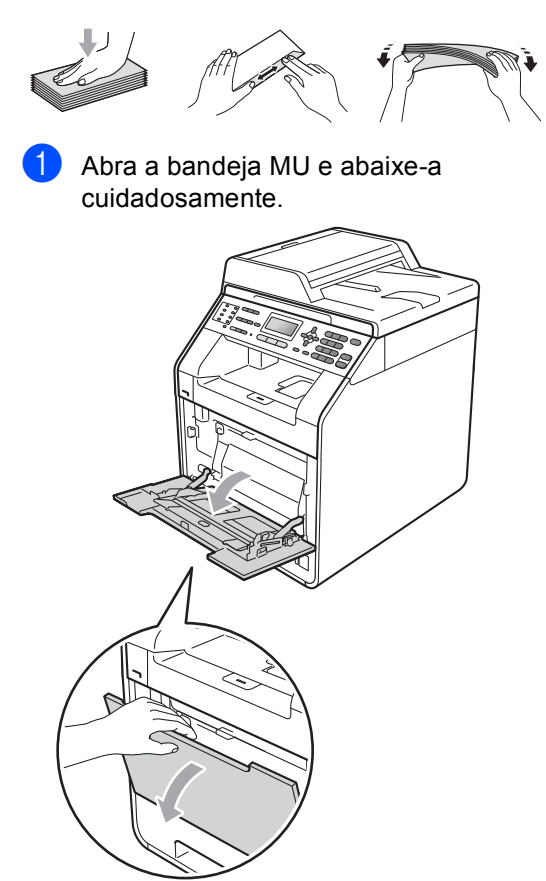

**2** Puxe para fora o suporte da bandeja MU e desdobre a aba (1).

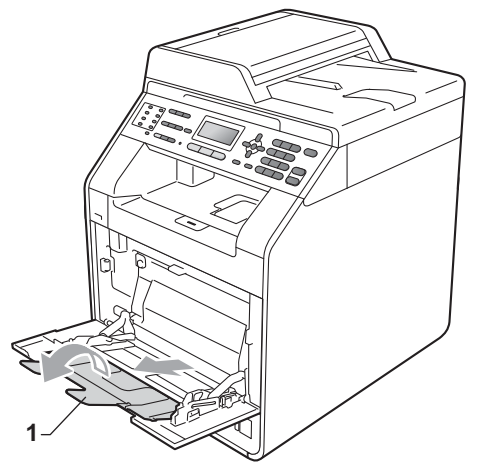

Levante a aba de suporte para evitar que envelopes e folhas de papel espesso deslizem para fora da bandeja de saída com a *face voltada para baixo*. Se a aba de suporte estiver fechada, você deverá remover os envelopes à medida que eles saírem do aparelho.

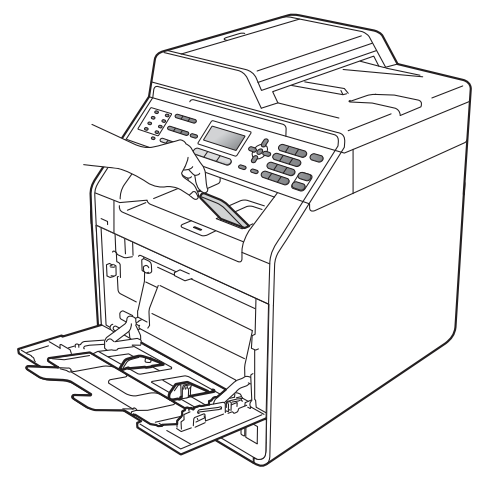

- $\overline{4}$  Coloque até 3 envelopes ou até 25 folhas de papel espesso (163 g/m<sup>2</sup>) na bandeja multiuso. Se você adicionar mais envelopes ou papel, poderá causar obstruções. Certifique-se de que:
	- A borda superior do envelope esteja posicionada entre a setas (1).
	- O lado a ser impresso esteja *voltado para cima*.

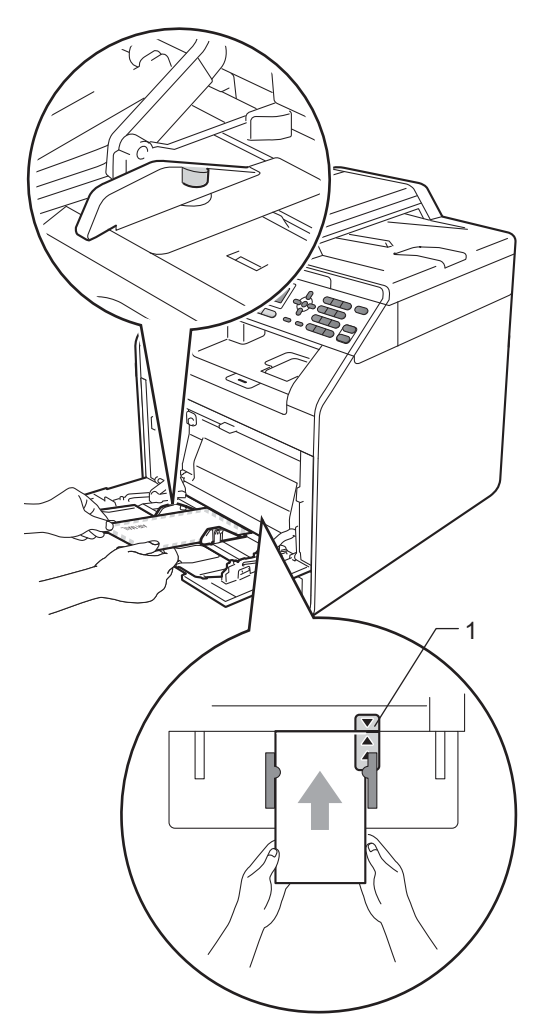

**6** Abra a tampa traseira (bandeja de saída com a *face voltada para cima*).

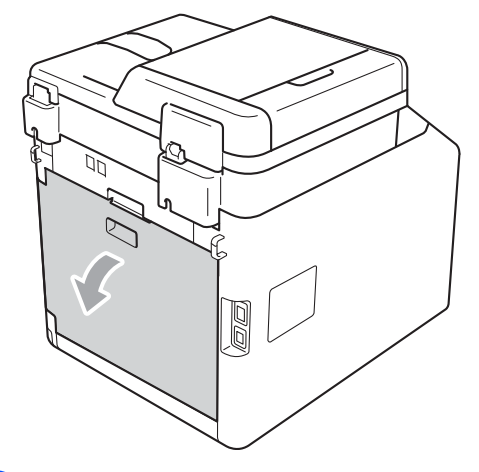

<span id="page-25-0"></span>6 Puxe para baixo as duas alavancas cinza, uma do lado esquerdo e outra do lado direito, para a posição do envelope, conforme mostrado na ilustração a seguir.

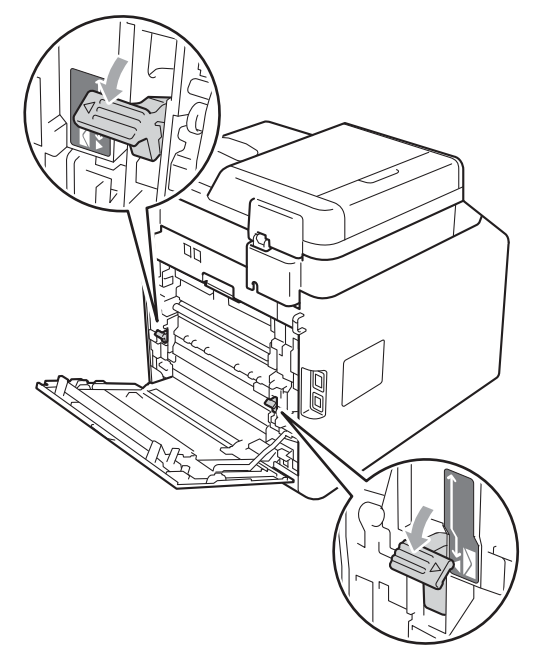

Feche a tampa traseira.

Envie os dados impressos para o aparelho.

**9** Quando você tiver acabado de imprimir, abra a tampa traseira e coloque as duas alavancas verdes que foram puxadas para baixo na etapa @ de volta em suas posições originais.

### **Observação**

- Remova imediatamente cada envelope impresso para evitar o risco de obstrução de papel.
- Se o seu papel ondular durante a impressão, coloque somente uma folha de papel na bandeja MU e abra a tampa traseira (bandeja de saída traseira) para permitir que as páginas impressas saiam pela bandeja de saída traseira.
- Para remover facilmente uma pequena impressão da bandeja de saída, levante o scanner com as duas mãos conforme mostrado na ilustração.

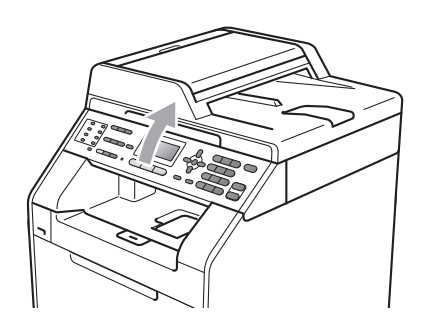

• É possível usar o aparelho com o scanner erguido. Para fechar o scanner, empurre-o para baixo com as duas mãos.

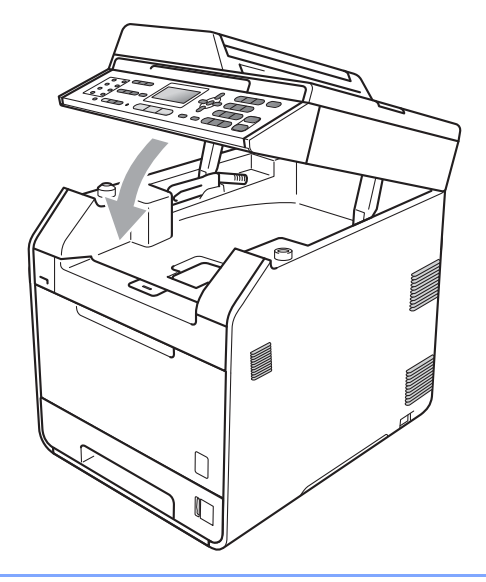

## <span id="page-27-0"></span>**Área não escaneável <sup>2</sup>**

A área escaneável depende das configurações do aplicativo que você está usando. A figura a seguir mostra áreas não escaneáveis.

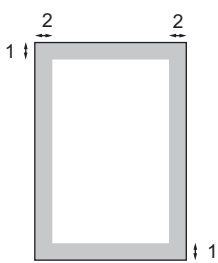

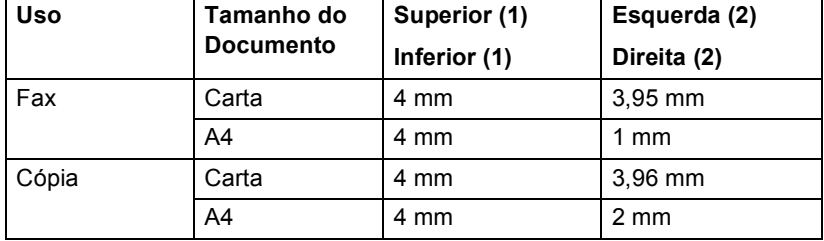

### **Observação**

A área não imprimível mostrada acima é para uma única cópia ou cópia 1 em 1 usando papel tamanho Carta. A área que não pode ser impressa variará de acordo com o tamanho do papel.

## <span id="page-27-1"></span>**Área não imprimível ao imprimir de um computador <sup>2</sup>**

Ao usar o driver da impressora, a área imprimível será menor que o tamanho do papel. As figuras a seguir mostram áreas não imprimíveis.

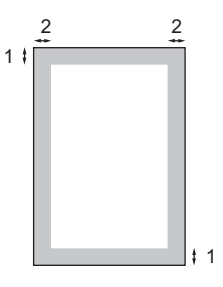

#### **Retrato Paisagem**

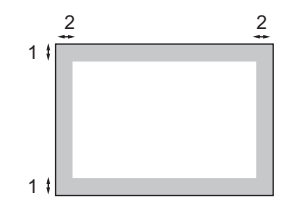

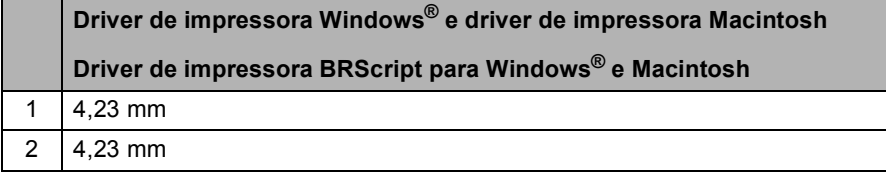

### **Observação**

A área que não pode ser impressa varia de acordo com o tamanho do papel e o driver de impressora usado. A área não imprimível mostrada acima é para o tamanho de papel Carta.

## <span id="page-28-0"></span>**Configurações do papel <sup>2</sup>**

## <span id="page-28-1"></span>**Tipo de Papel <sup>2</sup>**

Configure o aparelho para o tipo de papel que está utilizando. Isto lhe proporcionará a melhor qualidade de impressão.

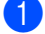

Execute uma das alternativas:

- Para definir o tipo de papel da Multiuso pressione **Menu**, **1**, **2**, **1**, **1**.
- Para definir o tipo de papel da Bandeja Nr.1 pressione **Menu**, **1**, **2**, **1**, **2**.
- Para definir o tipo de papel da Bandeja Nr.2 [1](#page-28-3) pressione **Menu**, **1**, **2**, **1**, **3** se você tiver instalado a bandeja opcional.
- <span id="page-28-3"></span>Bandeja Nr.2 só aparecerá se a bandeja opcional estiver instalada.

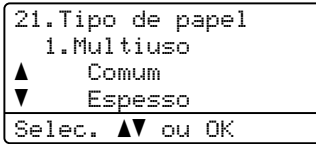

Pressione  $\triangle$  ou  $\nabla$  para selecionar Fino, Comum, Espesso, Mais espesso, Papel Reciclado OU Papel brilhante. Pressione **OK**.

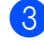

### c Pressione **Parar/Sair**.

### **Observação**

Você pode selecionar Papel brilhante para a Multiuso.

## <span id="page-28-2"></span>**Tamanho do Papel <sup>2</sup>**

Você pode usar dez tamanhos de papel para imprimir cópias: A4, Carta, Ofício, Executivo, A5, A5 L, A6, B5, B6 e Fólio e quatro tamanhos para imprimir faxes: A4, Carta, Ofício ou Fólio (215,9 mm  $\times$  330,2 mm).

Quando você trocar o tamanho do papel na bandeja, também terá que alterar a configuração de tamanho de papel ao mesmo tempo para que seu aparelho possa ajustar o documento ou o fax a ser recebido na página.

Execute uma das alternativas:

- Para definir o tamanho do papel da Multiuso pressione **Menu**, **1**, **2**, **2**, **1**.
- Para definir o tamanho do papel da Bandeja Nr.1 pressione **Menu**, **1**, **2**, **2**, **2**.
- Para definir o tamanho do papel da Bandeja Nr.2 [1](#page-28-4) pressione **Menu**, **1**, **2**, **2**, **3** se você tiver instalado a bandeja opcional.
- <span id="page-28-4"></span>Bandeja Nr.2 só aparecerá se a bandeja opcional estiver instalada.

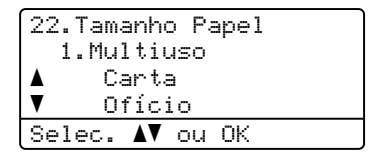

Pressione  $\blacktriangle$  ou  $\nabla$  para selecionar A4, Carta, Ofício, Executivo, A5, A5 L, A6, B5, B6, Fólio ou Automático. Pressione **OK**.

**3** Pressione **Parar/Sair.** 

## **Observação**

- O tamanho Automático só aparece quando você seleciona a bandeja MU.
- Se você selecionar Automático para o Tamanho do Papel da bandeja MU, deverá selecionar Só MU para a configuração de uso da bandeja. Você não pode usar a seleção de Tamanho do Papel Automático para a bandeja MU ao fazer cópias N em 1. Você deve escolher uma das outras seleções de Tamanho do Papel disponíveis para a bandeja MU.
- Os tamanhos A5 L e A6 não estão disponíveis para Bandeja Nr.2.

## <span id="page-29-0"></span>**Uso da bandeja no modo Copiar <sup>2</sup>**

Você pode alterar a bandeja prioritária que o aparelho usará para imprimir cópias.

Quando você selecionar Só Bandeja 1,

Só MU ou Só Bandeja  $2^1$ , o aparelho puxará o papel somente dessa bandeja. Se a bandeja selecionada estiver sem papel, Não há papel. será exibido no display. Insira o papel na bandeja vazia.

Para alterar a configuração da bandeja, siga as instruções abaixo:

a Pressione **Menu**, **1**, **5**, **1**.

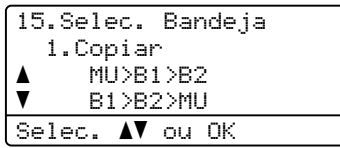

Pressione ▲ ou ▼ para selecionar Só Bandeja 1, Só Bandeja 2 [1](#page-29-1), Só MU, MU>B[1](#page-29-1)>B2  $1$  ou B1>B2  $1$ >MU. Pressione **OK**.

<span id="page-29-1"></span>Só Bandeja 2 ou B2 só aparecerá se a bandeja opcional estiver instalada.

#### c Pressione **Parar/Sair**.

### **Observação**

- Ao colocar os documentos no alimentador e MU>B1>B2 ou B1>B2>MU estiver selecionado, o aparelho procurará a bandeja com o papel mais apropriado e puxará o papel dessa bandeja. Se nenhuma bandeja tiver papel apropriado, o aparelho puxará o papel da bandeja com prioridade mais alta.
- Ao usar o vidro do scanner, seu documento será copiado da bandeja com prioridade mais alta, mesmo que exista papel mais apropriado em outra bandeja de papel.

**2**

## <span id="page-30-0"></span>**Uso da bandeja no modo Fax <sup>2</sup>**

Você pode alterar a bandeja padrão que o aparelho usará para imprimir faxes recebidos.

Quando você selecionar Só Bandeja 1, Só MU ou Só Bandeja  $2<sup>1</sup>$  $2<sup>1</sup>$  $2<sup>1</sup>$ , o aparelho puxará o papel somente dessa bandeja. Se a bandeja selecionada estiver sem papel, Não há papel. será exibido no display. Insira o papel na bandeja vazia.

Quando você seleciona  $B1 > B2$  $B1 > B2$  $B1 > B2$ <sup>1</sup> $>$ MU, o aparelho puxa papel da Bandeja 1 até ela ficar vazia e depois da Bandeja 2 e, em seguida, da bandeja MU. Quando você seleciona  $MU> B1 > B2$ <sup>1</sup>, o aparelho puxa papel da bandeja multiuso até ela ficar vazia e depois da Bandeja 1 e, em seguida, da Bandeja 2.

- **Observação**
- Você pode usar quatro tamanhos de papel para imprimir faxes: A4, Carta, Ofício ou Fólio. Quando não existir um tamanho apropriado em nenhuma das bandejas, os faxes recebidos serão armazenados na memória do aparelho e Tamanhos Diferem será exibido no display. (Consulte *[Mensagens de erro e](#page-105-1)  manutenção* [na página 96](#page-105-1) para obter mais detalhes).
- Se a bandeja estiver sem papel e os faxes recebidos estiverem na memória do aparelho, Não há papel. será exibido no display. Insira papel na bandeja vazia.

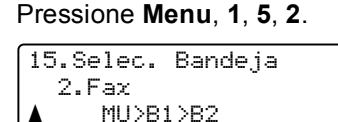

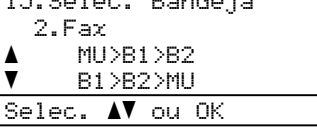

Pressione A ou V para selecionar Só Bandeja [1,](#page-30-2) Só Bandeja 2<sup>1</sup>, Só MU, MU>B[1](#page-30-2)>B2  $^1$  ou B1>B2  $^1$ >MU. Pressione **OK**.

- <span id="page-30-2"></span>Só Bandeja 2 ou B2 só aparecerá se a bandeja opcional estiver instalada.
- c Pressione **Parar/Sair**.

## <span id="page-30-1"></span>**Uso da bandeja no modo Imprimir <sup>2</sup>**

Você pode alterar a bandeja padrão que o aparelho usará para imprimir a partir do seu computador.

a Pressione **Menu**, **1**, **5**, **3**. 15.Selec. Bandeja 3.Impressão a MU>B1>B2  $\overline{\mathbf{v}}$  B1>B2>MU Selec. AV ou OK

Pressione A ou ▼ para selecionar Só Bandeja [1,](#page-30-3) Só Bandeja 2<sup>1</sup>, Só MU, MU>B[1](#page-30-3)>B2 <sup>1</sup> ou B1>B2 <sup>1</sup>>MU. Pressione **OK**.

> <span id="page-30-3"></span>Só Bandeja 2 ou B2 só aparecerá se a bandeja opcional estiver instalada.

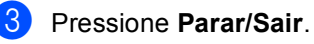

## <span id="page-31-0"></span>**Papel e outras mídias de impressão aceitáveis <sup>2</sup>**

A qualidade de impressão pode variar conforme o tipo de papel utilizado.

Você pode usar os seguintes tipos de mídia de impressão: papel fino, papel comum, papel espesso, papel bond, papel reciclado, papel couché, etiquetas ou envelopes.

Para obter os melhores resultados, siga as instruções abaixo:

- NÃO coloque diferentes tipos de papel na bandeja de papel ao mesmo tempo, porque isso pode fazer com que o papel fique preso ou que haja alimentação incorreta do papel.
- Para uma impressão adequada, você deverá escolher no software aplicativo o mesmo tamanho de papel que colocou na bandeja.
- Evite tocar a superfície impressa do papel imediatamente após a impressão.
- Antes de comprar uma grande quantidade de papel, teste uma pequena parte para se certificar de que o papel seja apropriado.

## <span id="page-31-1"></span>**Tipo e tamanho do papel <sup>2</sup>**

O aparelho pode inserir papel pela bandeja de papel padrão instalada, pela bandeja multiuso ou pela bandeja inferior opcional.

**Os nomes das bandejas de papel no driver de impressora deste Manual são: <sup>2</sup>**

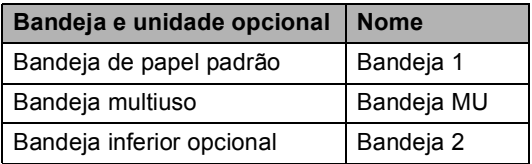

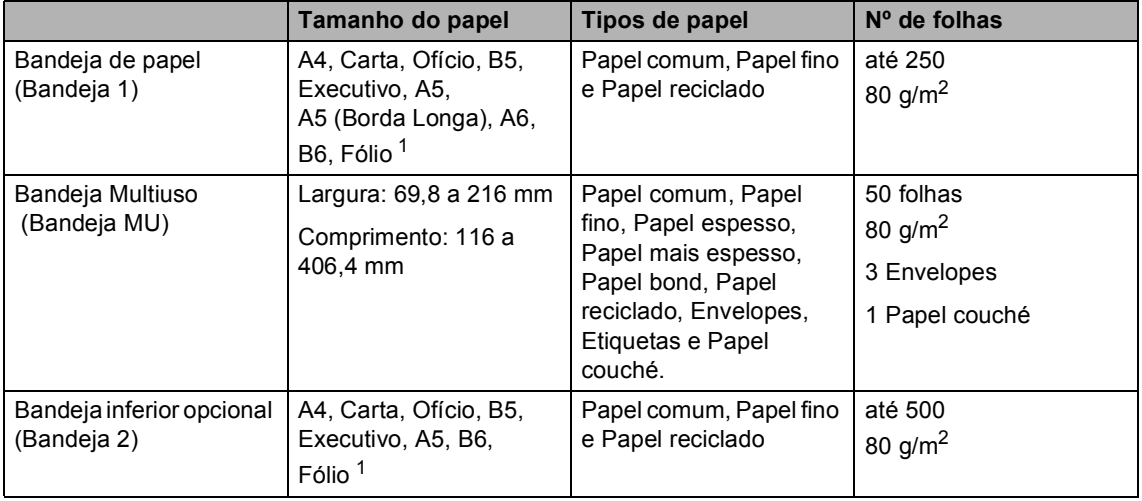

#### <span id="page-32-0"></span>**Capacidade de papel das bandejas de papel <sup>2</sup>**

<span id="page-32-1"></span><sup>1</sup> O tamanho Fólio é 215,9 mm x 330,2 mm

#### **Especificações do papel recomendado <sup>2</sup>**

As seguintes especificações de papel são adequadas para este aparelho.

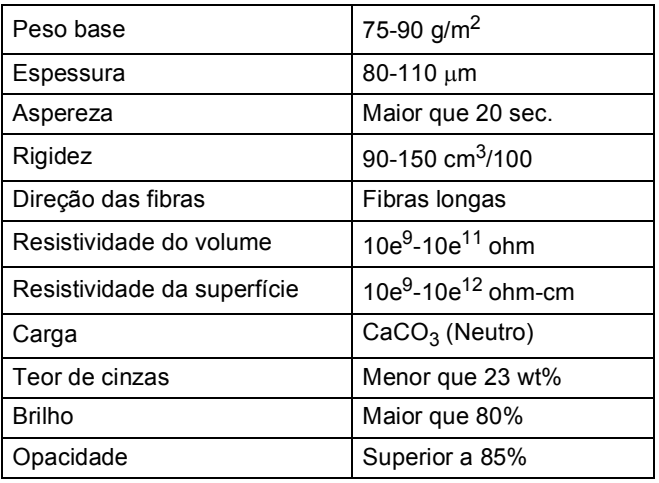

Utilize papel destinado a cópias normais.

- Use papel de 75 a 90 g/m<sup>2</sup>.
- Utilize papel de fibras longas com valor de pH neutro e uma percentagem de umidade de aproximadamente 5%.
- Este aparelho pode usar papel reciclado que atenda às especificações DIN 19309.

## <span id="page-33-0"></span>**Manipulando e usando papel especial <sup>2</sup>**

O aparelho foi criado para funcionar bem com a maioria dos tipos de papel xerográfico e bond. Contudo, algumas variedades de papel podem afetar a qualidade da impressão ou a confiabilidade do manuseio. Sempre teste amostras de papel antes da compra para assegurar o desempenho desejado. Guarde o papel na embalagem original e mantenha-a fechada. Mantenha o papel na horizontal e longe de umidade, luz do sol direta e calor.

Algumas diretrizes importantes durante a seleção do papel são:

- NÃO use papel para jato de tinta porque ele pode causar má alimentação de papel ou danificar seu aparelho.
- O papel pré-impresso deve usar tintas que consigam suportar a temperatura de 200 graus centígrados do processo de fusão do aparelho.
- Se você usar papel bond, papel com uma superfície áspera ou papel amassado ou vincado, a impressão poderá apresentar baixo desempenho.
- Quando estiver usando papel couché, coloque somente uma folha de cada vez na bandeja MU para evitar obstruções.

### **Tipos de papel a evitar <sup>2</sup>**

## **IMPORTANTE**

Alguns tipos de papel podem ficar mal impressos ou danificar seu aparelho.

NÃO use papel:

- com muita textura
- extremamente liso ou brilhante
- ondulado ou deformado

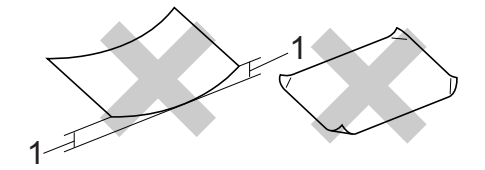

- **1 Uma ondulação de 2 mm ou mais pode causar obstruções.**
- revestido ou com acabamento químico
- defeituoso, vincado ou dobrado
- que ultrapasse a especificação de peso recomendado neste manual
- com etiquetas e grampos
- com timbres que usem tintas de baixa temperatura ou termografia
- de várias folhas ou de cópia sem carbono
- criado para impressões a jato de tinta

A utilização de qualquer um dos tipos de papel acima referidos pode danificar o seu aparelho. Este tipo de dano não é coberto por nenhuma garantia ou contrato de assistência técnica da Brother.

### **Envelopes <sup>2</sup>**

A maioria dos envelopes projetados para impressoras a laser são adequados para o seu aparelho. Contudo, alguns envelopes poderão causar problemas na alimentação de papel e na qualidade de impressão devido à forma como foram fabricados. Um envelope adequado deve ter margens com dobras retas e bem vincadas e a margem por onde ele é inserido não deverá ser mais grossa do que duas folhas de papel. O envelope deve ser mantido na horizontal e não deve ser muito largo ou fino. Você deve comprar envelopes de qualidade de um fornecedor que saiba que você os utilizará em um aparelho a laser.

Recomendamos que você imprima um envelope de teste para se certificar de que os resultados da impressão sejam os desejados.

#### **Tipos de envelopes a evitar <sup>2</sup>**

## **IMPORTANTE**

NÃO use envelopes:

- danificados, ondulados, enrugados ou com formato irregular
- extremamente brilhantes ou texturizados
- com presilhas, grampos, molas ou fios
- com sistemas de selagem autoadesiva
- muito largos
- sem dobras bem alisadas
- timbrados (que tenham superfície em relevo)
- que tenham sido impressos em um aparelho a laser
- que já venham impressos na parte interna
- que você não consiga empilhar corretamente
- feitos de papel com peso superior às especificações de peso de papel para o aparelho
- com margens que não são retas ou quadradas
- com aberturas, buracos, recortes ou perfurações
- com cola na superfície, como ilustrado na figura a seguir

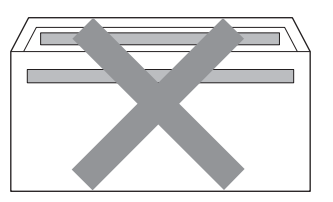

• com abas duplas, como ilustrado na figura a seguir

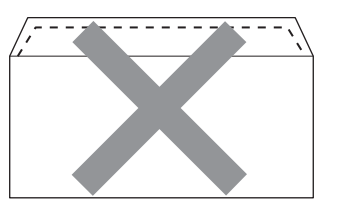

- com abas de selagem que não sejam fornecidas já dobradas para baixo
- com abas de selagem, como ilustrado na figura a seguir

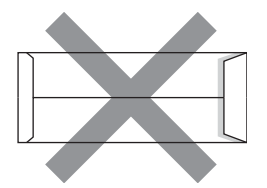

• com cada lado dobrado, como ilustrado na figura a seguir

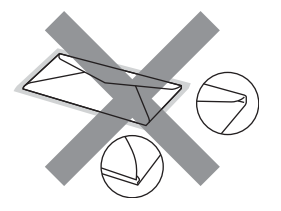

Se você utilizar qualquer um dos tipos de envelopes relacionados acima, poderá danificar seu aparelho. Este tipo de dano pode não ser coberto por nenhuma garantia ou contrato de assistência técnica da Brother.

#### **Etiquetas <sup>2</sup>**

Este aparelho imprime na maioria dos tipos de etiquetas destinados ao uso em uma impressora a laser. As etiquetas devem ter um adesivo de base acrílica, já que este material é mais estável às altas temperaturas da unidade fusora. Os adesivos não devem entrar em contato com nenhuma parte do aparelho porque a etiqueta pode ficar colada na unidade de cilindro ou nos rolos e provocar atolamentos de papel e problemas na qualidade de impressão. Não deverá haver adesivo exposto entre as etiquetas. As etiquetas devem ser organizadas de forma a cobrir totalmente o comprimento e a largura da folha de papel. A utilização de etiquetas com espaçamento entre elas poderá descolá-las e causar problemas sérios de atolamentos ou de impressão.

Todas as etiquetas usadas neste aparelho devem suportar temperaturas de 200 graus centígrados durante 0,1 segundo.

#### **Tipos de etiquetas a evitar <sup>2</sup>**

Não use etiquetas danificadas, onduladas, enrugadas ou com formato irregular.

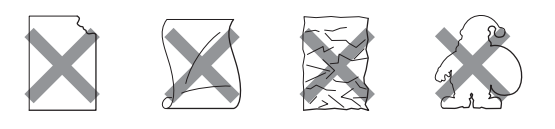

## **IMPORTANTE**

- Evite colocar etiquetas com a folha base exposta, pois isso danificará seu aparelho.
- As folhas de etiquetas não devem ultrapassar as especificações de peso de papel descritas neste Manual do Usuário. Etiquetas que ultrapassarem esta especificação poderão não ser inseridas ou impressas corretamente, além de provocarem danos ao seu aparelho.
- NÃO reaproveite nem insira envelopes já usados anteriormente ou com algumas etiquetas faltando na folha.
**3**

## **Colocando documentos <sup>3</sup>**

## <span id="page-36-1"></span>**Como colocar documentos <sup>3</sup>**

Você pode enviar um fax, fazer cópias e digitalizar pelo Alimentador (alimentador automático de documentos) e pelo vidro do scanner.

### <span id="page-36-0"></span>**Usando o alimentador automático de documentos (Alimentador) <sup>3</sup>**

O alimentador aceita até 35 páginas e insere cada página individualmente. Use papel padrão de 80 g/m<sup>2</sup> e sempre ventile as páginas antes de colocá-las no alimentador.

#### **Tamanhos de Documento Aceitos <sup>3</sup>**

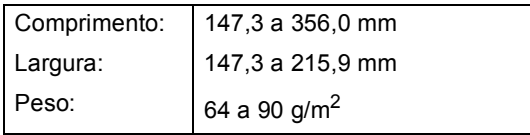

#### **Como colocar documentos <sup>3</sup>**

### **IMPORTANTE**

- NÃO coloque documentos grossos no vidro do scanner. Isso poderá fazer com que os papéis fiquem presos no alimentador.
- NÃO utilize papel ondulado, enrugado, dobrado, rasgado, grampeado, com clipes, cola ou fita.
- NÃO utilize cartolinas, jornais ou tecidos.
- Para evitar danificar seu aparelho enquanto usa o alimentador, NÃO puxe o documento durante sua inserção.

### **Observação**

- Para escanear documentos não apropriados para o alimentador, consulte *[Usando o vidro do scanner](#page-37-0)* na página 28.
- Será mais fácil usar o alimentador se você estiver inserindo um documento com várias páginas.
- Certifique-se de que os documentos com fluido de correção ou escritos com tinta estejam totalmente secos.
- Desdobre o suporte de documentos do alimentador (1). Levante e desdobre o aba do suporte da saída de documentos do alimentador (2).

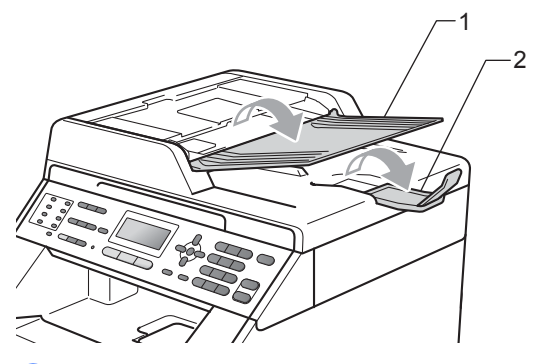

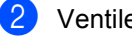

Ventile bem as páginas.

c Coloque no alimentador o documento *voltado para cima*, com a *borda superior primeiro*, até que a mensagem de exibição do LCD mude e você o sinta tocar os rolos do alimentador.

 $\overline{4}$  Ajuste as guias do papel (1) para se encaixarem à largura do documento.

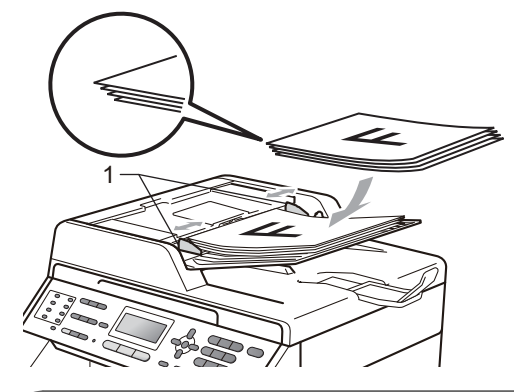

### **IMPORTANTE**

- Para evitar danificar seu aparelho enquanto usa o alimentador, NÃO puxe o documento durante sua inserção.
- Para escanear documentos não-padrão, consulte *[Usando o vidro do scanner](#page-37-0)* [na página 28.](#page-37-0)

### <span id="page-37-1"></span><span id="page-37-0"></span>**Usando o vidro do scanner <sup>3</sup>**

Você pode usar o vidro do scanner para enviar por fax, copiar ou escanear uma a uma as páginas de um livro.

#### **Tamanhos de Documento Aceitos <sup>3</sup>**

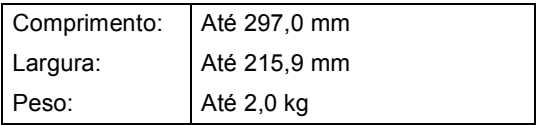

#### **Como colocar documentos <sup>3</sup>**

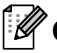

#### **Observação**

Para usar o vidro do scanner, o alimentador deverá estar vazio.

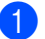

Levante a tampa dos documentos.

Usando as guias para o documento à esquerda e na parte superior, coloque o documento *com a face voltada para baixo* no canto superior esquerdo do vidro do scanner.

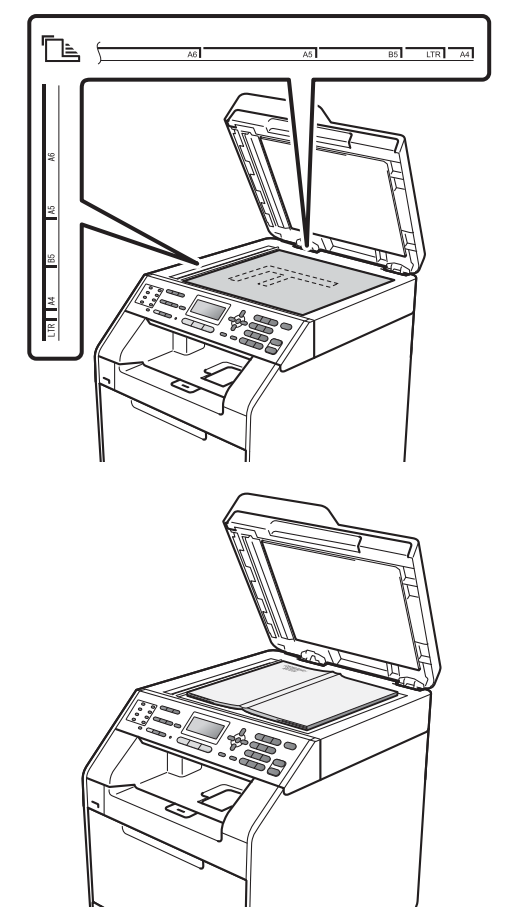

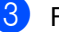

**3** Feche a tampa dos documentos.

### **IMPORTANTE**

Se o documento for um livro ou for grosso, não feche violentamente a tampa nem faça pressão.

**4**

## **Enviando um fax**

## **Como enviar um fax**

As etapas a seguir mostram como enviar um fax.

**a Quando quiser enviar um fax ou alterar** as configurações de envio e recepção de faxes, pressione a tecla (**FAX**) para que ela se acenda em azul.

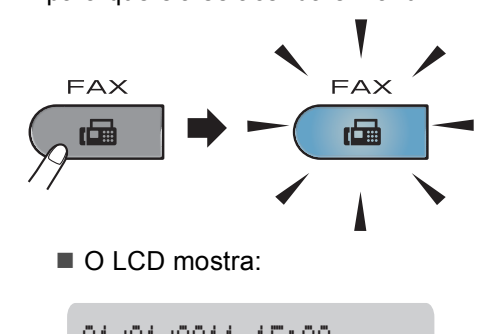

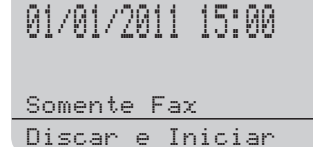

- 2 Execute um dos seguintes procedimentos para carregar seu documento:
	- Posicione o documento *com a face voltada para cima* no alimentador. (Consulte *[Usando o alimentador](#page-36-0)  [automático de documentos](#page-36-0)  (Alimentador)* [na página 27\)](#page-36-0).
	- Coloque seu documento *voltado para baixo* no vidro do scanner. (Consulte *[Usando o vidro do scanner](#page-37-1)* [na página 28\)](#page-37-1).

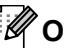

#### **Observação**

Para enviar faxes coloridos com várias páginas, use o alimentador.

Defina o tamanho do vidro do scanner, a resolução do fax ou contraste se quiser alterá-los.

Para operações e configurações de envio de fax mais avançadas, consulte *Enviando um fax* no *Capítulo 3* do *Manual Avançado do Usuário*:

- Mala Direta
- Escan. Duplex (layout do fax frente e verso) (MFC-9560CDW)
- TX Programada
- Tx em Lote
- Tx Imediata
- **Tx por Polling**
- Modo Internac.
- Resolução Fax
- Contraste
- Conf.FL.Rosto (Configuração da Folha de Rosto)
- Mens.FL.Rosto
- (MFC-9560CDW) Selecione uma das opções a seguir:
	- Caso deseje enviar um documento som[e](#page-39-0)nte frente, vá para a etapa  $\bigcirc$ .
	- Caso deseje enviar um documento frente e verso, pressione **Duplex**.

#### **Observação**

- Você pode enviar documentos frente e verso através do alimentador.
- Quando o aparelho está pronto para escanear documentos frente e verso, o LCD mostra  $\boxed{[0]}$  para Duplex no canto inferior direito.
- <span id="page-39-0"></span>**b** Forneça o número de fax usando o teclado numérico (até 20 dígitos), o número de Discagem de Um Toque ou a **Disc.Rápida** e insira o número de três dígitos.
- f Pressione **Iniciar Preto** ou **Iniciar Colorido**.

#### **Enviando fax pelo alimentador**

■ O aparelho começa a escanear o documento.

#### **Enviando fax pelo vidro do scanner**

 Se você pressionar **Iniciar Preto**, o aparelho iniciará o escaneamento da primeira página.

Execute uma das alternativas:

- Para enviar uma única página, pressione **2** para selecionar Não(Enviar) (ou pressione **Iniciar Preto** novamente). O aparelho começa a enviar o documento.
- Para enviar mais de uma página, pressione **1** para selecionar Sim e coloque a próxima página no vidro do scanner. Pressione **OK**. O aparelho começa a escanear a página. (Repita esta etapa para cada página adicional.)
- Se você pressionar **Iniciar Colorido**, o aparelho começará a enviar o documento.

### **Observação**

Para cancelar, pressione **Parar/Sair**.

#### **Enviando por fax documentos tamanho Carta pelo vidro do scanner <sup>4</sup>**

Quando for enviar por fax documentos tamanho Carta, você precisará definir o tamanho do vidro do scanner como Carta; caso contrário, ficará faltando uma parte dos seus faxes.

- **a** Certifique-se de estar no modo Fax .
- 

b Pressione **Menu**, **1**, **8**, **1**.

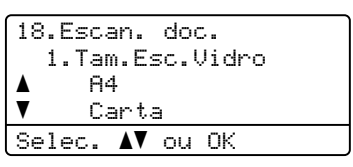

Pressione ▲ ou ▼ para selecionar Carta. Pressione **OK**.

Pressione **Parar/Sair.** 

## **Transmissão de fax colorido <sup>4</sup>**

Seu aparelho pode enviar um fax colorido para os aparelhos que aceitam esta função. Faxes coloridos não podem ser armazenados na memória do aparelho. Quando você enviar um fax colorido, o aparelho o enviará em tempo real (mesmo que a Transmissão em Tempo Real esteja definida como Desativado).

#### **Cancelando um fax em andamento <sup>4</sup>**

Pressione **Parar/Sair** para cancelar o fax. Se você pressionar **Parar/Sair** enquanto o aparelho estiver discando ou enviando, o LCD exibirá o seguinte:

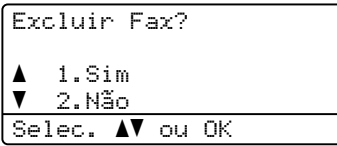

Pressione **1** para cancelar o fax.

### **Relatório de verificação de transmissão <sup>4</sup>**

Você poderá usar o Relatório de Verificação de Transmissão como comprovante do envio de seu fax. (Para obter detalhes sobre como configurar o tipo de relatório desejado, consulte *Relatório de verificação de transmissão* no *Capítulo 6* do *Manual Avançado do Usuário*.) Este relatório lista o nome da parte remetente ou o número do fax, a hora e a data da transmissão, a duração da transmissão, o número de páginas enviadas e se a transmissão foi bem-sucedida ou não.

Há várias configurações disponíveis para o Relatório de Verificação de Transmissão:

- Ativado: imprime um relatório após cada fax enviado.
- Ativado+Imagem: imprime um relatório após cada fax enviado. Uma parte da primeira página do fax aparece no relatório.
- Desativado: imprime um relatório quando seu fax falha devido a um erro de transmissão. Desativado é a configuração padrão.
- Deslig.+Imagem: imprime um relatório quando seu fax falha devido a um erro de transmissão. Uma parte da primeira página do fax aparece no relatório.

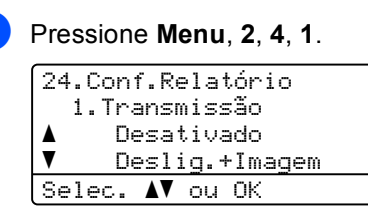

**2** Pressione  $\triangle$  ou  $\nabla$  para selecionar Ativado, Ativado+Imagem, Desativado ou Deslig.+Imagem. Pressione **OK**.

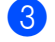

**63** Pressione **Parar/Sair**.

#### **Observação**

- Se você escolher Ativado+Imagem ou Deslig.+Imagem, a imagem só será exibida no Relatório de Verificação de Transmissão se Transmissão em Tempo Real for configurado como Desativado. (Consulte *Transmissão em Tempo Real* no *Capítulo 3* do *Manual Avançado do Usuário*.)
- Se a sua transmissão for bem-sucedida, OK será exibido ao lado de RESULT. no Relatório de Verificação de Transmissão. Se a transmissão não for bem-sucedida, MÁ será exibido ao lado de RESULT..

**5**

## **Recebendo um fax**

## **Modos de Recepção <sup>5</sup>**

Você deverá selecionar um modo de recepção, dependendo dos dispositivos externos e dos serviços de assinante que tiver em sua linha. Os diagramas abaixo irão ajudá-lo a escolher o modo correto. (Para informações mais detalhadas sobre os modos de recepção, consulte *[Usando](#page-43-0)  [modos de recepção](#page-43-0)* na página 34).

#### <span id="page-42-0"></span>**Selecionar o modo de recepção <sup>5</sup>**

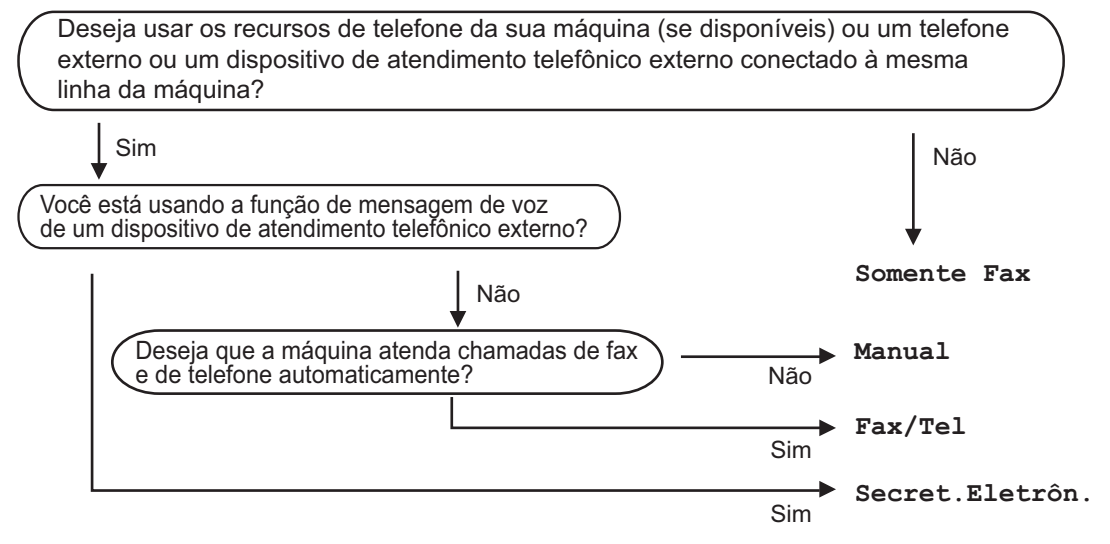

Para definir o modo de recepção, siga as instruções abaixo:

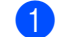

#### a Pressione **Menu**, **0**, **1**.

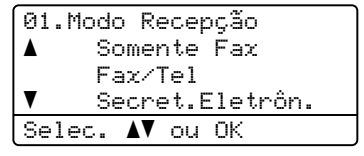

**2** Pressione  $\triangle$  ou  $\triangledown$  para selecionar o modo de recepção. Pressione **OK**.

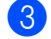

#### **6** Pressione **Parar/Sair**.

O LCD exibirá o modo de recepção atual.

## <span id="page-43-0"></span>**Usando modos de recepção <sup>5</sup>**

Alguns modos de recepção atendem automaticamente (Somente Fax e Fax/Tel). Pode ser que você queira alterar o Retardo da Campainha antes de utilizar esses modos. (Consulte *[Retardo da](#page-44-0)  Campainha* [na página 35](#page-44-0)).

### **Somente Fax**

O modo Somente Fax atenderá automaticamente todas as chamadas como fax.

#### **Fax/Tel <sup>5</sup>**

O modo Fax/Tel ajuda a gerenciar chamadas automaticamente, reconhecendo se são chamadas de fax ou de voz e lidando com elas da seguinte maneira:

- Os faxes serão automaticamente recebidos.
- As chamadas de voz farão o aparelho emitir o toque F/T, avisando-o para atender a linha. O toque F/T é um toque duplo rápido emitido por seu aparelho.

(Consulte também *[Tempo do toque F/T](#page-44-1)  [\(somente em modo Fax/Tel\)](#page-44-1)* na página 35 e *[Retardo da Campainha](#page-44-0)* na página 35).

### **Manual <sup>5</sup>**

O modo Manual desliga todas as funções automáticas.

Para receber um fax no modo Manual, tire do gancho o fone do telefone externo ou pressione **Gancho**. Quando você ouvir tons de fax (bips curtos repetitivos), pressione **Iniciar Preto** ou **Iniciar Colorido** e, em seguida, pressione **2** para receber um fax. Você também poderá utilizar a função Recepção Fácil para receber faxes tirando do gancho um fone que esteja na mesma linha do aparelho.

(Consulte também *[Recepção Fácil](#page-45-0)* [na página 36](#page-45-0)).

### **Secretária eletrônica externa <sup>5</sup>**

O modo Secret.Eletrôn. permite que um dispositivo de atendimento externo gerencie as chamadas recebidas. As chamadas recebidas serão tratadas da seguinte maneira:

- Os faxes serão automaticamente recebidos.
- As pessoas que estiverem fazendo uma chamada de voz podem gravar uma mensagem na secretária eletrônica externa.

(Para obter mais informações, consulte *[Conectando uma secretária eletrônica](#page-46-0)  externa* [na página 37](#page-46-0)).

## **Configurações do Modo de Recepção <sup>5</sup>**

### <span id="page-44-0"></span>**Retardo da Campainha <sup>5</sup>**

A configuração Retardo da Campainha define o número de vezes que o aparelho tocará antes de atender a chamada nos modos Somente Fax e Fax/Tel.

Se você possuir telefones externos ou extensões na mesma linha do aparelho, mantenha a configuração Retardo da Campainha em 4. (Consulte *[Recepção Fácil](#page-45-0)* [na página 36\)](#page-45-0).

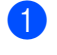

Certifique-se de estar no modo Fax 画 .

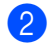

b Pressione **Menu**, **2**, **1**, **1**.

21.Conf.Recepção 1.Retardo Camp. a 03  $\mathbf v$  04 Selec. AV ou OK

<span id="page-44-2"></span>**3** Pressione  $\triangle$  ou  $\nabla$  para selecionar 00, 01, 02, 03 ou 04 para configurar quantas vezes a linha deverá tocar antes de o aparelho atender. Pressione **OK**.

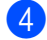

Pressione **Parar/Sair.** 

#### **Observação**

Sele[c](#page-44-2)ione 00 na etapa <sup>o</sup> para que o aparelho atenda imediatamente.

#### <span id="page-44-3"></span><span id="page-44-1"></span>**Tempo do toque F/T (somente em modo Fax/Tel) <sup>5</sup>**

Quando alguém ligar para o seu aparelho, você e o seu interlocutor ouvirão o toque normal do telefone. O número de toques é definido pela configuração Retardo da Campainha.

Se a chamada for um fax, o aparelho irá recebê-la; no entanto, se for uma chamada de voz, o aparelho soará o toque F/T (toque duplo rápido) pelo tempo que estiver configurado. Se você ouvir um toque F/T, significa que você tem uma chamada de voz na linha.

Como o toque F/T é emitido pelo aparelho, os telefones externos e de extensão *não* tocarão; mesmo assim, você poderá atender a chamada em qualquer telefone. (Para obter mais informações, consulte *[Utilizando](#page-50-0)  [Códigos Remotos](#page-50-0)* na página 41).

Certifique-se de estar no modo Fax .

b Pressione **Menu**, **2**, **1**, **2**.

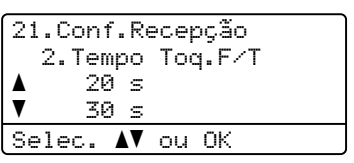

Pressione ▲ ou ▼ para selecionar por quanto tempo o aparelho tocará indicando que você tem uma chamada de voz (20, 30, 40 ou 70 segundos). Pressione **OK**.

#### d Pressione **Parar/Sair**.

### <span id="page-45-1"></span><span id="page-45-0"></span>**Recepção Fácil <sup>5</sup>**

#### **Se Recepção Fácil estiver Ativado: <sup>5</sup>**

O aparelho poderá receber um fax automaticamente, mesmo que você atenda a chamada. Quando você ver Recebendo no display ou ouvir um clique na linha telefônica através do fone que está usando, apenas recoloque o fone no gancho. Seu aparelho fará o restante.

#### **Se Recepção Fácil estiver Desativado: <sup>5</sup>**

Se você estiver no aparelho e atender uma chamada de fax primeiro, tirando do gancho o fone externo, pressione **Iniciar Preto** ou **Iniciar Colorido** e, em seguida, pressione **2** para receber.

Se você tiver atendido em um telefone de extensão, pressione **l51**.

#### **Observação**

- Se esta função estiver definida como Ativado, mas seu aparelho não conectar uma chamada de fax quando você tirar do gancho o fone da extensão, pressione o código de recepção de fax **l51**.
- Se você enviar faxes de um computador na mesma linha telefônica e o aparelho os interceptar, defina Recepção Fácil como Desativado.
- Certifique-se de estar no modo Fax  $\sqrt{2}$ .

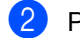

#### b Pressione **Menu**, **2**, **1**, **3**.

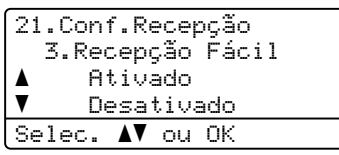

**3** Pressione  $\triangle$  ou  $\nabla$  para selecionar Ativado ou Desativado. Pressione **OK**.

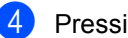

Pressione **Parar/Sair.** 

**6**

## **Serviços telefônicos e dispositivos externos <sup>6</sup>**

## **Serviços de linha telefônica do assinante6**

### **Caixa Postal <sup>6</sup>**

Se você tiver Caixa Postal na mesma linha telefônica do seu aparelho Brother, a Caixa Postal e o aparelho Brother entrarão em conflito ao receber chamadas.

Por exemplo, se a sua Caixa Postal estiver configurada para atender após 4 toques e o aparelho Brother estiver configurado para atender após 2 toques, o aparelho Brother atenderá primeiro. Isso impedirá que sejam deixadas mensagens na sua Caixa Postal.

Da mesma forma, se o seu aparelho Brother estiver configurado para atender após 4 toques e a sua Caixa Postal estiver configurada para atender após 2 toques, sua Caixa Postal atenderá primeiro. Isso impedirá que seu aparelho Brother receba um fax, pois a Caixa Postal não poderá transferir o fax recebido de volta para o aparelho Brother.

Para evitar conflitos entre o aparelho Brother e o seu serviço de Caixa Postal, execute um dos seguintes procedimentos:

Configure o Modo de Recepção do aparelho Brother como "Manual". O Modo Manual requer que você atenda todas as chamadas recebidas para poder receber um fax. Se a chamada recebida for uma chamada telefônica, complete a chamada como faria normalmente. Se você ouvir tons de envio de fax, deverá transferir a chamada para o aparelho Brother. (Consulte *[Usando](#page-49-0)  [telefones externos e de extensão](#page-49-0)* [na página 40\)](#page-49-0). Chamadas de fax e de voz não atendidas irão para a sua Caixa Postal. (Para configurar o aparelho no Modo **MANUAL**, consulte *[Selecionar o modo de](#page-42-0)  recepção* [na página 33\)](#page-42-0).

## <span id="page-46-0"></span>**Conectando uma secretária eletrônica externa <sup>6</sup>**

Você poderá conectar uma secretária eletrônica externa à mesma linha telefônica do seu aparelho. Quando a secretária eletrônica atender uma chamada, seu aparelho "escutará" os tons CNG (chamada de fax) enviados por um aparelho de envio de fax. Se os detectar, o aparelho atenderá a chamada e receberá o fax. Se não os detectar, o aparelho deixará a secretária eletrônica gravar uma mensagem de voz e o display exibirá Telefone.

A secretária eletrônica externa deverá atender dentro de quatro toques (recomendamos configurá-la para dois toques). Isto porque o aparelho não detectará os tons CNG até que a secretária eletrônica externa tenha atendido a chamada. O aparelho emissor enviará tons CNG por oito a dez segundos apenas. Não recomendamos utilizar a função de chamada econômica em sua secretária eletrônica externa caso esta necessite mais de quatro toques para ser ativada.

Antes de conectar uma secretária eletrônica externa, remova a tampa protetora (2) do conector EXT. do aparelho.

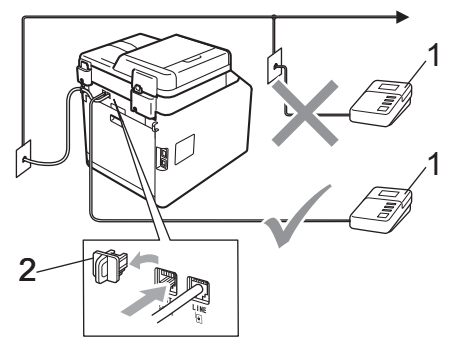

- **1 Secretária eletrônica**
- **2 Tampa protetora**

#### **Observação**

Se houver problemas na recepção dos faxes, reduza a configuração do número de toques na sua secretária eletrônica externa.

#### **Conexões <sup>6</sup>**

A secretária eletrônica externa deve ser conectada à parte traseira do aparelho, ao conector rotulado EXT. Seu aparelho poderá não funcionar corretamente se você conectar a secretária eletrônica a uma tomada de parede.

- **1** Conecte o cabo de linha telefônica da tomada telefônica na parede ao conector LINE na parte traseira do aparelho.
- **2** Conecte o cabo de linha telefônica da secretária eletrônica externa ao conector EXT. na parte traseira do aparelho. (Certifique-se de que o cabo esteja conectado à secretária eletrônica no conector de linha telefônica da secretária, e não à tomada do gancho.)
- **3** Configure sua secretária eletrônica externa para quatro toques ou menos. (A configuração Retardo da Campainha do aparelho não se aplica).
- 4 Grave a mensagem de saída em sua secretária eletrônica externa.
- **6** Configure a secretária eletrônica para atender chamadas.
- **6** Configure o Modo de Recepção como Secret.Eletrôn.. (Consulte *[Selecionar o modo de recepção](#page-42-0)* [na página 33](#page-42-0)).

### **Gravando uma mensagem de saída (OGM) <sup>6</sup>**

- a Grave 5 segundos de silêncio no início de sua mensagem. Isto dará tempo para que o aparelho "escute" os tons de fax.
- Limite a duração de sua mensagem a 20 segundos.
- **3** Termine sua mensagem de 20 segundos informando o Código de Recepção de Fax para as pessoas que desejem enviar faxes manualmente. Por exemplo: "Após o bip, deixe uma mensagem ou pressione **l51** e **Iniciar** para enviar um fax".

#### **Observação**

Recomendamos começar sua mensagem com um silêncio inicial de 5 segundos, porque o aparelho não detecta tons de fax sobrepostos à voz em alto volume. Você poderá tentar eliminar esta pausa, mas, se o aparelho tiver problemas na recepção, você deverá regravar a mensagem para incluí-la.

### **Conexões múltiplas (PBX) <sup>6</sup>**

Sugerimos que, para conectar seu aparelho, você entre em contato com a companhia que instalou seu PBX. Se você tiver um sistema de conexões múltiplas, sugerimos que peça ao instalador que conecte a unidade à última linha do sistema. Isso evita que o aparelho seja ativado toda vez que o sistema receber chamadas telefônicas. Se todas as chamadas recebidas forem atendidas por telefonista, recomendamos que você defina o Modo de Recepção como Manual.

Não podemos garantir que seu aparelho operará corretamente em todas as situações se estiver conectado a um PBX. Se enfrentar dificuldades para enviar ou receber faxes, entre primeiro em contato com a companhia que gerencia seu PBX.

## **Telefones externos e de extensão <sup>6</sup>**

#### <span id="page-49-1"></span>**Conectando um telefone externo ou uma extensão <sup>6</sup>**

Você poderá conectar um telefone separado diretamente ao aparelho conforme ilustrado no diagrama abaixo.

Conecte o cabo de linha telefônica ao conector denominado EXT.

Antes de conectar um telefone externo, remova a tampa protetora (3) do conector EXT. do aparelho.

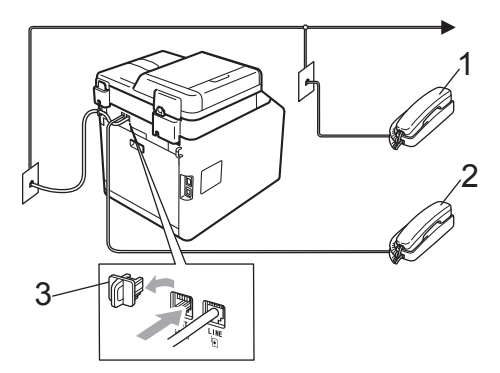

- **1 Telefone de extensão**
- **2 Telefone externo**
- **3 Tampa protetora**

Quando você estiver utilizando um telefone externo, o display indicará Telefone.

#### <span id="page-49-0"></span>**Usando telefones externos e de extensão 6**

#### **Usando telefones de extensão 6**

Se você atender uma chamada de fax em um telefone de extensão, poderá fazer seu aparelho receber o fax pressionando o Código de Recepção de Fax  $*51$ .

Se o aparelho receber uma chamada de voz e o toque duplo soar para você assumir a chamada, você poderá atendê-la em um telefone de extensão pressionando o Código de Atendimento Telefônico **#51**. (Consulte *[Tempo do toque F/T \(somente em modo](#page-44-3)  Fax/Tel)* [na página 35\)](#page-44-3).

#### **Usando um telefone externo (ligado ao conector EXT. do aparelho) <sup>6</sup>**

Se você atender uma chamada de fax em um telefone externo ligado ao conector EXT. do aparelho, poderá fazer o aparelho receber o fax pressionando **Iniciar Preto** ou **Iniciar Colorido** e selecionando Receber.

Se o aparelho receber uma chamada de voz e o toque duplo soar para você assumir a chamada, você poderá atendê-la no telefone externo pressionando **Gancho**.

#### **Se você atender uma chamada e não houver ninguém na linha: 6**

Parta do princípio de que está recebendo um fax manual.

Pressione **l51** e aguarde o ruído ou até que o display mostre Recebendo; em seguida, desligue o fone.

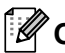

#### **Observação**

Você também pode usar a função Recepção Fácil para fazer seu aparelho atender a chamada automaticamente. (Consulte *[Recepção Fácil](#page-45-1)* na página 36).

### **Usando um fone externo sem fio que não seja da Brother <sup>6</sup>**

Se o seu telefone sem fio (que não seja da Brother) estiver conectado ao conector EXT. do aparelho (consulte [página 40\)](#page-49-1) e você frequentemente levá-lo para outros locais, será mais fácil atender as chamadas durante o Retardo da Campainha.

Se você deixar o aparelho atender primeiro, precisará se dirigir ao aparelho para poder pressionar **Gancho** e assim transferir a chamada para o telefone sem fio.

## <span id="page-50-0"></span>**Utilizando Códigos Remotos <sup>6</sup>**

#### **Código de Recepção de Fax 6**

Se você atender uma chamada de fax de um telefone de extensão, poderá pedir ao seu aparelho que a receba pressionando o Código de Recepção de Fax **l51**. Aguarde os tons de fax e, em seguida, coloque o fone de volta no gancho. (Consulte *[Recepção](#page-45-1)  Fácil* [na página 36\)](#page-45-1).

Se você atender uma chamada de fax no telefone externo, poderá fazer o aparelho receber o fax pressionando **Iniciar Preto** ou **Iniciar Colorido**.

#### **Código de Atendimento Telefônico <sup>6</sup>**

Se você receber uma chamada de voz e o aparelho estiver no modo F/T, ele começará a emitir o toque F/T (toque duplo) após o retardo de campainha inicial. Se você atender a chamada em uma extensão, poderá desativar o toque F/T pressionando **#51** (certifique-se de pressionar *entre* os toques).

Se o aparelho receber uma chamada de voz e o toque duplo soar para você assumir a chamada, você poderá atendê-la no telefone externo pressionando **Gancho**.

#### **Alterando os códigos remotos <sup>6</sup>**

O Código de Recepção de Fax predefinido é **l51**. O Código de Atendimento Telefônico predefinido é **#51**. Se você estiver sempre desconectado ao acessar sua secretária eletrônica externa, tente alterar os códigos remotos de três dígitos, por exemplo, **###** e 999.

Certifique-se de estar no modo Fax <u>. செ</u>

- b Pressione **Menu**, **2**, **1**, **4**.
	- 21.Conf.Recepção 4.Código Remoto a Ativado  $\overline{\textbf{v}}$  Desativado Selec. AV ou OK
- <span id="page-50-1"></span>**3** Pressione  $\triangle$  ou  $\nabla$  para selecionar Ativado (ou Desativado). Pressione **OK**.
- Se você selecionar Ativado na etapa **O**, digite o novo Código de Re[c](#page-50-1)epção de Fax. Pressione **OK**.
- Digite o novo Código de Atendimento Telefônico. Pressione **OK**.
- Pressione **Parar/Sair.**

## **Discando e armazenando números <sup>7</sup>**

## **Como discar <sup>7</sup>**

**7**

Você pode fazer a discagem de quaisquer das seguintes maneiras.

### **Discagem manual <sup>7</sup>**

Utilize o teclado numérico para introduzir todos os dígitos do número de telefone ou do fax.

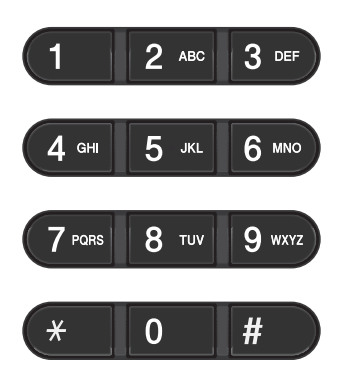

### **Discagem de um toque <sup>7</sup>**

Pressione a tecla da Discagem de Um Toque que armazena o número que você deseja chamar. (Consulte *[Armazenando números](#page-53-0)  [de Discagem de Um Toque](#page-53-0)* na página 44).

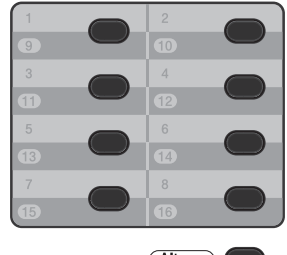

Alterar<sup>O</sup>

Para discar os números de Discagem de Um Toque 9 a 16, mantenha pressionada a tecla **Alterar** quando pressionar a tecla de Discagem de Um Toque.

### **Discagem rápida <sup>7</sup>**

Pressione a **Disc.Rápida** e insira o número de Discagem Rápida de três dígitos. (Consulte *[Armazenando números de](#page-54-0)  [Discagem Rápida](#page-54-0)* na página 45).

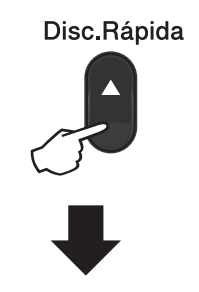

#### **Número de três dígitos**

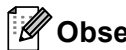

**Observação**

Se o LCD mostrar Registr. Agora? quando você digitar um número de Discagem de Um Toque ou de Discagem Rápida, isso significa que nenhum número está armazenado lá.

Discando e armazenando números

### **Procura <sup>7</sup>**

Você pode procurar por ordem alfabética os nomes que tiver armazenado nas memórias de Discagem de Um Toque e de Discagem Rápida. (Consulte *[Armazenando números de](#page-53-0)  [Discagem de Um Toque](#page-53-0)* na página 44 e *[Armazenando números de Discagem Rápida](#page-54-0)* [na página 45\)](#page-54-0).

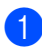

#### **1** Pressione **V** Procura.

- <span id="page-52-0"></span>2 Pressione no teclado numérico as teclas referentes às primeiras letras do nome. (Utilize a tabela em *[Inserindo](#page-173-0)  texto* [na página 164](#page-173-0) para ajudá-lo a digitar as letras). Pressione **OK**.
- **3** Pressione  $\triangle$  ou  $\nabla$  para percorrer os nomes até encontrar aquele que procura. Pressione **OK**.
- **4** Pressione **Iniciar Preto** ou **Iniciar Colorido**.

#### **Observação**

- Se você não inserir uma letra e pressionar **OK** na etapa **@**, todos os nomes registrados serão exibidos. Pressione ▲ ou ▼ para percorrer os nomes até encontrar aquele que procura.
- Se o LCD exibir Nenhum Contato quando você digitar as primeiras letras do nome, isto significa que o nome relativo à letra não foi armazenado.

#### **Rediscagem de fax <sup>7</sup>**

Se você estiver enviando um fax manualmente e a linha estiver ocupada, pressione **Redisc./Pausa**, aguarde até que o outro aparelho atenda e então pressione **Iniciar Preto** ou **Iniciar Colorido** para tentar novamente. Se você quiser fazer uma segunda chamada para o último número discado, poderá poupar tempo pressionando **Redisc./Pausa** e **Iniciar Preto** ou **Iniciar Colorido**.

**Redisc./Pausa** somente funcionará se você tiver discado pelo painel de controle.

Se você estiver enviando um fax automaticamente e a linha estiver ocupada, o aparelho automaticamente rediscará uma vez após cinco minutos.

## **Armazenando números <sup>7</sup>**

Você pode configurar seu aparelho para fazer os seguintes tipos de discagem fácil: Discagem de Um Toque, Discagem Rápida e Grupos para Envio de Mala Direta de faxes. Também é possível especificar a resolução padrão para cada número de Discagem Rápida e de Discagem de Um Toque. Quando você disca um número de discagem rápida, o display mostra o nome, se você o armazenou, ou o número. Um perfil de escaneamento também pode ser armazenado com o número de fax.

Se faltar energia, os números de discagem rápida armazenados na memória não serão perdidos.

Um perfil de escaneamento é a resolução e as outras configurações de escaneamento selecionadas ao armazenar um número.

### **Armazenando uma pausa <sup>7</sup>**

Pressione **Redisc./Pausa** para inserir uma pausa de 3,5 segundos entre números. Você pode pressionar **Redisc./Pausa** quantas vezes for necessário para aumentar a duração da pausa.

### <span id="page-53-0"></span>**Armazenando números de Discagem de Um Toque <sup>7</sup>**

Seu aparelho possui 8 teclas para Discagem de Um Toque onde você pode armazenar 16 números de fax ou telefone para discagem automática. Para acessar os números 9 a 16, mantenha pressionada a tecla **Alterar** quando você pressionar a tecla de Discagem de Um Toque.

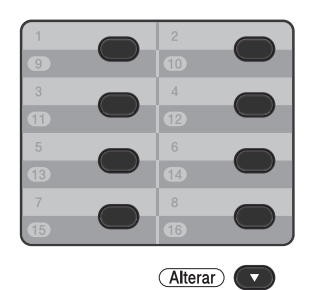

**Pressione a tecla de Discagem de Um** Toque na qual deseja armazenar o número.

Se um número não estiver armazenado lá, o display mostrará Registr. Agora?.

Pressione 1 para selecionar Sim.

2 Digite o número de telefone ou de fax (até 20 caracteres). Pressione **OK**.

Selecione uma das alternativas:

Digite o nome utilizando o teclado numérico (até 15 caracteres). Utilize a tabela em *[Inserindo texto](#page-173-0)* [na página 164](#page-173-0) para ajudá-lo a introduzir as letras.

Pressione **OK**.

**Pressione OK** para armazenar o número sem um nome.

Discando e armazenando números

- **4** Para salvar uma resolução de fax junto com o número, selecione uma das seguintes alternativas:
	- Para armazenar a resolução de fax, pressione  $\blacktriangle$  ou  $\nabla$  para selecionar Normal, Fina, S.Fina ou Foto.

Pressione **OK**.

**Pressione OK** se não quiser alterar a resolução padrão.

#### <span id="page-54-0"></span>**Armazenando números de Discagem Rápida <sup>7</sup>**

Você pode armazenar seus números usados com frequência como números de Discagem Rápida para que, quando você for discar, só precise pressionar algumas teclas (a (**Disc.Rápida**), o número de três dígitos e **Iniciar Preto** ou **Iniciar Colorido**). O aparelho pode armazenar 300 números de Discagem Rápida (001 - 300).

**Pressione A Disc.Rápida** e insira um número de três dígitos de posição de memória de Discagem Rápida (001- 300).

Se um número não estiver armazenado lá, o display mostrará Registr. Agora?

Pressione **1** para selecionar Sim.

2 Digite o número de telefone ou de fax (até 20 caracteres). Pressione **OK**.

**3** Selecione uma das alternativas:

Digite o nome utilizando o teclado numérico (até 15 caracteres). Utilize a tabela em *[Inserindo texto](#page-173-0)* [na página 164](#page-173-0) para ajudá-lo a introduzir as letras.

Pressione **OK**.

**Pressione OK** para armazenar o número sem um nome.

- Para salvar uma resolução de fax junto com o número, selecione uma das seguintes alternativas:
	- Para armazenar a resolução de fax, pressione  $\blacktriangle$  ou  $\nabla$  para selecionar Normal, Fina, S.Fina ou Foto.

Pressione **OK**.

**Pressione OK** se não quiser alterar a resolução padrão.

### **Alterando números de Discagem de Um Toque e de Discagem Rápida <sup>7</sup>**

Você pode alterar o número de Discagem de Um Toque ou de Discagem Rápida que já foi armazenado. O LCD mostrará o nome ou o número e, se o número tiver uma tarefa agendada, como um fax programado ou um número de transferência de fax, ele exibirá uma mensagem.

Execute uma das alternativas:

■ Para alterar um número de Discagem de Um Toque armazenado, pressione **Menu**, **2**, **3**, **1**.

23.Catálogo End. 1.Disc. Um Toque Disc.1 Toq.: Selec.Disc.1 Toq

Pressione o número da tecla de Discagem de Um Toque que você deseja alterar.

■ Para alterar um número de Discagem Rápida armazenado, pressione **Menu**, **2**, **3**, **2**.

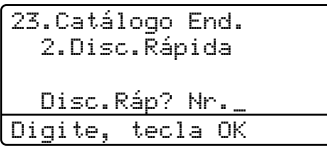

Insira o número de Discagem Rápida que você deseja alterar e pressione **OK**.

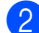

 $\blacktriangleright$  Execute uma das alternativas:

- Para alterar os dados armazenados, pressione 1. Vá para a etapa <sup>3</sup>.
- Para sair sem fazer alterações, pressione **Parar/Sair**.

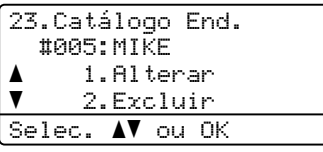

- <span id="page-55-0"></span>**3** Edite o número e o nome seguindo a instrução. Quando terminar, pressione **OK**.
	- Para editar o nome ou número armazenado, pressione < ou > para posicionar o cursor sob o caractere que você deseja alterar e pressione **Excluir**. Digite então o caractere correto.
- Para salvar uma resolução de fax junto com o número, execute um dos seguintes procedimentos:
	- Para armazenar a resolução de fax, pressione  $\triangle$  ou  $\nabla$  para selecionar Normal, Fina, S.Fina ou Foto.

Pressione **OK**.

- **Pressione OK** se não quiser alterar a resolução padrão.
- e Pressione **Parar/Sair**.

### **Excluindo números de Discagem de Um Toque e de Discagem Rápida <sup>7</sup>**

Você pode excluir um número de Discagem de Um Toque ou de Discagem Rápida que já foi armazenado. O LCD mostrará o nome ou o número e, se o número tiver uma tarefa agendada, como um fax programado ou um número de transferência de fax, ele exibirá uma mensagem.

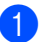

Execute uma das alternativas:

■ Para excluir um número de Discagem de Um Toque armazenado, pressione **Menu**, **2**, **3**, **1**.

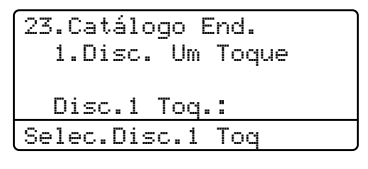

Pressione o número da tecla de Discagem de Um Toque que você deseja alterar.

**Para excluir um número de** Discagem Rápida armazenado, pressione **Menu**, **2**, **3**, **2**.

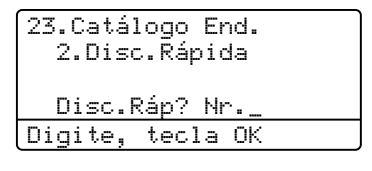

Insira o número de Discagem Rápida que você deseja alterar e pressione **OK**.

Para excluir os dados armazenados, pressione **2**.

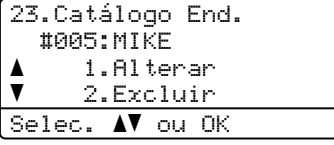

Discando e armazenando números

- 
- **6** Execute uma das alternativas:
	- Para excluir os dados armazenados, pressione **1**.
	- Para sair sem excluir os dados armazenados, pressione **2**.

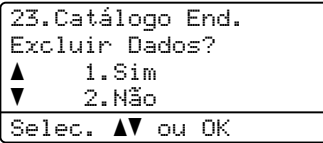

d Pressione **Parar/Sair**.

```
8
```
## **Fazendo cópias <sup>8</sup>**

## **Como copiar <sup>8</sup>**

As etapas a seguir mostram a operação de cópia básica. Para saber detalhes de cada opção, consulte *Manual Avançado do Usuário*.

- **1** Quando quiser fazer uma cópia, pressione (**COPIAR**) para iluminá-la em azul.
	- Certifique-se de estar no modo Copiar.

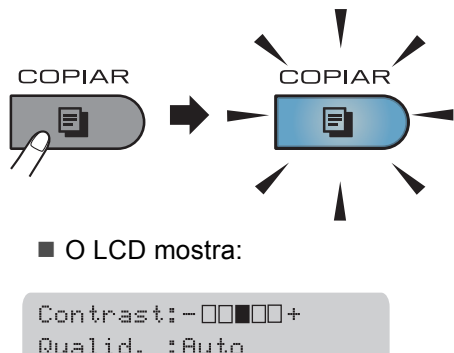

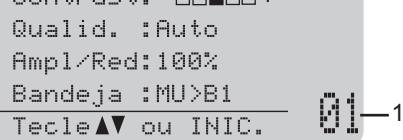

#### **1 Nº de Cópias**

Você pode inserir o número de cópias desejadas usando o teclado numérico.

#### **Observação**

A configuração padrão é Modo Fax. Você pode alterar a quantidade de tempo que o aparelho permanecerá no modo Copiar após a última operação de cópia. (Consulte *Timer do Modo* no *Capítulo 1* do *Manual Avançado do Usuário*)

- **2** Execute um dos seguintes procedimentos para carregar seu documento:
	- Posicione o documento *com a face voltada para cima* no alimentador. (Consulte *[Usando o alimentador](#page-36-0)  [automático de documentos](#page-36-0)  (Alimentador)* [na página 27](#page-36-0)).
	- Coloque seu documento *voltado para baixo* no vidro do scanner. (Consulte *[Usando o vidro do scanner](#page-37-1)* [na página 28\)](#page-37-1).
- c Pressione **Iniciar Preto** ou **Iniciar Colorido**.

#### **Observação**

Se o LCD mostrar Aquarde e o aparelho interromper a cópia enquanto você está fazendo várias cópias, aguarde 30 a 40 segundos até o aparelho terminar os registros de cor e o processo de limpeza da unidade de correia.

### **Interrompendo a cópia <sup>8</sup>**

Para interromper a cópia, pressione **Parar/Sair**.

### **Configurações de cópia <sup>8</sup>**

Pressione **COPIAR** e, em seguida, pressione **∢, ▶, ▲ ou ▼ pra rolar pelas configurações de** cópia. Quando a configuração desejada estiver realçada, pressione  $\blacktriangleright$  e, em seguida, pressione **OK**.

Para saber detalhes sobre como alterar as configurações de cópia, consulte *Configurações de cópia* no *Capítulo 7* do *Manual Avançado do Usuário*.

Você pode alterar as seguintes configurações de cópia:

- Ampl/Red (Ampliar/Reduzir)
- Qualid.
- Empilhar/Ord.
- Contraste
- Brilho
- Ajuste de Cor (Saturação de Cor)
- Layout Página
- Seleção Bandeja (Seleção de Bandeja)
- Duplex

**8**

# **9**

## **Imprimindo dados de uma unidade de memória Flash USB ou de uma câmera digital que aceite armazenamento em massa <sup>9</sup>**

Com a função Impressão Direta, você não precisa de um computador para imprimir dados. Você pode imprimir simplesmente conectando sua unidade de memória Flash USB à interface direta USB do aparelho. Você também pode conectar e imprimir diretamente de uma câmera configurada para o modo de armazenamento em massa USB.

### **Observação**

- Algumas unidades de memória Flash USB podem não funcionar com o aparelho.
- Se sua câmera estiver no modo PictBridge, você não poderá imprimir dados. Consulte a documentação fornecida com a sua câmera para alternar do modo PictBridge para o modo de armazenamento em massa.

## **Criando um arquivo PRN ou PostScript® 3™ para impressão direta <sup>9</sup>**

## **Observação**

As telas desta seção podem variar de acordo com o aplicativo e o sistema operacional.

**1** Na barra de menus de um aplicativo, clique em **Arquivo** e, em seguida, em **Imprimir**.

**Escolha Brother MFC-XXXX Printer** (1) e marque a caixa **Imprimir em arquivo** (2). Clique em **Imprimir**.

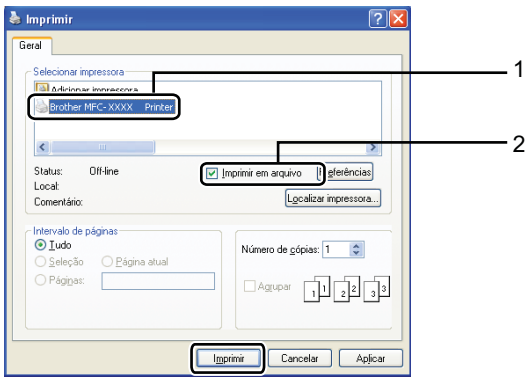

Selecione a pasta em que você deseja salvar o arquivo e insira o nome do arquivo se solicitado.

Se for solicitado somente um nome de arquivo, você poderá especificar também a pasta em que deseja salvar o arquivo, inserindo o nome do diretório. Por exemplo:

C:\Temp\Nome\_do\_Arquivo.prn Se você tiver uma unidade de memória Flash USB ou câmera digital conectada ao seu computador, poderá salvar o arquivo diretamente na unidade de memória Flash USB.

## **Imprimindo dados diretamente de uma unidade de memória Flash USB ou de uma câmera digital que aceite armazenamento em massa <sup>9</sup>**

Conecte sua unidade de memória Flash USB ou a câmera digital à interface direta USB (1) na frente do aparelho. A tecla **Impressão Direta** irá se acender. Pressione a tecla **Impressão Direta**. Seu aparelho entrará no Modo de Impressão Direta.

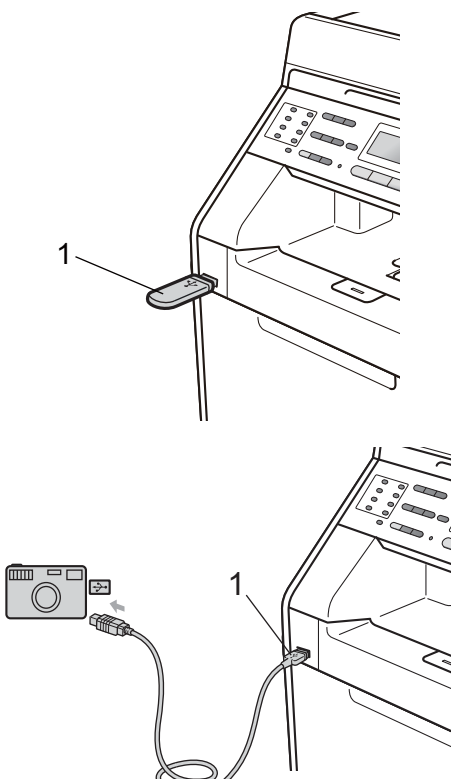

### **Observação**

- Certifique-se que a sua câmera digital esteja ligada.
- Se o seu aparelho tiver sido configurado para o Bloqueio de Funções On, você não poderá acessar a Impressão Direta. (Consulte *Alternando usuários* no *Capítulo 2* do *Manual Avançado do Usuário*.)
- Se Impressão Direta estiver definida com Habilitar e Impressão Colorida tiver sido definida com Desabilitar em Bloqueio de Funções e você inserir uma unidade de memória Flash USB no aparelho e pressionar **Impressão Direta**, no LCD piscará Apenas imp mono. Você só pode imprimir em preto e branco.
- Se o seu ID estiver restrito a um limite de páginas em Bloqueio de Funções e você inserir uma unidade de memória Flash USB no aparelho e pressionar **Impressão Direta**, o LCD mostrará Págs restantes com o número de páginas que falta imprimir.
- Pressione  $\triangle$  ou  $\nabla$  para selecionar o nome da pasta ou o nome do arquivo que você deseja imprimir. Pressione **OK**. Se tiver escolhido o nome da pasta,

pressione  $\blacktriangle$  ou  $\nabla$  para selecionar o nome do arquivo que você deseja imprimir. Pressione **OK**.

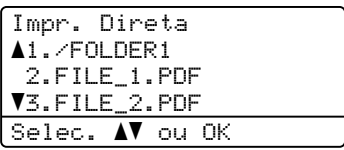

### **Observação**

• Sua câmera digital deve ser alternada do modo PictBridge para o modo de armazenamento em massa.

**9**

- Se quiser imprimir um índice dos arquivos, selecione Imprime Índice e, em seguida, pressione **OK**. Pressione **Iniciar Preto** ou **Iniciar Colorido** para imprimir os dados.
- Quando o aparelho está no modo Deep Sleep, o LCD não mostra informações, mesmo que você conecte uma unidade de memória flash USB à interface direta USB. Pressione **Impressão Direta** para ativar o aparelho e acender a tecla Impressão Direta e, em seguida, pressione **Impressão Direta** novamente para exibir o menu Impressão Direta.

 $\blacktriangleright$  Execute uma das alternativas:

- Pressione  $\blacktriangle$  ou  $\nabla$  para selecionar uma configuração que você precisa alterar e pressione **OK** e, em seguida, pressione A ou  $\nabla$  para selecionar uma opção para a configuração e pressione **OK**.
- Se você não precisar alterar as configurações padrão atuais, vá para a etapa  $\bullet$ .

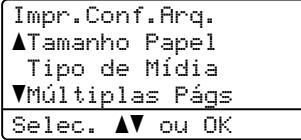

### **Observação**

• Você pode selecionar as seguintes configurações:

```
Tamanho Papel
```

```
Tipo de Mídia
```
Múltiplas Págs

```
Orientação
```
Duplex

Agrupar

```
Selec. Bandeja
```

```
Qualid Impress
```
Opção PDF

- Dependendo do tipo de arquivo, algumas dessas configurações poderão não ser exibidas.
- <span id="page-61-0"></span>**4** Pressione **Iniciar Preto** ou **Iniciar Colorido** se tiver terminado.
- **6** Pressione a tecla do teclado numérico para inserir o número de cópias desejadas. Pressione **OK**.

```
Impr. Direta
FILE_1.PDF
 Nr. de cópias:
Tecle INICIAR
```
**6** Pressione **Iniciar Preto** ou **Iniciar Colorido** para imprimir os dados.

#### A. **IMPORTANTE**

- Para evitar danos no seu aparelho, conecte somente uma câmera digital ou unidade de memória Flash USB à interface direta USB.
- NÃO remova a unidade de memória Flash USB ou a câmera digital da interface direta USB até que o aparelho tenha terminado de imprimir.

### **Observação**

Você poderá alterar as configurações padrão de Impressão Direta usando o painel de controle quando o aparelho não estiver no modo Impressão Direta. Pressione **Menu**, **5** para entrar no menu Int.Direta USB. (Consulte *[Tabela de](#page-148-0)  menus* [na página 139\)](#page-148-0).

## **10 Como imprimir a partir de um computador <sup>10</sup>**

## **Imprimindo um documento <sup>10</sup>**

O aparelho pode receber dados do seu computador e imprimi-los. Para imprimir a partir de um computador, instale o driver de impressora. (Para obter detalhes sobre as configurações de impressão, consulte *Impressão* para Windows® ou *Impressão e Envio de Fax* para Macintosh em *Manual do Usuário de Software*.)

- Instale o Controlador (driver) da impressora Brother do CD-ROM de instalação. (Consulte o *Guia de Configuração Rápida*.)
- **2** No seu aplicativo, selecione o comando Imprimir.
- **3** Selecione o nome do seu aparelho na caixa de diálogo **Imprimir** e clique em **Propriedades**.

4 Selecione as configurações desejadas na caixa de diálogo **Propriedades**.

- **Tamanho do Papel**
- **Orientação**
- **Cópias**
- **Tipo de Mídia**
- **Qualidade de Impressão**
- **Colorida / Mono**
- **Múltiplas Páginas**
- **Duplex / Folheto**
- Origem do Papel

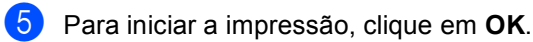

**10**

## **11 Como escanear para um computador <sup>11</sup>**

## **Escaneando um documento como arquivo PDF usando o ControlCenter4 (Windows®) <sup>11</sup>**

(Para usuários do Macintosh) Consulte *Escaneamento* no *Manual do Usuário de Software*.

**Observação**

As telas do seu PC podem variar dependendo do modelo.

O ControlCenter4 é um utilitário de software que permite acesso rápido e fácil dos aplicativos que você usa com mais frequência. O uso do ControlCenter4 elimina a necessidade de iniciar manualmente aplicativos específicos. Você pode usar o ControlCenter4 no seu computador.

**1** Coloque seu documento no aparelho. (Consulte *[Como colocar documentos](#page-36-1)* na página 27).

b Abra o ControlCenter4 clicando em **Iniciar**/**Todos os programas**/**Brother**/**XXX-XXXX** (onde XXX-XXXX é o nome do seu modelo)/**ControlCenter4**. O aplicativo ControlCenter4 será aberto.

c Selecione **Modo Inicial** ou **Modo Avançado** antes de usar o ControlCenter4.

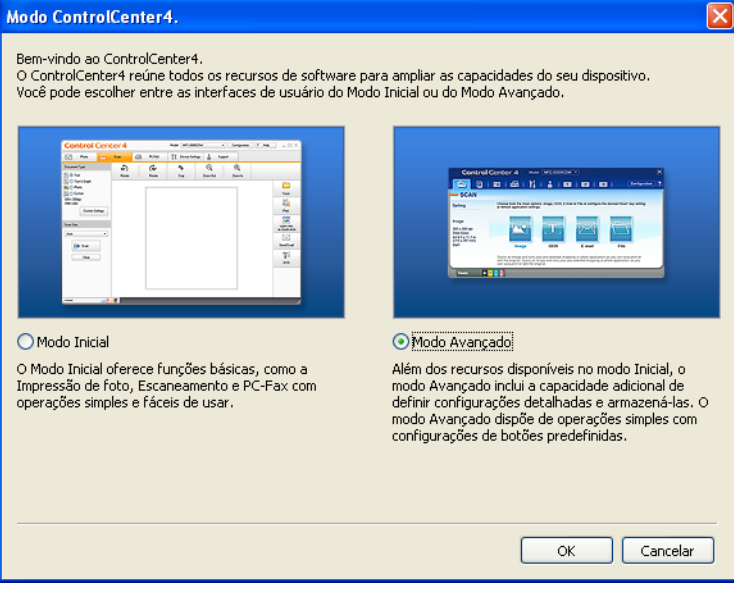

 $\overline{4}$  Certifique-se de que o aparelho que você deseja usar esteja selecionado na lista suspensa **Modelo**.

**5** Defina o tipo de arquivo a ser salvo em uma pasta. Por padrão, os dados escaneados são salvos como **JPEG (\*.jpg)**.

Clique em **Configuração** e, em seguida, selecione **Configurações de botão**, **Escanear** e **Arquivo**.

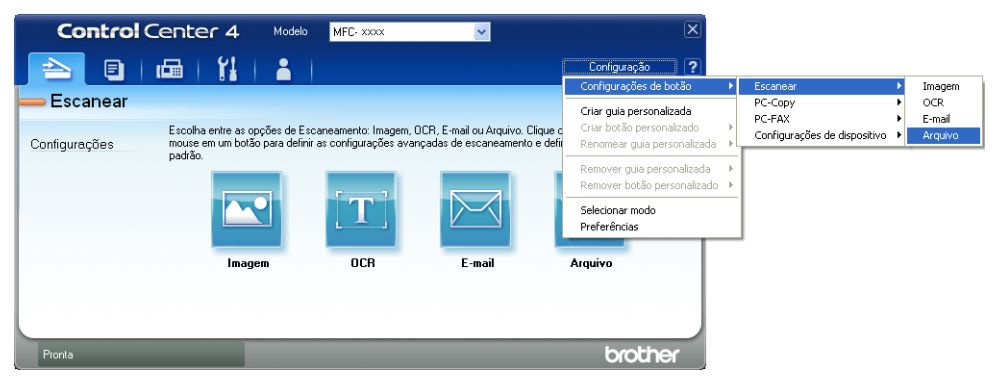

A caixa de diálogo de configuração é exibida. Você pode alterar as configurações padrão.

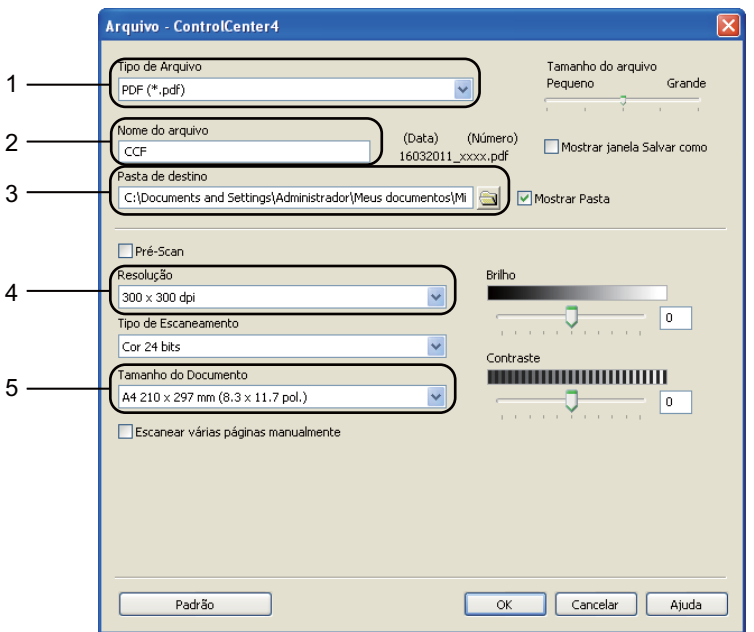

- 1 Selecione **PDF (\*.pdf)** na lista suspensa **Tipo de Arquivo**.
- 2 Você pode inserir o nome de arquivo a ser usado no documento.
- 3 Você pode salvar o arquivo na pasta padrão ou escolher sua pasta preferida clicando no botão **Procurar**.
- 4 Você pode selecionar uma resolução de escaneamento na lista suspensa **Resolução**.
- 5 Você pode selecionar o tamanho do documento na lista suspensa.

Capítulo 11

#### f Clique em **OK**.

## g Clique em **Arquivo**.

O aparelho inicia o processo de escaneamento. A pasta onde os dados escaneados são salvos será aberta automaticamente.

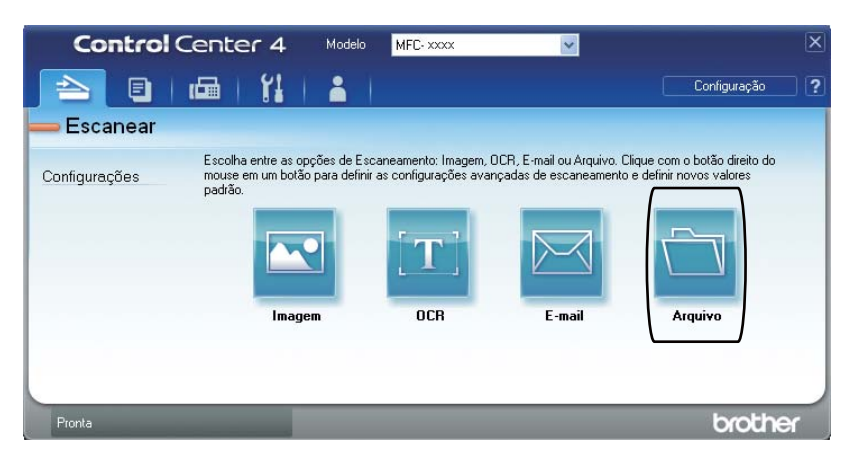

## **Alterando as configurações da tecla ESCANEAR <sup>11</sup>**

#### **Antes de escanear <sup>11</sup>**

Para usar o aparelho como scanner, instale um driver de scanner. Se o aparelho estiver em uma rede, configure-o com um endereço TCP/IP.

- Instale os drivers de scanner do CD-ROM de instalação. (Consulte o *Guia de Configuração Rápida*.)
- Configure o aparelho com um endereço TCP/IP se o escaneamento em rede não funcionar. (Consulte *Configurando o Escaneamento em Rede* no *Manual do Usuário de Software*.)

#### **Configurações da tecla ESCANEAR <sup>11</sup>**

Você pode alterar as configurações da tecla **ESCANEAR** usando o ControlCenter4.

- a Abra o ControlCenter4 clicando em **Iniciar**/**Todos os programas**/**Brother**/**XXX-XXXX** (onde XXX-XXXX é o nome do seu modelo)/**ControlCenter4**. O aplicativo ControlCenter4 será aberto.
- b Certifique-se de que o aparelho que você deseja usar esteja selecionado na lista suspensa **Modelo**.
- **63** Clique na guia **Configurações de dispositivo**.
- d Clique em **Configurações de Escaneamento do Dispositivo**.

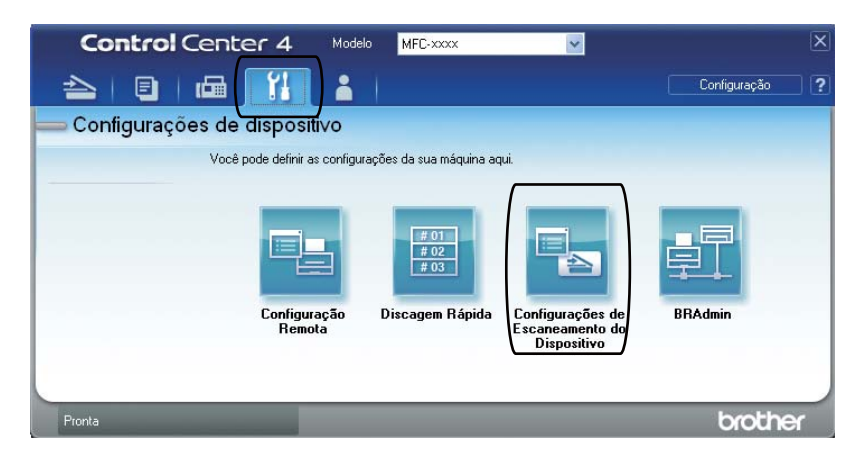

Capítulo 11

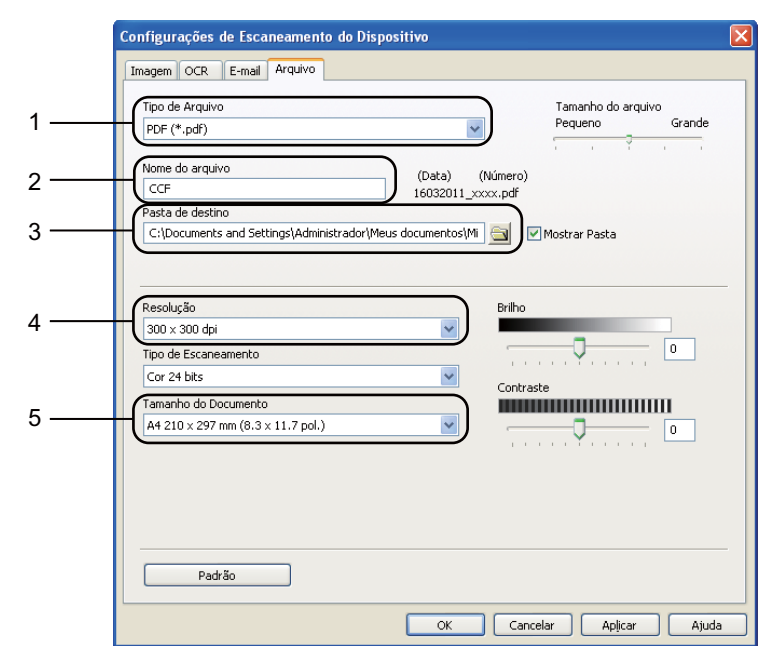

**(5)** Selecione a guia **Arquivo**. Você pode alterar as configurações padrão.

- 1 Você pode selecionar o tipo de arquivo na lista suspensa.
- 2 Você pode inserir o nome de arquivo a ser usado no documento.
- 3 Você pode salvar o arquivo na pasta padrão ou escolher sua pasta preferida clicando no botão **Procurar**.
- 4 Você pode selecionar uma resolução de escaneamento na lista suspensa **Resolução**.
- 5 Você pode selecionar o tamanho do documento na lista suspensa.
- **6** Clique em OK.

#### **Escaneando com a tecla ESCANEAR**

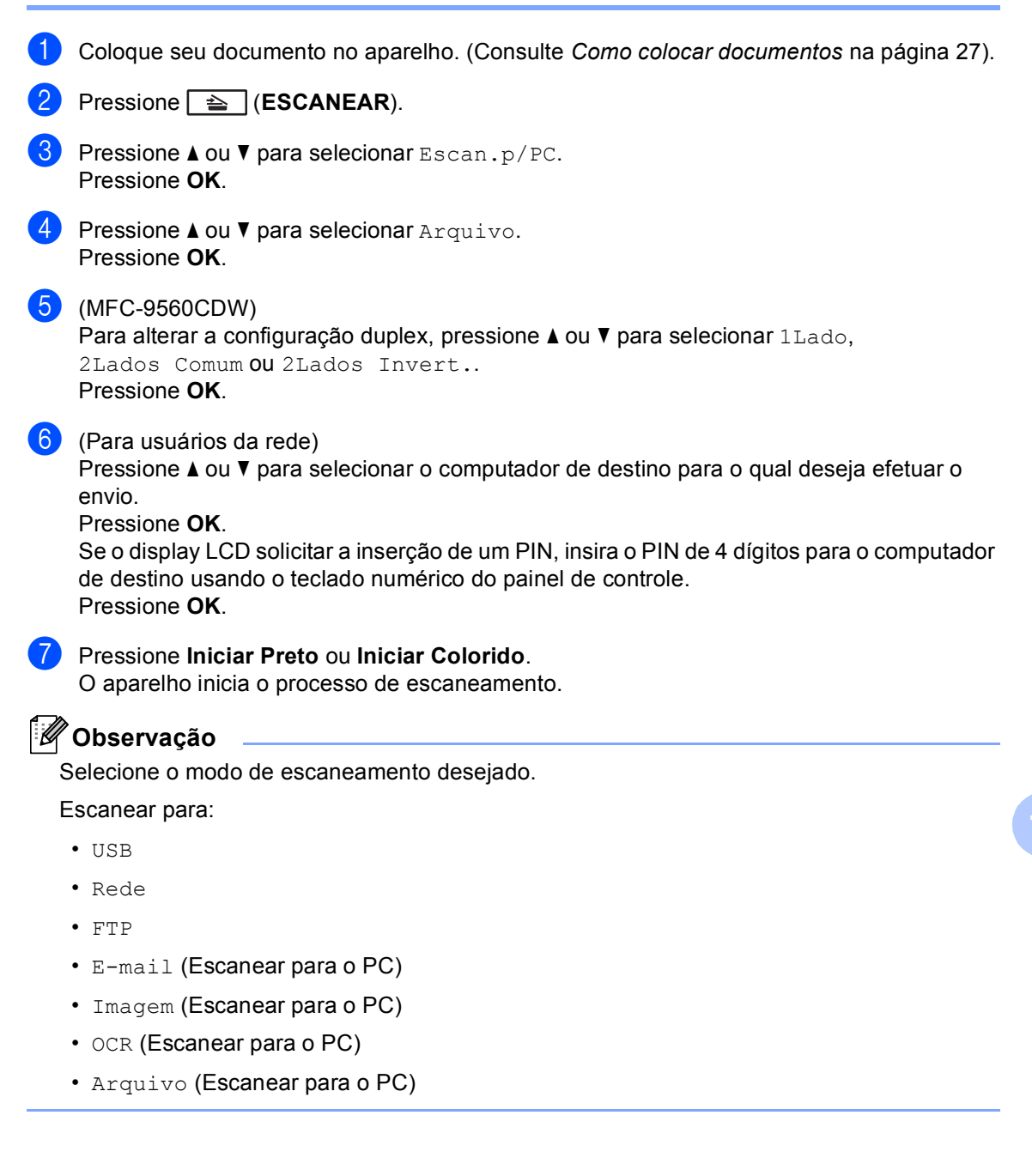

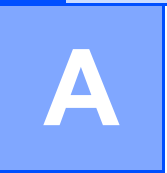

## **Manutenção de rotina**

## **Substituindo os itens consumíveis**

As mensagens a seguir aparecem no display no modo Pronto. Estas mensagens fornecem avisos antecipados para que você substitua os itens consumíveis antes que atinjam o fim da vida útil. Para evitar inconveniências, compre itens consumíveis de reserva antes que o aparelho pare de imprimir.

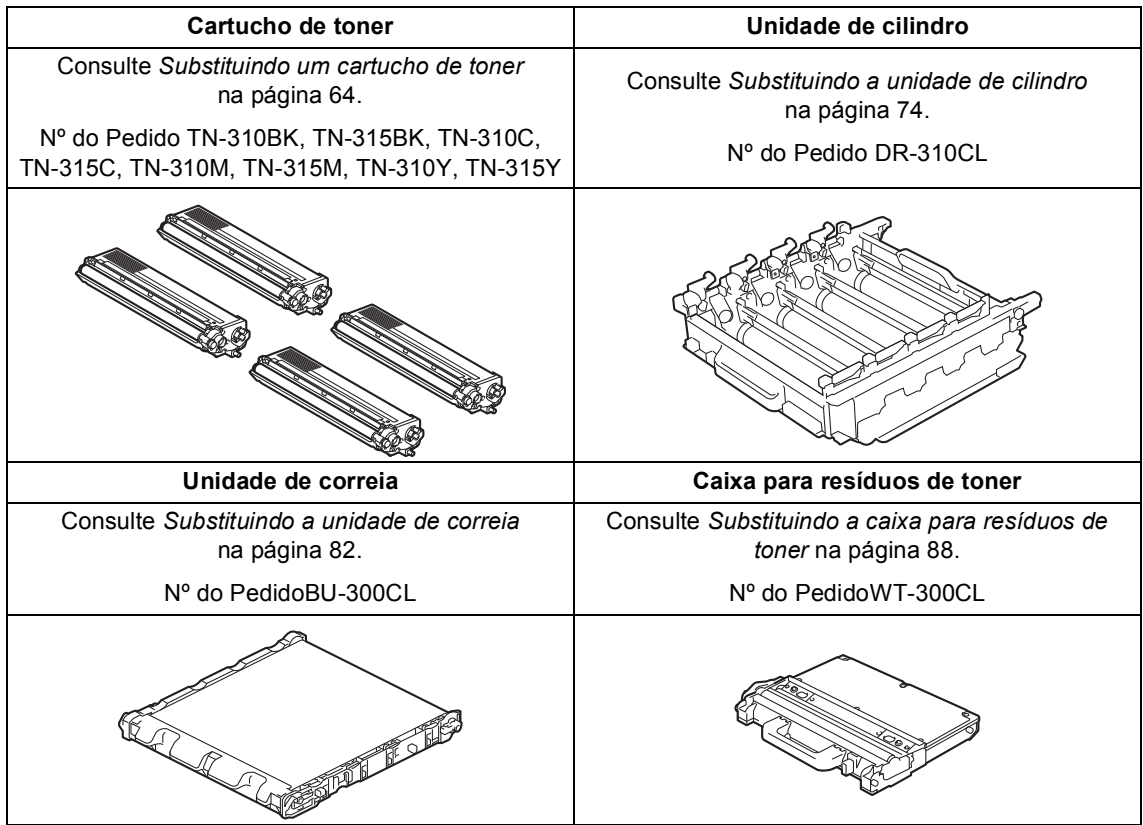

Manutenção de rotina

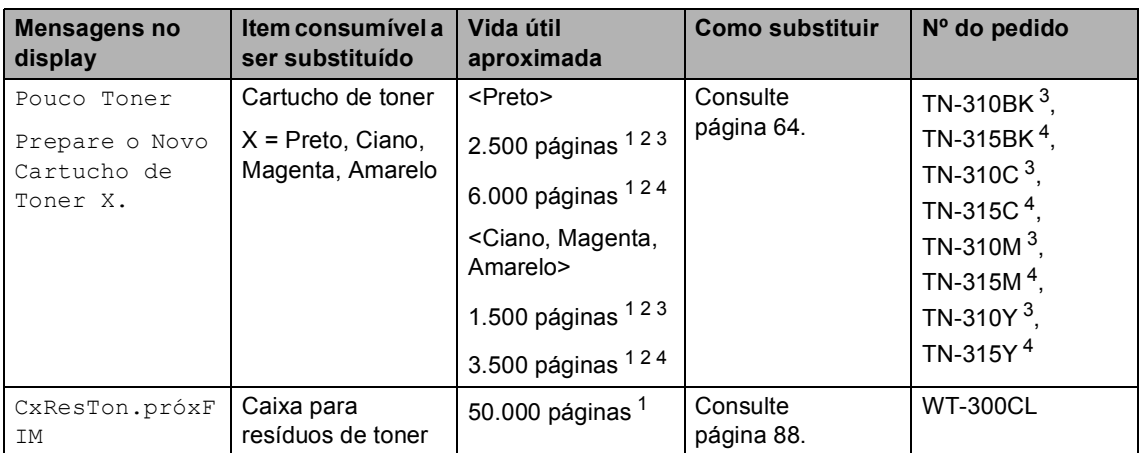

<span id="page-70-0"></span><sup>1</sup> Páginas de tamanho Carta ou A4, somente frente.

<span id="page-70-1"></span><sup>2</sup> O rendimento aproximado do cartucho é declarado de acordo com a ISO/IEC 19798.

<span id="page-70-2"></span><sup>3</sup> Cartucho de toner padrão

<span id="page-70-3"></span><sup>4</sup> Cartucho de toner de alta capacidade

Será necessário limpar o aparelho regularmente e substituir os itens consumíveis quando as seguintes mensagens forem exibidas no LCD:

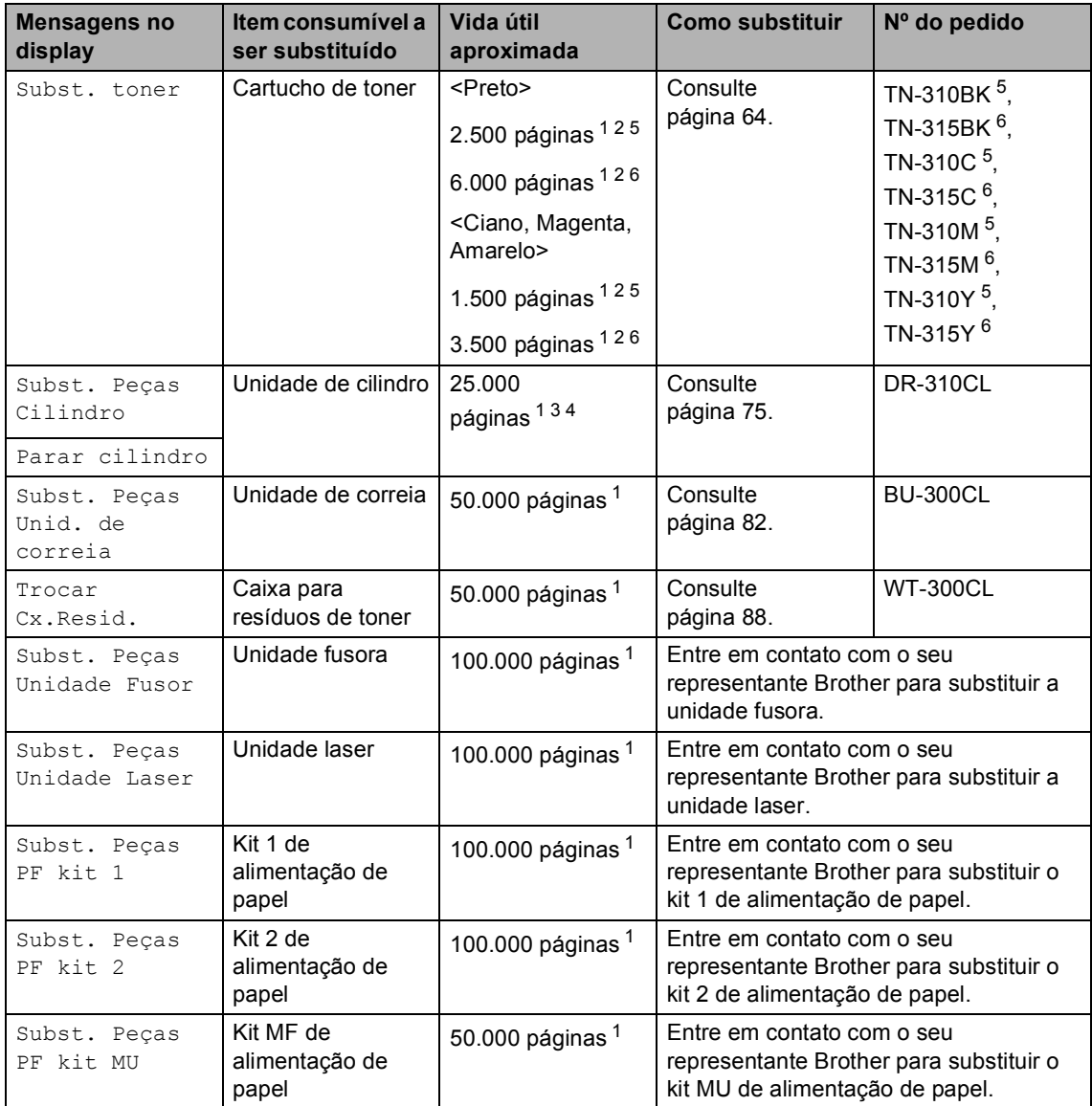

<span id="page-71-0"></span><sup>1</sup> Páginas de tamanho Carta ou A4, somente frente.

<span id="page-71-1"></span><sup>2</sup> O rendimento aproximado do cartucho é declarado de acordo com a ISO/IEC 19798.

<span id="page-71-4"></span><sup>3</sup> 1 página por trabalho.

<span id="page-71-5"></span><sup>4</sup> A vida útil do cilindro é uma aproximação, podendo variar conforme o tipo de utilização.

<span id="page-71-2"></span><sup>5</sup> Cartucho de toner padrão

<span id="page-71-3"></span><sup>6</sup> Cartucho de toner de alta capacidade
# **Observação**

- Vá para<http://www.brother.com/original/index.html> para obter instruções sobre como retornar seus itens consumíveis usados para o programa de coleta da Brother. Se você optar por não retornar seu consumível usado, descarte-o de acordo com os regulamentos locais, mantendo- -o separado do lixo doméstico. Se tiver dúvidas, ligue para os serviços de tratamento de lixo local.
- Recomendamos que você coloque os itens consumíveis usados sobre um pedaço de papel para evitar espalhar ou derramar o material de seu interior.
- Se você utilizar um tipo de papel que não equivale diretamente ao papel recomendado, poderá reduzir a vida útil dos itens consumíveis e das peças do aparelho.
- A vida útil projetada dos cartuchos de toner é baseada na ISO/IEC 19798. A frequência de substituição variará de acordo com a complexidade das páginas impressas, com o percentual de cobertura e com o tipo de mídia usado.

### **Substituindo um cartucho de toner <sup>A</sup>**

Para o Nº do Pedido de cartuchos de toner, consulte *[Substituindo os itens consumíveis](#page-69-0)* [na página 60](#page-69-0).

Os cartuchos de toner padrão podem imprimir aproximadamente 2.500 páginas (preto) ou aproximadamente 1.500 páginas

(ciano, magenta, amarelo)<sup>[1](#page-73-0)</sup>. Os cartuchos de toner de Alto Rendimento podem imprimir aproximadamente 6.000 páginas (preto) ou aproximadamente 3.500 páginas (ciano,

magenta, amarelo)<sup>[1](#page-73-0)</sup>. A contagem de páginas real variará de acordo com o tipo médio de documento. Quando um cartucho de toner está no fim, o display mostra Pouco Toner.

Os cartuchos de toner fornecidos com o aparelho são cartuchos de toner padrão.

<span id="page-73-0"></span><sup>1</sup> O rendimento aproximado do cartucho é declarado de acordo com a ISO/IEC 19798.

# **Observação**

- É sempre bom ter um novo cartucho de toner pronto para ser usado quando aparecer o aviso Pouco Toner.
- Para garantir impressão de alta qualidade, recomendamos que você use somente cartuchos de toner originais da marca Brother. Quando quiser comprar cartuchos de toner, ligue para o seu representante Brother.
- Recomendamos que você limpe o aparelho quando substituir o cartucho de toner. Consulte *Limpando e verificando o aparelho* no *Apêndice A* do *Manual Avançado do Usuário*.
- Se você alterar a configuração de densidade de impressão para impressão mais clara ou mais escura, a quantidade de toner usado mudará.
- Aguarde para desembalar o cartucho de toner na hora de colocá-lo no aparelho.

### **Pouco Toner**

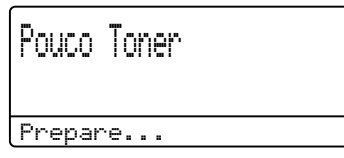

Se o LCD mostrar Pouco Toner Prepare o Novo Cartucho de Toner X., compre um novo cartucho de toner e deixe-o à mão para quando receber uma mensagem Subst. toner. O LCD mostra a cor do toner cuja vida útil se aproxima do fim (Ciano, Magenta, Amarelo ou Preto).

### **Trocar Toner**

Quando a seguinte mensagem aparecer no display, você precisará substituir o cartucho de toner:

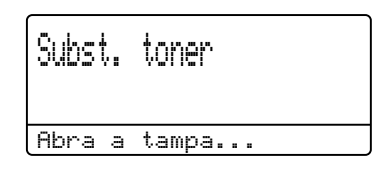

A mensagem na última linha do LCD indica qual cor você precisa substituir.

O aparelho interromperá a impressão até você substituir o cartucho de toner. Um cartucho de toner Brother genuíno novo ou não usado reiniciará o modo Trocar Toner.

### **Substituindo os cartuchos de toner**

- **Certifique-se de que o seu aparelho** esteja ligado.
- **2** Pressione o botão de liberação da tampa frontal e abra-a.

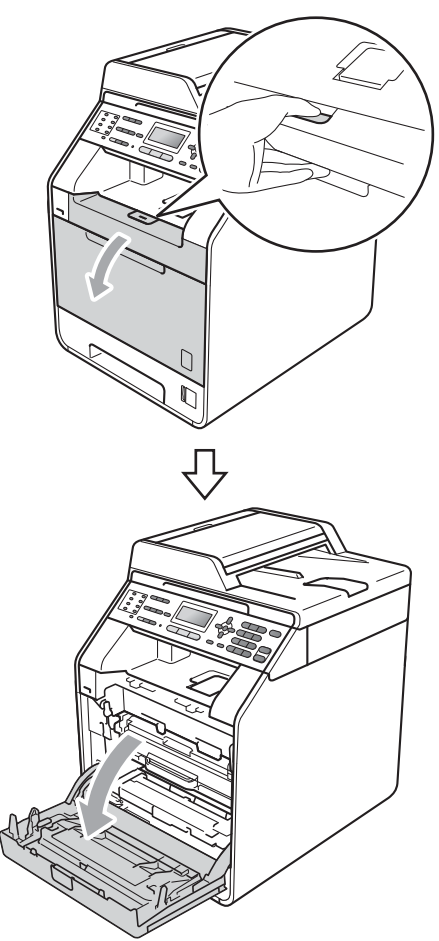

**3** Segure a alça verde da unidade de cilindro. Puxe a unidade de cilindro para fora até que ela pare.

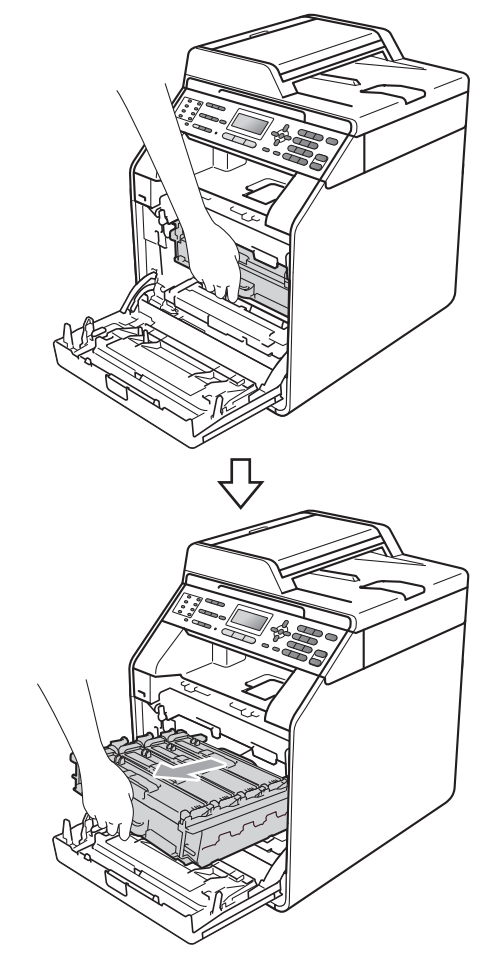

Segure a alça do cartucho de toner e empurre-a levemente na direção do aparelho para desbloqueá-lo. Em seguida, puxe-o para fora da unidade de cilindro. Repita esse procedimento para todos os cartuchos de toner.

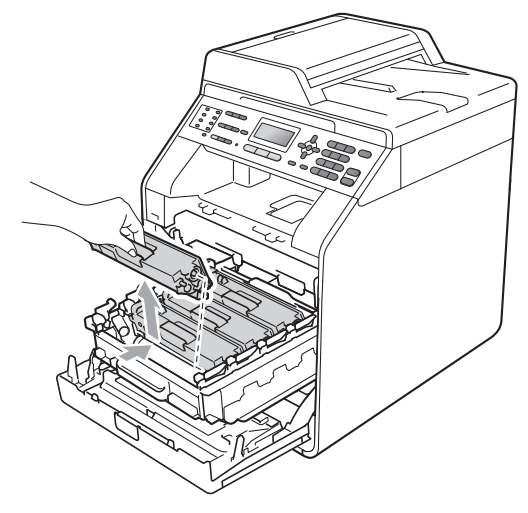

### **AVISO**

NÃO jogue o cartucho de toner no fogo. Pode ocorrer uma explosão, provocando danos físicos.

NÃO use materiais de limpeza que contenham amônia, álcool, qualquer tipo de spray ou qualquer tipo de substância inflamável para limpar o aparelho por dentro ou por fora. Isto poderá causar um incêndio ou choques elétricos. Consulte *Para utilizar o produto com segurança* no *Livreto sobre Segurança e Questões Legais* para saber como limpar o aparelho.

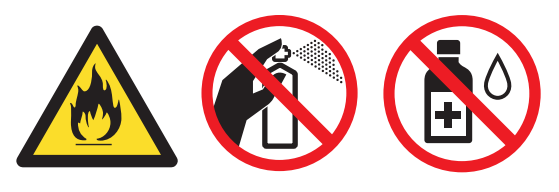

Cuidado para não inalar o toner.

# **IMPORTANTE**

- Recomendamos que você coloque a unidade de cilindro e/ou o cartucho de toner sobre uma superfície plana e limpa, com um pedaço de pano ou papel descartável por baixo, para o caso de você acidentalmente derramar ou espalhar o toner.
- Manuseie o cartucho de toner com cuidado. Se o toner se espalhar nas suas mãos ou roupa, limpe ou lave imediatamente com água fria.
- Para evitar problemas na qualidade da impressão, NÃO toque nas áreas sombreadas mostradas na ilustração.

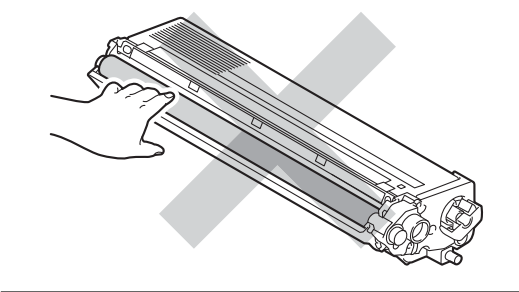

## **Observação**

- Certifique-se de vedar o cartucho de toner em um saco plástico para que o pó do toner não saia do cartucho.
- Vá para [http://www.brother.com/original/](http://www.brother.com/original/index.html) [index.html](http://www.brother.com/original/index.html) para obter instruções sobre como retornar seus itens consumíveis usados para o programa de coleta da Brother. Se você optar por não retornar seu consumível usado, descarte-o de acordo com os regulamentos locais, mantendo-o separado do lixo doméstico. Se tiver dúvidas, ligue para os serviços de tratamento de lixo local.

#### <span id="page-76-0"></span>**6** Empurre para liberar as travas da tampa do fio corona (1) e abra a tampa.

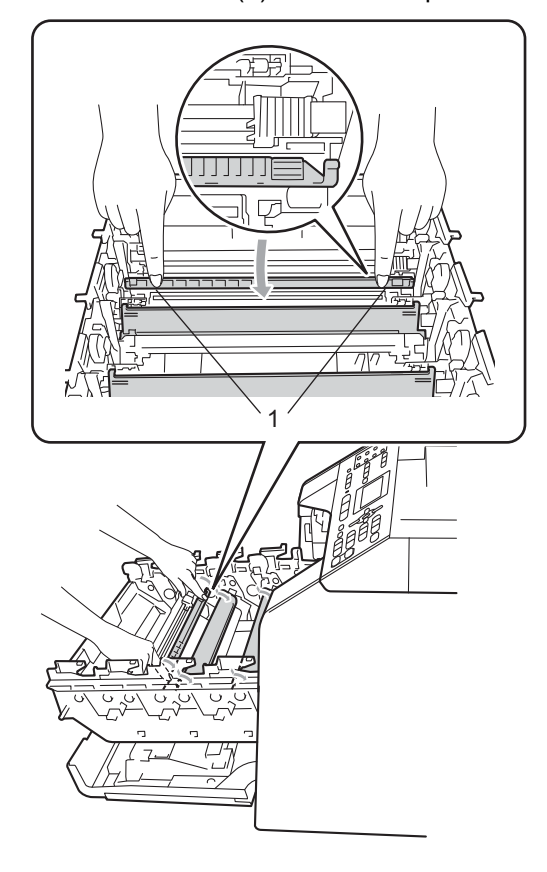

6 Limpe o fio corona dentro da unidade de cilindro, deslizando suavemente a aba verde da esquerda para a direita e vice-versa várias vezes.

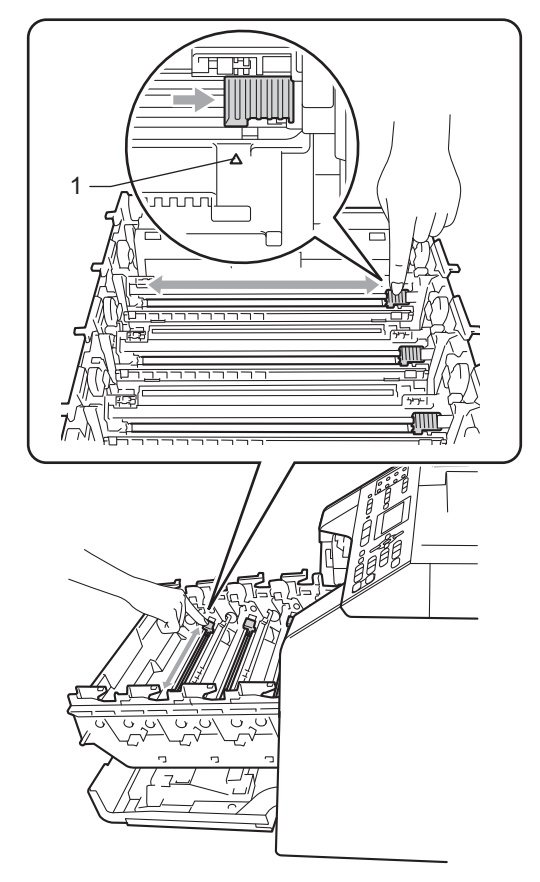

## **Observação**

Certifique-se de retornar a aba para a sua posição inicial (a) (1). Se não o fizer, as páginas impressas poderão ficar com um risco vertical.

<span id="page-77-0"></span> $\overline{7}$  Feche a tampa do fio corona.

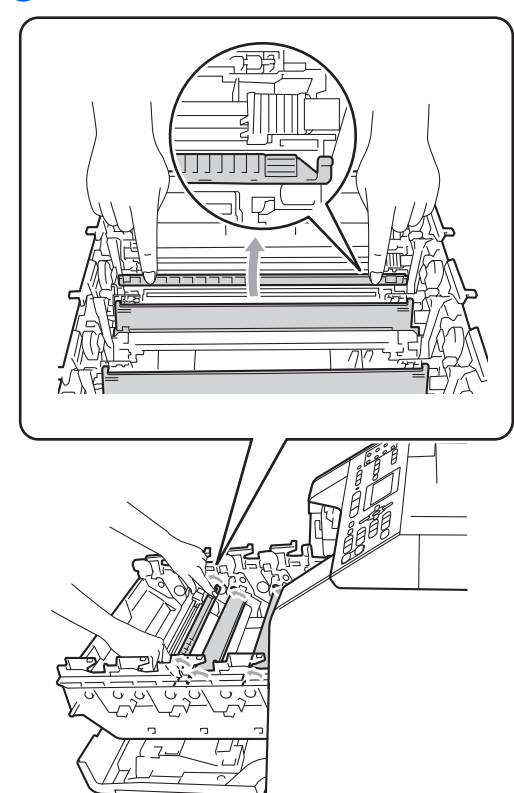

 $\frac{8}{9}$  R[e](#page-76-0)pita as etapas  $\bigcirc$  $\bigcirc$  $\bigcirc$  a  $\bigcirc$  para limpar cada um dos três fios corona restantes. **9** Retire o novo cartucho da embalagem. Agite-o levemente de um lado para o outro várias vezes para distribuir o toner uniformemente dentro do cartucho.

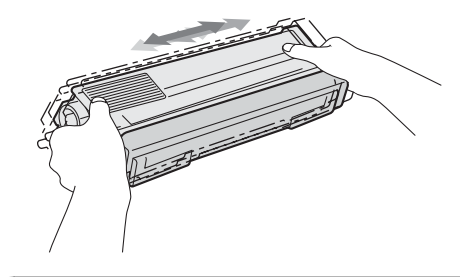

## **IMPORTANTE**

- Aguarde para desembalar o novo cartucho de toner na hora de colocá-lo no aparelho. Se um cartucho de toner for deixado fora da embalagem por muito tempo, sua vida útil será mais curta.
- Se a unidade de cilindro desembalada ficar exposta à luz solar ou à luz ambiente, a unidade poderá ser danificada.
- A Brother recomenda fortemente que você NÃO recarregue o cartucho de toner fornecido com seu aparelho. Também recomendamos fortemente que você continue usando somente cartuchos de toner de reposição originais da marca Brother. A utilização ou tentativa de utilização de toner e/ou cartuchos incompatíveis no aparelho Brother pode causar danos no aparelho e/ou pode resultar em uma qualidade de impressão insatisfatória. Nossa garantia não se aplica a quaisquer problemas causados pela utilização de toner e/ou cartuchos não autorizados de outras marcas. Para proteger o seu investimento e obter um ótimo desempenho do aparelho Brother, recomendamos fortemente o uso de Suprimentos Genuínos Brother.

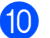

10 Retire a tampa protetora.

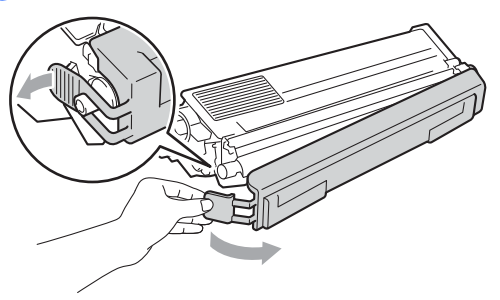

## **IMPORTANTE**

Insira o cartucho de toner na unidade de cilindro assim que retirar a tampa protetora. Para evitar perda na qualidade da impressão, NÃO toque nas áreas sombreadas mostradas na ilustração.

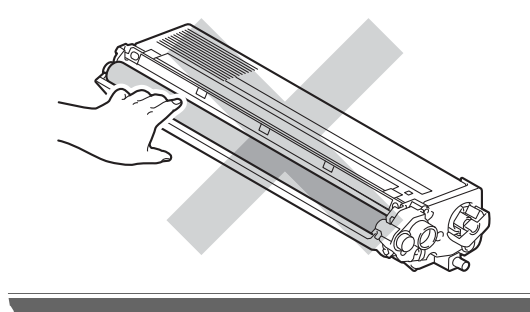

segure a alça do cartucho de toner e deslize-o para dentro da unidade de cilindro e, em seguida, puxe-o suavemente na sua direção até que se encaixe. Certifique-se de corresponder a cor do cartucho de toner com a etiqueta da mesma cor na unidade de cilindro. Repita esse procedimento para todos os cartuchos de toner.

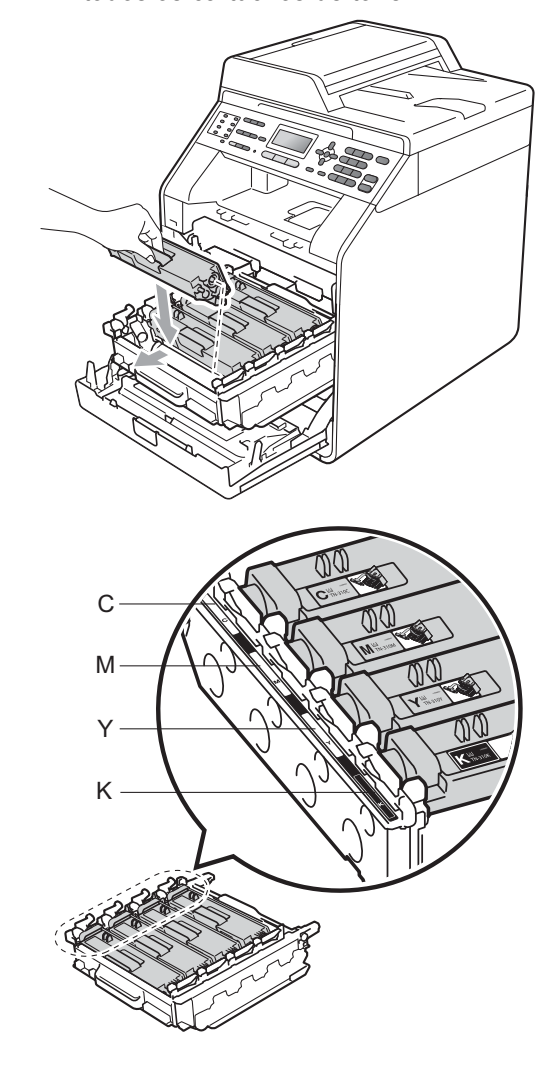

C - Ciano M - Magenta Y - Amarelo K - Preto

<sup>12</sup> Empurre a unidade de cilindro para dentro até que ela pare.

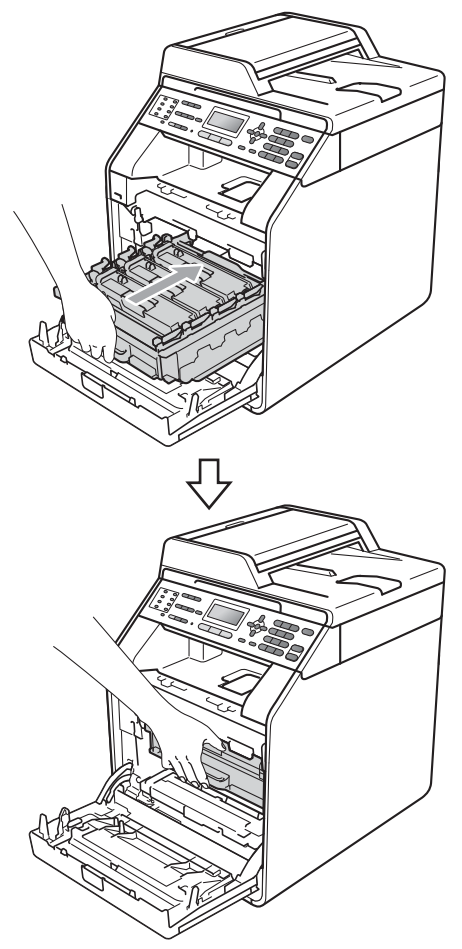

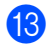

**B** Feche a tampa frontal do aparelho.

### **Observação**

Após substituir um cartucho de toner, NÃO desligue o interruptor do aparelho nem abra a tampa frontal até que o LCD elimine a mensagem Aguarde e retorne ao modo Pronto.

### <span id="page-79-1"></span><span id="page-79-0"></span>**Limpando os fios corona**

Se houver problemas na qualidade da impressão, limpe os quatro fios corona da seguinte forma:

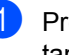

a Pressione o botão de liberação da tampa frontal e abra-a.

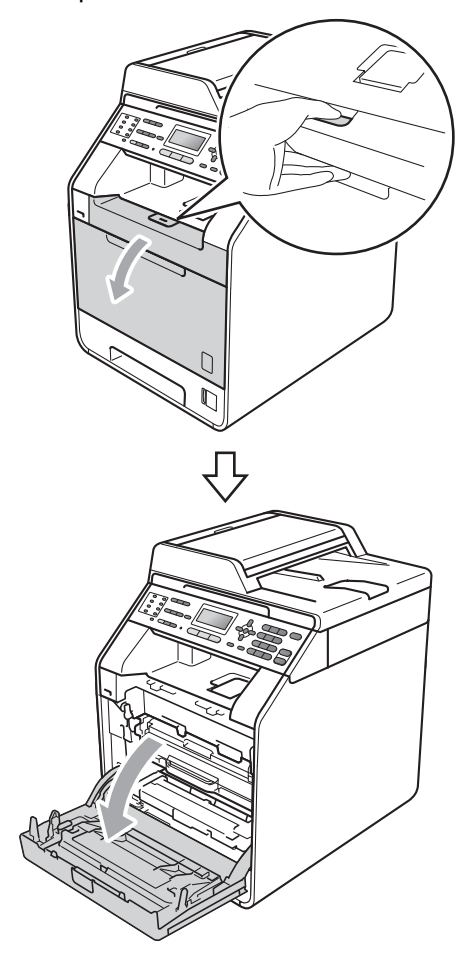

**2** Segure a alça verde da unidade de cilindro. Puxe a unidade de cilindro para fora até que ela pare.

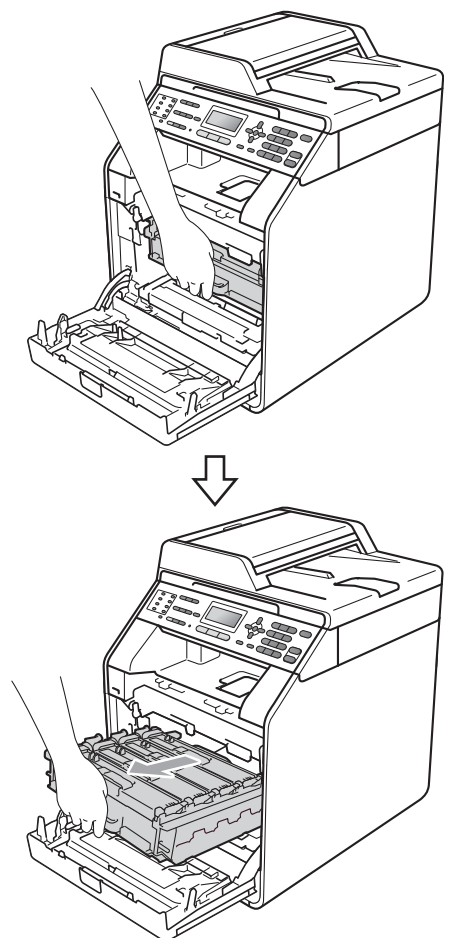

Soldisco Segure a alça do cartucho de toner e empurre-a levemente na direção do aparelho para desbloqueá-lo. Em seguida, puxe-o para fora da unidade de cilindro. Repita esse procedimento para todos os cartuchos de toner.

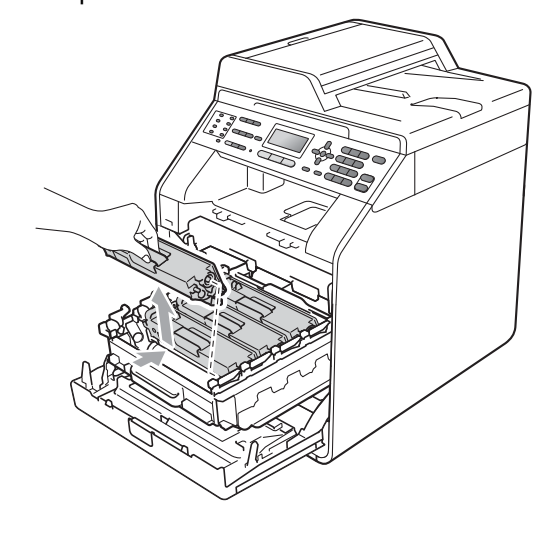

<span id="page-81-0"></span>

4 Empurre para liberar as travas da tampa do fio corona (1) e abra a tampa.

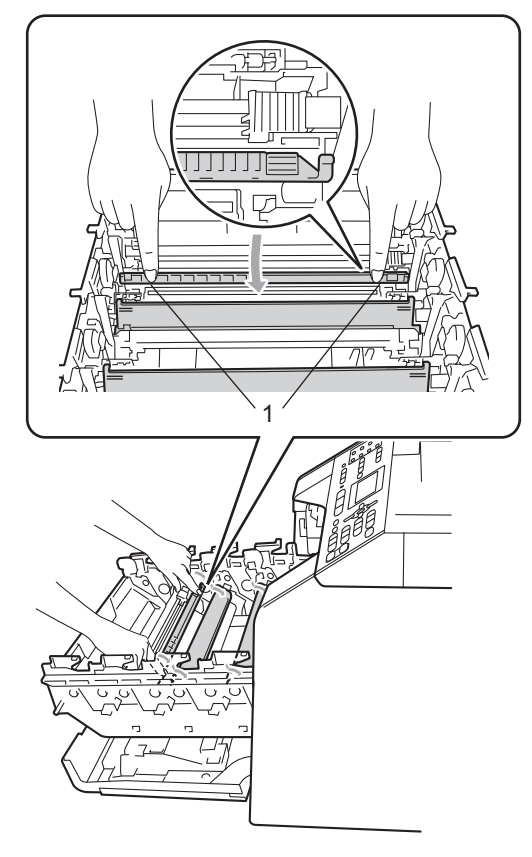

**6** Limpe o fio corona dentro da unidade de cilindro, deslizando suavemente a aba verde da esquerda para a direita e vice-versa várias vezes.

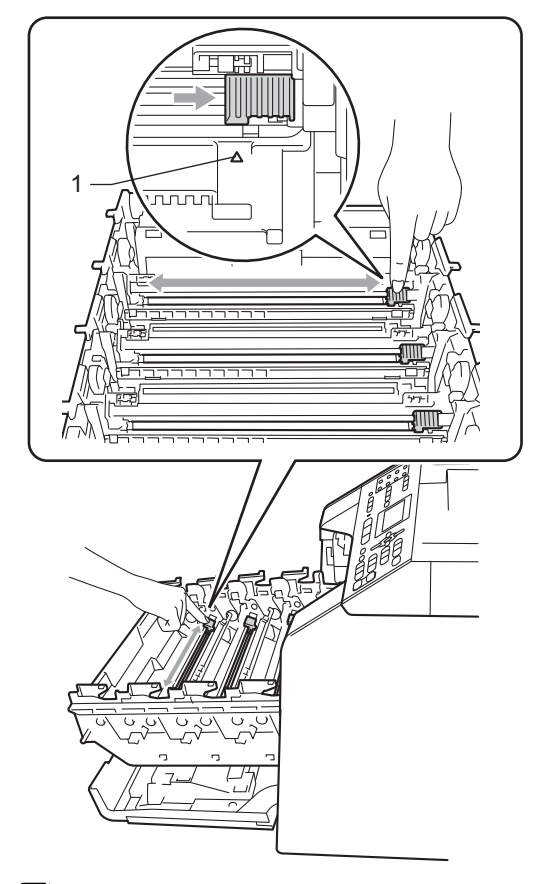

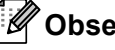

## **Observação**

Certifique-se de retornar a aba para a sua posição inicial (a) (1). Se não o fizer, as páginas impressas poderão ficar com um risco vertical.

### <span id="page-82-0"></span>6 Feche a tampa do fio corona.

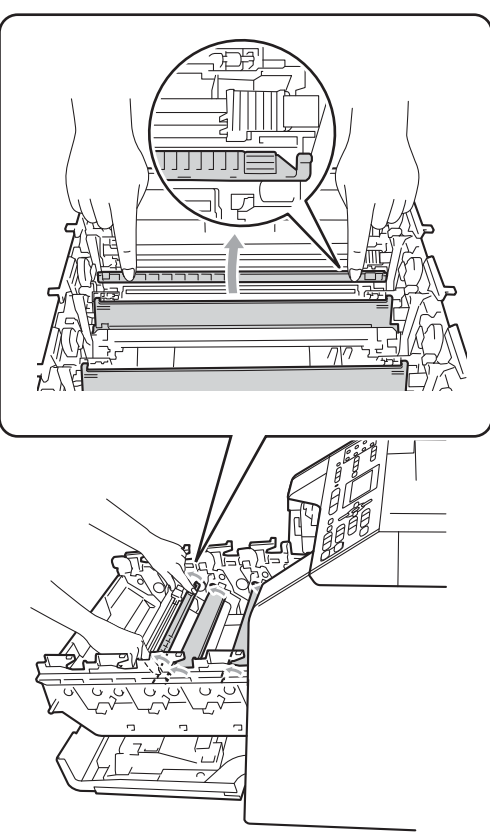

 $\overline{7}$  Repita as etapas  $\overline{9}$  a  $\overline{6}$  para limpar cada um dos três fios corona restantes. 8 Segure a alça do cartucho de toner e deslize-o para dentro da unidade de cilindro e, em seguida, puxe-o suavemente na sua direção até que se encaixe. Certifique-se de corresponder a cor do cartucho de toner com a etiqueta da mesma cor na unidade de cilindro. Repita esse procedimento para todos os cartuchos de toner.

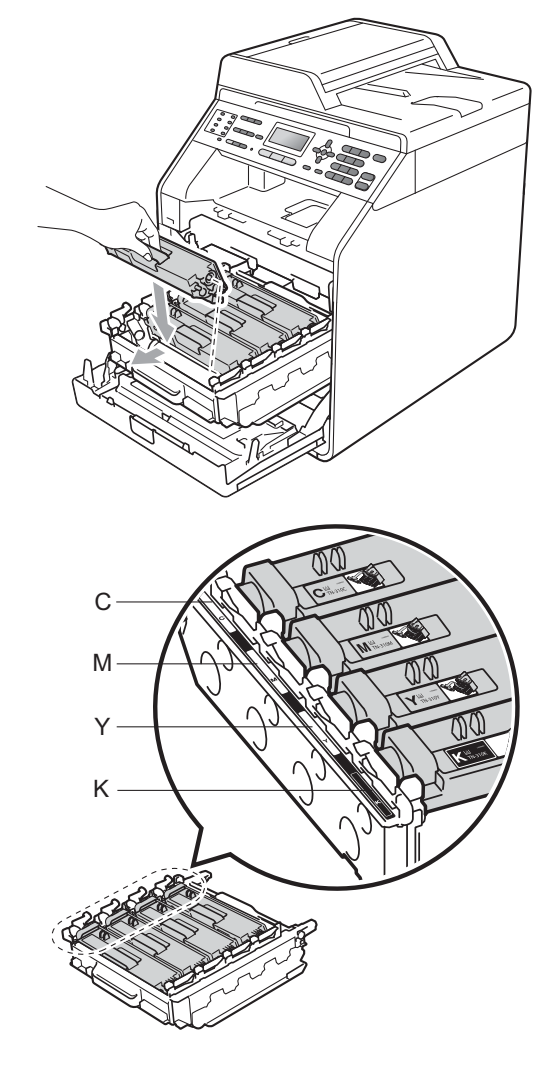

C - Ciano M - Magenta Y - Amarelo K - Preto

**9** Empurre a unidade de cilindro para dentro até que ela pare.

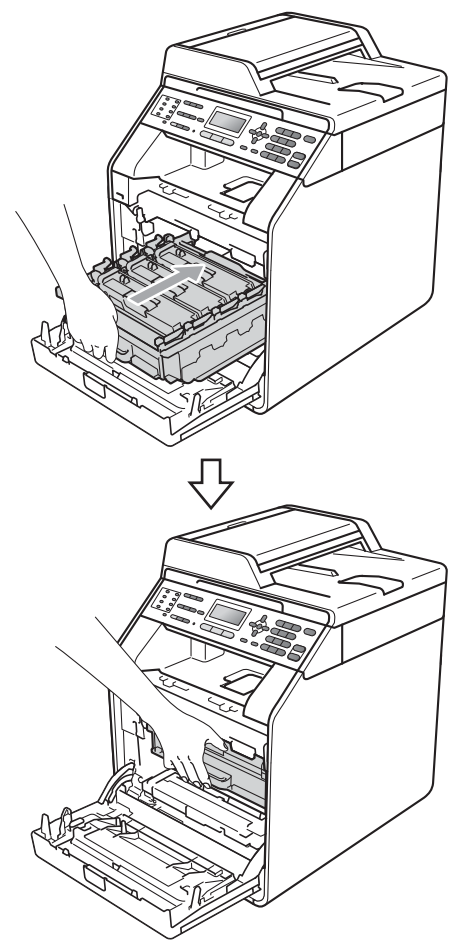

**10** Feche a tampa frontal do aparelho.

## **Substituindo a unidade de cilindro <sup>A</sup>**

Nº do Pedido DR-310CL

Uma nova unidade de cilindro pode imprimir aproximadamente 25.000 páginas de tamanho Carta ou A4 somente frente.

# **Observação**

- Existem muitos fatores que determinam a vida útil real do cilindro, como temperatura, umidade, tipo de papel, tipo de toner usado, entre outros. Em condições ideais, a vida útil média de um cilindro é estimada em aproximadamente 25.000 páginas. O número real de páginas que o cilindro vai imprimir pode ser significativamente inferior a esta estimativa. Visto que não podemos controlar os vários fatores que determinam a vida útil do cilindro, não é possível garantir o número mínimo de páginas que podem ser impressas por ele.
- Para melhor desempenho, use somente toner original da Brother. O aparelho deve ser usado somente em ambientes limpos e sem poeira, com ventilação adequada.
- Imprimir com unidade de cilindro não-Brother pode reduzir não somente a qualidade de impressão como também a qualidade e a vida útil do próprio aparelho. A cobertura da garantia não se aplica a problemas causados pelo uso de uma unidade de cilindro não-Brother.

### **Erro no Cilindro**

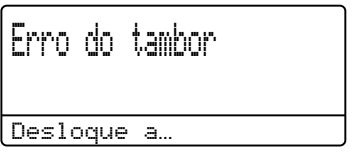

Os fios corona estão sujos. Limpe os fios corona na unidade de cilindro. (Consulte *[Limpando os fios corona](#page-79-0)* na página 70).

Se você tiver limpado os fios corona e Erro do tambor não tiver desaparecido. a unidade de cilindro está no fim de sua vida útil. Substitua a unidade de cilindro por outra nova.

#### **Substituir Cilindro**

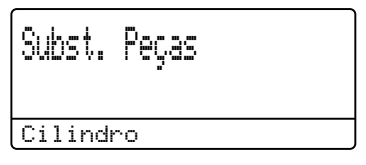

A unidade de cilindro excedeu sua vida útil nominal. Substitua a unidade de cilindro por outra nova. Recomendamos que você instale uma unidade de cilindro Brother genuína.

Após a substituição, zere o contador do cilindro seguindo as instruções incluídas na nova unidade de cilindro.

#### **Interromper Cilindro**

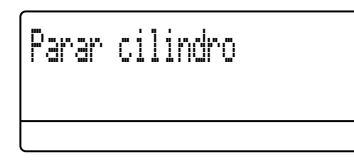

Não podemos garantir a qualidade da impressão. Substitua a unidade de cilindro por outra nova. Recomendamos que você instale uma unidade de cilindro Brother genuína.

Após a substituição, zere o contador do cilindro seguindo as instruções incluídas na nova unidade de cilindro.

#### <span id="page-84-0"></span>**Substituindo a unidade de cilindro**

### **IMPORTANTE**

- Quando estiver removendo a unidade de cilindro, manuseie-a cuidadosamente porque pode conter toner. Se o toner se espalhar nas suas mãos ou roupa, limpe ou lave imediatamente com água fria.
- Toda vez que você substituir a unidade de cilindro, limpe o aparelho por dentro. (Consulte *Limpando e verificando o aparelho* no *Apêndice A* do *Manual Avançado do Usuário*.)
- Certifique-se de que o seu aparelho esteja ligado.

<sup>2</sup> Pressione o botão de liberação da tampa frontal e abra-a.

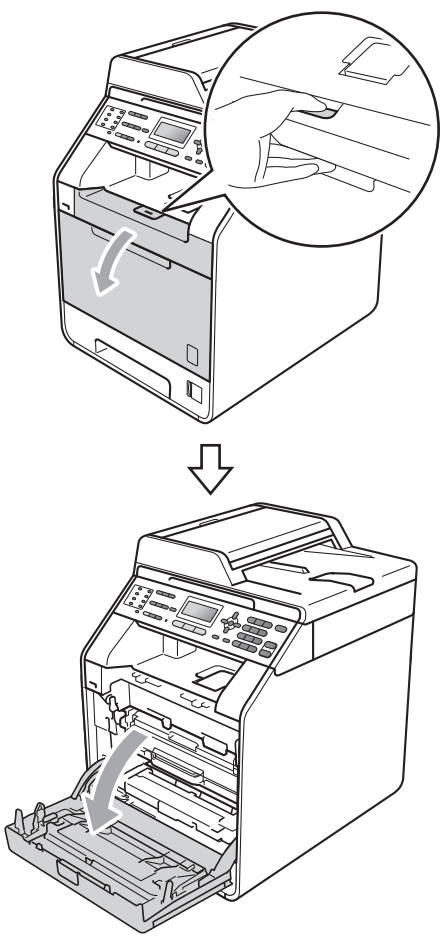

<sup>8</sup> Segure a alça verde da unidade de cilindro. Puxe a unidade de cilindro para fora até que ela pare.

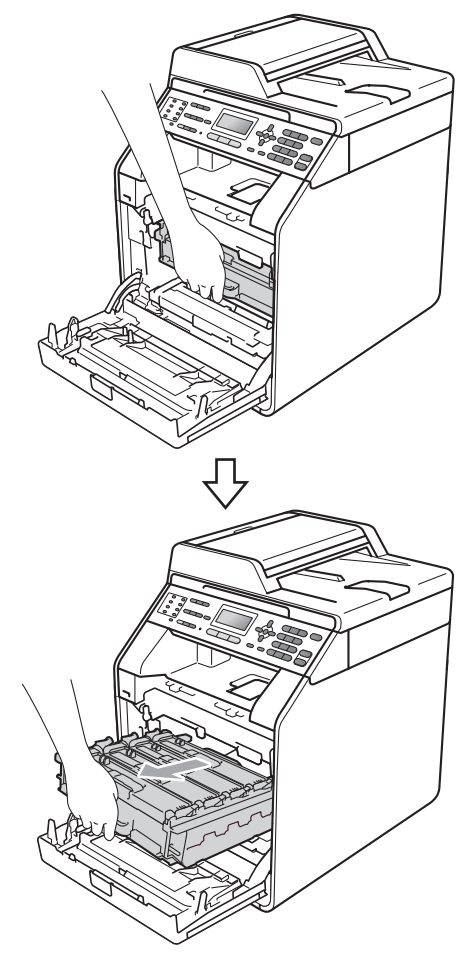

 $\overline{4}$  Gire a alavanca de bloqueio verde (1) à esquerda do aparelho no sentido anti-horário até a posição de liberação. Segurando as alças verdes da unidade de cilindro, erga a frente da unidade de cilindro e remova-a do aparelho.

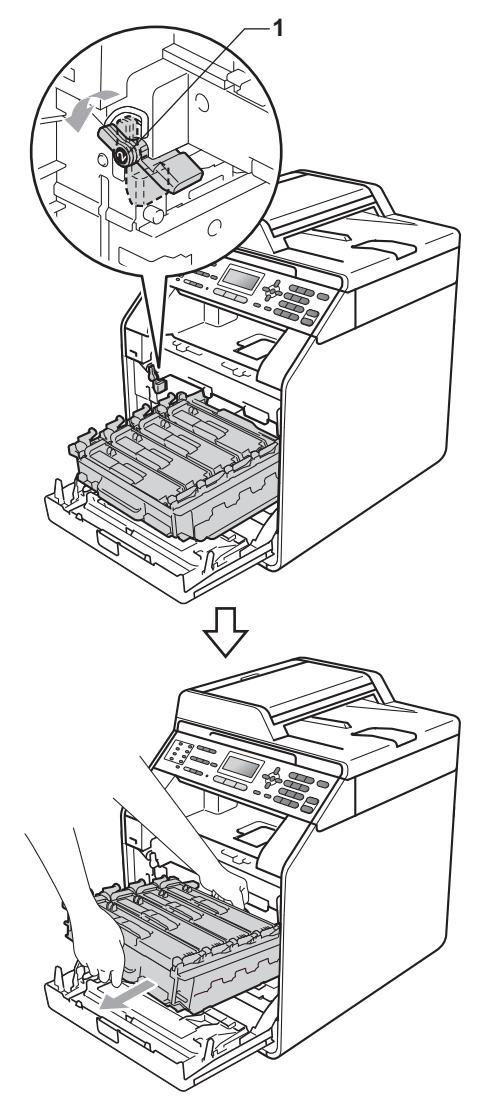

# **IMPORTANTE**

- Recomendamos que você coloque a unidade de cilindro e/ou o cartucho de toner sobre uma superfície plana e limpa, com um pedaço de pano ou papel descartável por baixo, para o caso de você acidentalmente derramar ou espalhar o toner.
- Para evitar danos no aparelho causados por eletricidade estática, NÃO toque nos eletrodos mostrados na ilustração.

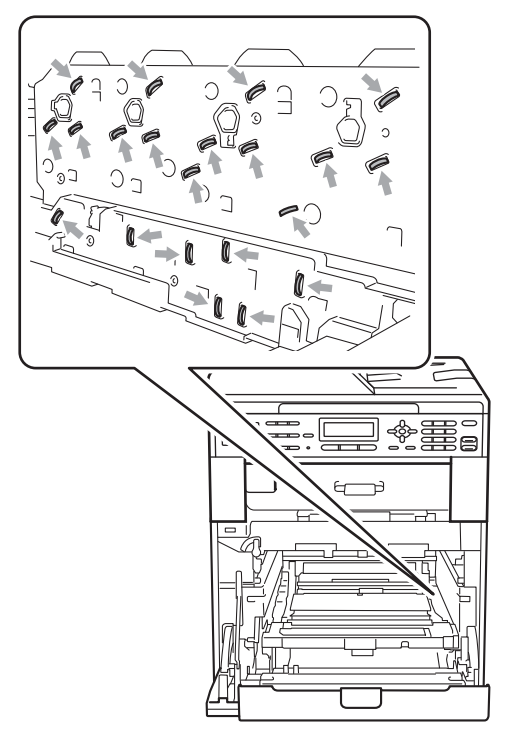

• Segure as alças verdes da unidade de cilindro ao transportá-la. NÃO segure a lateral da unidade de cilindro.

Segure a alça do cartucho de toner e empurre-o levemente para desbloqueálo. Em seguida, puxe-o para fora da unidade de cilindro. Repita esse procedimento para todos os cartuchos de toner.

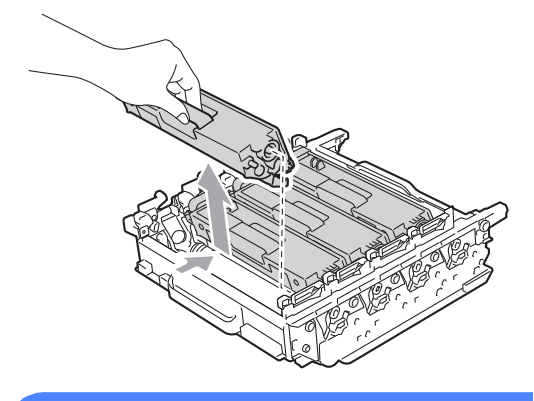

## **AVISO**

NÃO jogue o cartucho de toner no fogo. Pode ocorrer uma explosão, provocando danos físicos.

NÃO use materiais de limpeza que contenham amônia, álcool, qualquer tipo de spray ou qualquer tipo de substância inflamável para limpar o exterior ou interior do aparelho. Isto poderá causar um incêndio ou choques elétricos. Consulte *Para utilizar o produto com segurança* no *Livreto sobre Segurança e Questões Legais* para saber como limpar o aparelho.

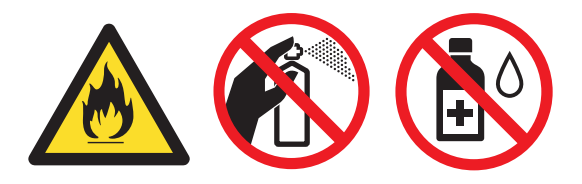

Cuidado para não inalar o toner.

# **IMPORTANTE**

- Manuseie o cartucho de toner com cuidado. Se o toner se espalhar nas suas mãos ou roupa, limpe ou lave imediatamente com água fria.
- Recomendamos que você coloque a unidade de cilindro e/ou o cartucho de toner sobre uma superfície plana e limpa, com um pedaço de pano ou papel descartável por baixo, para o caso de você acidentalmente derramar ou espalhar o toner.
- Para evitar problemas na qualidade da impressão, NÃO toque nas áreas sombreadas mostradas na ilustração.

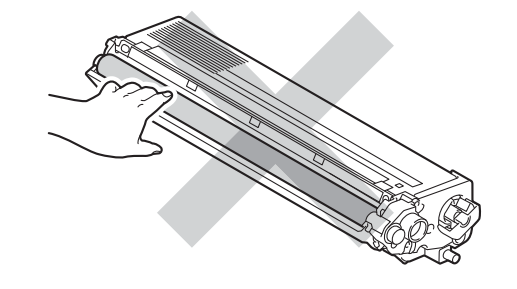

## **Observação**

- Certifique-se de vedar a unidade de cilindro usada em um saco para que o pó do toner não saia da unidade.
- Vá para [http://www.brother.com/original/](http://www.brother.com/original/index.html) [index.html](http://www.brother.com/original/index.html) para obter instruções sobre como retornar seus itens consumíveis usados para o programa de coleta da Brother. Se você optar por não retornar seu consumível usado, descarte-o de acordo com os regulamentos locais, mantendo-o separado do lixo doméstico. Se tiver dúvidas, ligue para os serviços de tratamento de lixo local.

6 Desembale a nova unidade de cilindro e remova a tampa protetora.

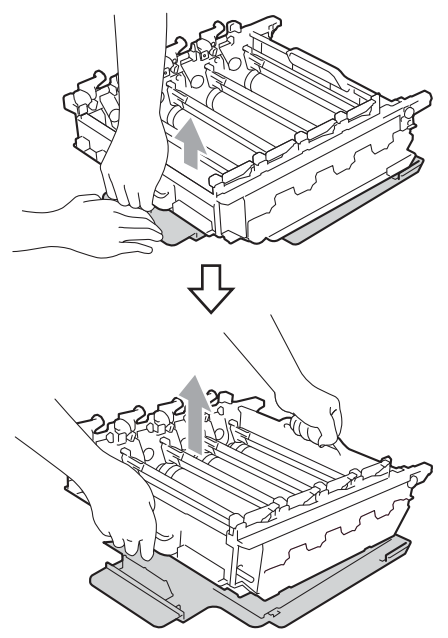

## *C* IMPORTANTE

• Para evitar problemas na qualidade da impressão, NÃO toque nas áreas sombreadas mostradas nas ilustrações.

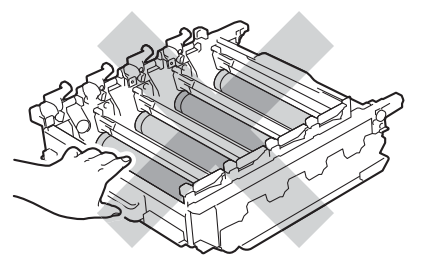

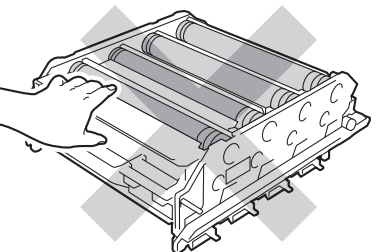

• Espere para desembalar a nova unidade de cilindro apenas quando for colocá-la no aparelho. A exposição à incidência direta da luz solar ou à luz ambiente poderá danificar a unidade de cilindro.

**7** Segure a alça do cartucho de toner e deslize-o para dentro da nova unidade de cilindro e, em seguida, puxe-o suavemente na sua direção até que se encaixe. Certifique-se de corresponder a cor do cartucho de toner com a etiqueta da mesma cor na unidade de cilindro. Repita esse procedimento para todos os cartuchos de toner.

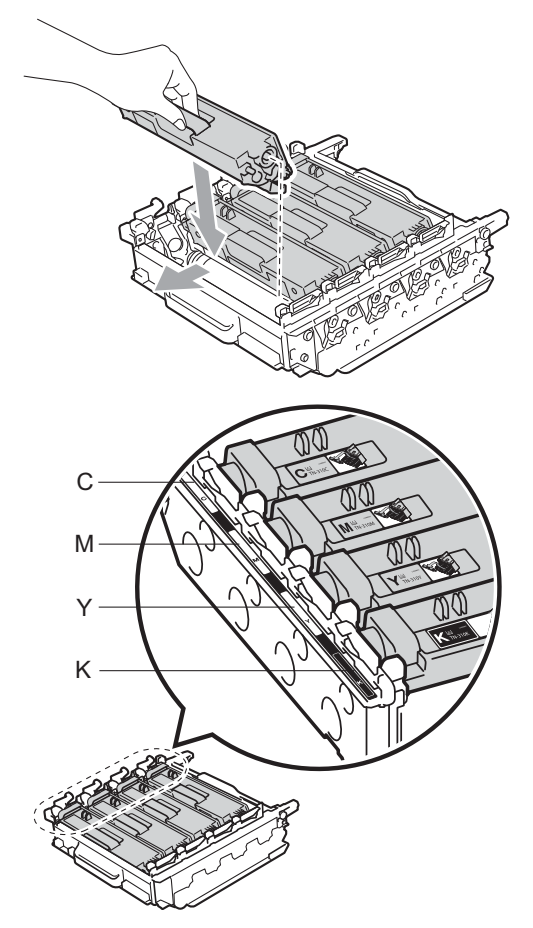

8 Certifique-se de que a alavanca de bloqueio verde (1) esteja na posição de liberação, como mostra a ilustração.

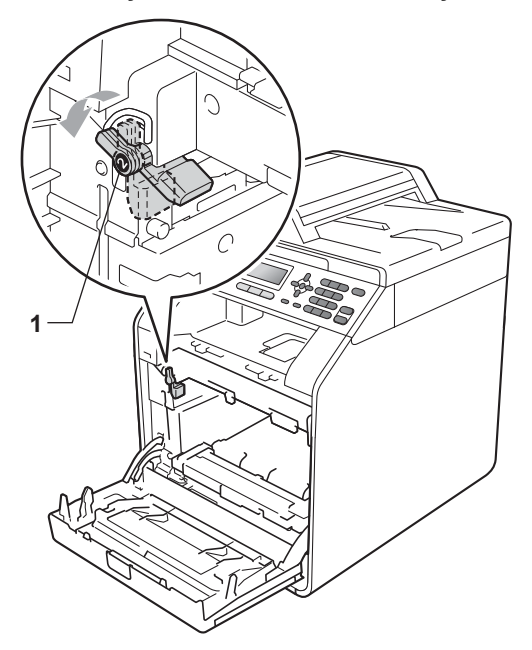

- C Ciano M Magenta
- Y Amarelo K Preto

<sup>9</sup> Faça corresponder as pontas de guia (2) da unidade de cilindro com as marcas  $\blacktriangleright$  (1) em ambos os lados do aparelho e, e seguida, deslize suavemente a unidade de cilindro para dentro do aparelho até que ela pare na alavanca de bloqueio verde.

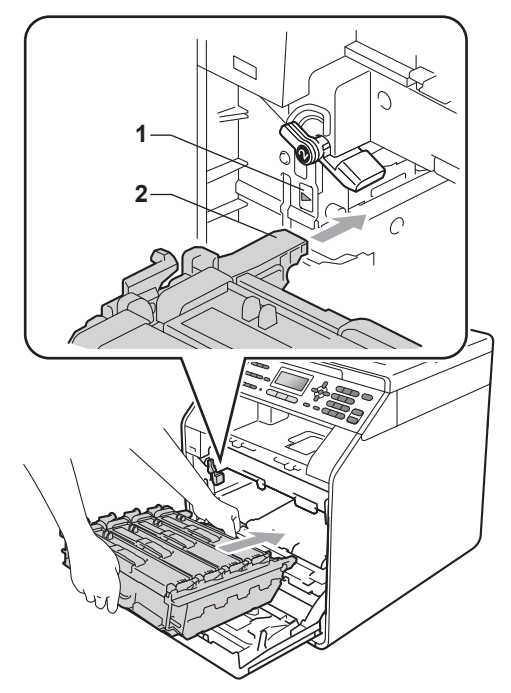

**10** Gire a alavanca de bloqueio verde (1) no sentido horário até a posição de bloqueio.

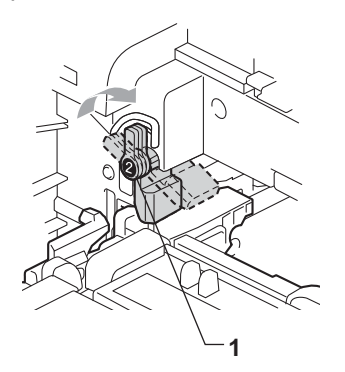

Empurre a unidade de cilindro para dentro até que ela pare.

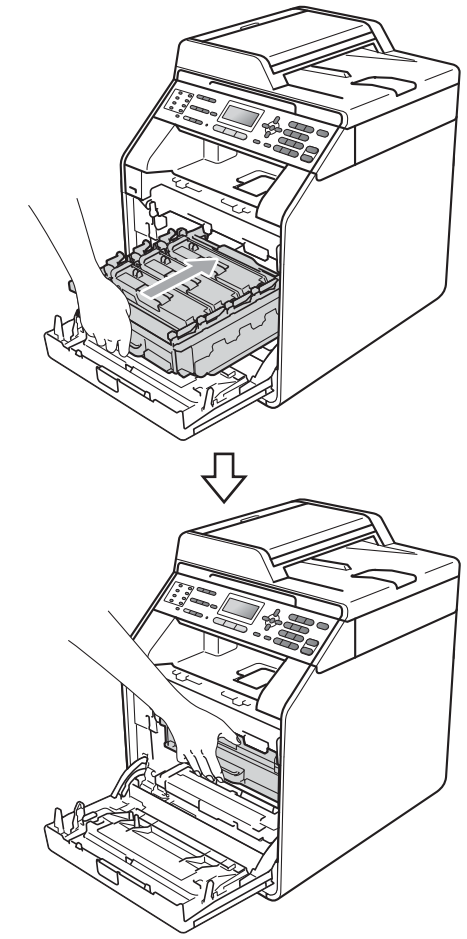

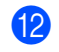

<sup>12</sup> Feche a tampa frontal do aparelho.

#### **Zerando o contador do cilindro**

Quando você for substituir outra unidade de cilindro por outra nova, precisará zerar o contador do cilindro, completando as seguintes etapas:

- - a Pressione **Menu**, **8**, **4**.
- **2** Pressione  $\triangle$  ou  $\nabla$  para selecionar Cilindro. Pressione **OK**.
- **3** Pressione **1** para zerar o contador da unidade de cilindro.
- d Pressione **Parar/Sair**.

### <span id="page-91-0"></span>**Substituindo a unidade de**   $correla$

Nº do pedido BU-300CL

Uma nova unidade de correia pode imprimir aproximadamente 50.000 páginas de tamanho Carta ou A4 somente frente.

#### **Substituir Correia**

Quando a seguinte mensagem aparecer no display, você precisará substituir a unidade de correia:

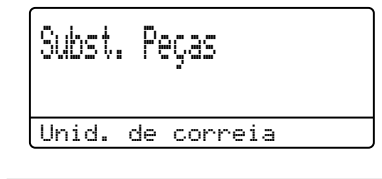

## **IMPORTANTE**

- NÃO toque a superfície da unidade de correia. Se você tocá-la, poderá reduzir a qualidade de impressão.
- Dano causado por manuseio incorreto da unidade de correia pode anular a garantia.

Certifique-se de que o seu aparelho esteja ligado.

<sup>2</sup> Pressione o botão de liberação da tampa frontal e abra-a.

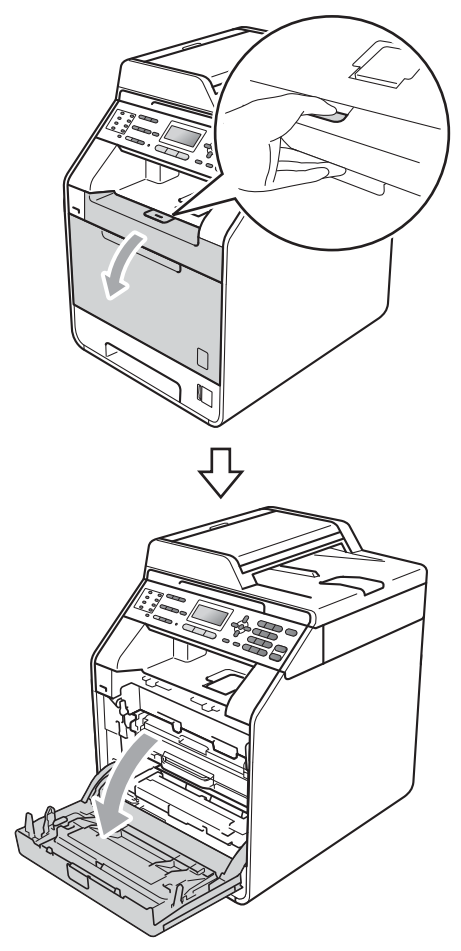

8 Segure a alça verde da unidade de cilindro. Puxe a unidade de cilindro para fora até que ela pare.

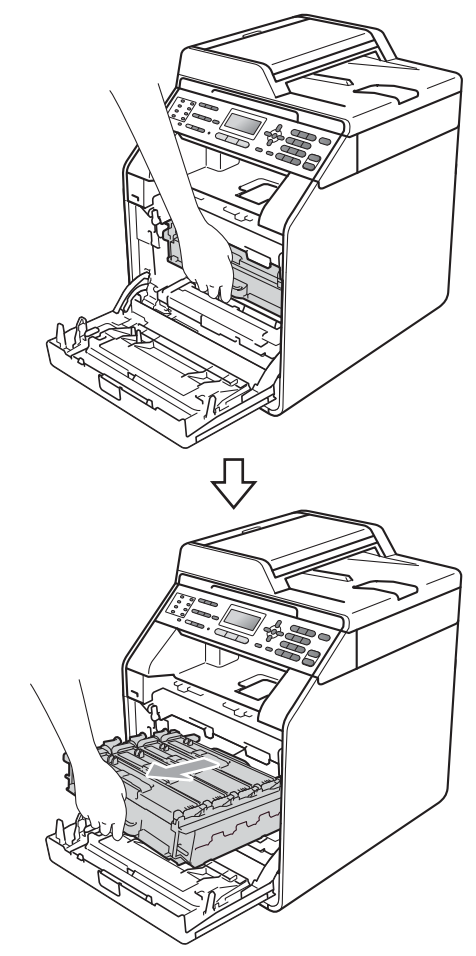

 $\overline{4}$  Gire a alavanca de bloqueio verde (1) à esquerda do aparelho no sentido anti-horário até a posição de liberação. Segurando as alças verdes da unidade de cilindro, erga a frente da unidade de cilindro e remova-a do aparelho.

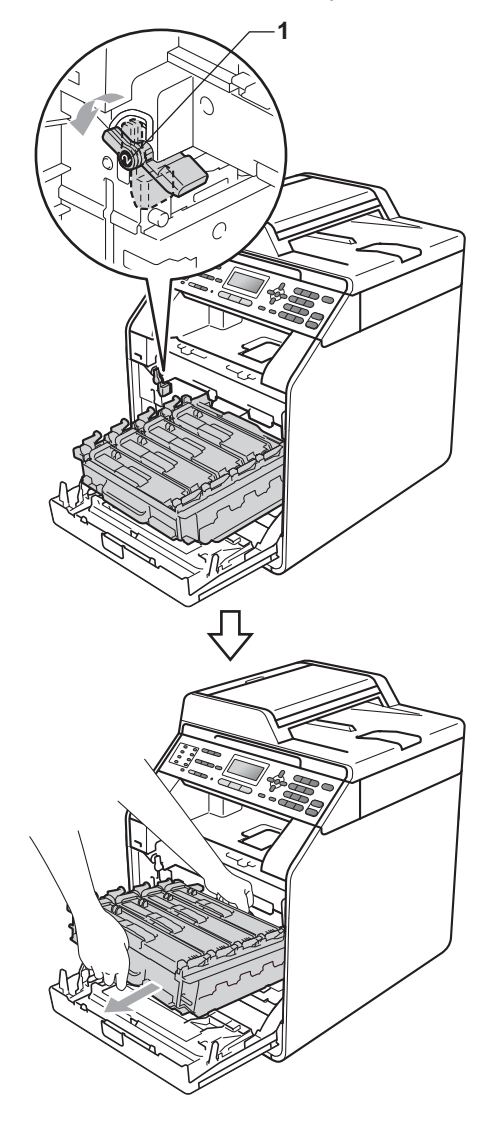

# **IMPORTANTE**

- Recomendamos que você coloque a unidade de cilindro e/ou o cartucho de toner sobre uma superfície plana e limpa, com um pedaço de pano ou papel descartável por baixo, para o caso de você acidentalmente derramar ou espalhar o toner.
- Para evitar danos no aparelho causados por eletricidade estática, NÃO toque nos eletrodos mostrados na ilustração.

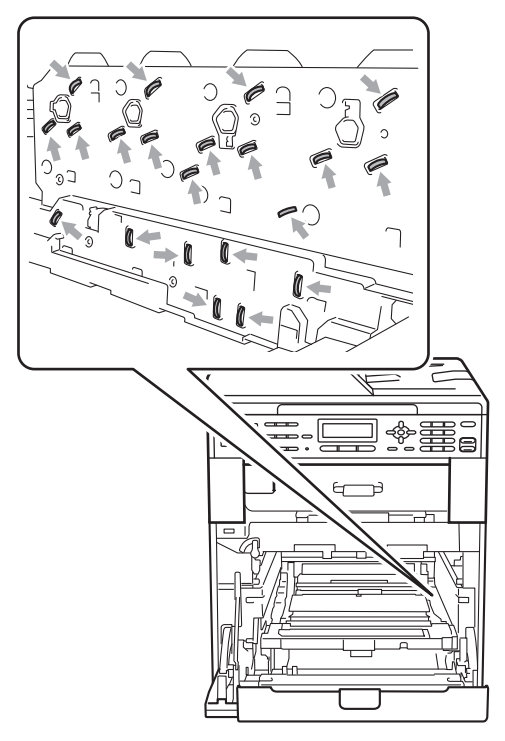

• Segure as alças verdes da unidade de cilindro ao transportá-la. NÃO segure a lateral da unidade de cilindro.

• Para evitar problemas na qualidade da impressão, NÃO toque nas áreas sombreadas mostradas nas ilustrações.

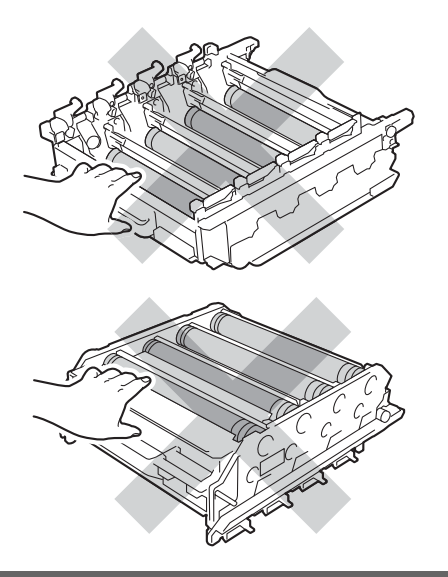

**6** Segure com as duas mãos a alça verde da unidade de correia e levante a unidade de correia. Em seguida, puxe-a para fora.

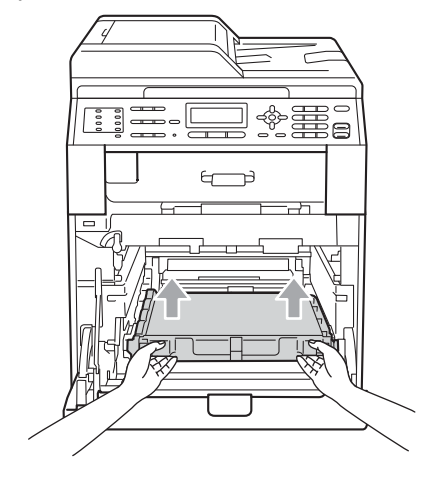

## **IMPORTANTE**

Para evitar problemas na qualidade da impressão, NÃO toque nas áreas sombreadas mostradas na ilustração.

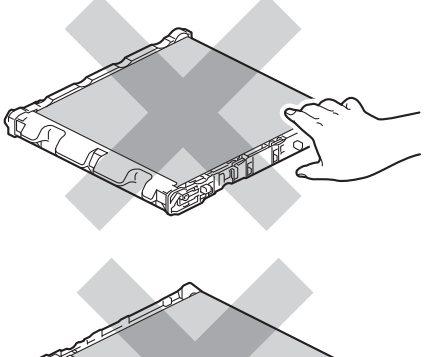

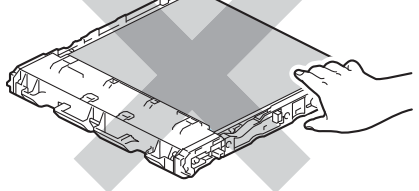

6 Desembale a nova unidade de correia.

7 Coloque a nova unidade de correia de volta no aparelho. Certifique-se de que a unidade de correia esteja nivelada e se encaixe firmemente no lugar.

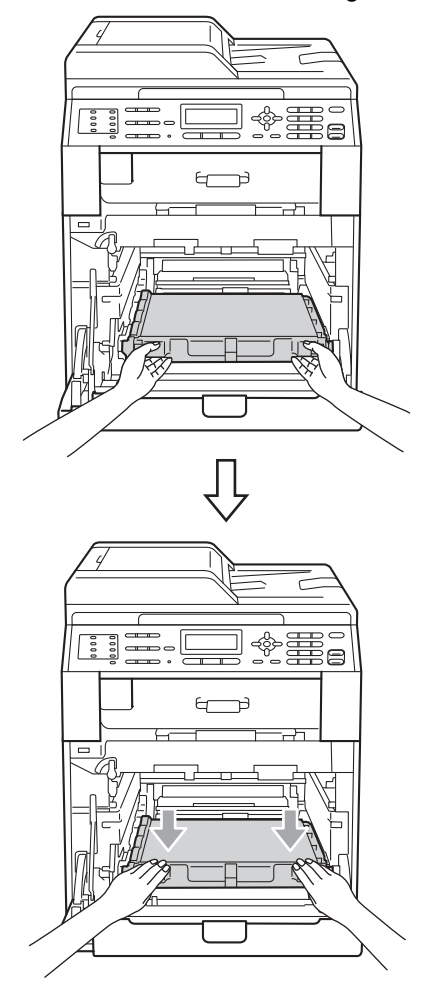

8 Certifique-se de que a alavanca de bloqueio verde (1) esteja na posição de liberação, como mostra a ilustração.

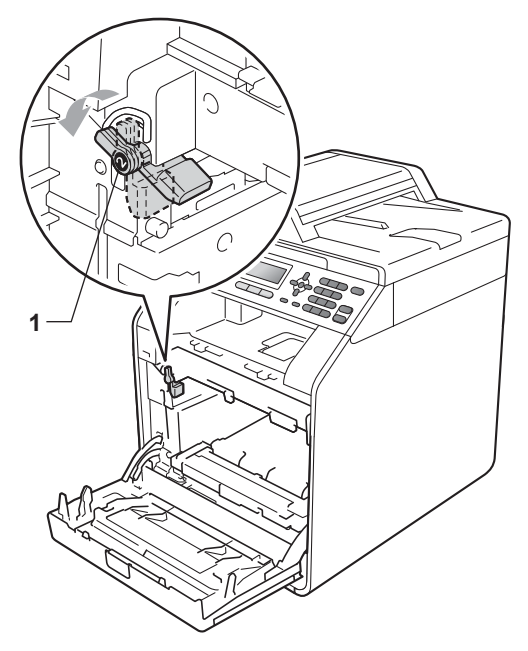

<sup>9</sup> Faça corresponder as pontas de guia (2) da unidade de cilindro com as marcas  $\blacktriangleright$  (1) em ambos os lados do aparelho e, e seguida, deslize suavemente a unidade de cilindro para dentro do aparelho até que ela pare na alavanca de bloqueio verde.

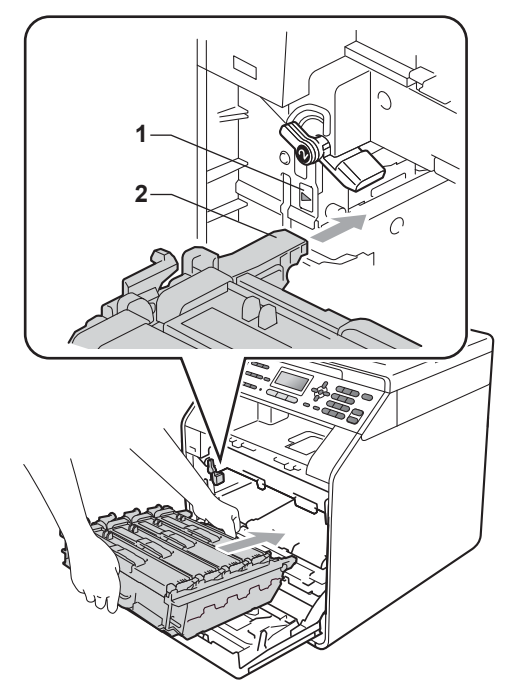

**10** Gire a alavanca de bloqueio verde (1) no sentido horário até a posição de bloqueio.

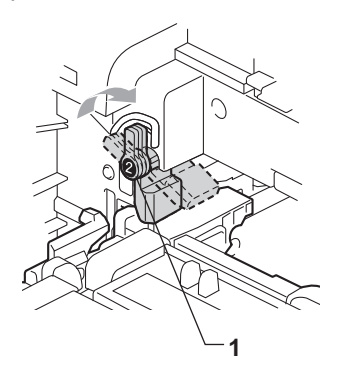

Empurre a unidade de cilindro para dentro até que ela pare.

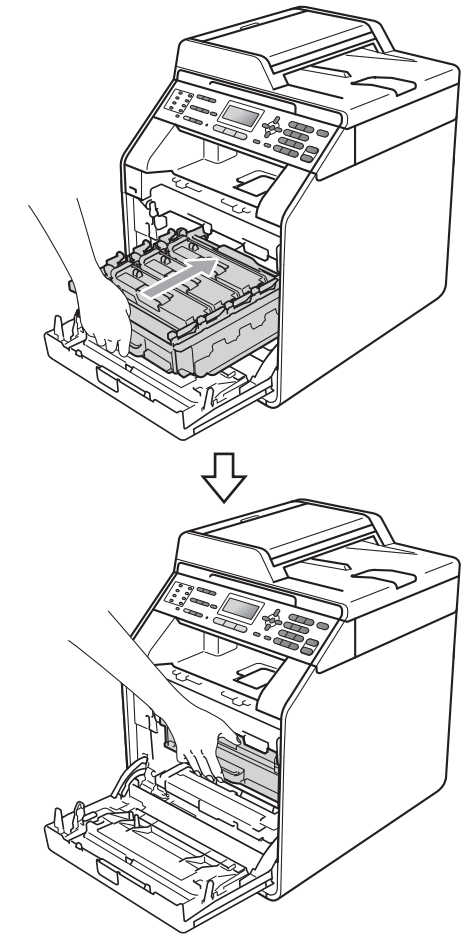

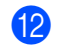

<sup>12</sup> Feche a tampa frontal do aparelho.

#### **Zerando o contador da unidade de**   $c$ **orreia**

Quando você for substituir uma unidade de correia por outra nova, precisará zerar o contador da unidade de correia, completando as seguintes etapas:

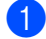

#### a Pressione **Menu**, **8**, **4**.

**2** Pressione  $\triangle$  ou  $\nabla$  para selecionar Unid. Correia. Pressione **OK**.

**Pressione 1 para zerar o contador da** unidade de correia.

d Pressione **Parar/Sair**.

### <span id="page-97-0"></span>**Substituindo a caixa para resíduos de toner**

Nº do pedido WT-300CL

Uma nova caixa para resíduos de toner pode imprimir aproximadamente 50.000 páginas de tamanho Carta ou A4 somente frente.

#### **Proximidade do Fim da Vida Útil da Caixa para Resíduos de Toner**

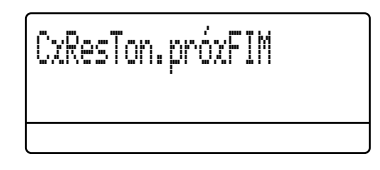

Se o display mostrar CxResTon.próxFIM, isso significa que a vida útil da caixa para resíduos de toner está próxima do fim. Compre uma nova caixa para resíduo de toner e deixe-a à mão para quando receber uma mensagem Trocar Cx.Resid..

#### **Substituir Caixa para Resíduos de Toner**

Quando a seguinte mensagem aparecer no display, você precisará substituir a caixa para resíduo de toner:

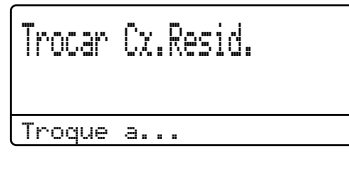

**A** AVISO

NÃO jogue a caixa para resíduos de toner no fogo. Ela pode explodir.

Cuidado para não derramar o toner. NÃO o inale nem o deixe cair nos olhos.

# **IMPORTANTE**

NÃO reaproveite a caixa para resíduos de toner.

- Certifique-se de que o seu aparelho esteja ligado.
- **2** Pressione o botão de liberação da tampa frontal e abra-a.

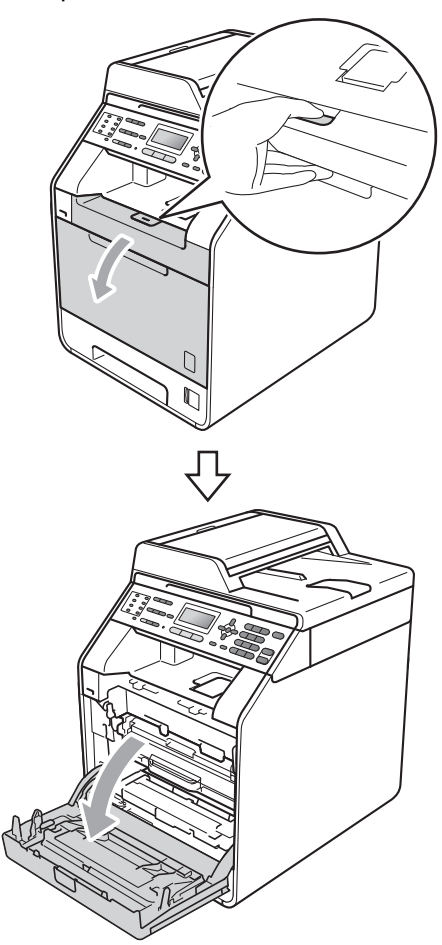

**3** Segure a alça verde da unidade de cilindro. Puxe a unidade de cilindro para fora até que ela pare.

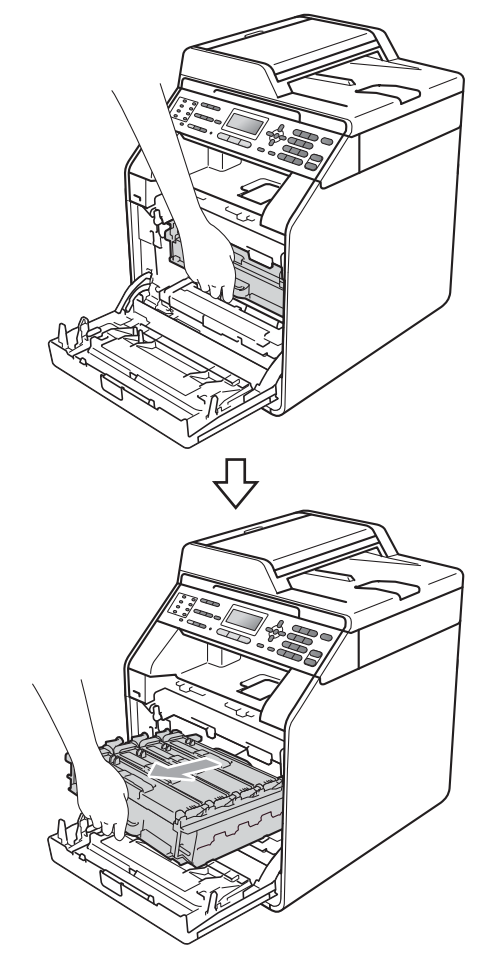

 $\overline{4}$  Gire a alavanca de bloqueio verde (1) à esquerda do aparelho no sentido anti-horário até a posição de liberação. Segurando as alças verdes da unidade de cilindro, erga a frente da unidade de cilindro e remova-a do aparelho.

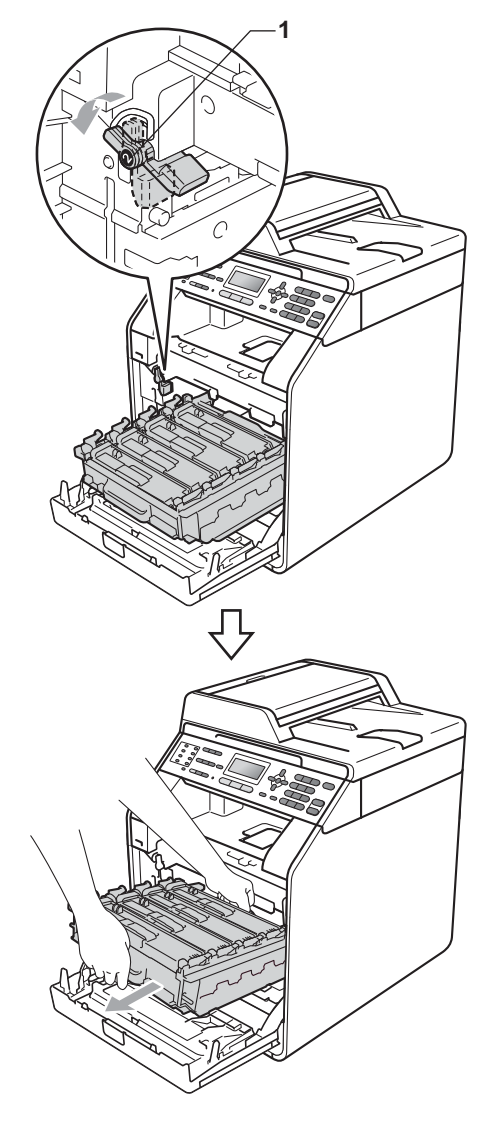

# **IMPORTANTE**

- Recomendamos que você coloque a unidade de cilindro e/ou o cartucho de toner sobre uma superfície plana e limpa, com um pedaço de pano ou papel descartável por baixo, para o caso de você acidentalmente derramar ou espalhar o toner.
- Para evitar danos no aparelho causados por eletricidade estática, NÃO toque nos eletrodos mostrados na ilustração.

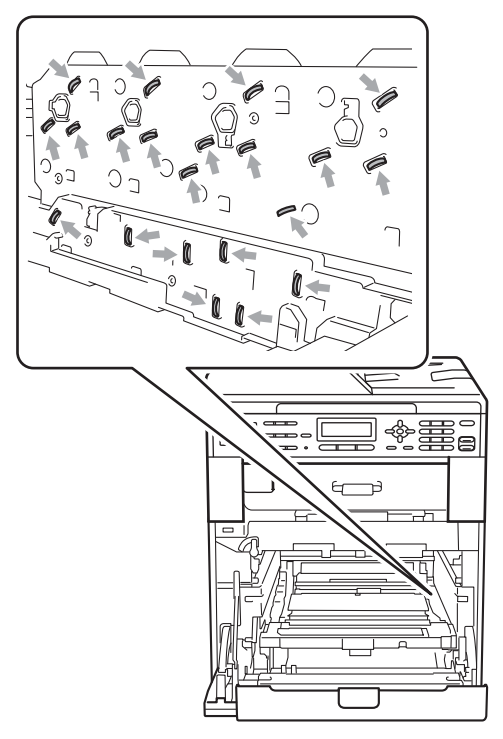

• Segure as alças verdes da unidade de cilindro ao transportá-la. NÃO segure a lateral da unidade de cilindro.

• Para evitar problemas na qualidade da impressão, NÃO toque nas áreas sombreadas mostradas nas ilustrações.

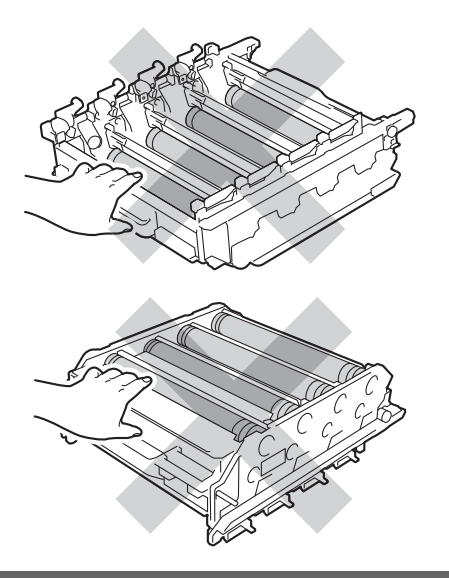

**6** Segure com as duas mãos a alça verde da unidade de correia e levante a unidade de correia. Em seguida, puxe-a para fora.

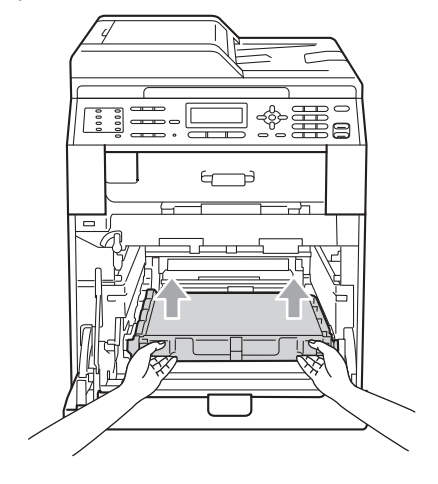

## **IMPORTANTE**

Para evitar problemas na qualidade da impressão, NÃO toque nas áreas sombreadas mostradas nas ilustrações.

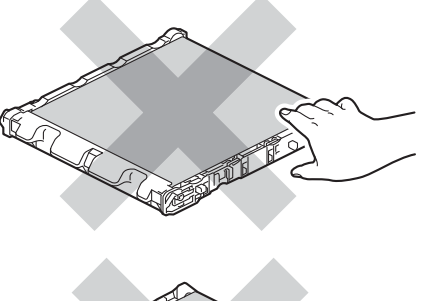

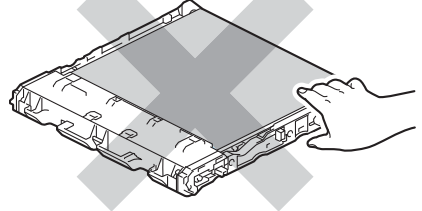

6 Remova duas partes do material de embalagem laranja e descarte-as.

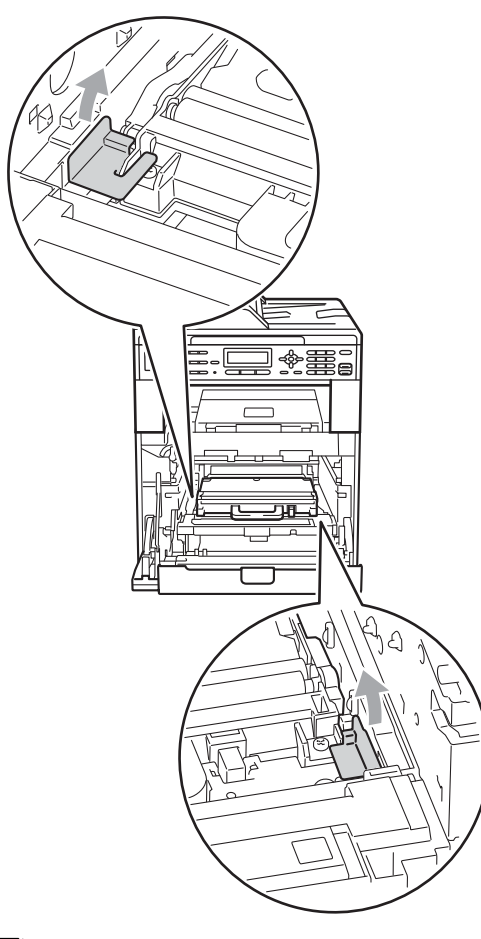

### **Observação**

Esta etapa só é necessária quando você está substituindo a caixa para resíduos de toner pela primeira vez e não é obrigatória para a caixa para resíduos de toner substituta. As partes de embalagem laranja vêm instaladas de fábrica para proteger seu aparelho durante o transporte.

Segure a alça verde da caixa para resíduos de toner e remova a caixa do aparelho.

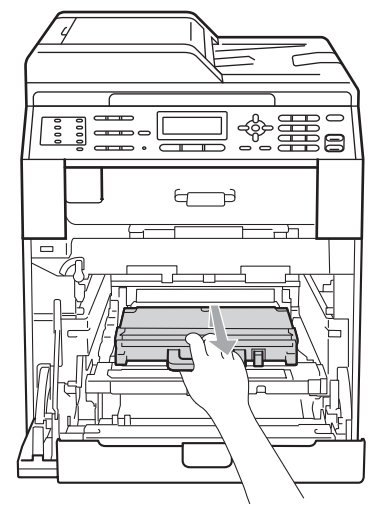

# **A CUIDADO**

Segure a caixa para resíduos de toner com cuidado para evitar derramar ou espalhar toner acidentalmente. Se o toner se espalhar nas suas mãos ou roupa, limpe ou lave imediatamente com água fria.

## **Observação**

Descarte a caixa para resíduos de toner de acordo com os regulamentos locais, mantendo-a separada do lixo doméstico. Se tiver dúvidas, ligue para os serviços de tratamento de lixo local.

8 Desembale a nova caixa para resíduos de toner e coloque-a no aparelho usando a alça verde. Certifique-se de que a caixa para resíduos de toner esteja nivelada e se encaixe firmemente no lugar.

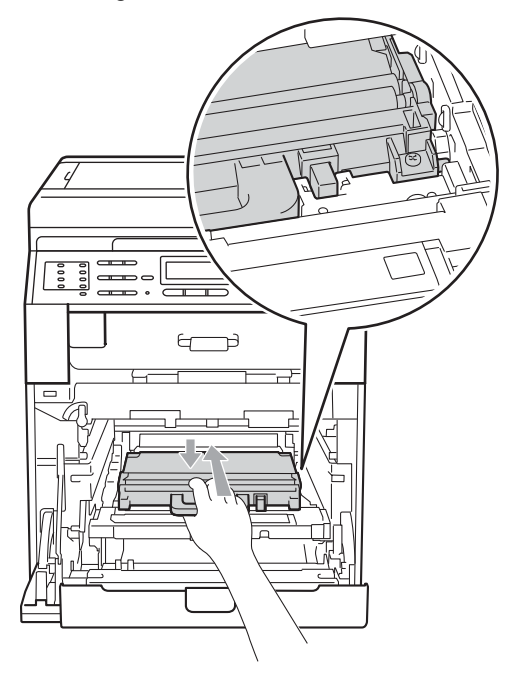

<sup>9</sup> Coloque a unidade de correia de volta no aparelho. Certifique-se de que a unidade de correia esteja nivelada e se encaixe firmemente no lugar.

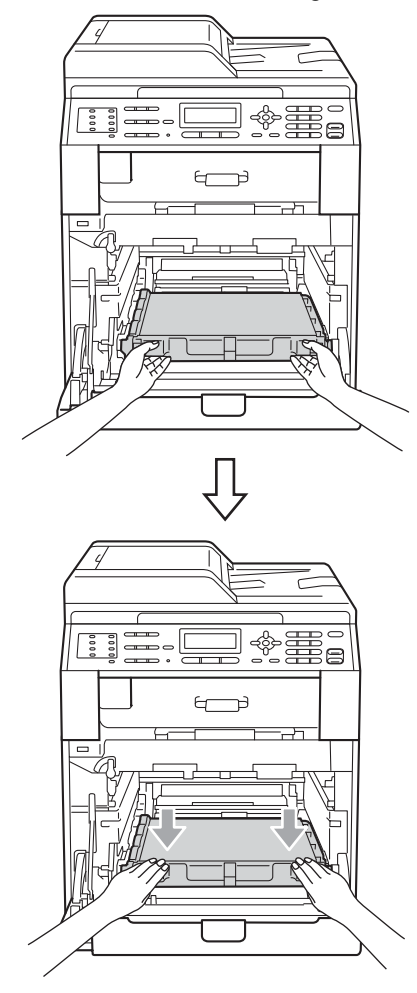

**i** Certifique-se de que a alavanca de bloqueio verde (1) esteja na posição de liberação, como mostra a ilustração.

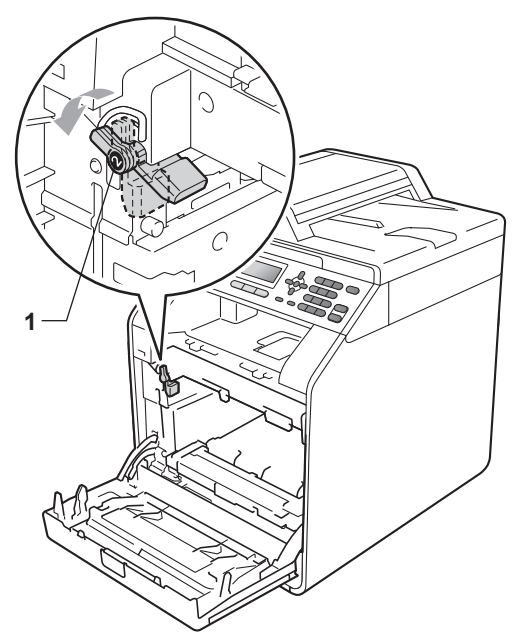

**f** Faça corresponder as pontas de guia (2) da unidade de cilindro com as marcas  $\blacktriangleright$  (1) em ambos os lados do aparelho e, e seguida, deslize suavemente a unidade de cilindro para dentro do aparelho até que ela pare na alavanca de bloqueio verde.

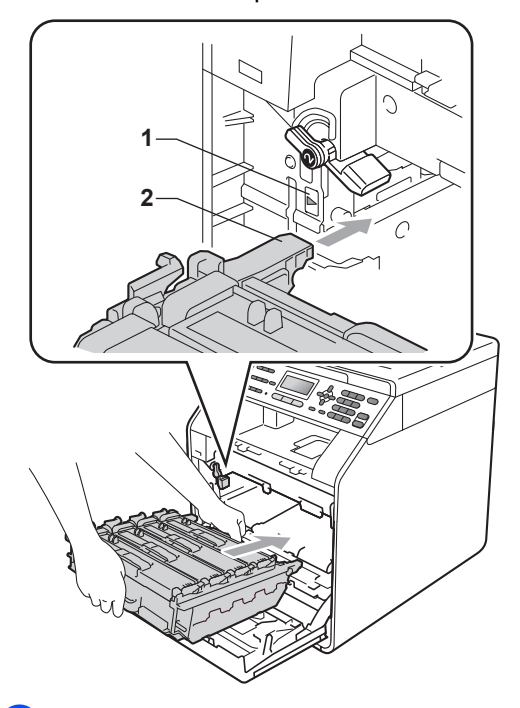

<sup>12</sup> Gire a alavanca de bloqueio verde (1) no sentido horário até a posição de bloqueio.

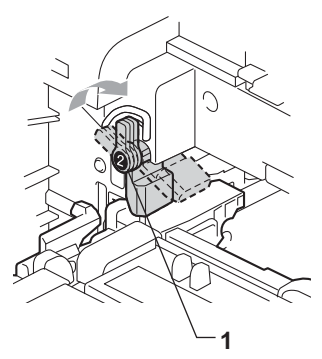

**i3** Empurre a unidade de cilindro para dentro até que ela pare.

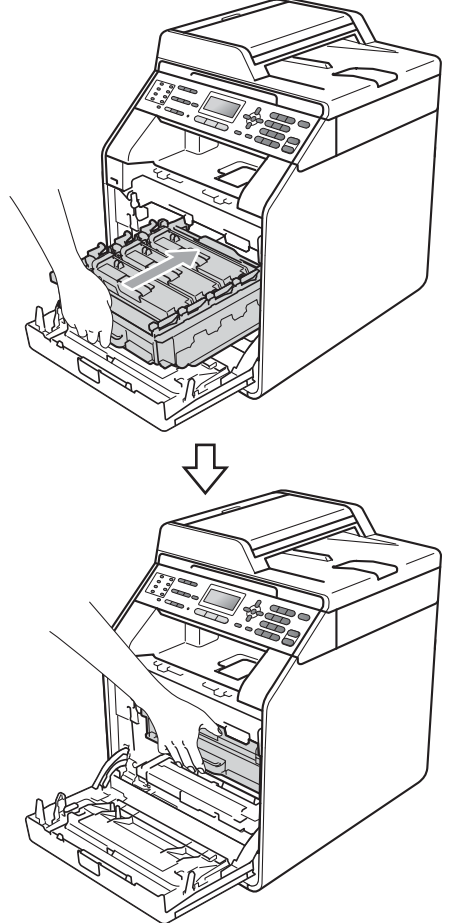

14 Feche a tampa frontal do aparelho.

**B**

# **Mensagens de erro e manutenção <sup>B</sup>**

Como ocorre com qualquer equipamento sofisticado de escritório, podem ocorrer erros e talvez os consumíveis precisem ser substituídos. Se isto ocorrer, o aparelho identificará o erro ou a rotina de manutenção necessária e exibirá a mensagem adequada. As mensagens de erro e de manutenção mais comuns são descritas abaixo.

Você mesmo pode corrigir a maior parte dos erros e fazer a manutenção de rotina. Se precisar de ajuda adicional, o Brother Solutions Center disponibiliza as últimas FAQs e dicas para a resolução de problemas:

Visite-nos em<http://solutions.brother.com/>.

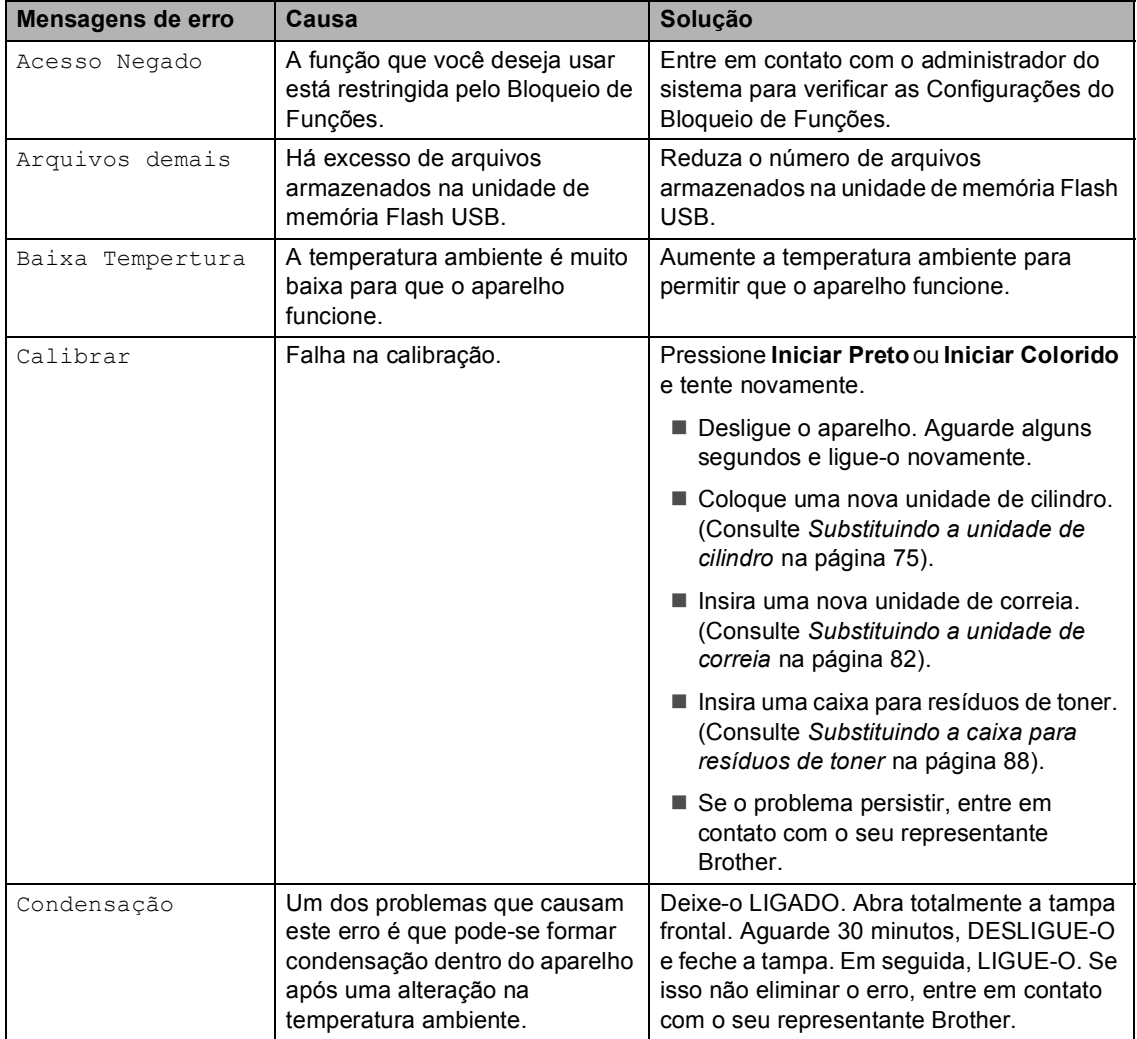

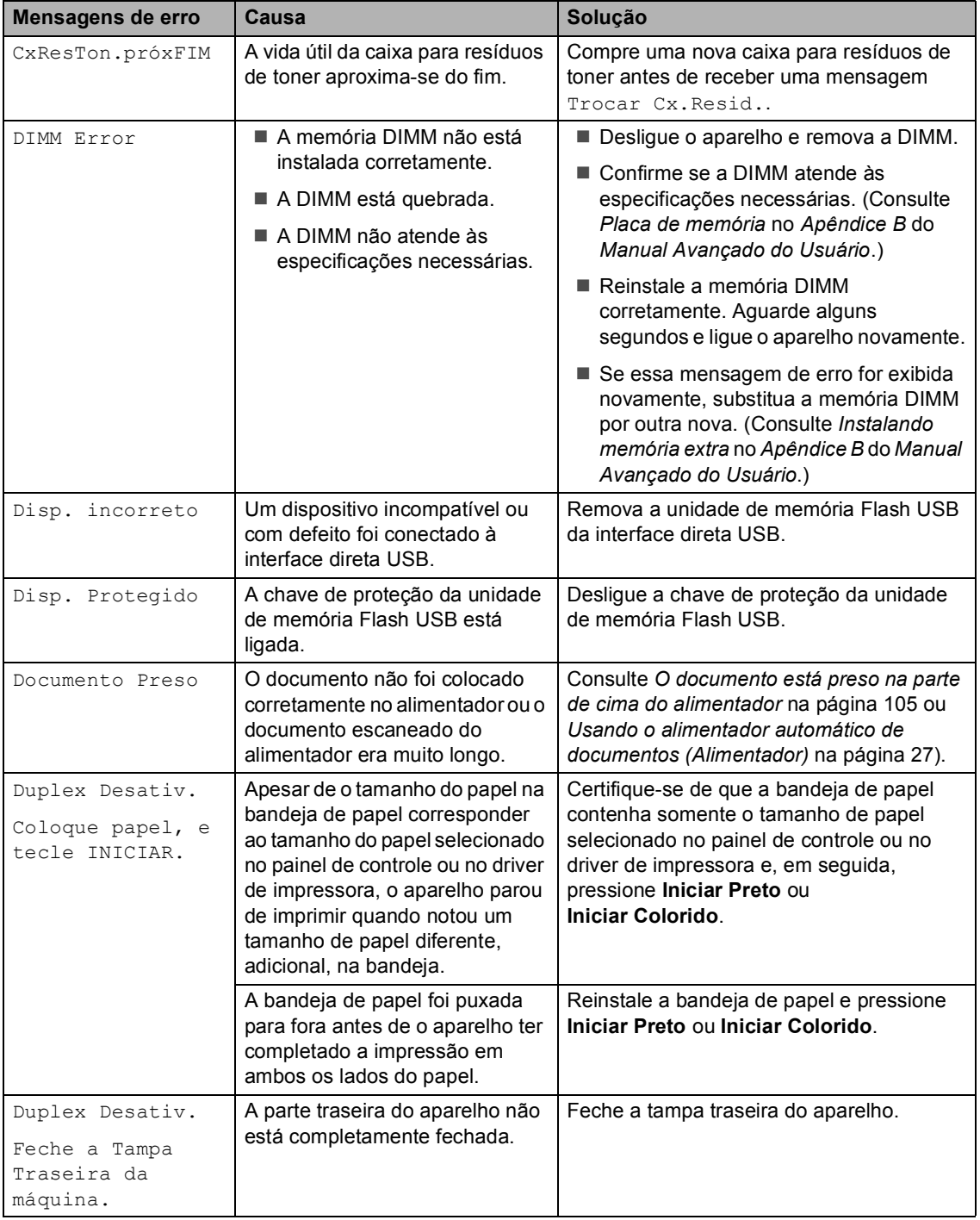

<span id="page-107-0"></span>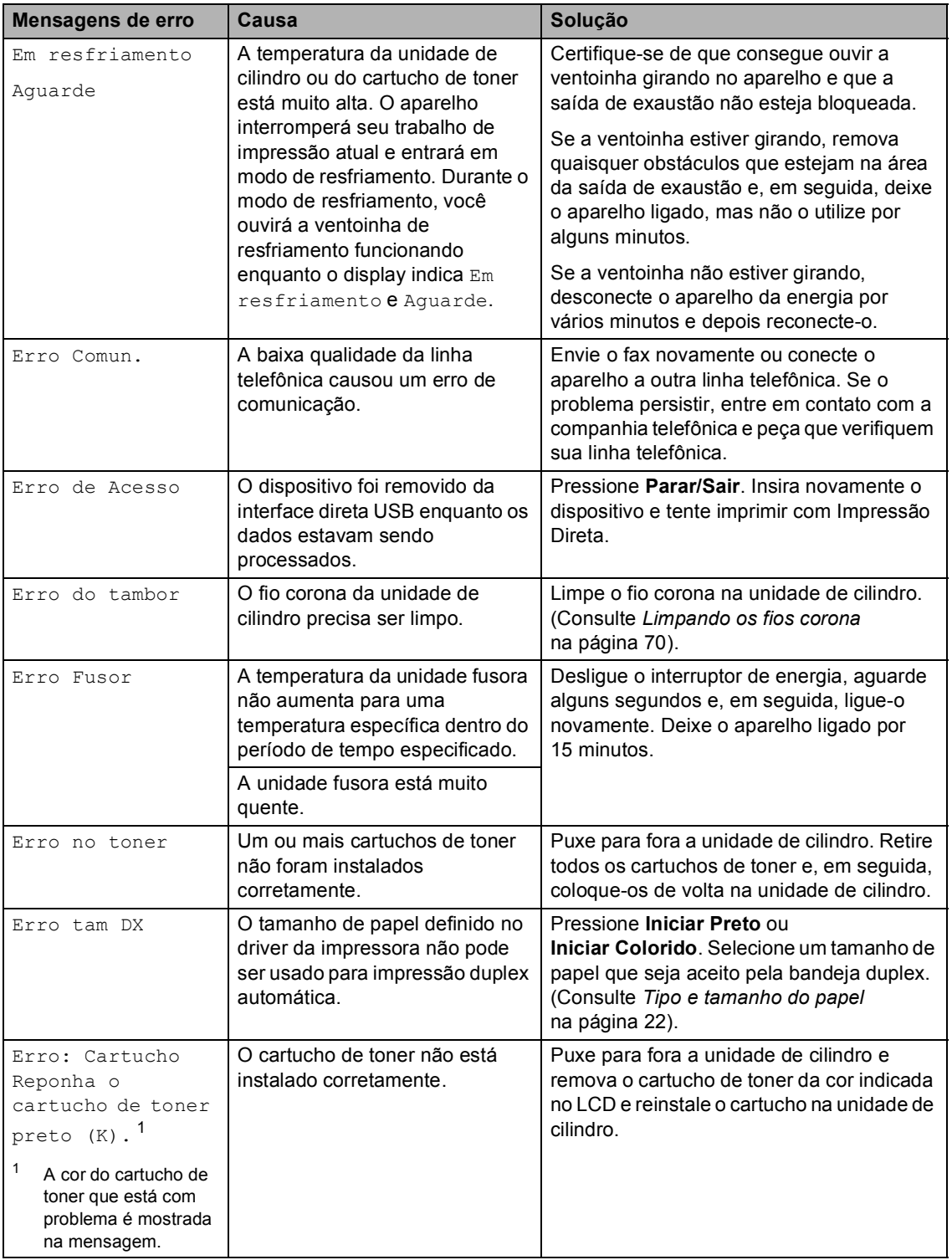
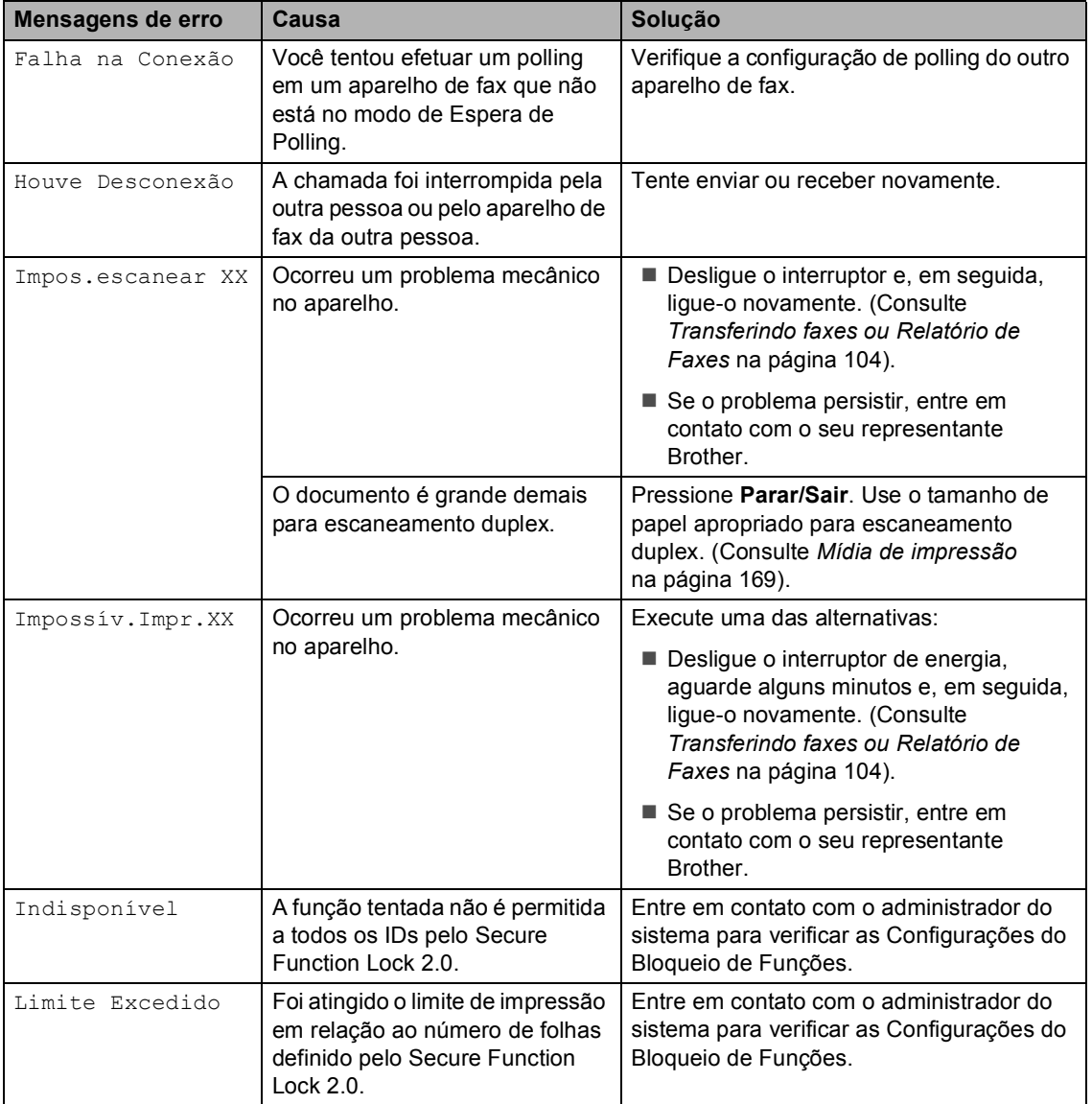

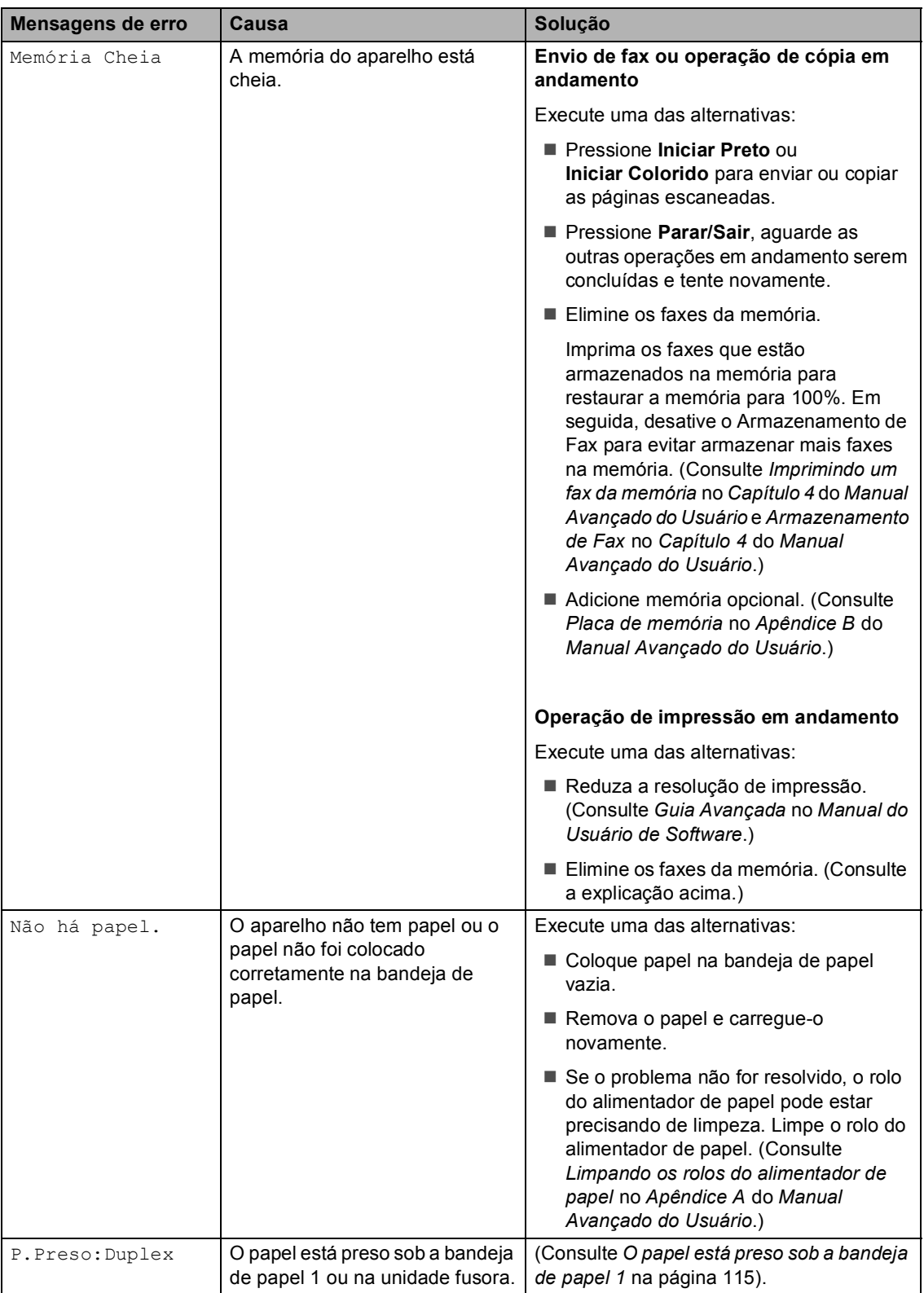

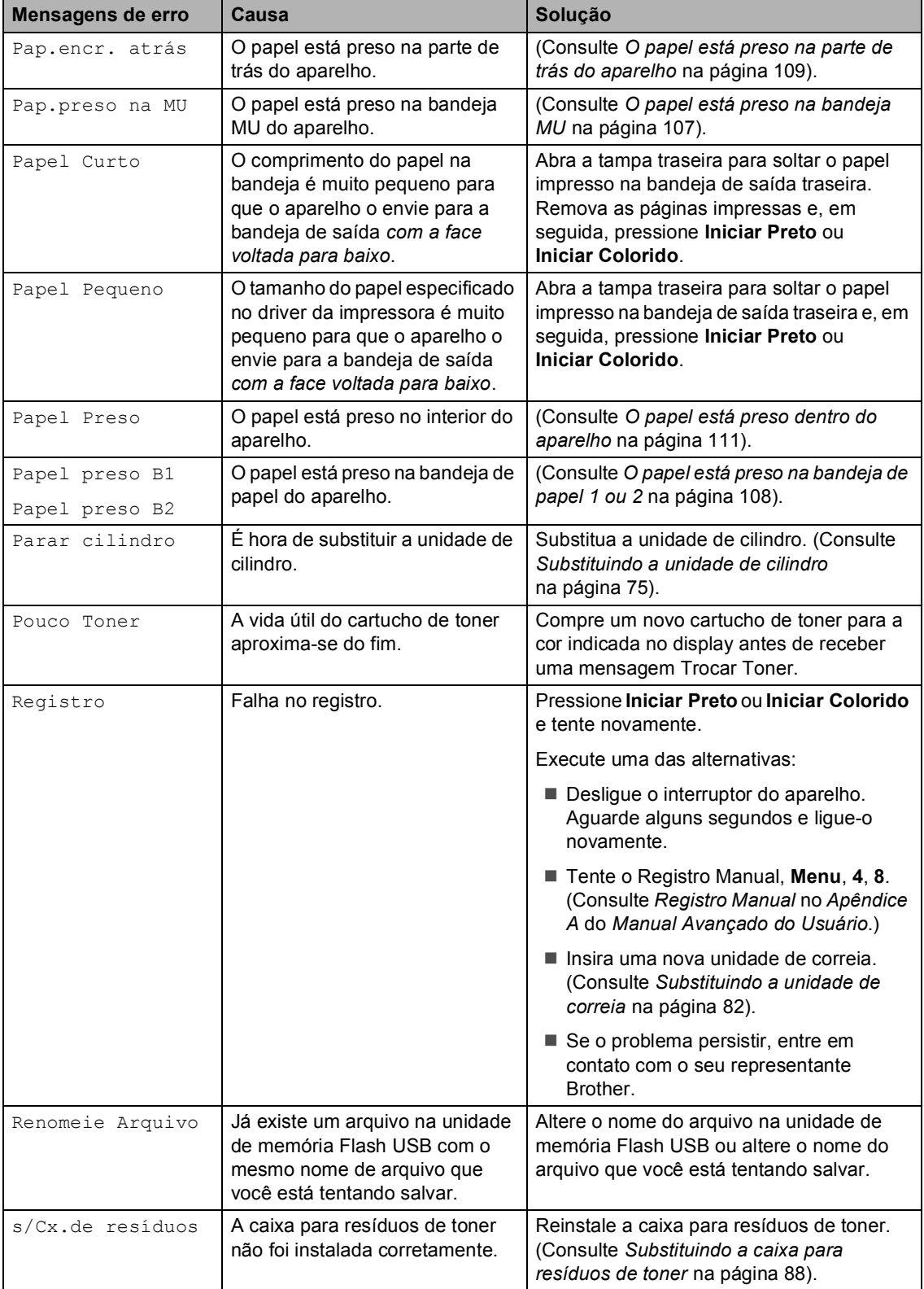

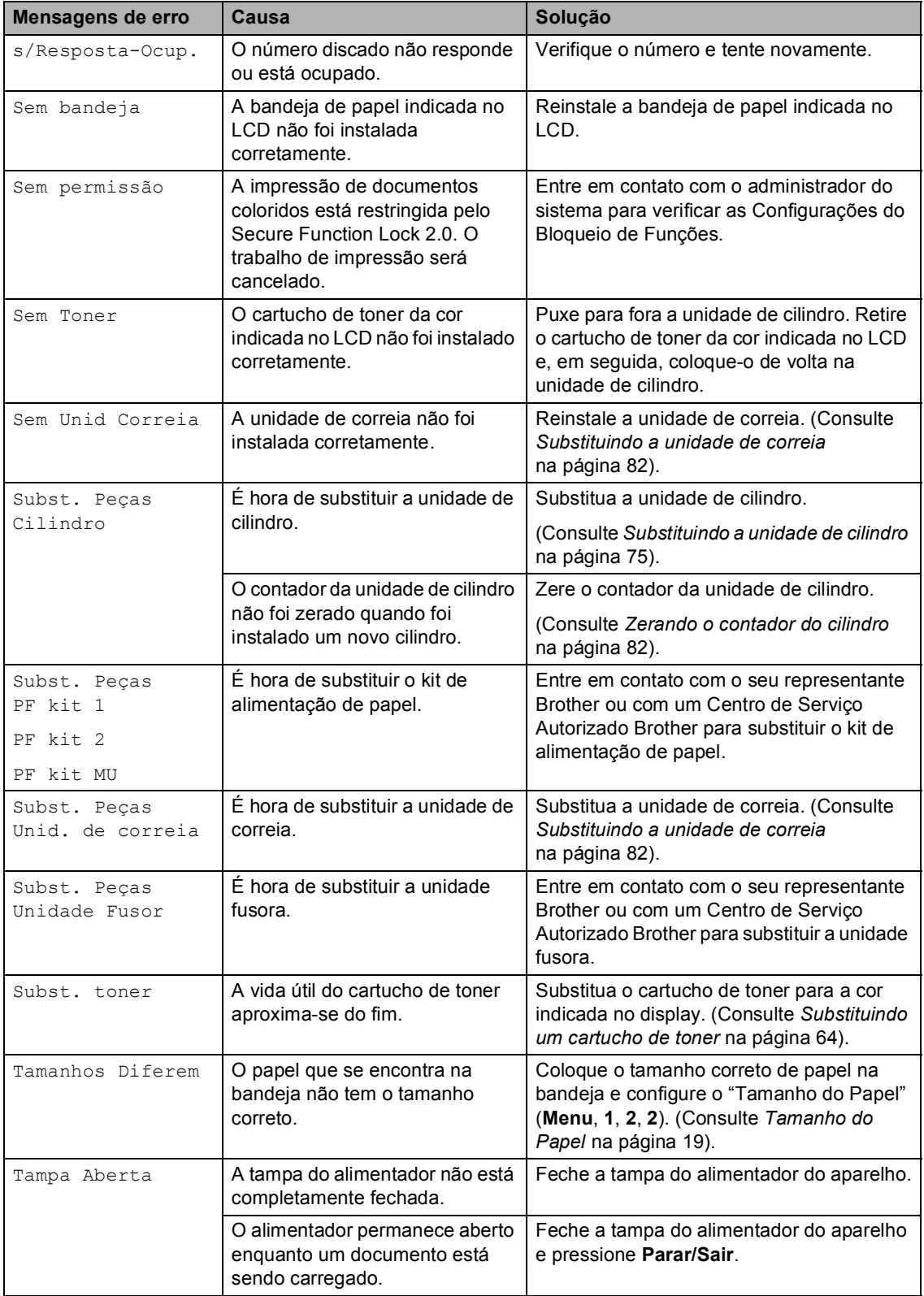

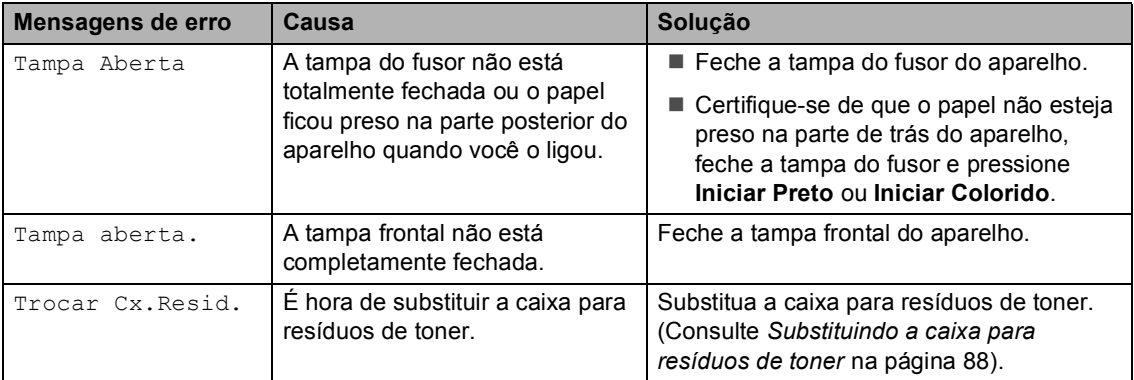

## <span id="page-113-0"></span>**Transferindo faxes ou Relatório de Faxes**

Se o display exibir:

- Impossív.Impr.XX
- **Impos.escanear XX**

Recomendamos que você transfira seus faxes para outro aparelho de fax ou para o seu PC. (Consulte *[Transferindo faxes para](#page-113-1)  [outro aparelho de fax](#page-113-1)* na página 104 ou *[Transferindo faxes para o seu PC](#page-113-2)* [na página 104](#page-113-2)).

Também é possível transferir o Relatório de Faxes para ver se há faxes que precisam ser transferidos. (Consulte *[Transferindo](#page-113-3)  [Relatório de Faxes para outro aparelho de](#page-113-3)  fax* [na página 104](#page-113-3)).

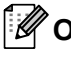

#### **Observação**

Se houver uma mensagem de erro no display do aparelho após a transferência dos faxes, desconecte o aparelho da rede elétrica por alguns minutos e depois conecte-o novamente.

#### <span id="page-113-1"></span>**Transferindo faxes para outro**  aparelho de fax

Se você não tiver configurado a ID do Aparelho, não poderá entrar no modo de transferência de fax. (Consulte *Ajuste o ID do Aparelho* no *Guia de Configuração Rápida*.)

a Pressione **Menu**, **9**, **0**, **1**.

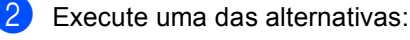

- Se o display mostrar Nada a Imprimir!, não há faxes na memória do aparelho. Pressione **Parar/Sair**.
- Digite o número de fax para o qual os faxes serão transferidos.
- c Pressione **Iniciar Preto** ou **Iniciar Colorido**.

#### <span id="page-113-2"></span>**Transferindo faxes para o seu PC**

Você pode transferir os faxes da memória de seu aparelho para o seu PC.

- a Certifique-se de ter o **MFL-Pro Suite** instalado no seu PC e ative a opção **Recepção de PC-Fax** no PC. (Para saber detalhes sobre a Recepção de PC-Fax, consulte *Recepção de PC-FAX* no *Manual do Usuário de Software*.)
- 2 Certifique-se de que você tenha ativado Recepção PCfax no aparelho. (Consulte *Recepção de PC-Fax* no *Capítulo 4* do *Manual Avançado do Usuário*.) Se houver faxes na memória do aparelho quando você configurar

Recepção de PC-Fax, o display perguntará se você deseja transferir os faxes para o seu PC.

**3** Execute uma das alternativas:

- Para transferir todos os faxes para o seu PC, pressione **1**. Você deverá indicar se deseja uma impressão de segurança.
- Para sair e deixar os faxes guardados na memória, pressione **2**.
- Pressione Parar/Sair.

#### <span id="page-113-3"></span>**Transferindo Relatório de Faxes para outro aparelho de fax <sup>B</sup>**

Se você não tiver configurado a ID do Aparelho, não poderá entrar no modo de transferência de fax. (Consulte *Ajuste o ID do Aparelho* no *Guia de Configuração Rápida*.)

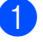

a Pressione **Menu**, **9**, **0**, **2**.

Digite o número de fax para o qual o Relatório de Faxes será encaminhado.

c Pressione **Iniciar Preto** ou **Iniciar Colorido**.

# **Obstrução de Documentos e Obstruções de Papel <sup>B</sup>**

## **O documento está preso na parte de cima do alimentador <sup>B</sup>**

- **A** Retire do alimentador qualquer papel que não esteja preso.
	- Abra a tampa do alimentador.
- **3** Puxe o documento preso para fora e para a esquerda.

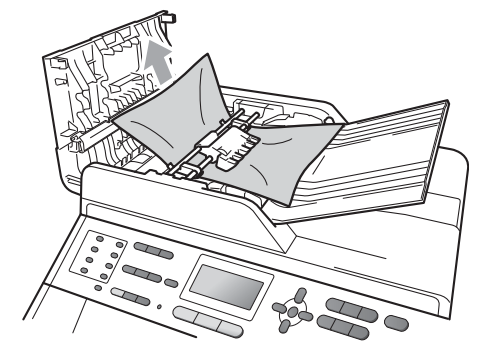

- Feche a tampa do alimentador.
- e Pressione **Parar/Sair**.

## **O documento está preso sob a tampa dos documentos <sup>B</sup>**

- Retire do alimentador qualquer papel que não esteja preso.
	- Levante a tampa dos documentos.
- **3** Puxe o documento preso para fora e para a direita.

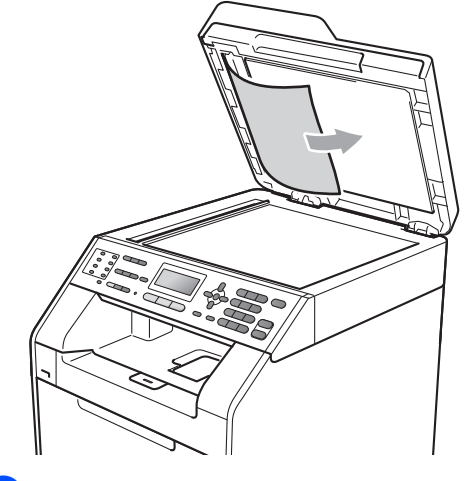

- 
- Feche a tampa dos documentos.
- e Pressione **Parar/Sair**.

## **Removendo pequenos documentos presos no alimentador <sup>B</sup>**

**1** Levante a tampa dos documentos.

Insira um pedaço de papel grosso, como papelão, no alimentador para empurrar os pequenos pedaços de papel remanescentes.

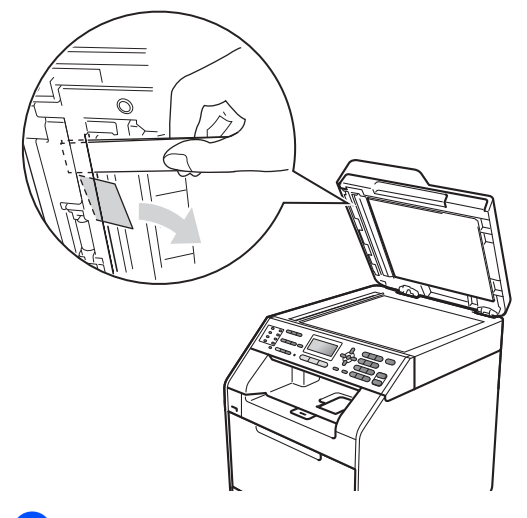

**3** Feche a tampa dos documentos.

Pressione **Parar/Sair.** 

## **O documento está preso na bandeja de saída <sup>B</sup>**

- **a** Retire do alimentador qualquer papel que não esteja preso.
- 2 Puxe o documento preso para fora e para a direita.

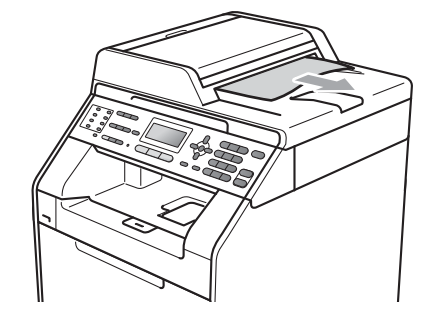

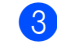

**3** Pressione **Parar/Sair**.

# <span id="page-116-0"></span>**O papel está preso na bandeja MU <sup>B</sup>**

Se o display mostrar Pap.preso na MU, siga estas etapas:

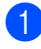

Remova o papel da bandeja MU.

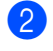

2 Remova o papel preso na área da bandeja MU.

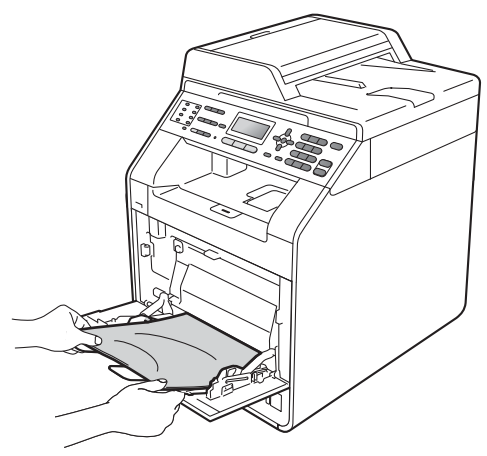

<sup>3</sup> Ventile a pilha de papéis e, em seguida, coloque-os de volta na bandeja MU.

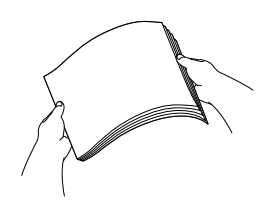

 $\overline{4}$  Ao carregar papel na bandeja MU, certifique-se de que o papel permaneça abaixo das guias de altura máxima de papel (1) nos dois lados da bandeja.

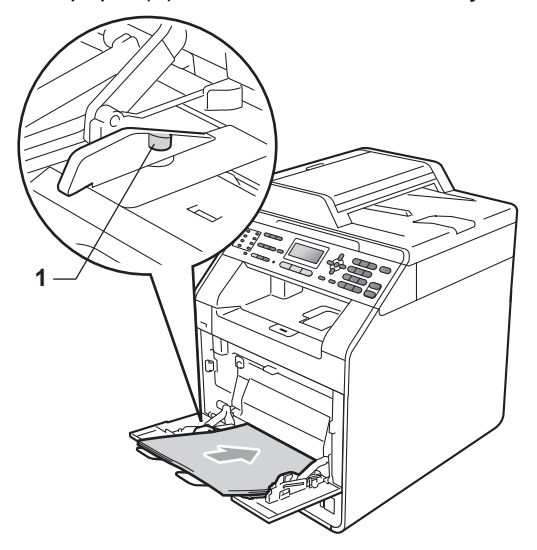

**5** Pressione **Iniciar Preto** ou **Iniciar Colorido** para continuar a impressão.

# <span id="page-117-0"></span>**O papel está preso na bandeja**  de papel 1 ou 2

Se o LCD mostrar Papel preso B1 ou Papel preso B2, siga estas etapas:

a Puxe a bandeja de papel totalmente para fora do aparelho.

Para Papel preso B1:

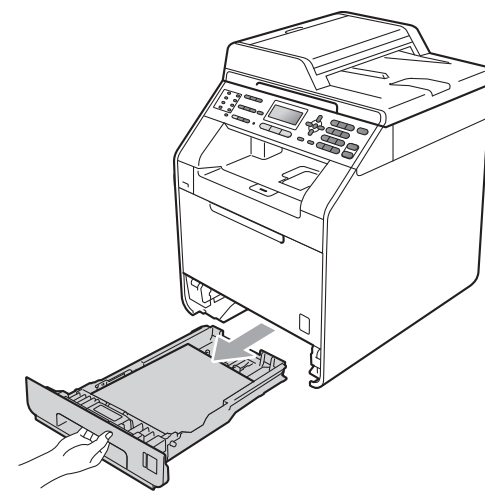

**A** AVISO

NÃO toque as peças sombreadas mostradas na ilustração. Esses rolos podem estar girando em alta velocidade e apertar ou prender sua mão.

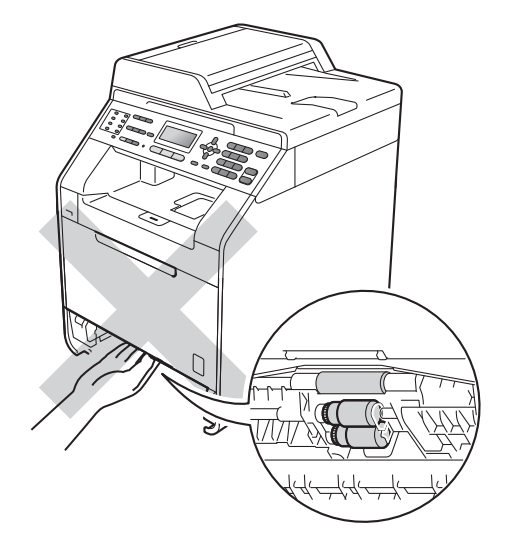

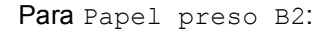

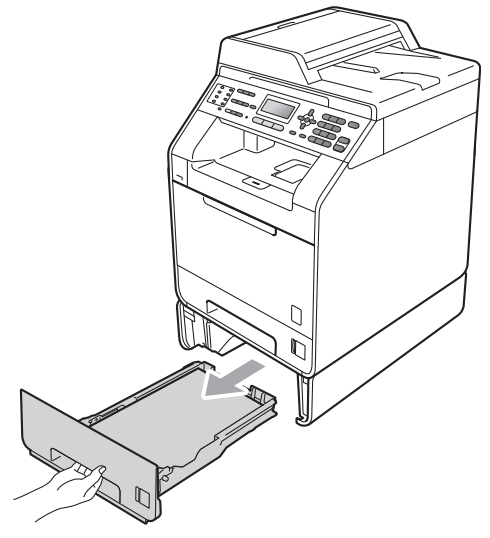

2 Use ambas as mãos para puxar lentamente para fora o papel preso.

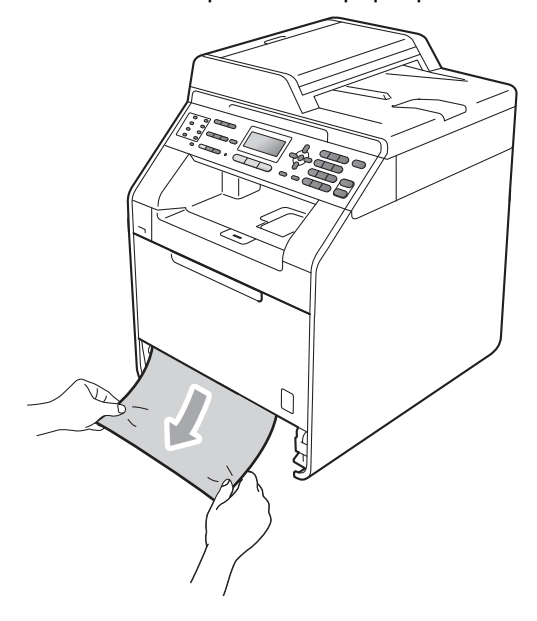

# **IMPORTANTE**

Se o papel não puder ser removido facilmente nesta direção, pare e siga as instruções de *[O papel está preso dentro](#page-120-0)  do aparelho* [na página 111](#page-120-0).

## **Observação**

Puxando para baixo o papel preso, ele é removido com mais facilidade.

**8** Certifique-se de que o papel esteja abaixo da marca de quantidade máxima de papéis (V V V) (1) da bandeja de papel. Apertando a alavanca verde de desbloqueio das guias do papel, deslize-as até que se ajustem ao tamanho do papel. Verifique se as guias estão bem encaixadas nas fendas. (Consulte *[Colocando papéis na bandeja](#page-19-0)  [de papel padrão](#page-19-0)* na página 10).

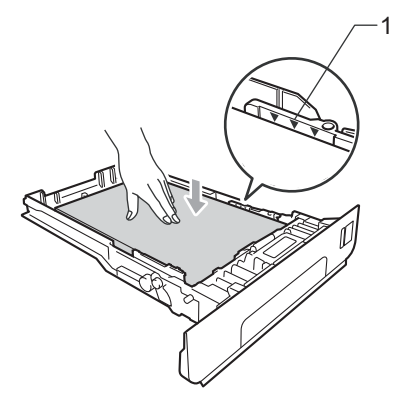

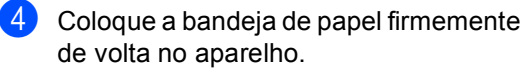

## <span id="page-118-0"></span>**O papel está preso na parte de trás do aparelho <sup>B</sup>**

Se o LCD mostrar Pap.encr. atrás, ocorreu uma obstrução de papel atrás da tampa traseira. Siga estas etapas:

- Deixe o aparelho ligado por 10 minutos para esfriar.
- Abra a tampa traseira.

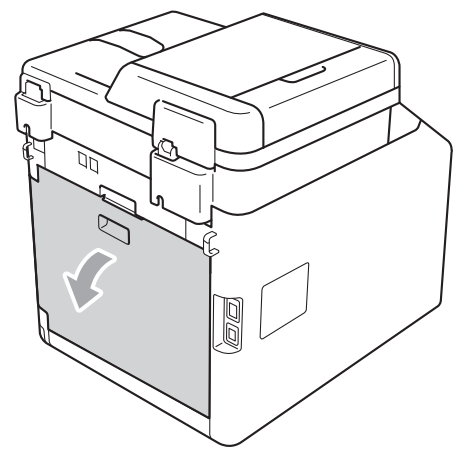

**B**

# **A** AVISO

## **SUPERFÍCIE QUENTE**

Depois de utilizar o aparelho, algumas de suas peças internas estarão extremamente quentes. Aguarde o aparelho esfriar antes de tocar as peças internas do aparelho.

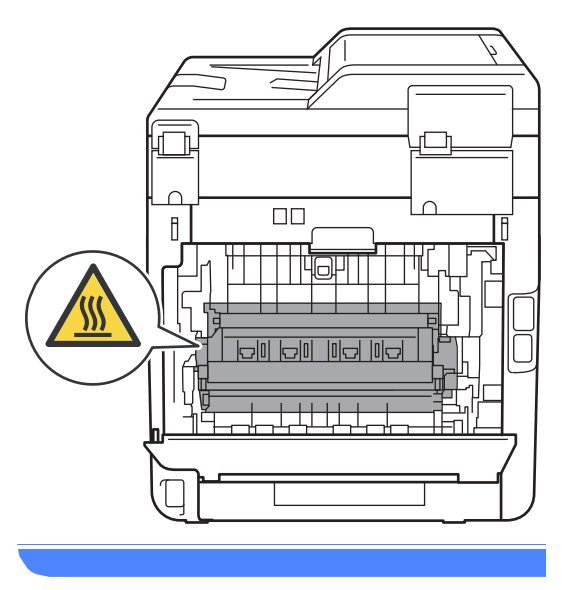

<sup>3</sup> Puxe as guias verdes (2) à esquerda e à direita na sua direção e incline para baixo a tampa do fusor (1).

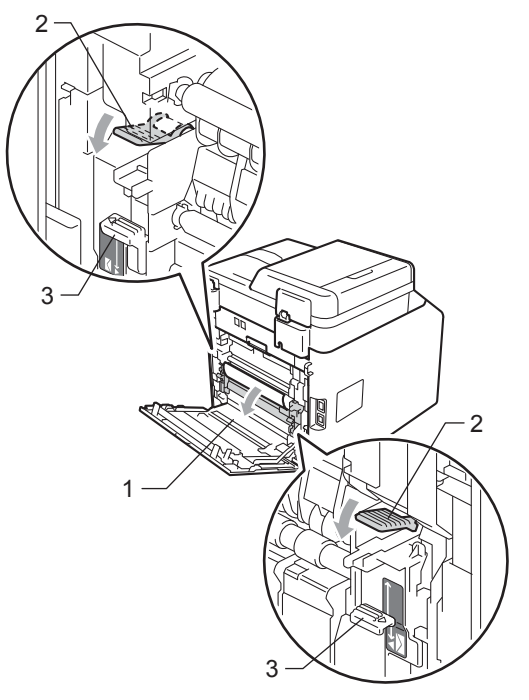

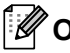

## **Observação**

Se as alavancas do envelope (3) dentro da tampa traseira forem puxadas para baixo até a posição do envelope, erga essas alavancas até a posição original antes de puxar para baixo as guias verdes (2).

4 Usando ambas as mãos, puxe suavemente o papel preso para fora da unidade do fusor.

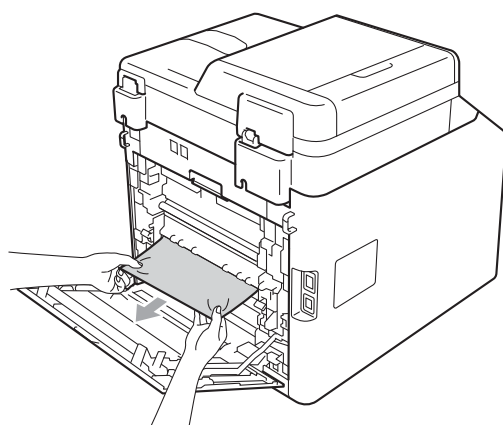

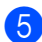

 $\bullet$  Fecha a tampa do fusor (1).

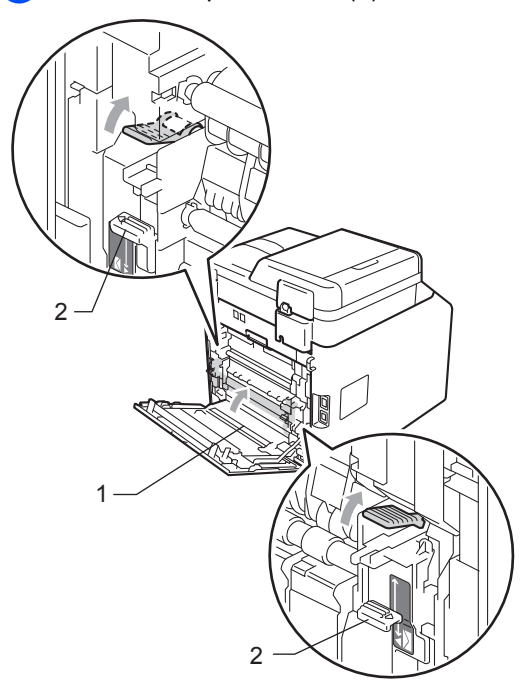

# **Observação**

Se estiver imprimindo em envelopes, puxe novamente para baixo as alavancas do envelope (2) até a posição de envelope antes de fechar a tampa traseira.

6 Feche bem a tampa traseira.

## <span id="page-120-0"></span>**O papel está preso dentro do aparelho <sup>B</sup>**

Se o display mostrar Papel Preso, siga estas etapas:

- Desligue o interruptor do aparelho. Desconecte primeiro o cabo de linha telefônica, desconecte todos os cabos e depois desconecte o cabo de alimentação da tomada elétrica CA.
- Pressione o botão de liberação da tampa frontal e abra-a.

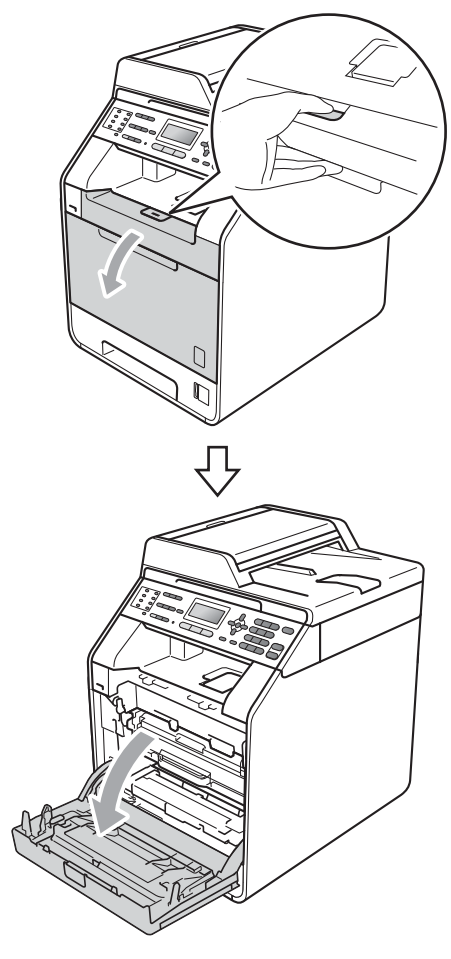

8 Segure a alça verde da unidade de cilindro. Puxe a unidade de cilindro para fora até que ela pare.

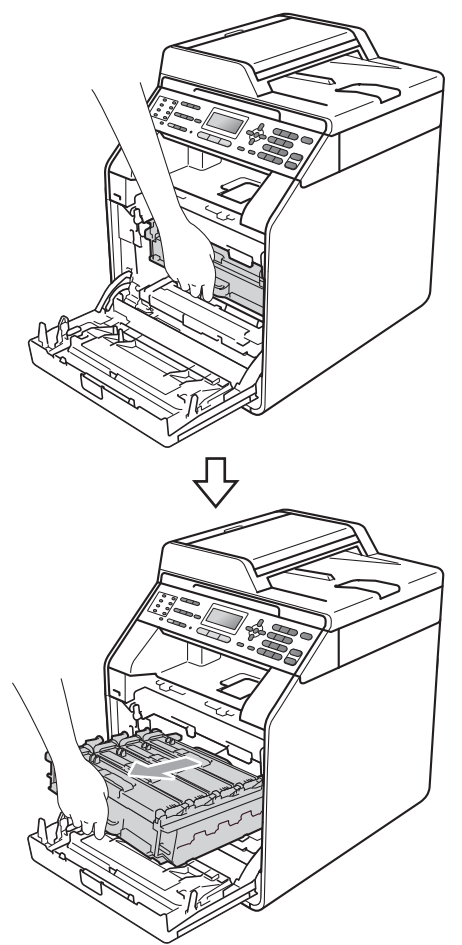

 $\overline{4}$  Gire a alavanca de bloqueio verde (1) à esquerda do aparelho no sentido anti-horário até a posição de liberação. Segurando as alças verdes da unidade de cilindro, erga a frente da unidade de cilindro e remova-a do aparelho.

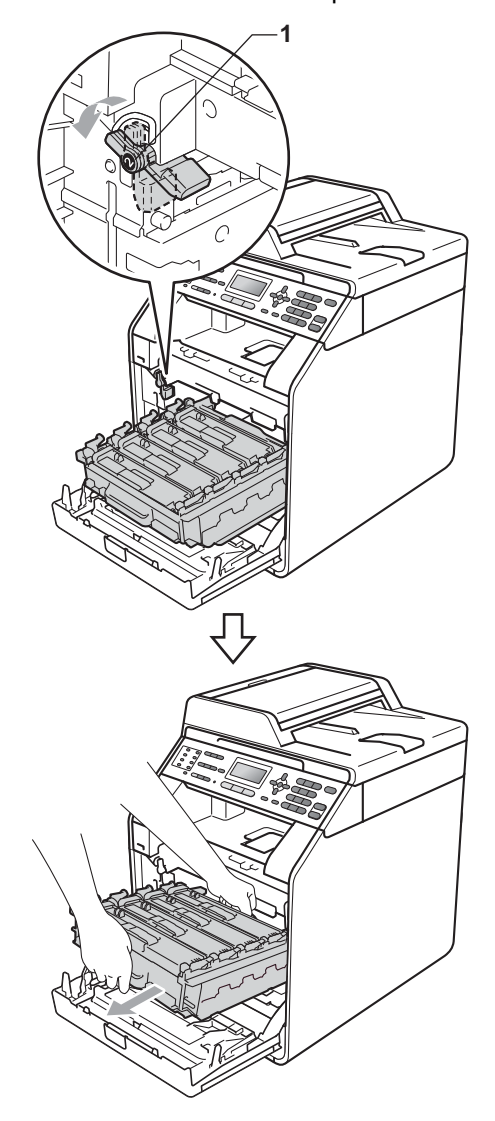

# **IMPORTANTE**

- Recomendamos que você coloque a unidade de cilindro e os cartuchos de toner sobre uma superfície plana e limpa, com um pedaço de pano ou papel descartável por baixo, para o caso de você acidentalmente derramar ou espalhar o toner.
- Para evitar danos no aparelho causados por eletricidade estática, NÃO toque nos eletrodos mostrados na ilustração.

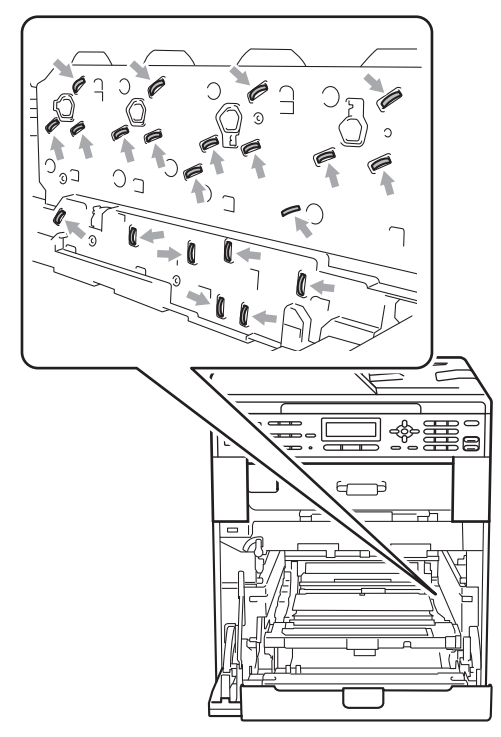

• Segure as alças verdes da unidade de cilindro ao transportá-la. NÃO segure a lateral da unidade de cilindro.

**5** Puxe lentamente para fora o papel preso.

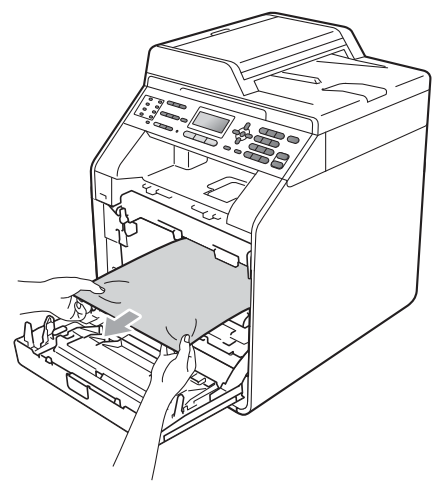

6 Certifique-se de que a alavanca de bloqueio verde (1) esteja na posição de liberação, como mostra a ilustração.

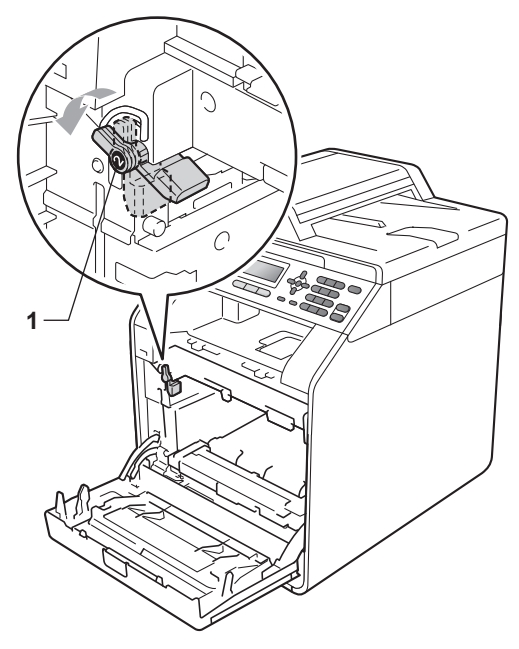

**B**

Faça corresponder as pontas de guia (2) da unidade de cilindro com as marcas  $\blacktriangleright$  (1) em ambos os lados do aparelho e, e seguida, deslize suavemente a unidade de cilindro para dentro do aparelho até que ela pare na alavanca de bloqueio verde.

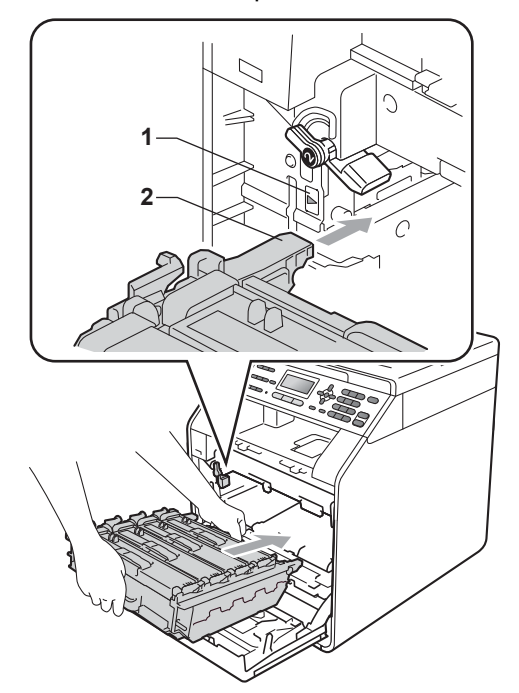

 $\begin{pmatrix} 8 \end{pmatrix}$  Gire a alavanca de bloqueio verde (1) no sentido horário até a posição de bloqueio.

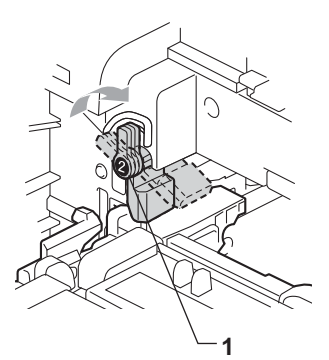

**9** Empurre a unidade de cilindro para dentro até que ela pare.

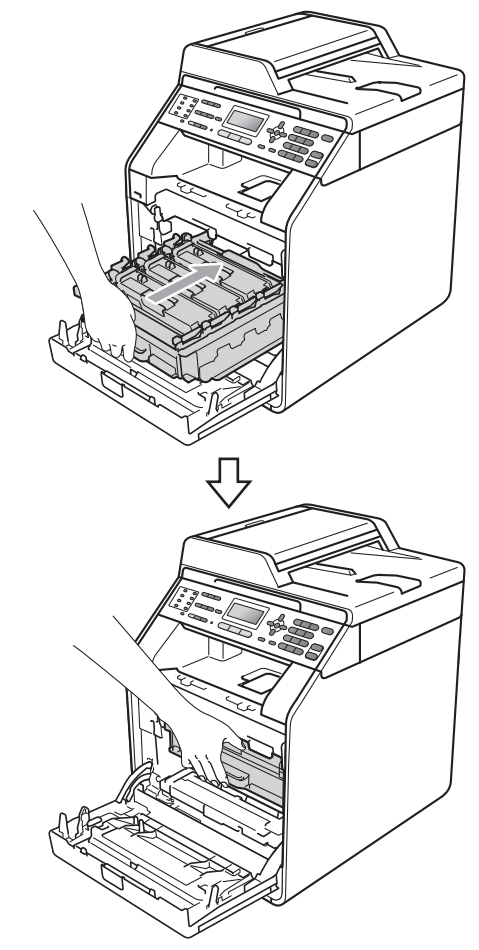

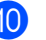

**10** Feche a tampa frontal do aparelho.

### **Observação**

Se você desligar o aparelho com o LCD exibindo Papel Preso, serão impressos dados incompletos do seu computador. Antes de ligar o aparelho, exclua a tarefa de impressão do seu computador.

**fin** Primeiro ligue o cabo de alimentação do aparelho à tomada elétrica CA e reconecte todos os cabos e o cabo de linha telefônica. Ligue o interruptor do aparelho.

## <span id="page-124-0"></span>**O papel está preso sob a bandeja de papel 1 <sup>B</sup>**

Se o display mostrar P. Preso: Duplex, siga estas etapas:

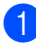

Deixe o aparelho ligado por 10 minutos para esfriar.

2 Puxe a bandeja de papéis totalmente para fora do aparelho.

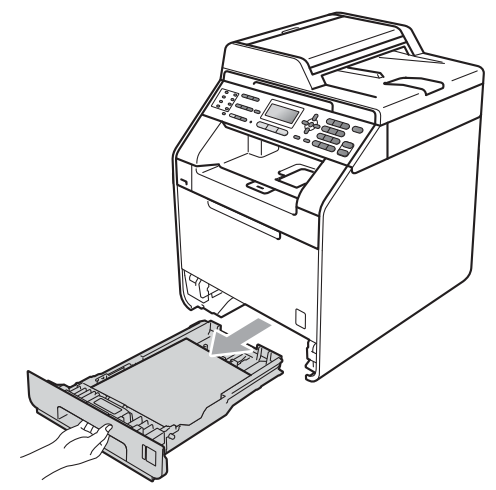

## **A** AVISO

NÃO toque as peças sombreadas mostradas na ilustração. Esses rolos podem estar girando em alta velocidade e apertar ou prender sua mão.

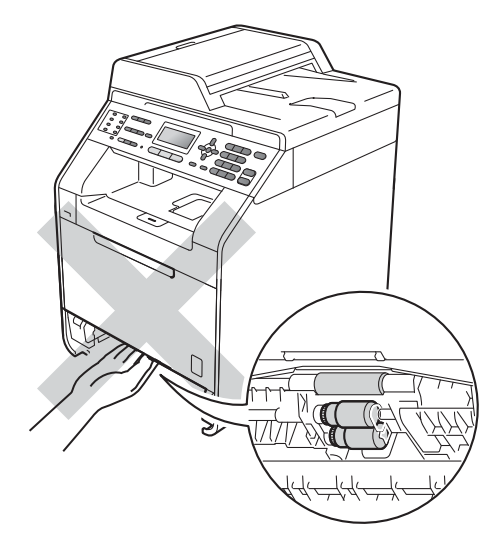

3 Se o papel não estiver dentro do aparelho, vire a bandeja de papel e verifique embaixo dela.

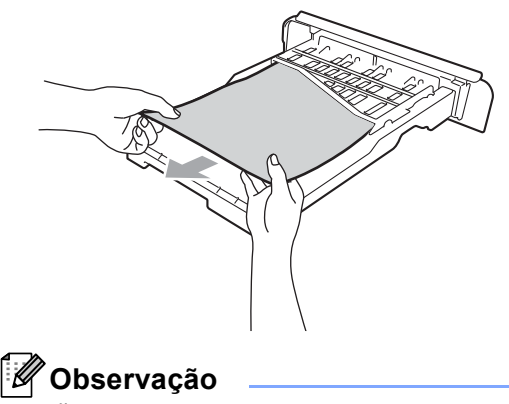

NÃO coloque a bandeja de papel de volta nesse momento.

4 Se o papel não estiver dentro da bandeja de papel, abra a tampa traseira.

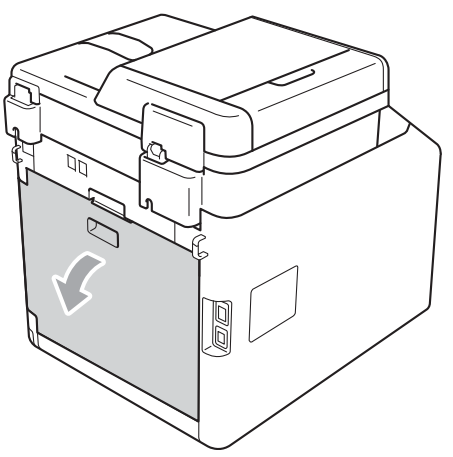

# **AVISO**

# SUPERFÍCIE QUENTE

Depois de utilizar o aparelho, algumas de suas peças internas estarão extremamente quentes. Aguarde o aparelho esfriar antes de tocar as peças internas do aparelho.

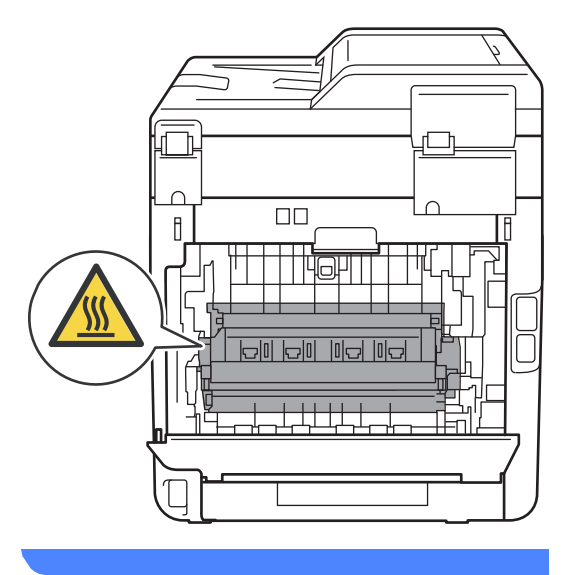

**6** Empurre para baixo e puxe as guias verdes à esquerda e à direita na sua direção e incline para baixo a tampa do fusor  $(1)$ .

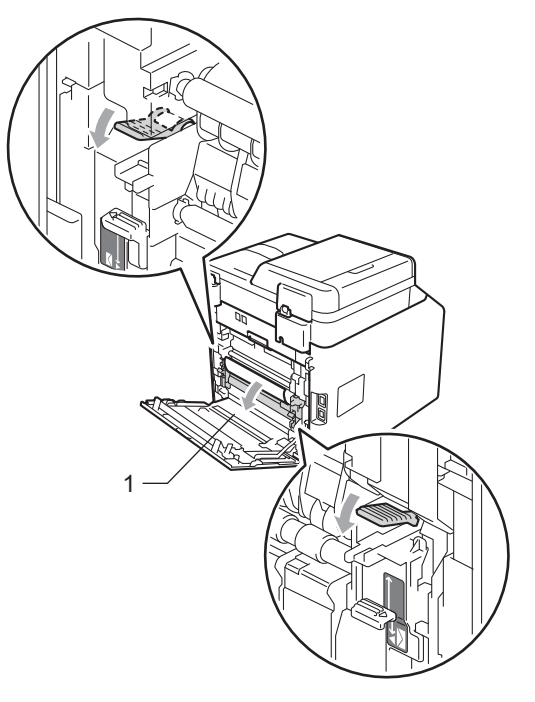

6 Usando ambas as mãos, puxe suavemente o papel preso para fora.

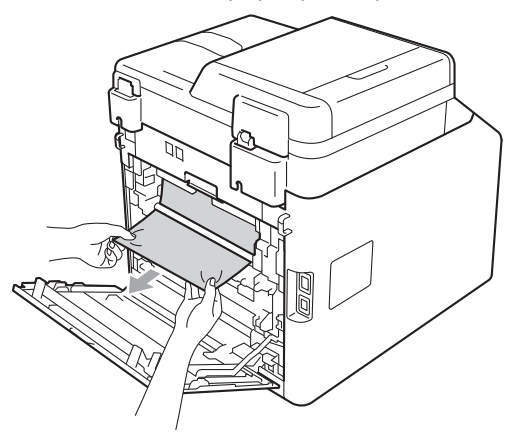

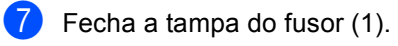

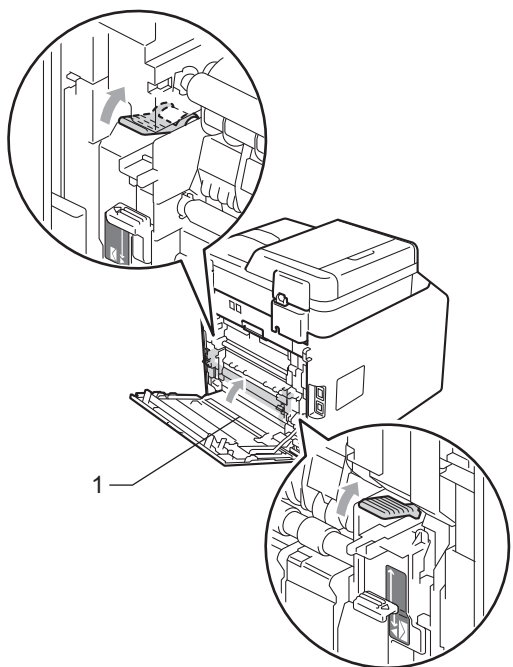

- 8 Feche bem a tampa traseira.
- <sup>9</sup> Coloque a bandeja de papel firmemente de volta no aparelho.

# **Se você estiver tendo dificuldades com seu aparelho <sup>B</sup>**

# **IMPORTANTE**

Para obter assistência técnica, você deverá entrar em contato com o país em que adquiriu o aparelho. As chamadas telefônicas deverão ser feitas *de dentro* desse país.

Se você acha que há um problema com o aparelho, consulte a tabela abaixo e siga as dicas para resolução de problemas. Você pode resolver a maioria dos problemas sozinho.

Se precisar de ajuda adicional, o Brother Solutions Center oferece as mais recentes FAQs e dicas para resolução de problemas.

Visite-nos em<http://solutions.brother.com/>.

#### **Imprimindo ou imprimindo faxes recebidos**

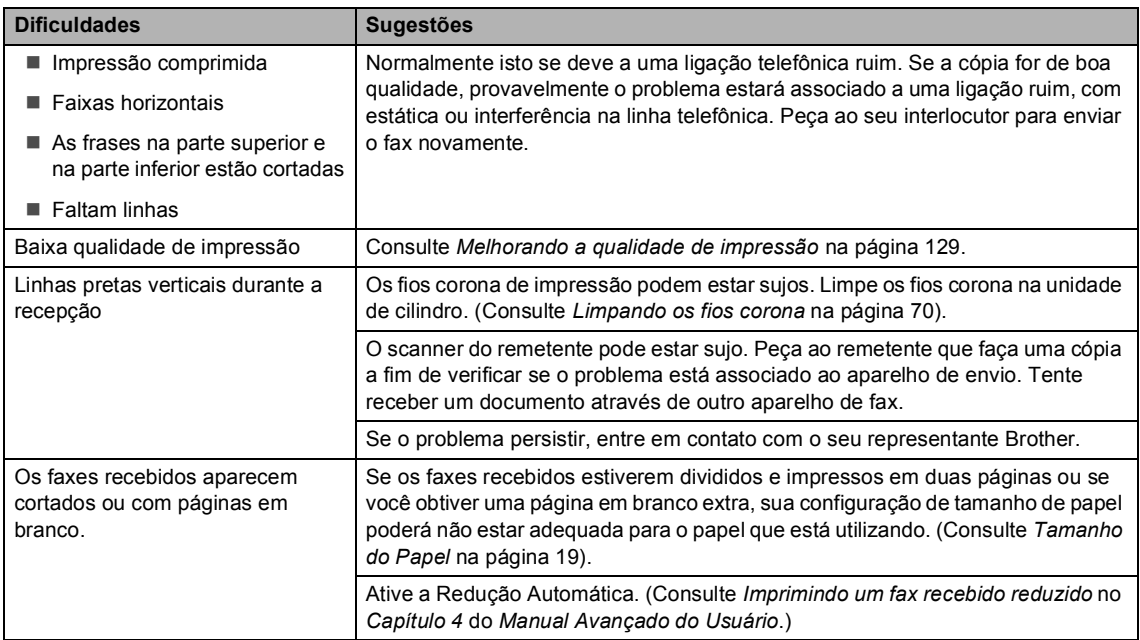

#### **Linha telefônica ou conexões**

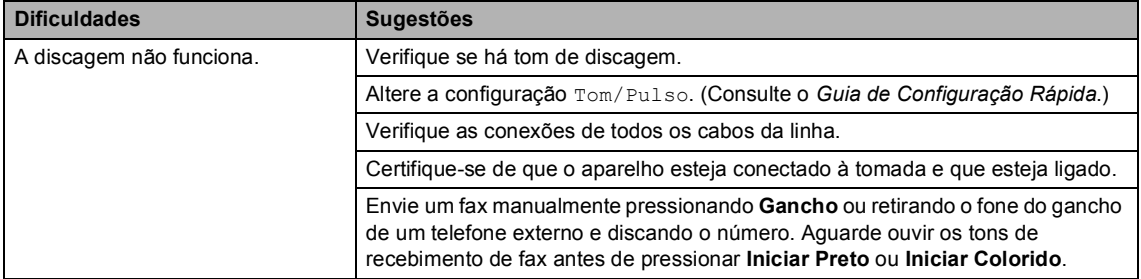

### **Linha telefônica ou conexões (Continuação)**

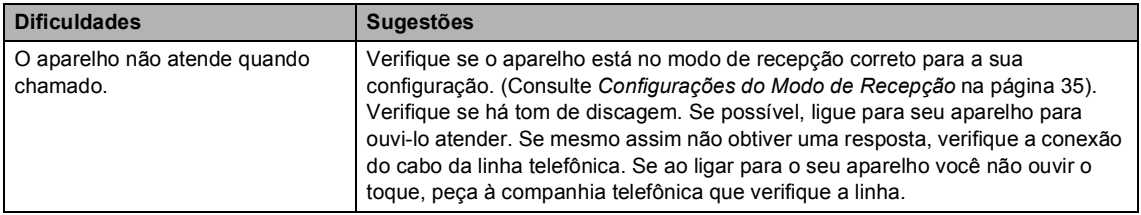

#### **Recebendo faxes**

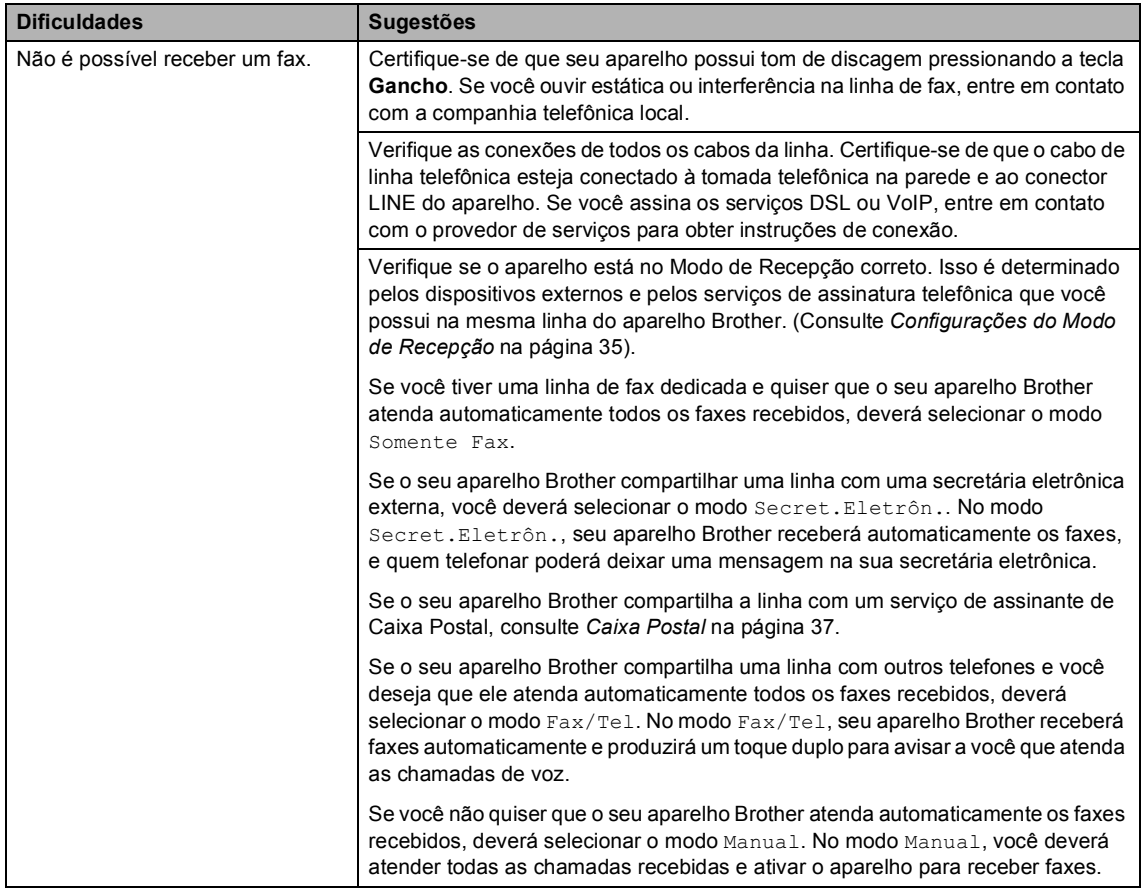

## **Recebendo faxes (Continuação)**

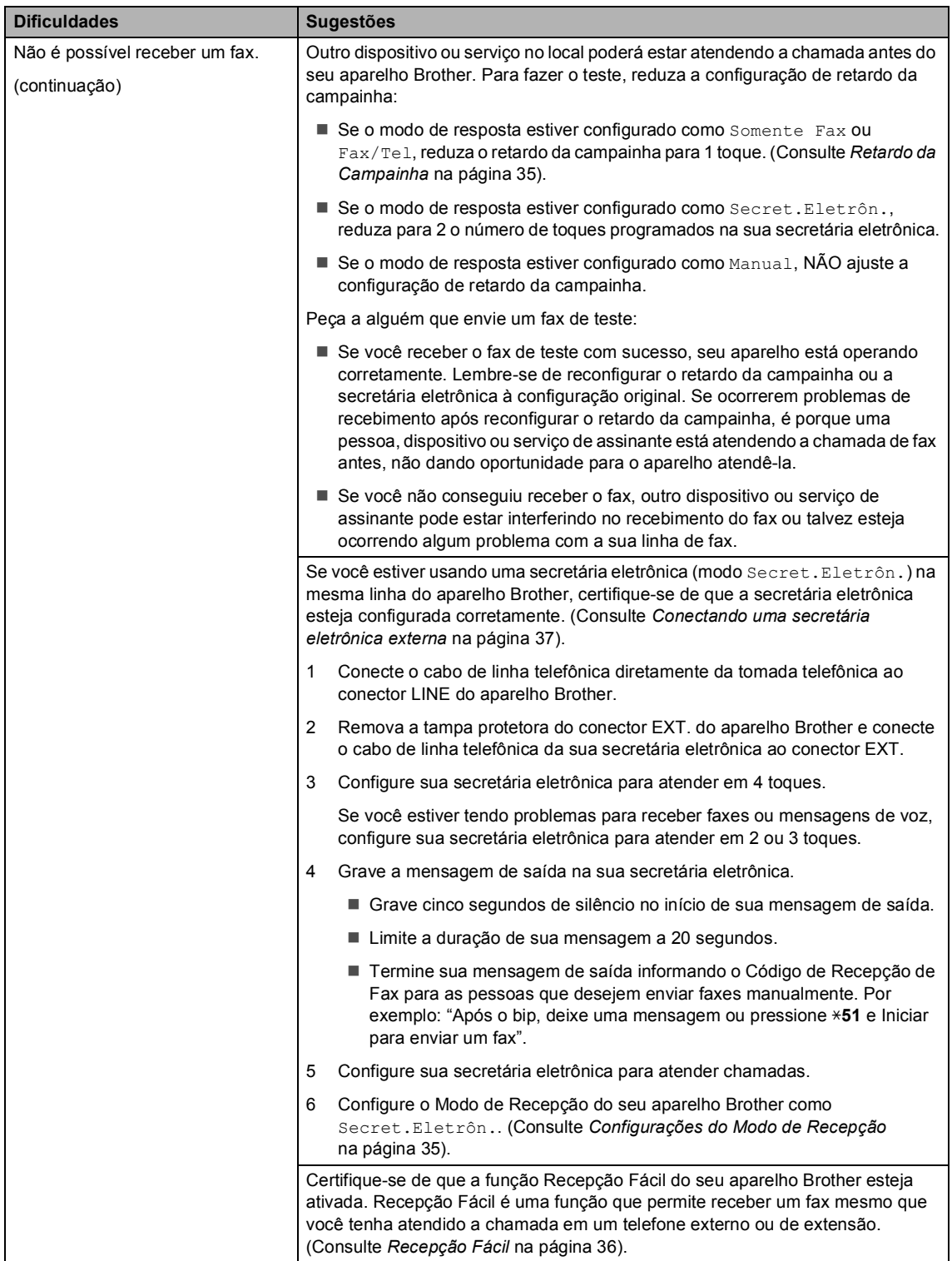

#### **Recebendo faxes (Continuação)**

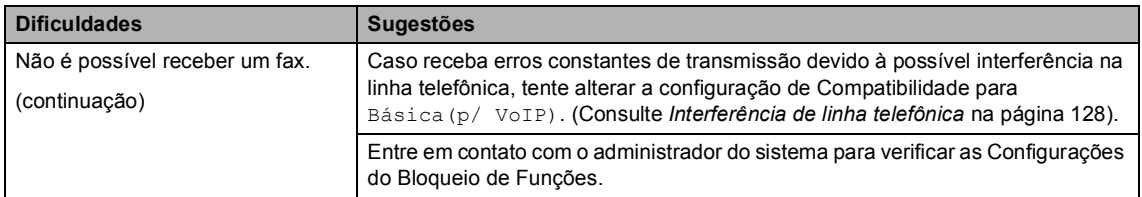

#### **Enviando faxes**

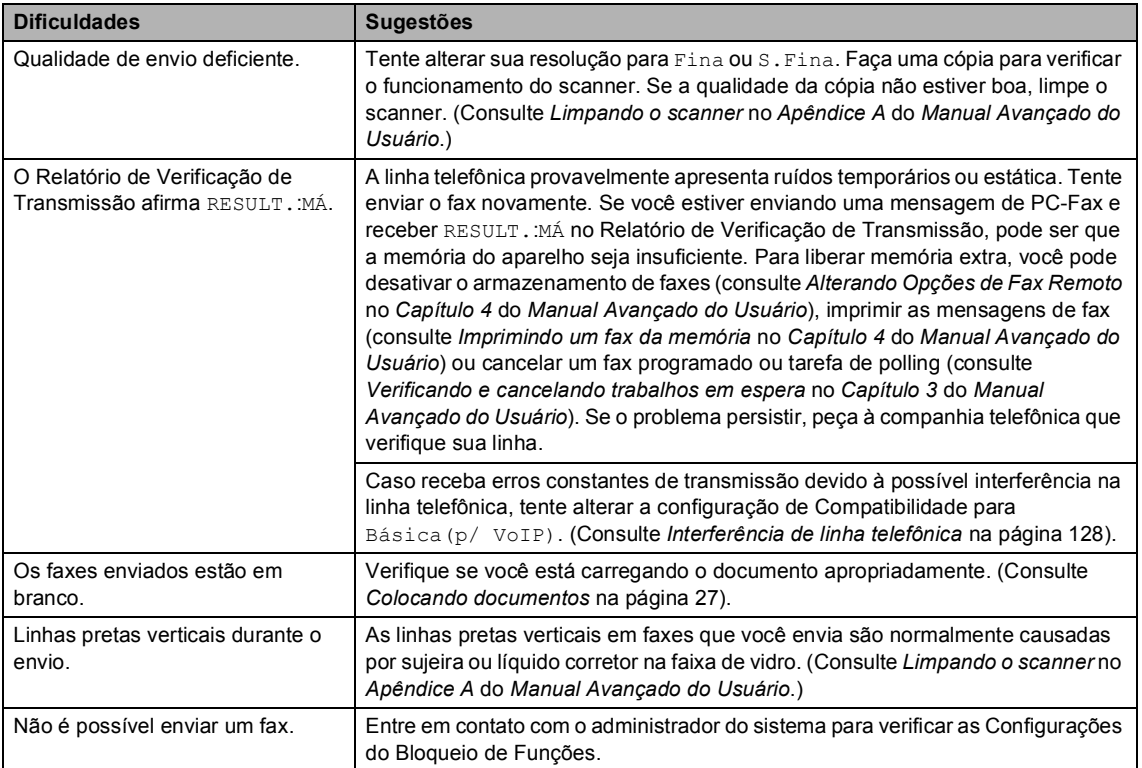

## **Gerenciando chamadas recebidas**

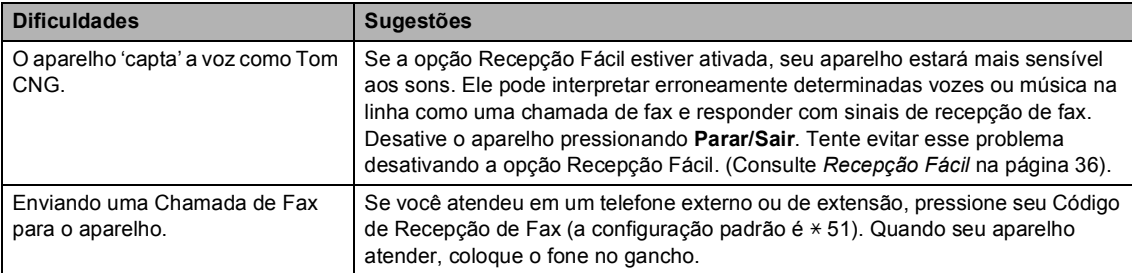

### **Gerenciando chamadas recebidas (Continuação)**

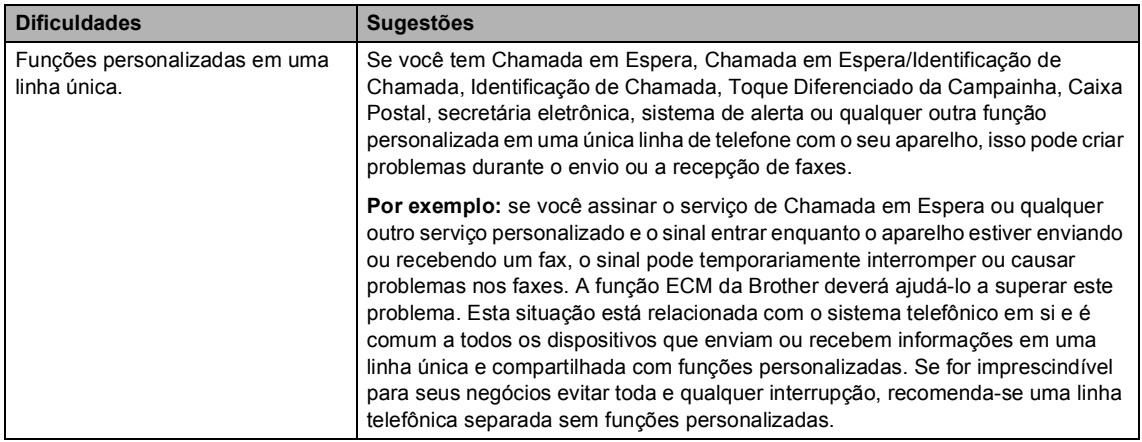

### **Dificuldades com o acesso ao menu**

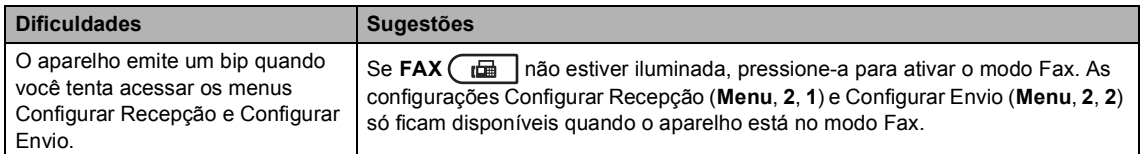

## **Dificuldades de cópia**

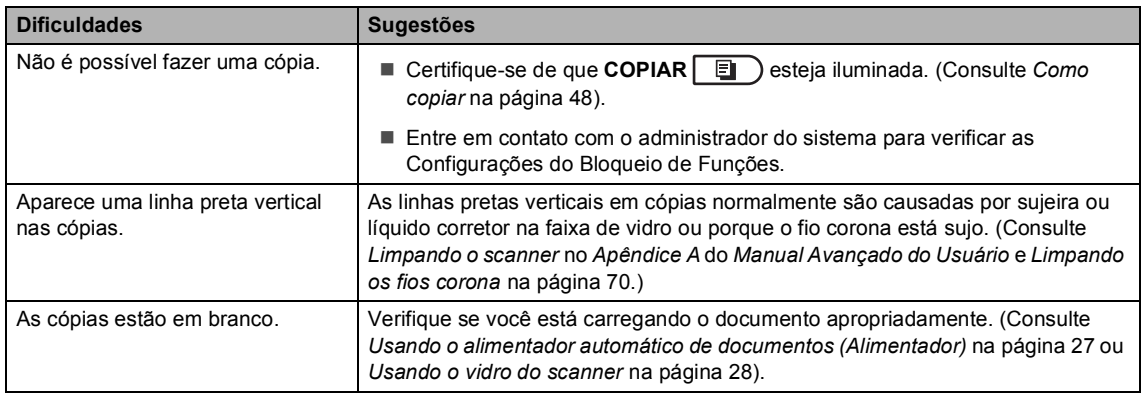

#### **Dificuldades de impressão**

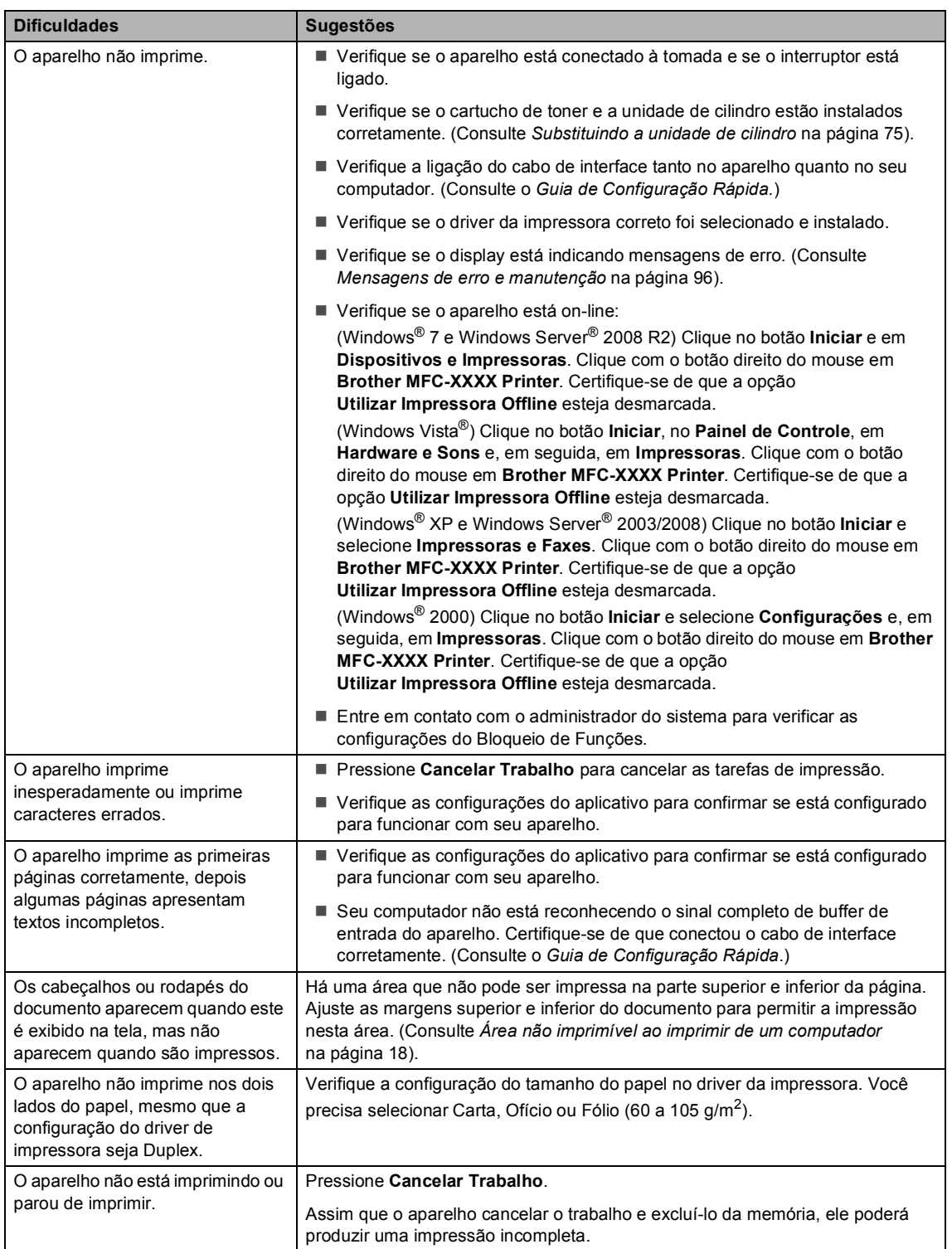

#### **Dificuldades de impressão (Continuação)**

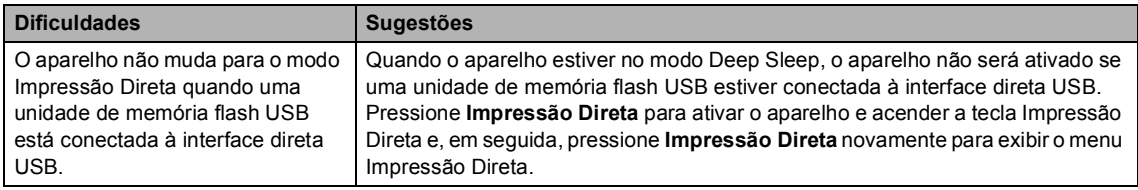

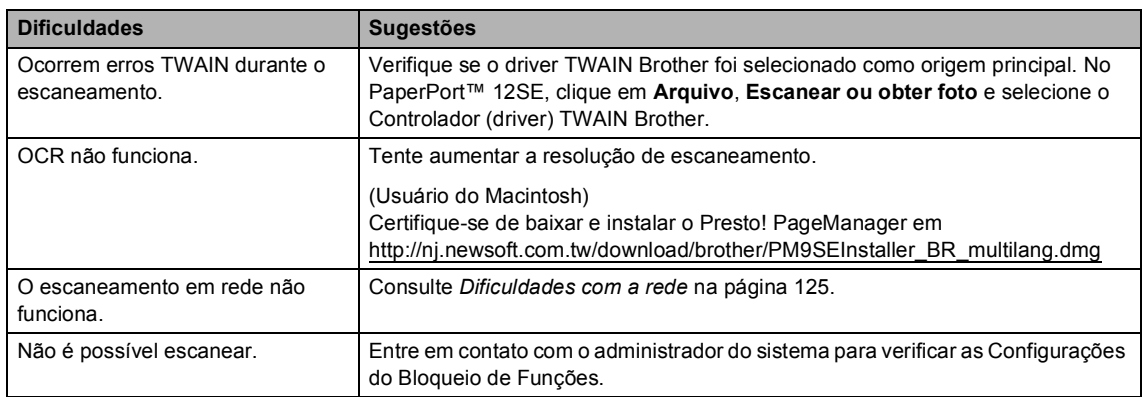

## **Dificuldades de escaneamento**

#### **Dificuldades com o software**

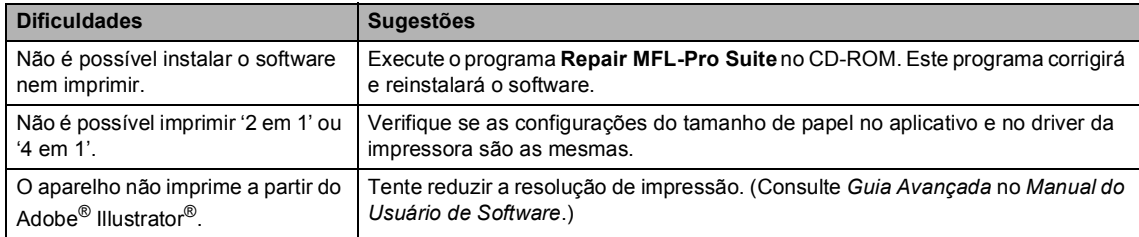

## **Dificuldades com o manuseio do papel**

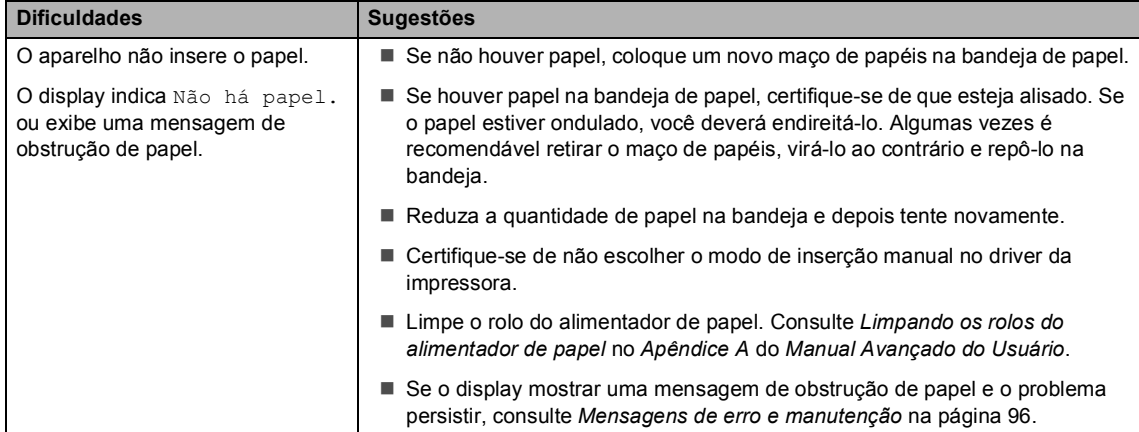

#### **Dificuldades com o manuseio do papel (Continuação)**

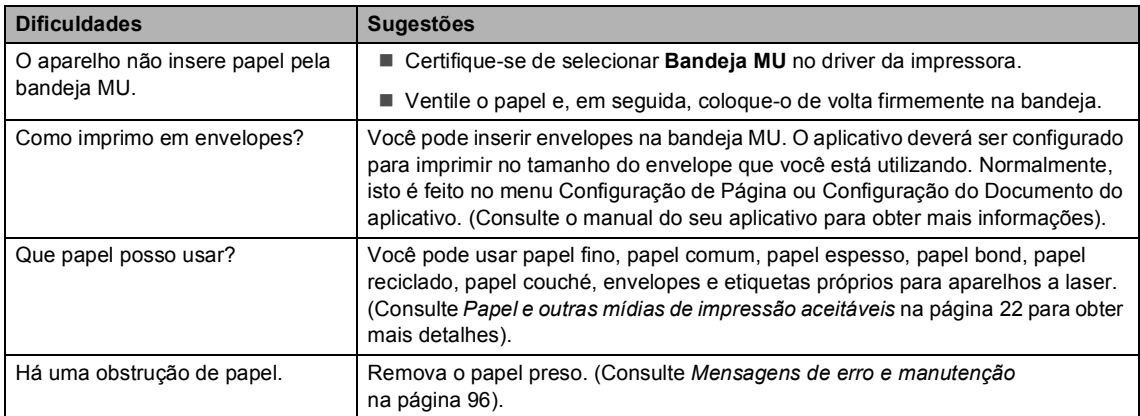

# **Dificuldades com a qualidade de impressão**

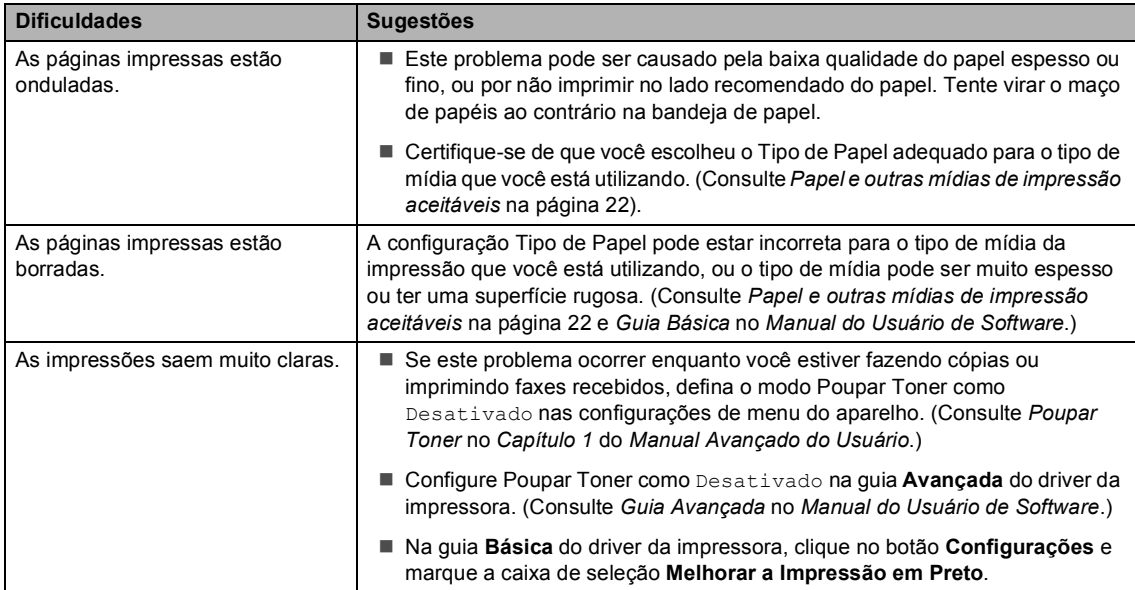

#### <span id="page-134-0"></span>**Dificuldades com a rede**

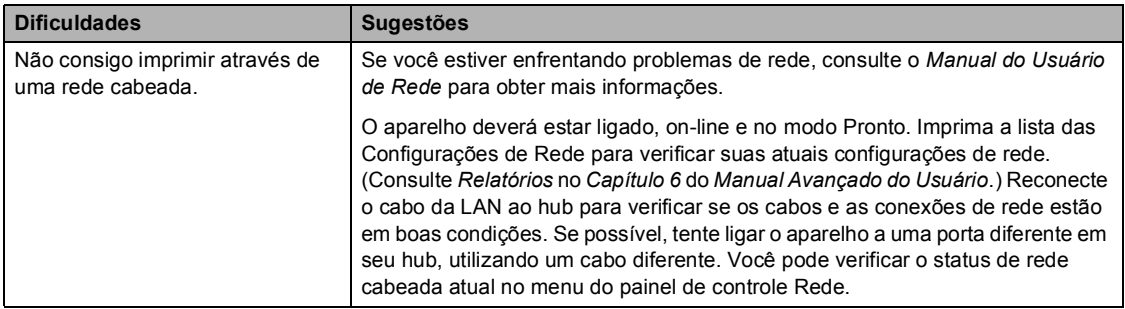

## **Dificuldades com a rede (Continuação)**

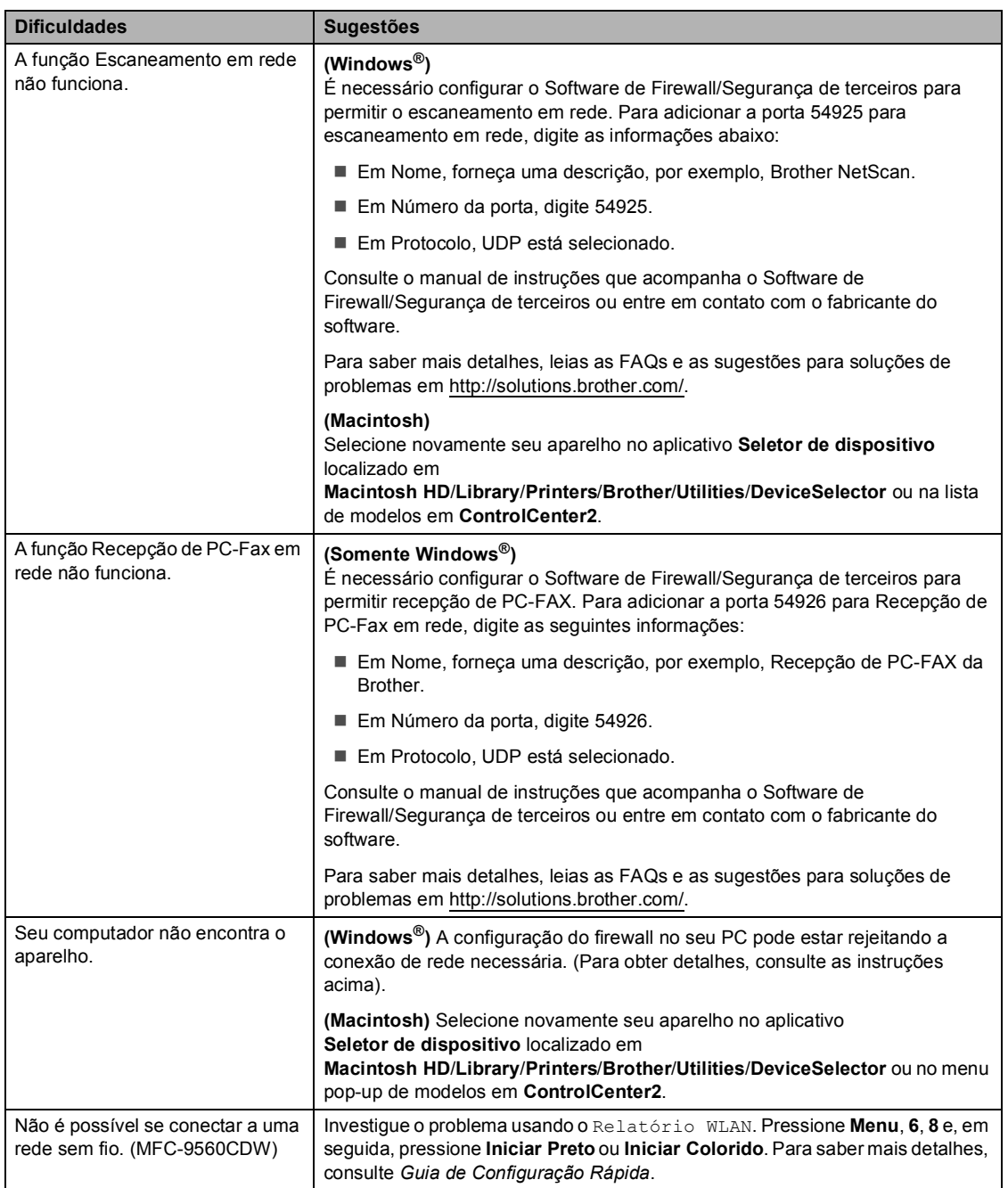

#### **Outros**

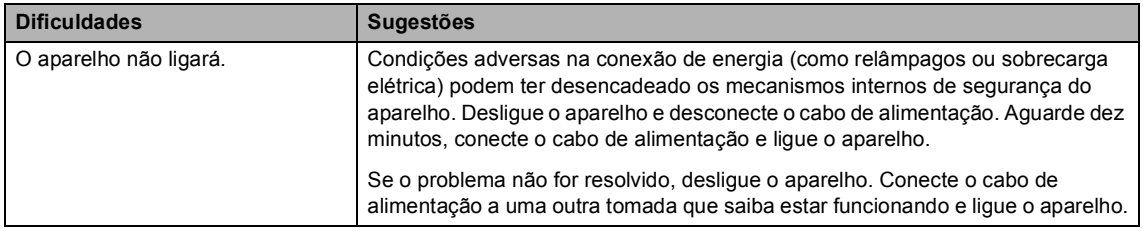

# **Configurando a detecção do tom de linha <sup>B</sup>**

A configuração do tom de discagem como Detecção reduzirá a pausa de detecção do tom de discagem.

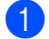

#### a Pressione **Menu**, **0**, **5**.

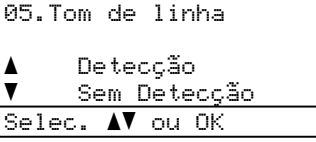

- Pressione  $\triangle$  ou  $\nabla$  para selecionar Detecção ou Sem Detecção. Pressione **OK**.
- c Pressione **Parar/Sair**.

## <span id="page-137-0"></span>**Interferência de linha telefônica <sup>B</sup>**

Se tiver dificuldades para enviar ou receber um fax devido a possíveis interferências na linha telefônica, recomendamos que você ajuste a Equalização para compatibilidade a fim de reduzir a velocidade do modem para operações de fax.

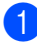

a Pressione **Menu**, **2**, **0**, **1**.

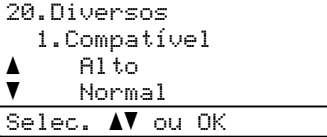

Pressione A ou V para selecionar Básica(p/ VoIP), Normal ou Alto.

Básica(p/ VoIP) reduz a velocidade do modem para 9600 bps e desativa o modo de correção de erro (ECM).

Para uma linha telefônica normal: se você tem interferências regularmente em sua linha telefônica normal, tente esta configuração.

Se estiver utilizando VoIP: os provedores de serviço VoIP aceitam envio de fax utilizando vários padrões. Se você se depara regularmente com erros de transmissão de fax, tente esta configuração.

- Normal ajusta a velocidade do modem para 14400 bps.
- $\blacksquare$  Alto ajusta a velocidade do modem para 33600 bps.

Pressione **OK**.

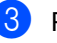

#### c Pressione **Parar/Sair**.

#### **Observação**

Ao alterar a Compatibilidade para Básica(p/ VoIP), a função ECM só fica disponível para envio de faxes coloridos.

# <span id="page-138-0"></span>**Melhorando a qualidade de impressão <sup>B</sup>**

Se estiver com problema na qualidade de impressão, imprima primeiro uma página de teste (**Menu**, **4**, **2**,**3**). Se a impressão ficar boa, o problema provavelmente não é no aparelho. Verifique as conexões do cabo de interface ou tente imprimir outro documento. Se a impressão ou a página de teste impressa pelo aparelho tiver problemas de qualidade, verifique primeiro as etapas a seguir. Se ainda assim estiver ocorrendo problema de qualidade, consulte a tabela abaixo e siga as recomendações.

#### **Observação**

O uso de suprimentos não-Brother pode afetar a qualidade de impressão, o desempenho do hardware e a confiabilidade do aparelho.

1 Para obter a melhor qualidade de impressão, sugerimos o uso do papel recomendado. Verifique se está usando o papel de acordo com as nossas especificações. (Consulte *[Papel](#page-31-0)  [e outras mídias de impressão aceitáveis](#page-31-0)* na página 22).

b Verifique se a unidade de cilindro e os cartuchos de toner estão instalados corretamente.

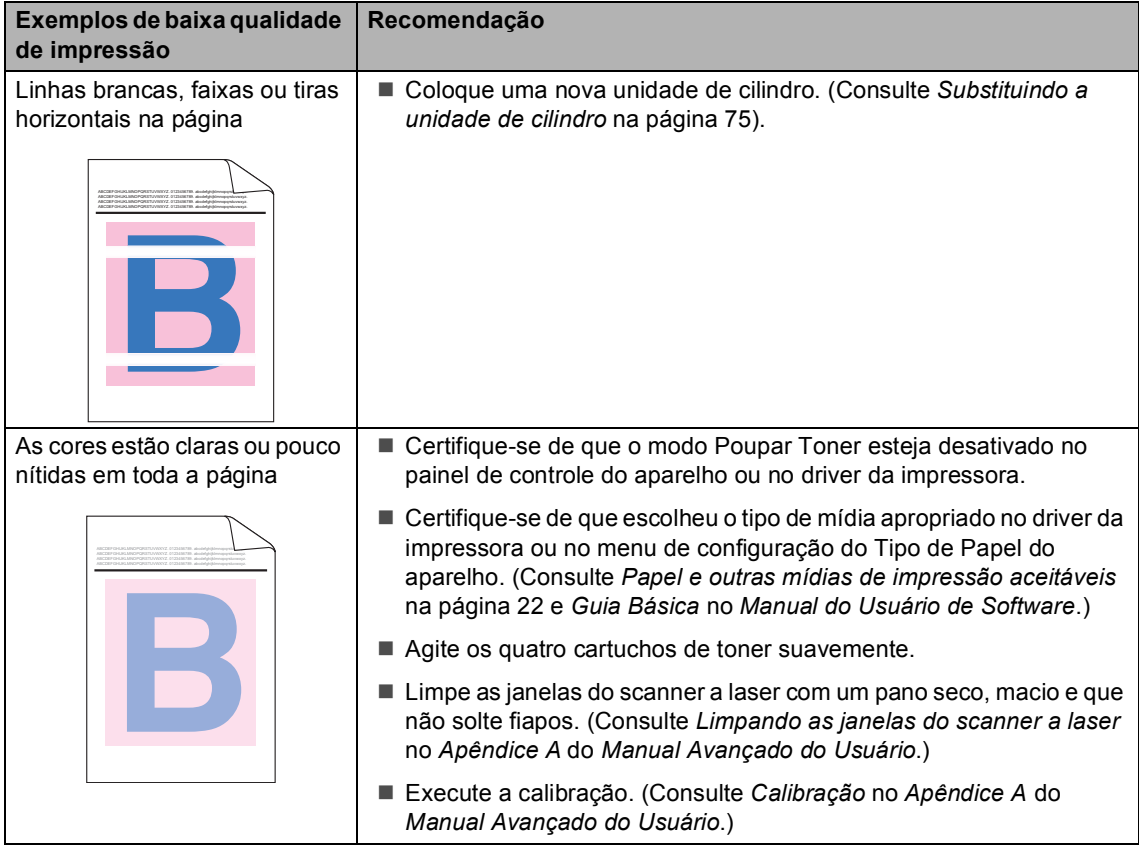

**B**

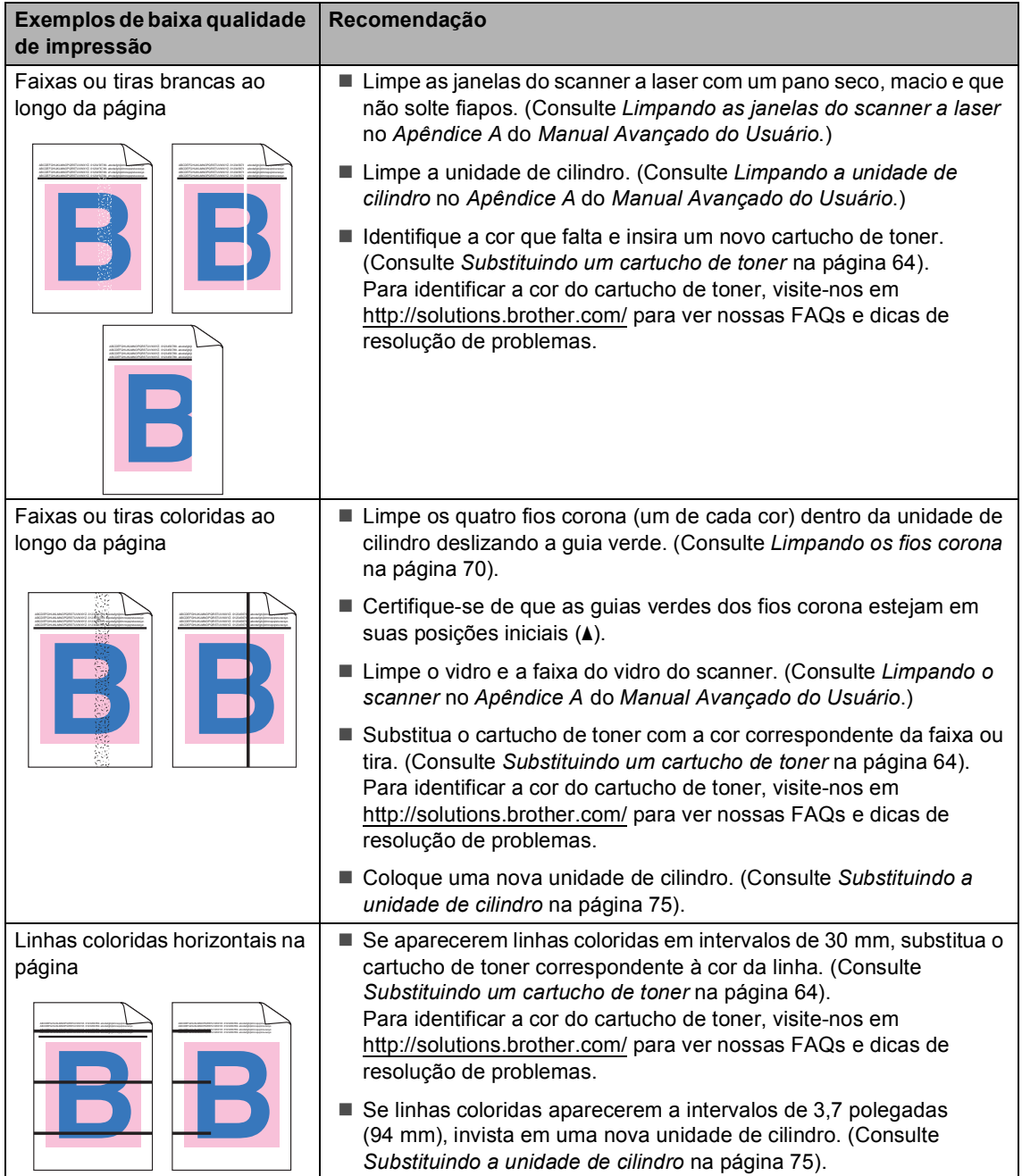

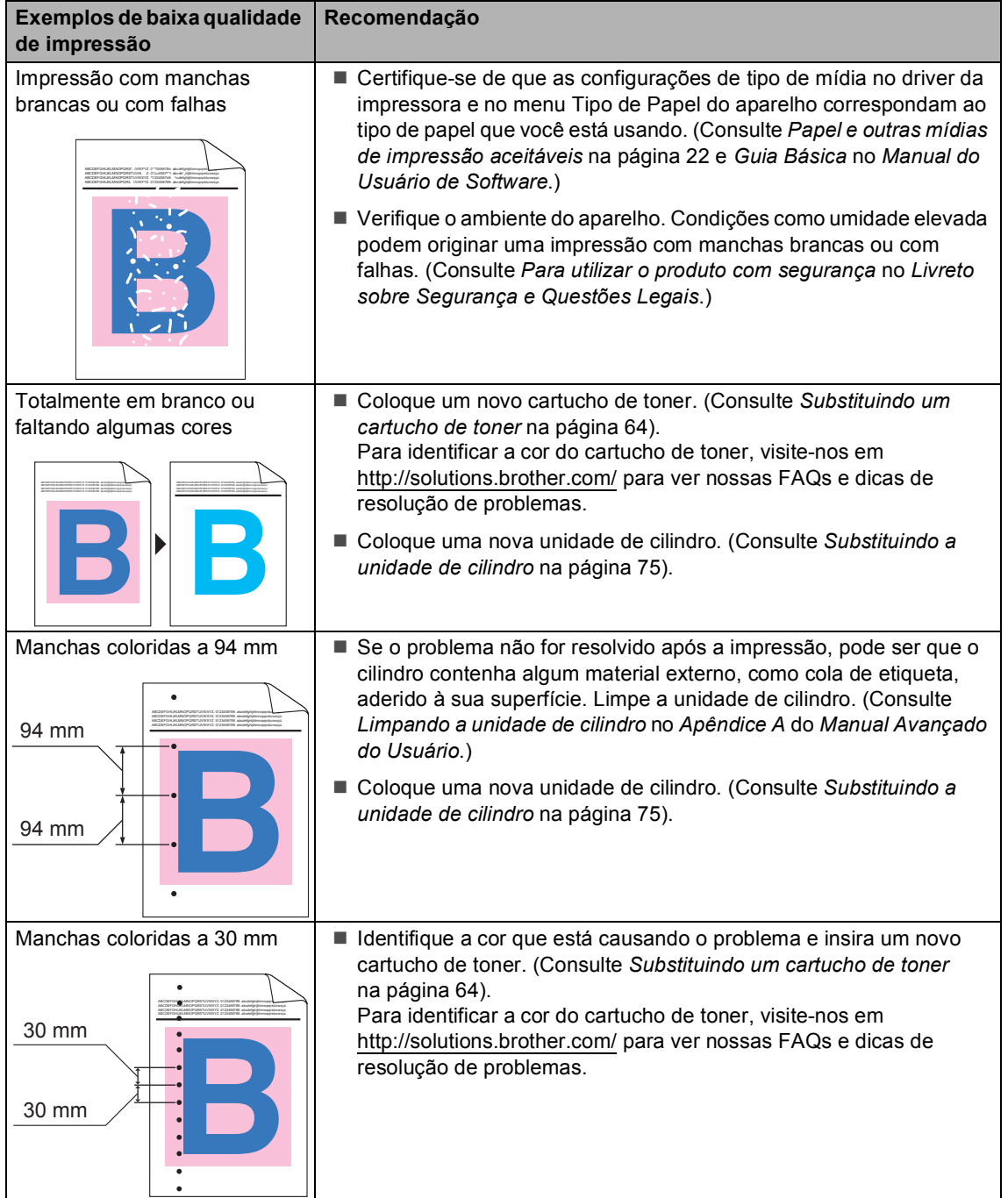

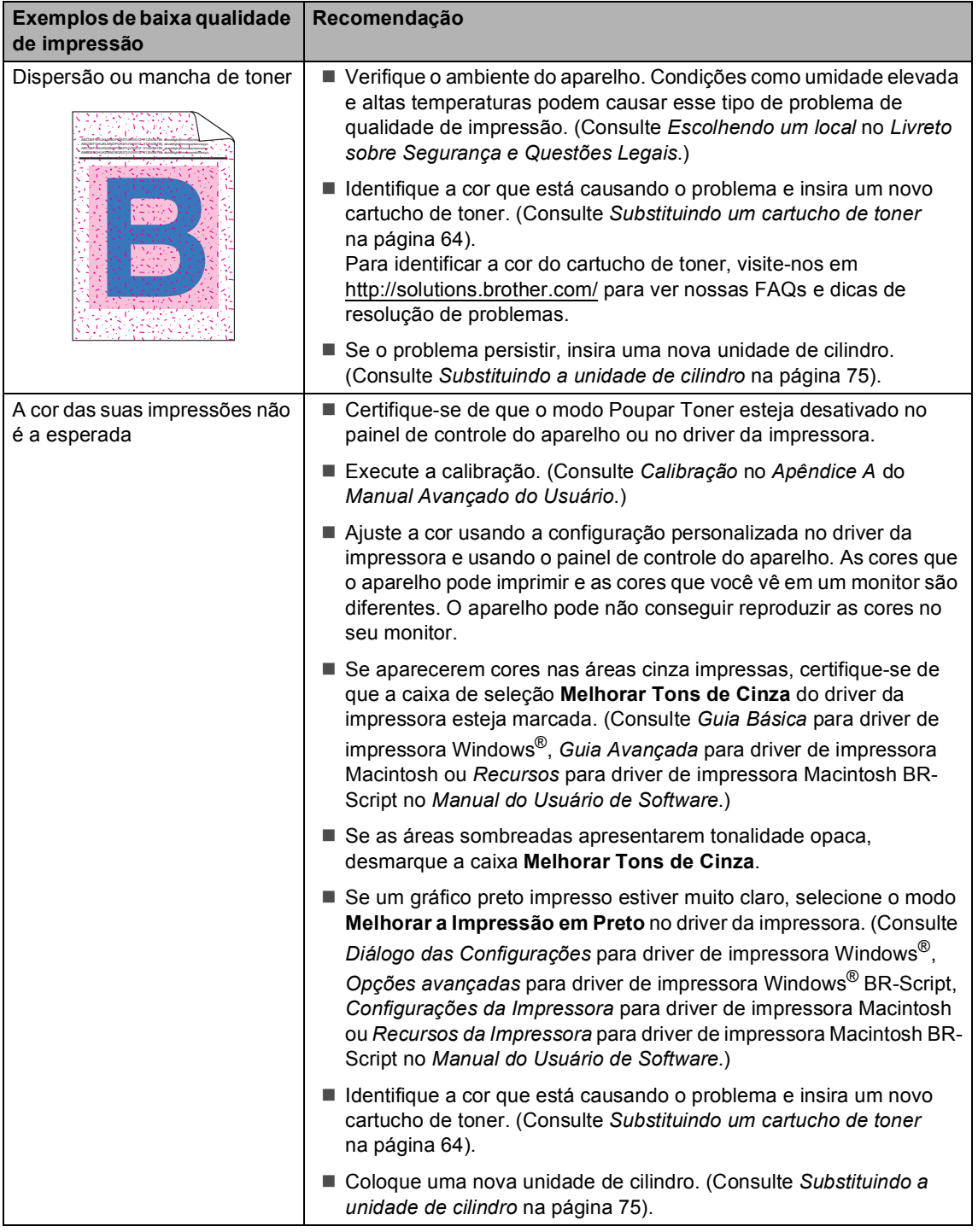

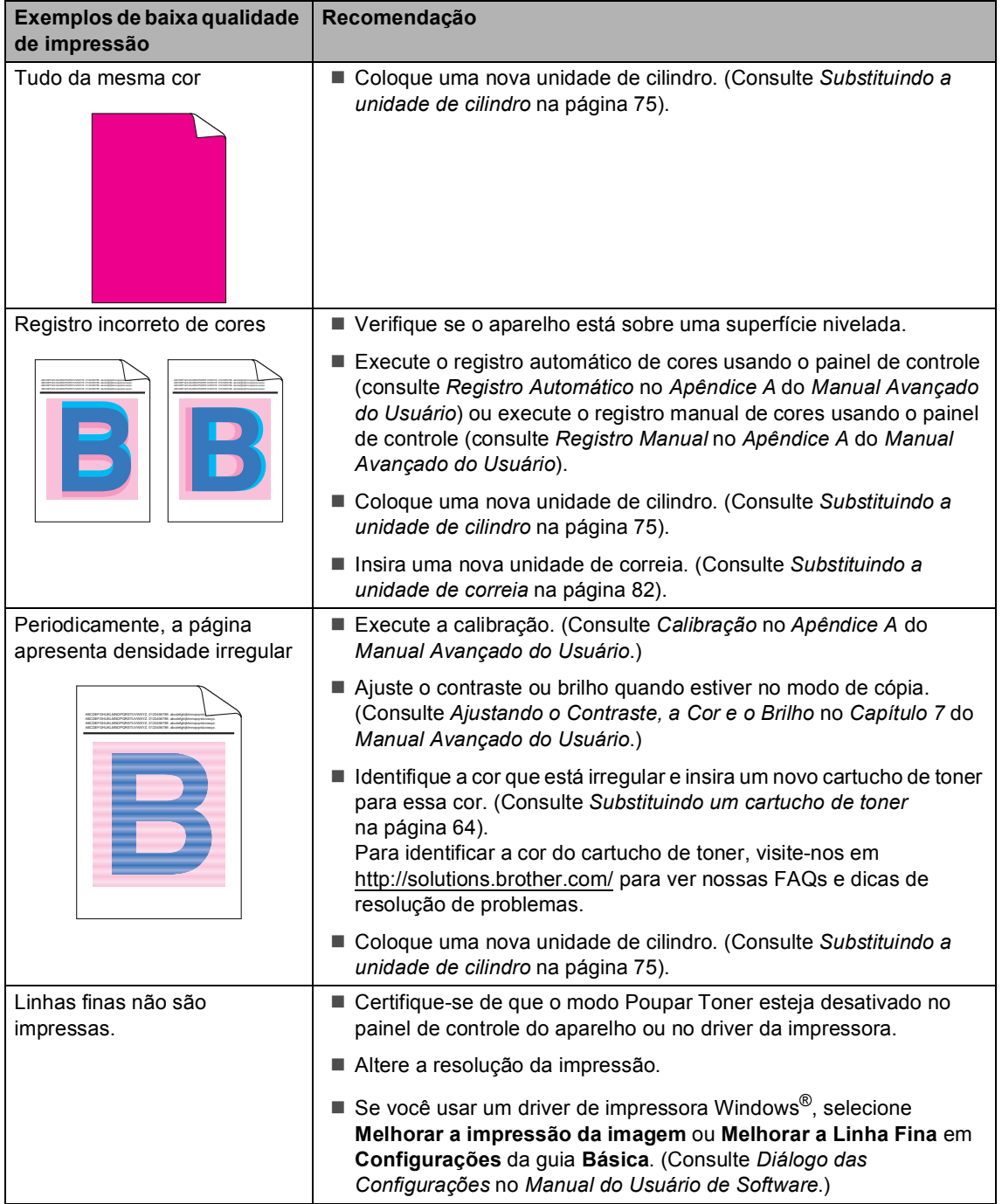

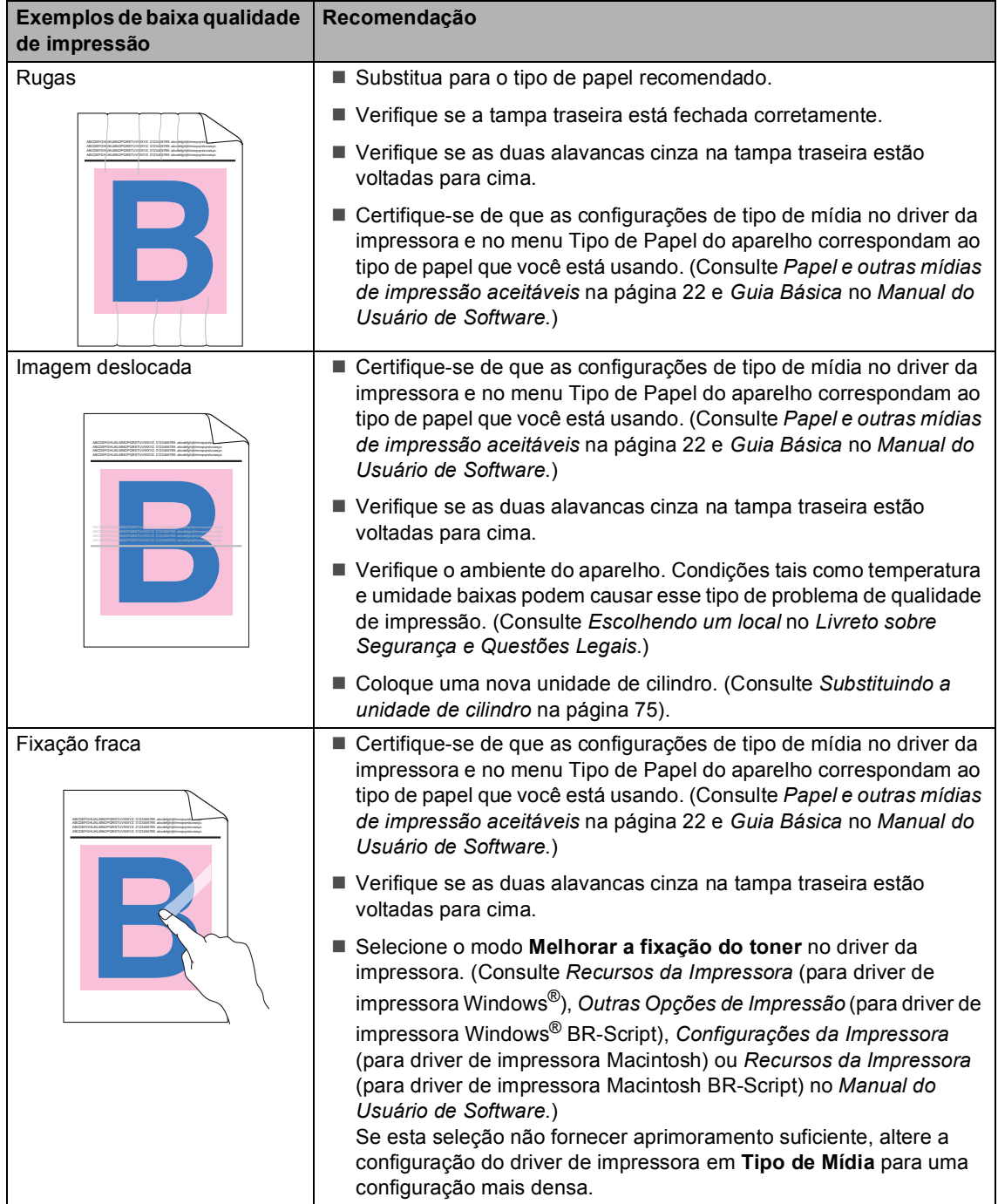
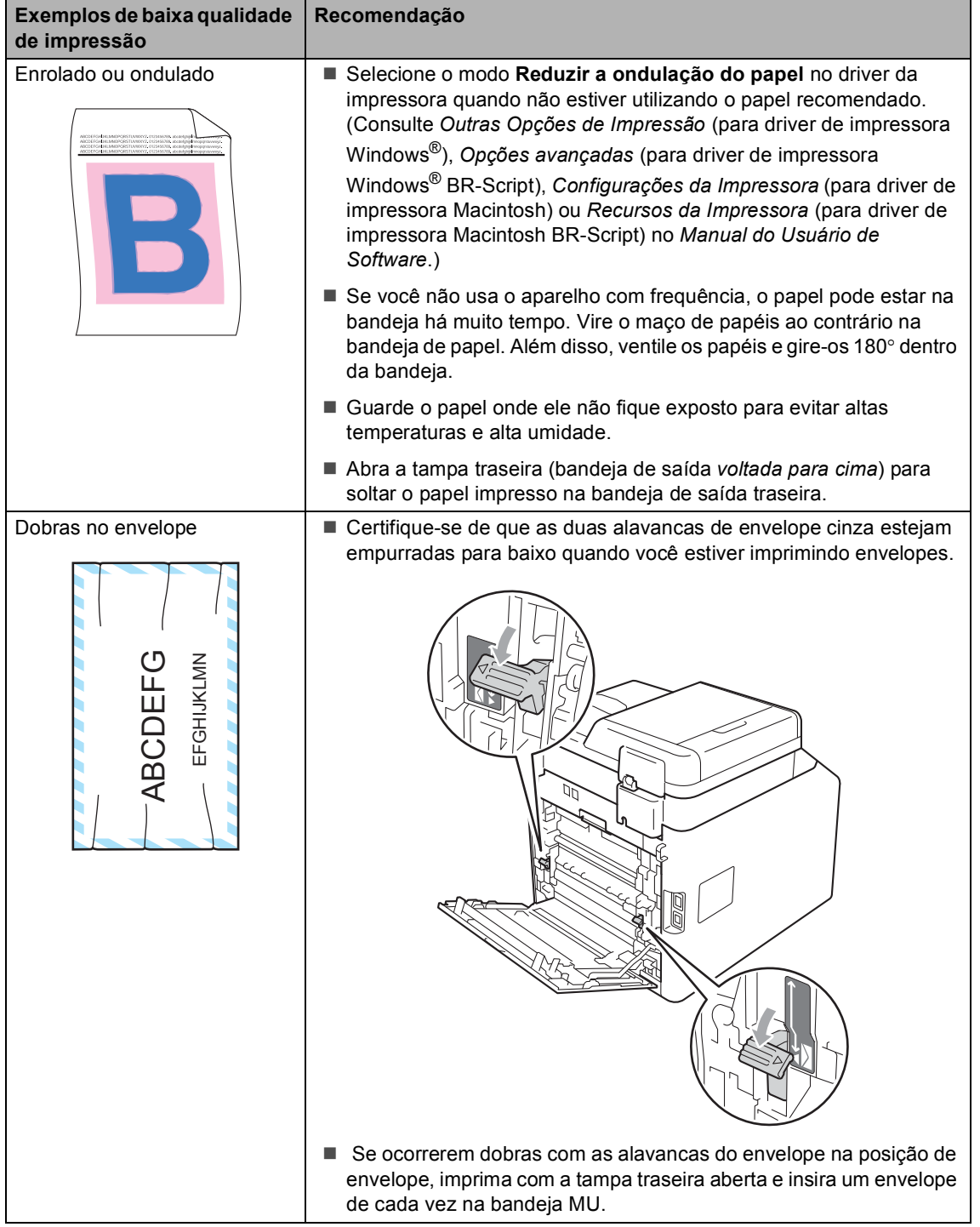

# **Informações do**  Aparelho

### <span id="page-145-0"></span>**Verificando o número de série**

Você pode visualizar o Número de Série do aparelho no display.

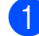

a Pressione **Menu**, **8**, **1**.

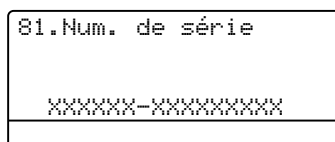

b Pressione **Parar/Sair**.

### <span id="page-145-1"></span>**Funções de redefinição <sup>B</sup>**

As seguintes funções de redefinição encontram-se disponíveis:

1 Rede

Você pode restaurar as configurações padrão de fábrica do servidor de impressão interno, como informações de senha e endereço IP.

2 Endereço e Fax

Endereço e Fax redefine as seguintes configurações:

■ Catálogo de endereços

(Discagem de Um Toque/Discagem Rápida/Configuração de Grupos)

■ Trabalhos de fax programados na memória

(Transmissão por Polling, Transmissão Programada)

■ ID do Aparelho

(nome e número)

■ Mensagem da Folha de Rosto (comentários)

■ Opção de Fax Remoto

(Código de Acesso Remoto, Armazenamento de Fax, Transferência de Fax, Aviso no Pager e PC-Fax)

Configurações de relatório

(Relatório de Verificação de Transmissão/Índice Telefônico/Relatório de Faxes)

- Senha para o Bloqueio da Configuração
- 3 Todas Config.

Você pode restaurar todas as configurações de fábrica do aparelho.

A Brother recomenda fortemente que você execute esta operação quando for se desfazer do aparelho.

### **Observação**

Desconecte o cabo de interface antes de selecionar Rede ou Todas Config..

### **Como reiniciar o aparelho <sup>B</sup>**

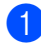

**i** Pressione Menu, 0, 7.

```
07.Reiniciar
  1.Rede
  2.Endereço e Fax
  3.Todas Config.
Selec. \blacktriangle ou OK
```
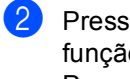

sione  $\blacktriangle$  ou  $\blacktriangledown$  para selecionar a o de redefinição que deseja usar. Pressione **OK**.

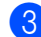

**3** Execute uma das alternativas:

- Para redefinir as configurações, pressione 1 e vá para a etapa  $\bullet$ .
- Para sair sem fazer alterações, pr[e](#page-146-1)ssione 2 e vá para a etapa  $\bigcirc$ .

<span id="page-146-0"></span>4 Você será solicitado a reiniciar o aparelho. Execute uma das alternativas:

- Para reiniciar o aparelho, pressione **1**. O aparelho começará a reinicialização.
- Para sair sem reiniciar o aparelho, pr[e](#page-146-1)ssione 2. Vá para a etapa  $\bigcirc$ .

<span id="page-146-1"></span>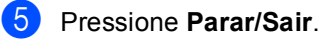

### **Observação**

Você também pode redefinir as configurações de rede pressionando **Menu**, **7**, **0**.

**C**

# **Menu e funções**

# **Programação na tela**

Seu aparelho foi concebido para ser fácil de utilizar. O display permite a programação na tela utilizando as teclas de menu.

Criamos instruções passo a passo exibidas no display para ajudá-lo a programar seu aparelho. Simplesmente siga as etapas que o orientam em todas as seleções de menu e opções de programação.

### **Como acessar o modo de**  menus

- a Pressione **Menu**.
- Selecione uma opção.
	- **Pressione 1 para o menu** Config. Geral.
	- **Pressione 2 para o menu Fax.**
	- **Pressione 3 para o menu Copiar.**
	- Pressione 4 para o menu Impressora.
	- **Pressione 5 para o menu** Int.Direta USB.
	- **Pressione 6 para o menu** Imprimir Rel..
	- **Pressione 7 para o menu Rede.**
	- **Pressione 8 para o menu** Info. Aparelho.
	- **Pressione 9 para o menu Sevico..**<sup>[1](#page-147-0)</sup>
	- **Pressione 0 para o menu** Config.Inicial.
	- Isto aparece apenas quando o display indica uma mensagem de erro.

<span id="page-147-0"></span>Você também pode percorrer cada nível de menu, pressionando A ou V para a direção que pretende seguir.

- **3** Pressione **OK** quando a opção desejada for exibida no display. Em seguida, o display exibirá o próximo nível do menu.
- **4** Pressione  $\triangle$  ou  $\triangledown$  para passar para a próxima opção desse menu.

**b** Pressione OK. Quando tiver terminado a seleção de uma opção, o display indicará Aceito.

**6** Pressione **Parar/Sair** para sair do modo Menu.

# **Tabela de menus**

Os valores de fábrica são apresentados em negrito com um asterisco.

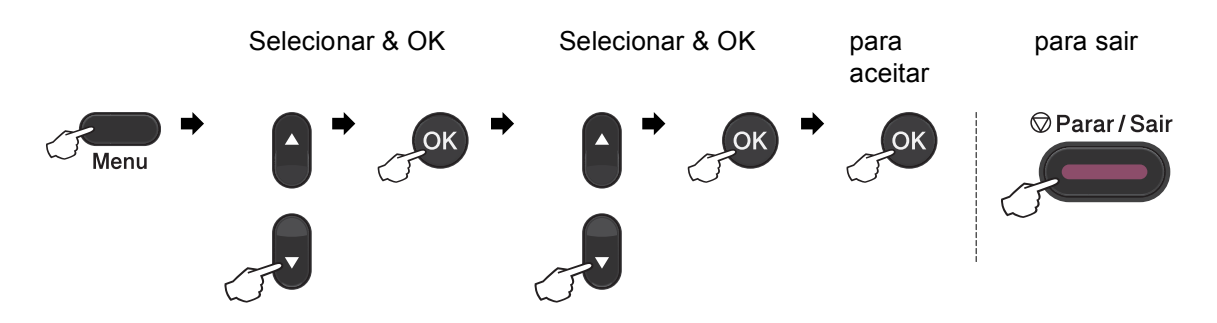

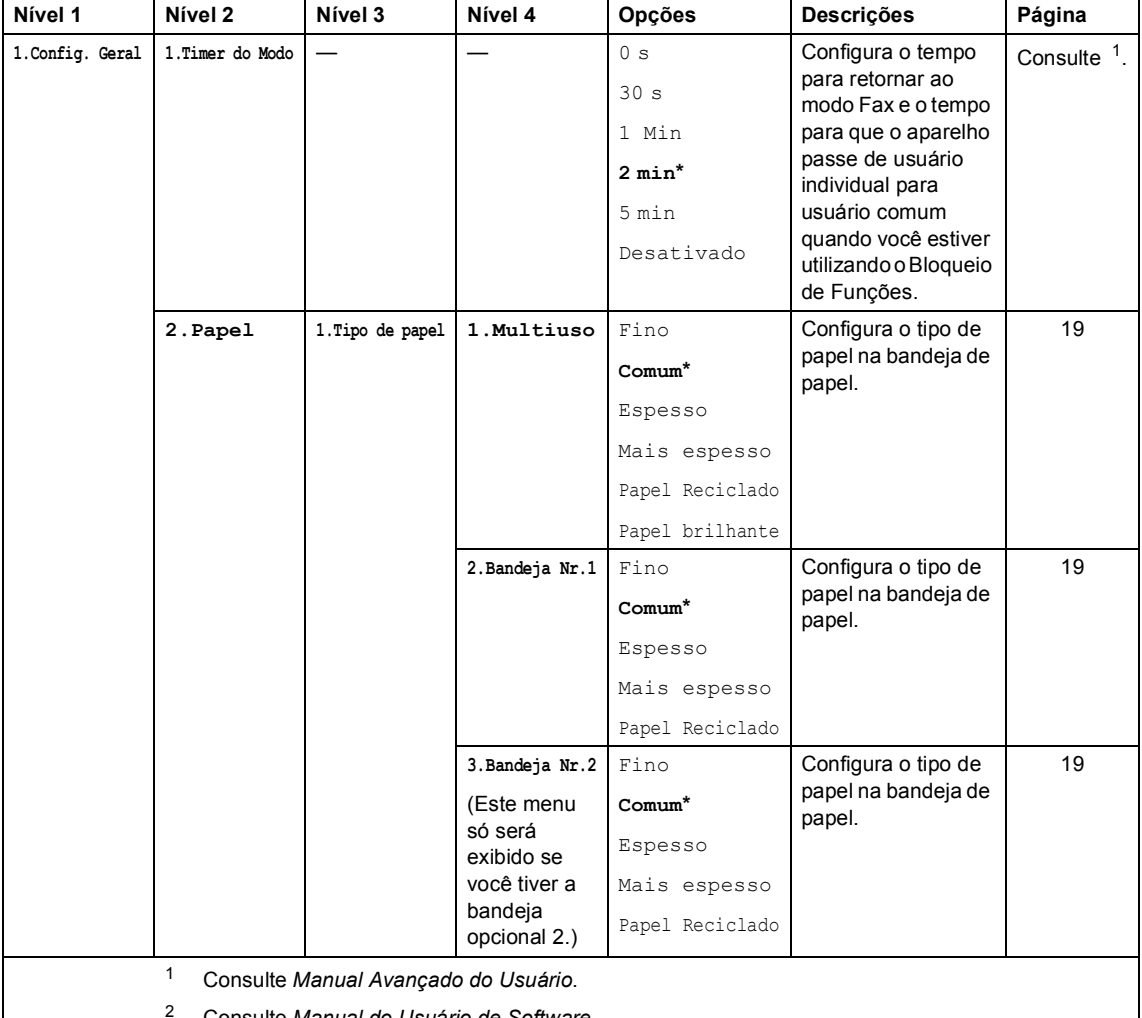

<span id="page-148-1"></span><span id="page-148-0"></span><sup>2</sup> Consulte *Manual do Usuário de Software*.

- 14

Os valores de fábrica são apresentados em negrito com um asterisco.

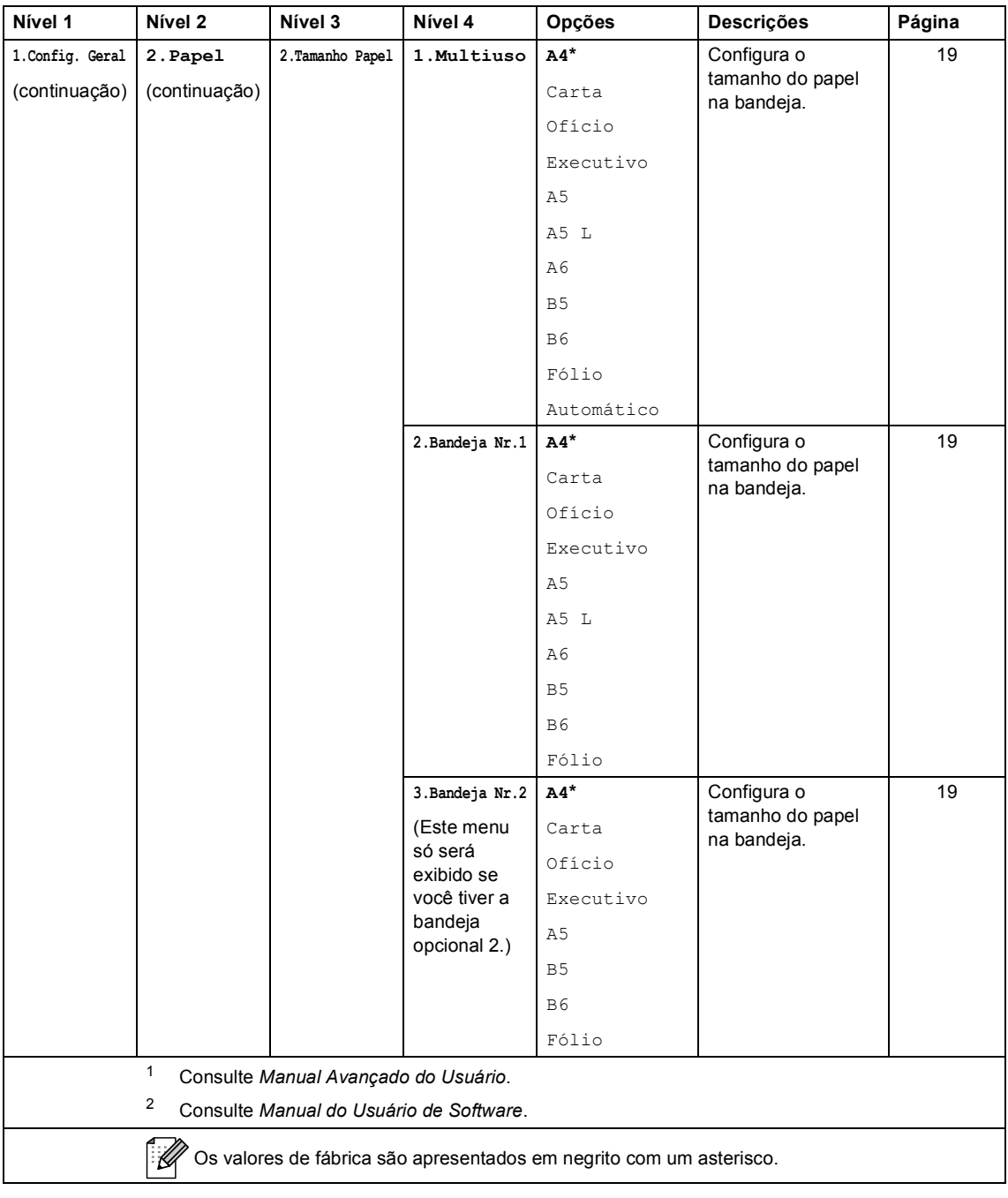

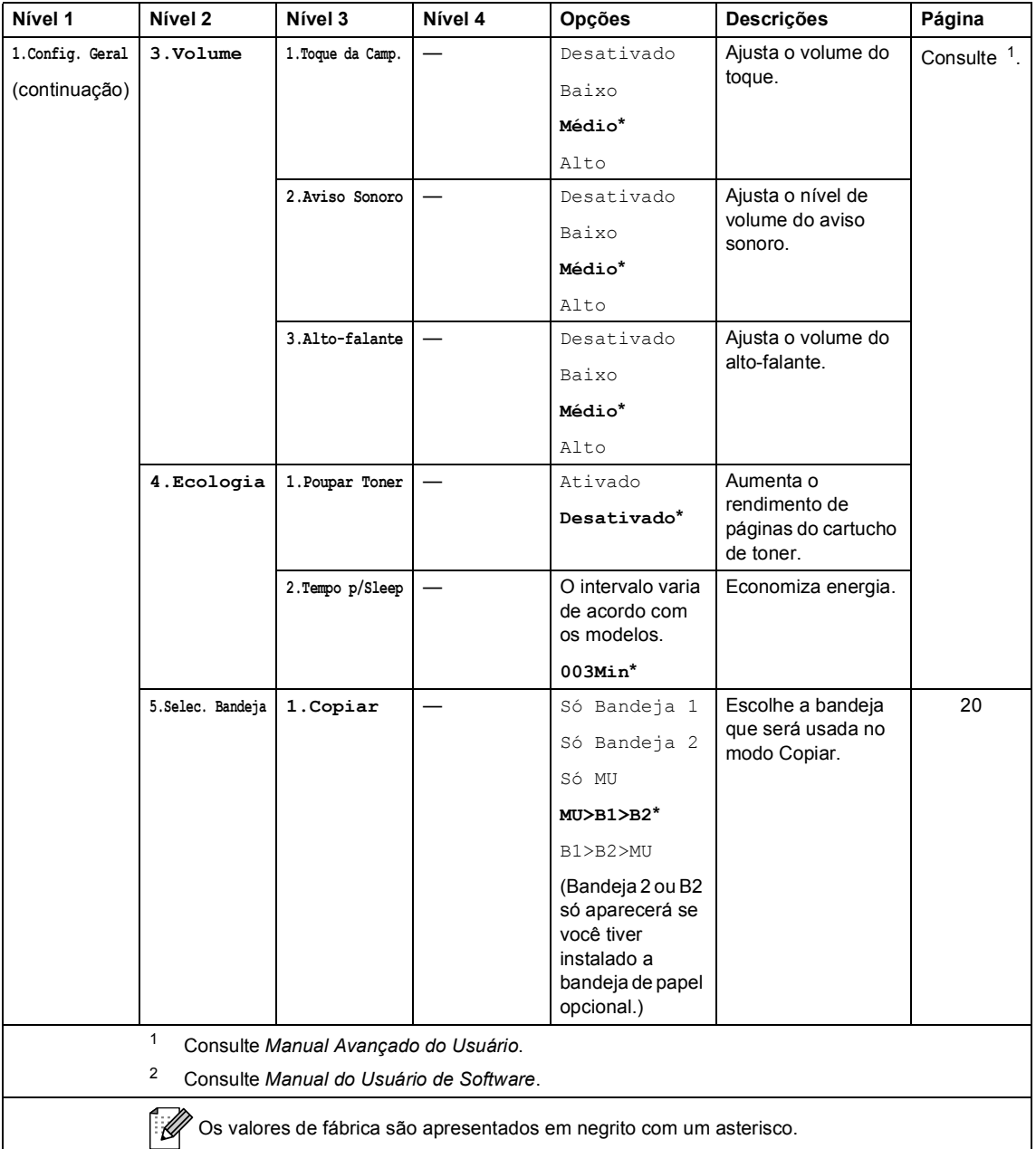

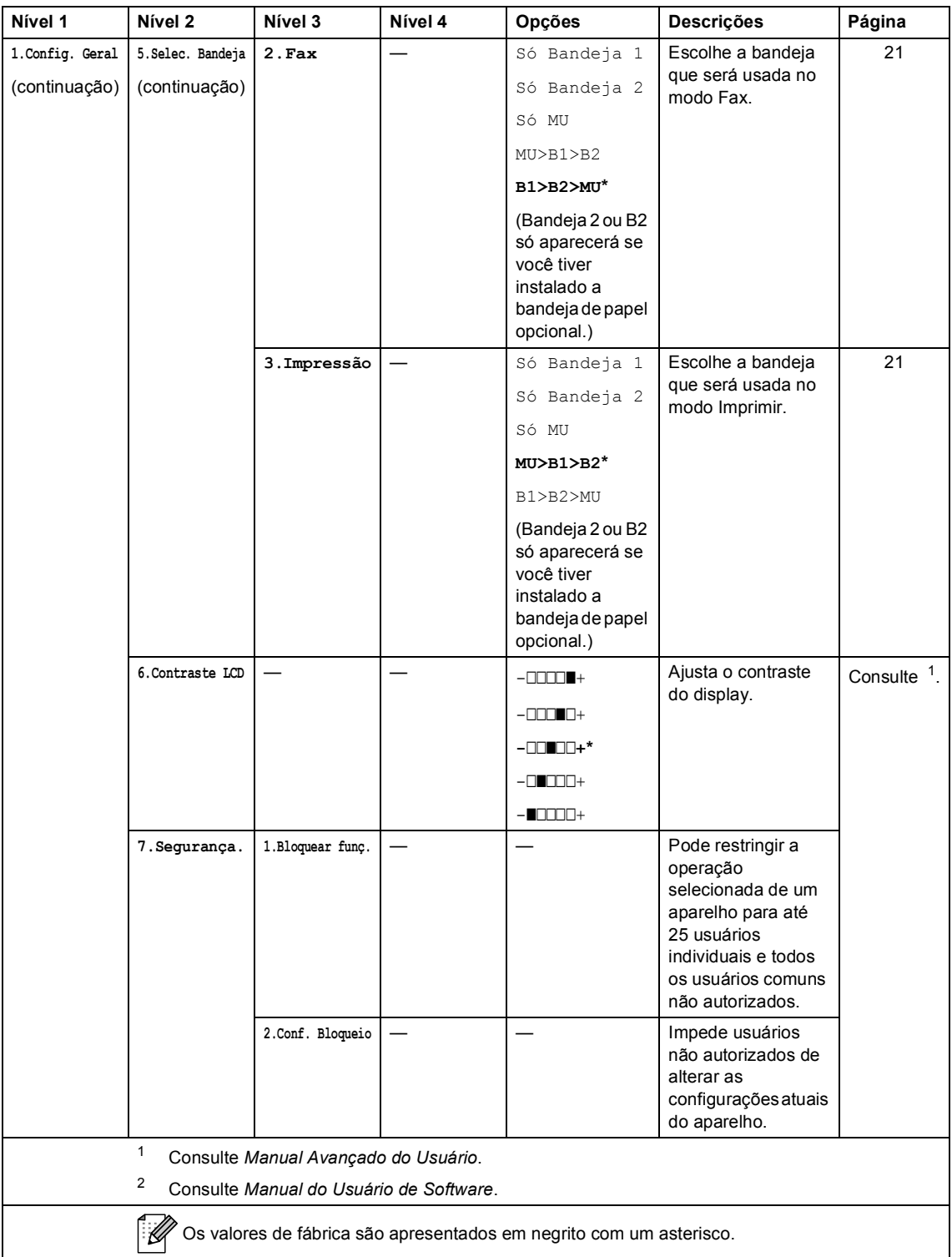

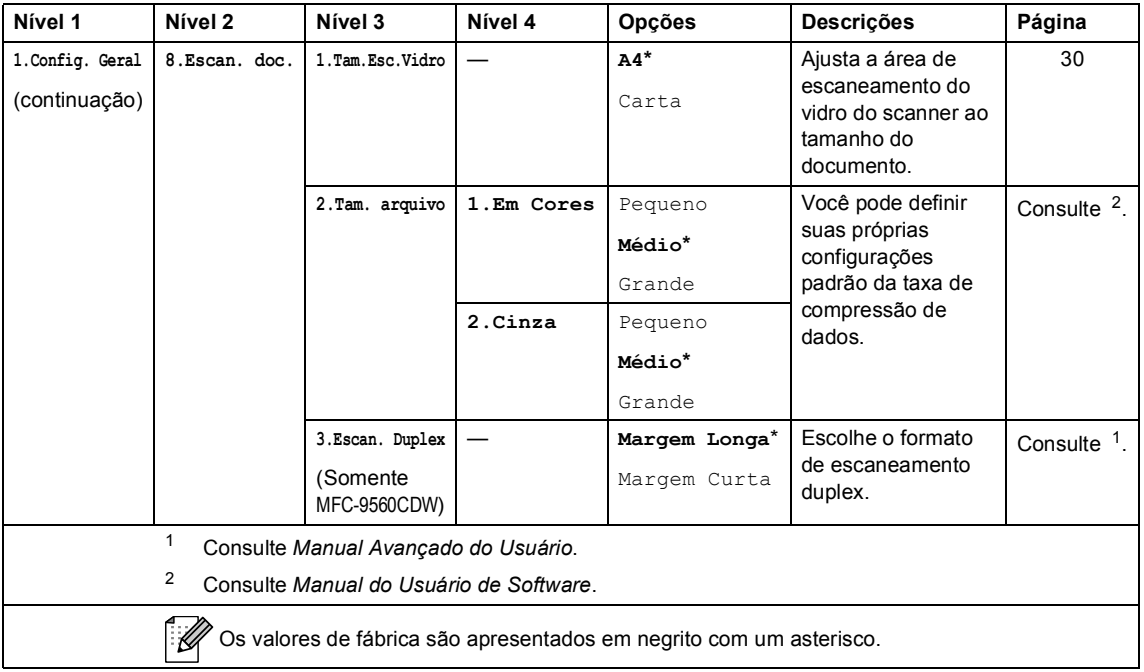

<span id="page-153-0"></span>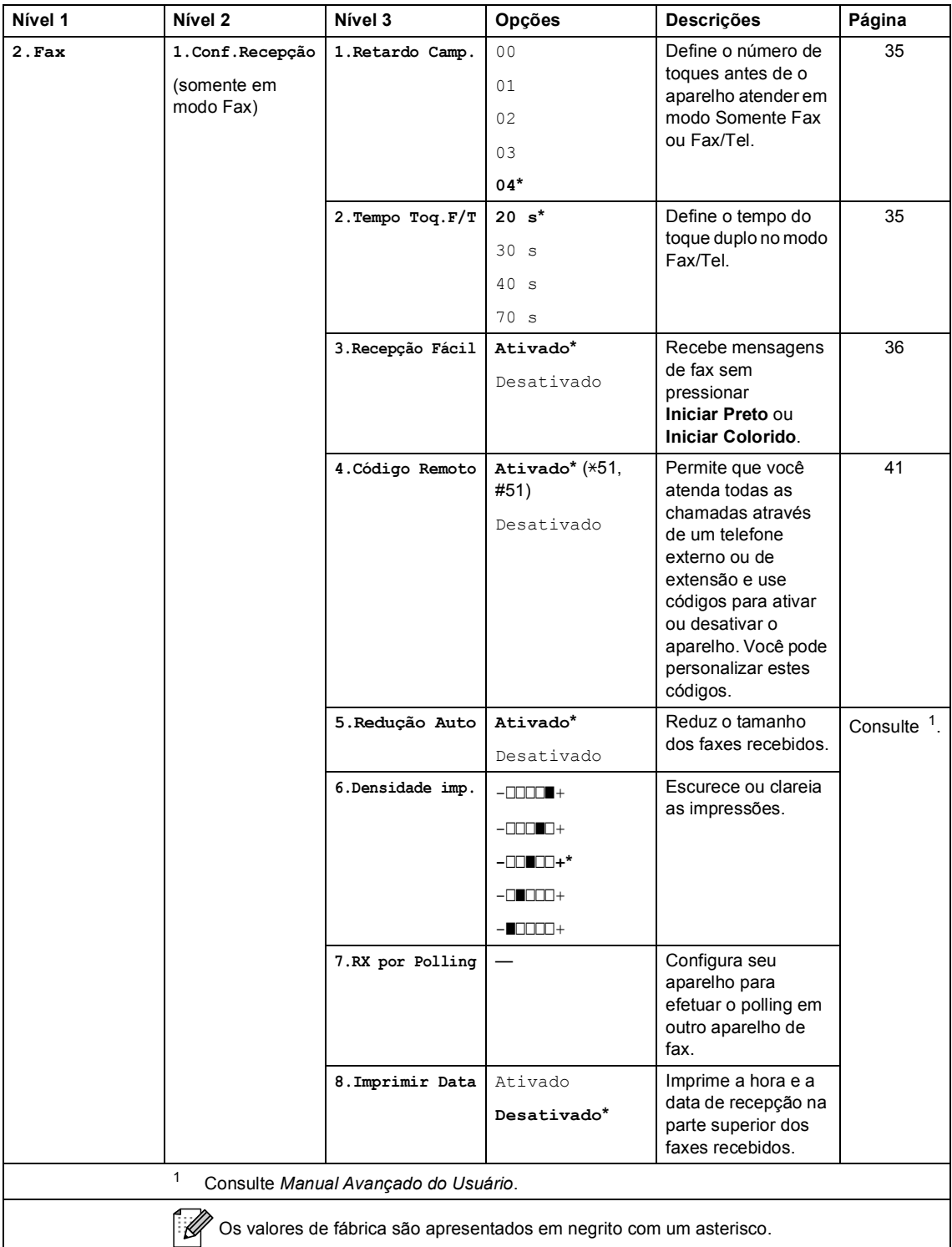

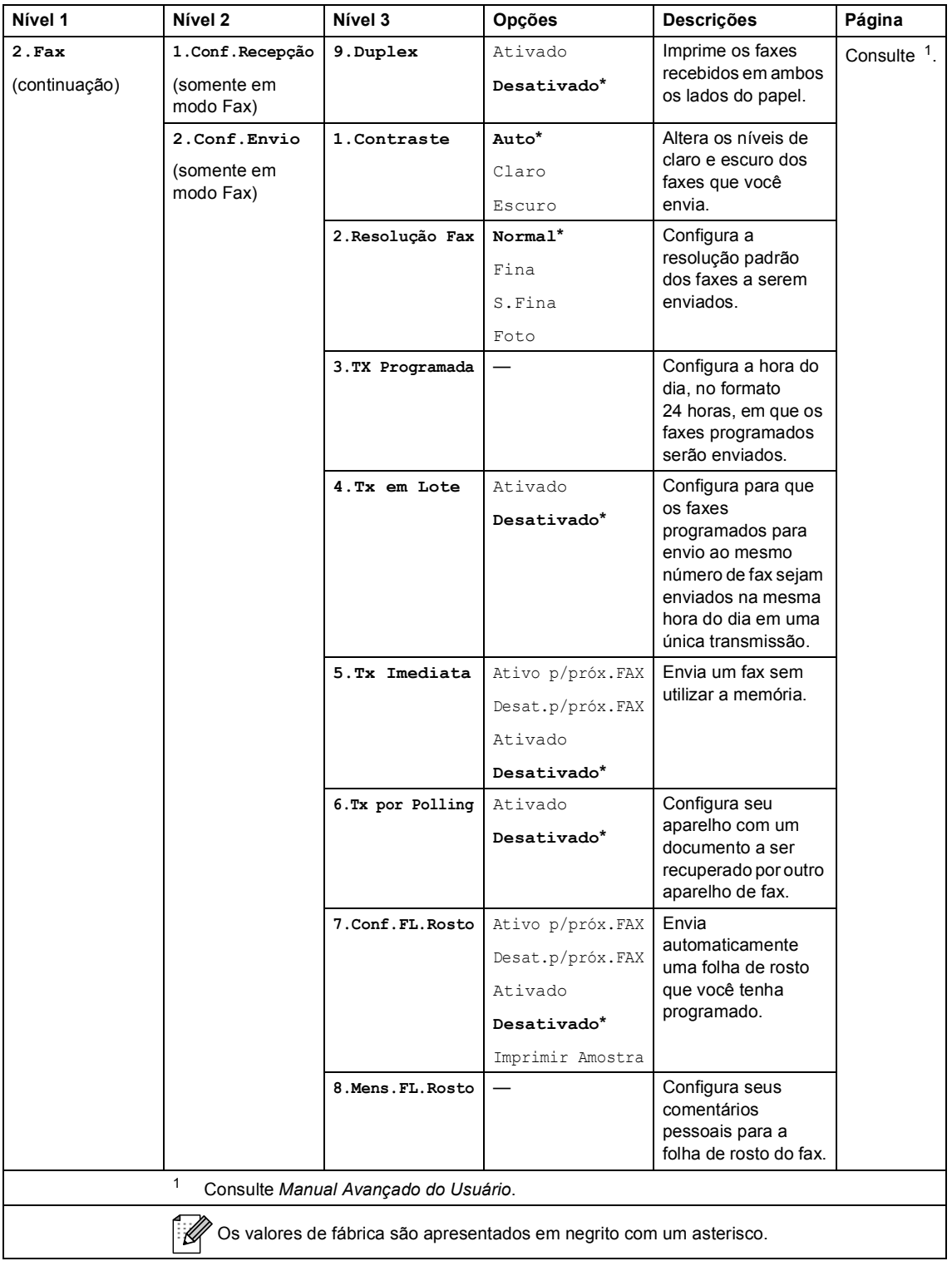

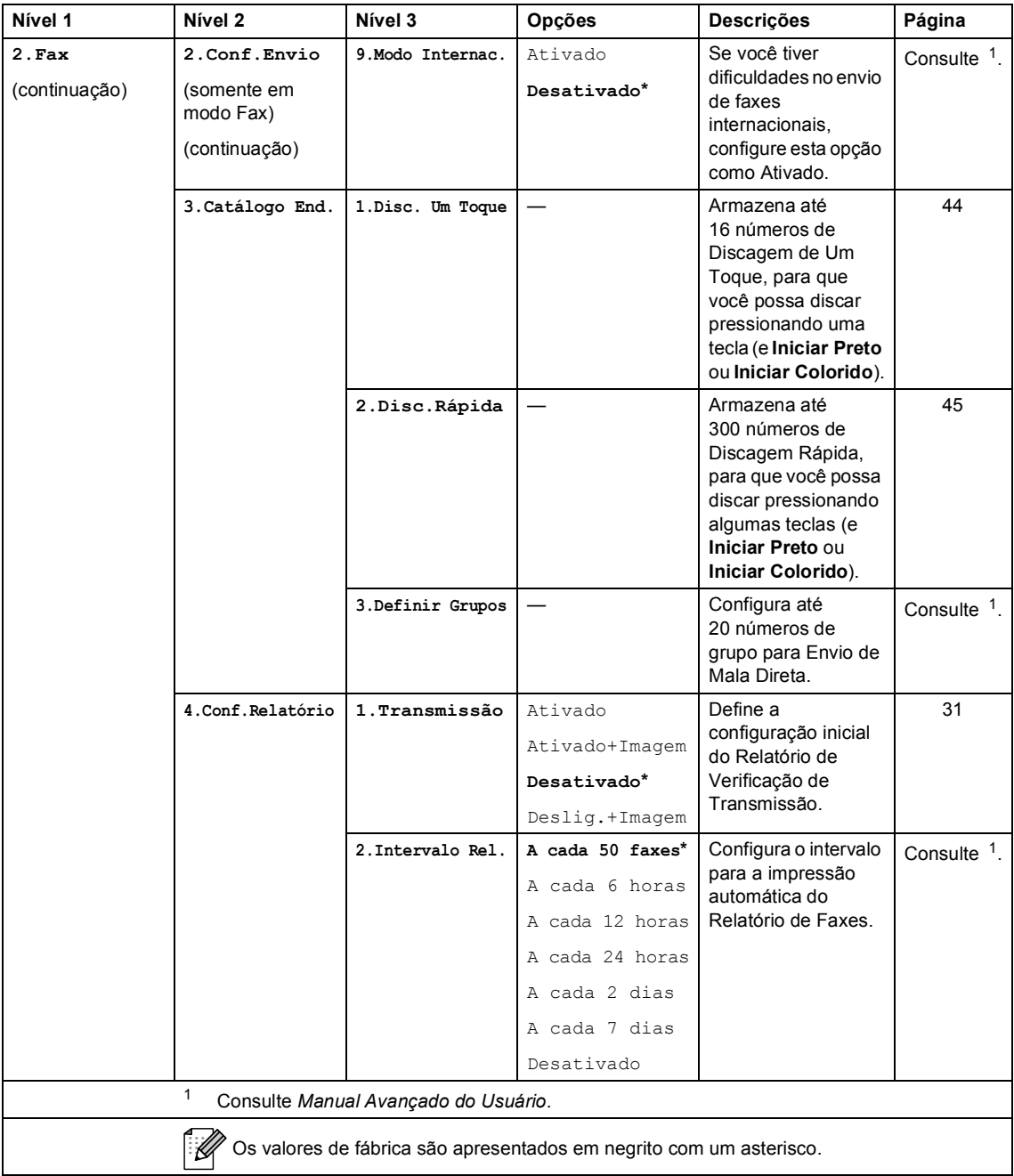

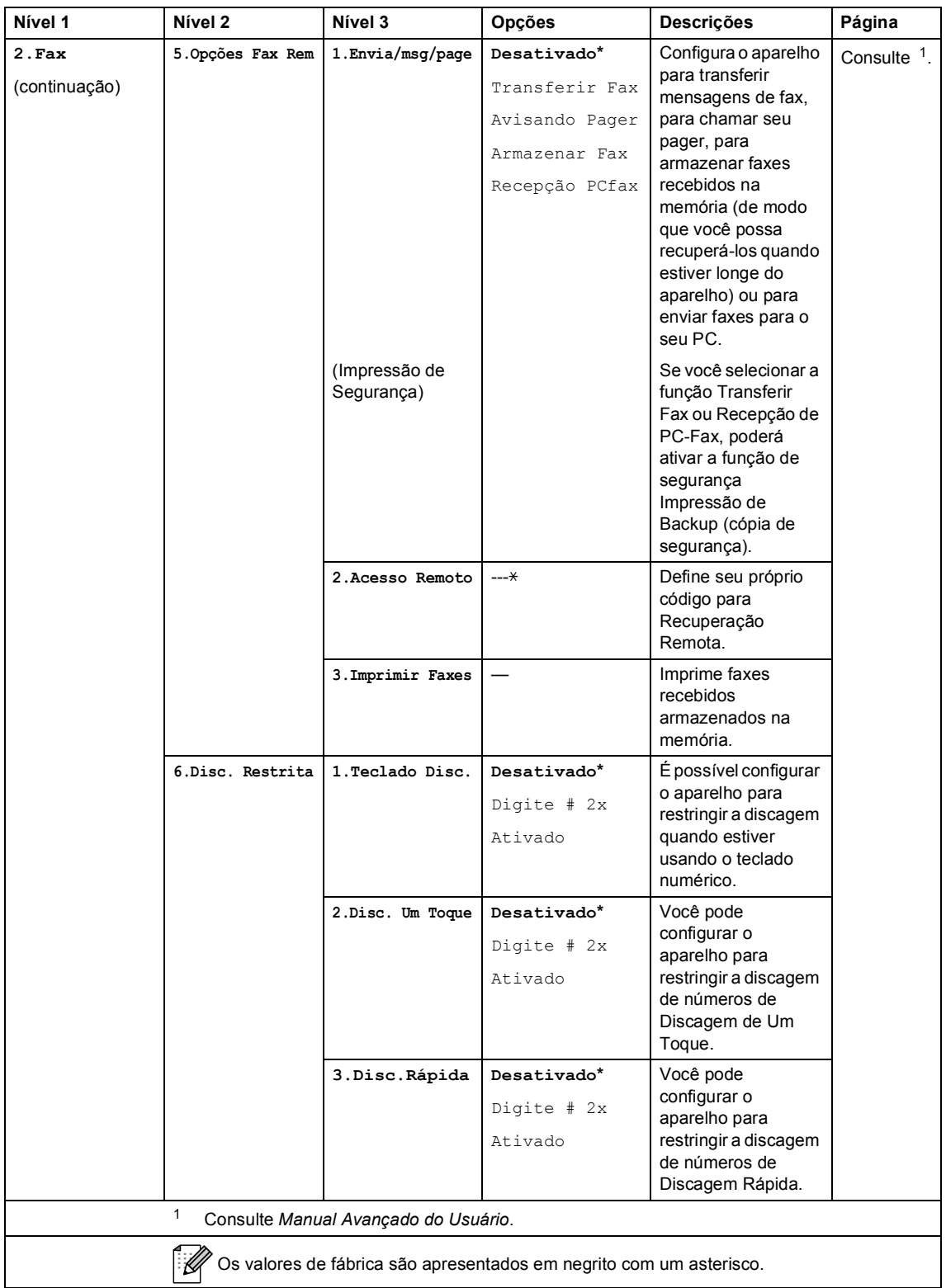

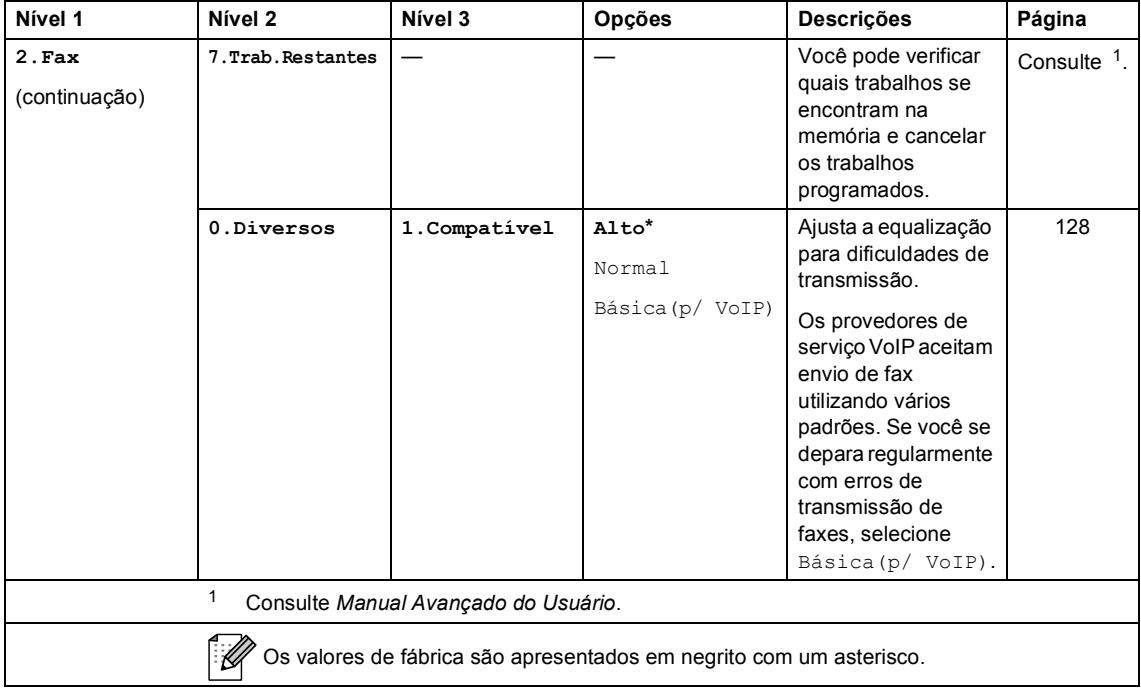

<span id="page-158-0"></span>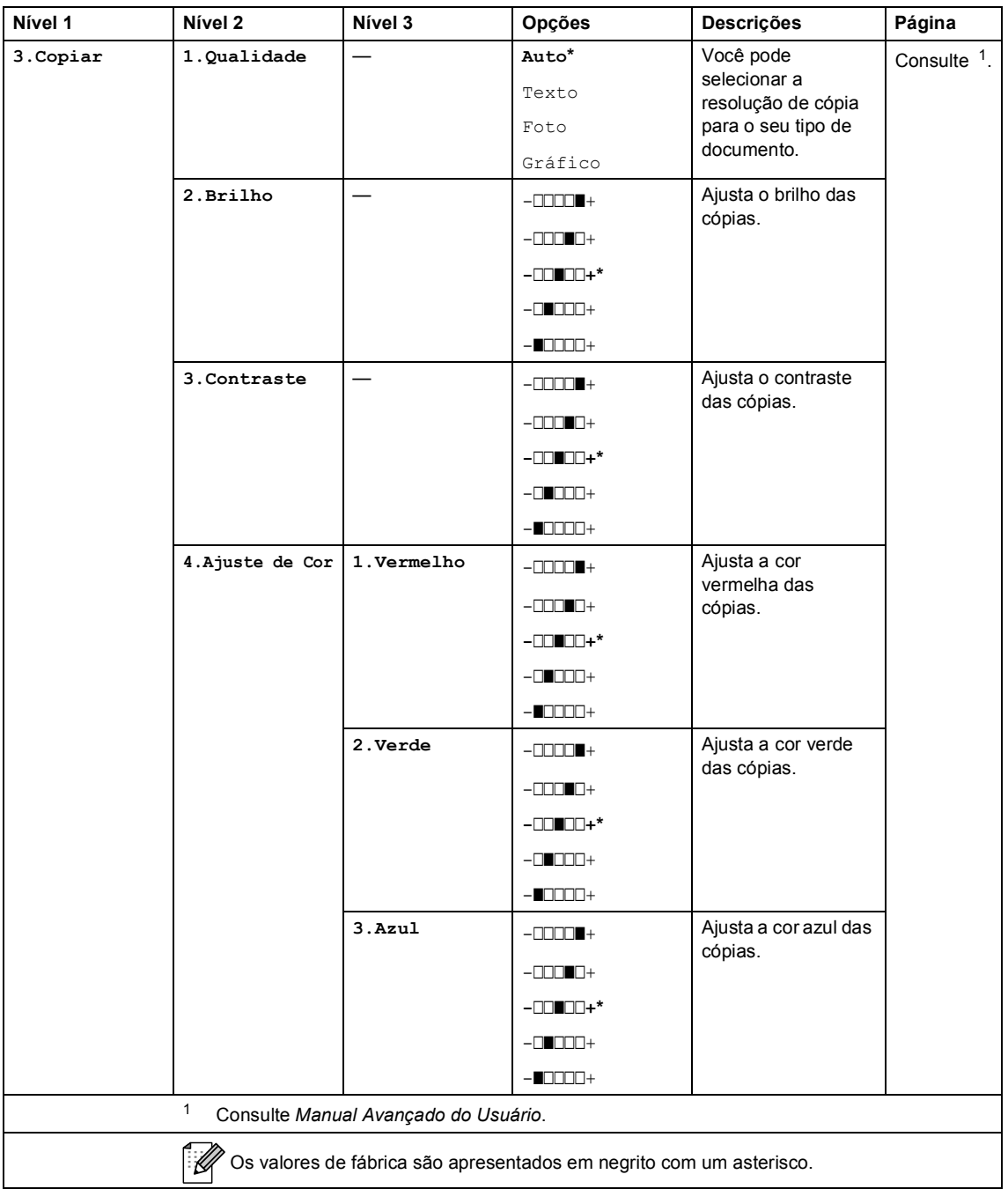

<span id="page-159-1"></span><span id="page-159-0"></span>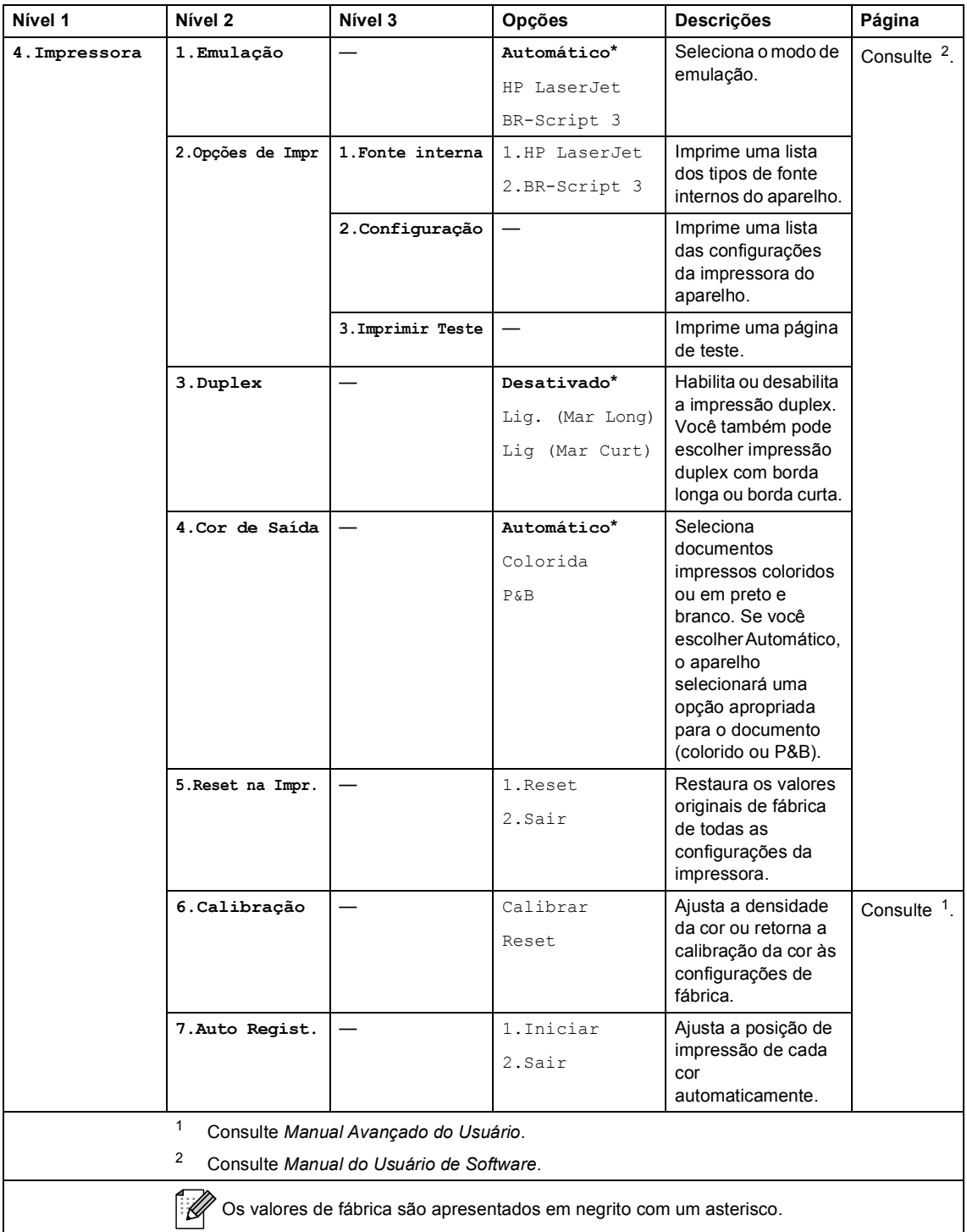

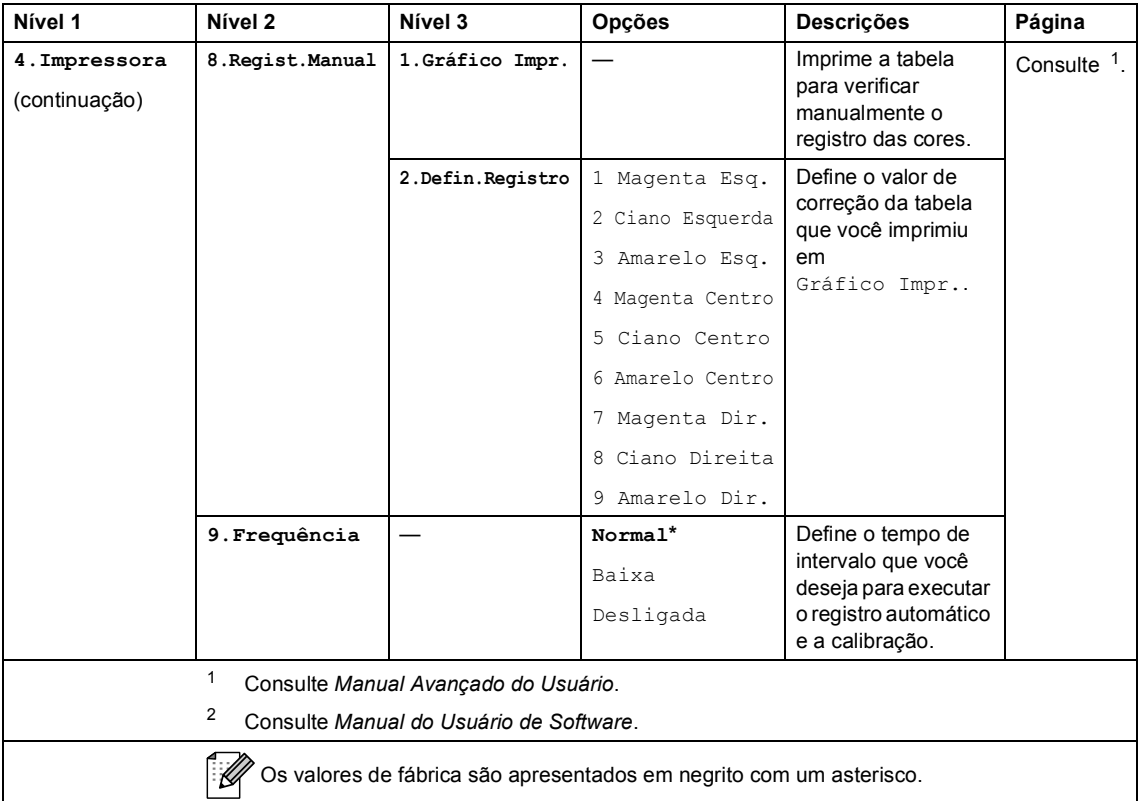

<span id="page-161-0"></span>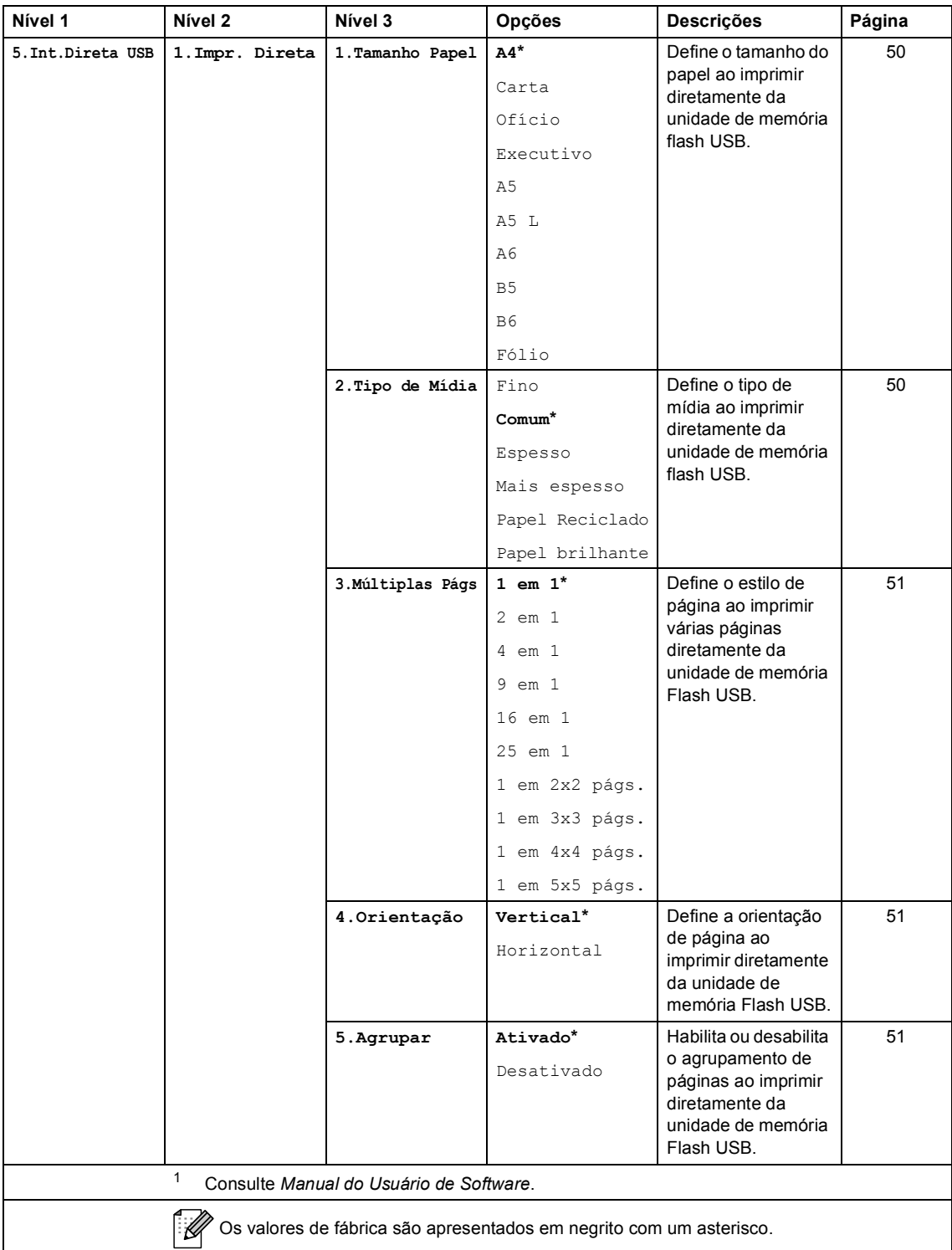

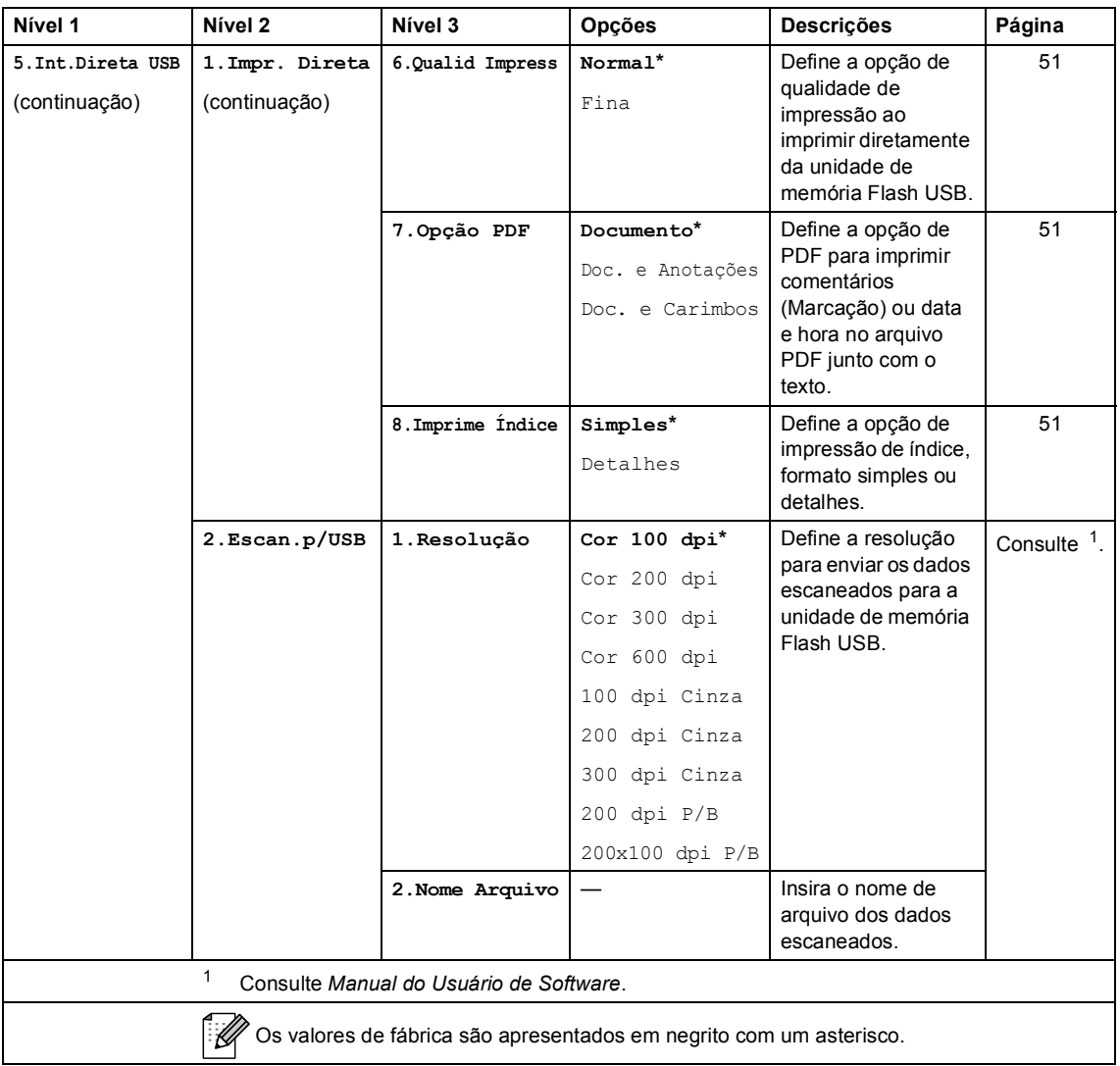

<span id="page-163-1"></span><span id="page-163-0"></span>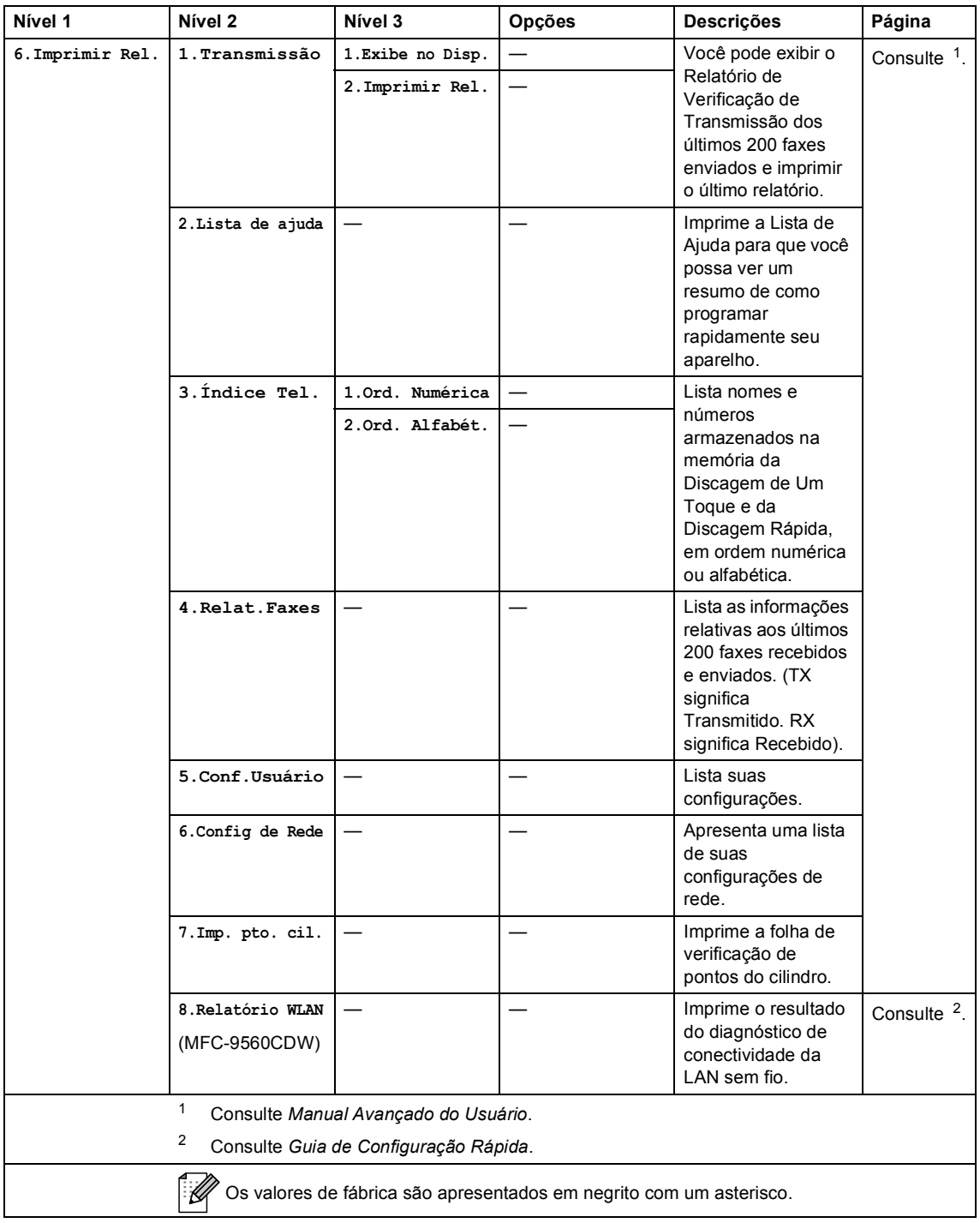

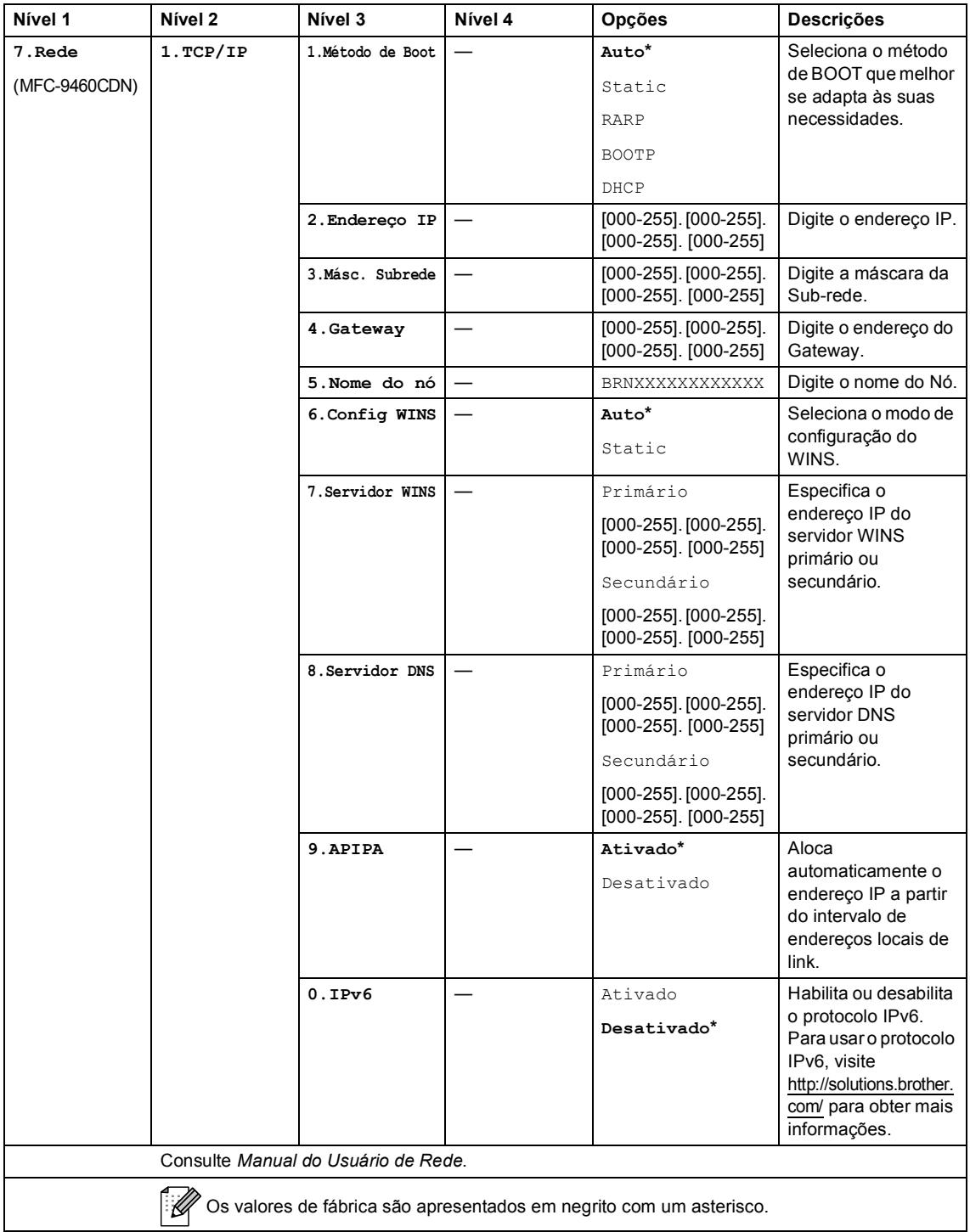

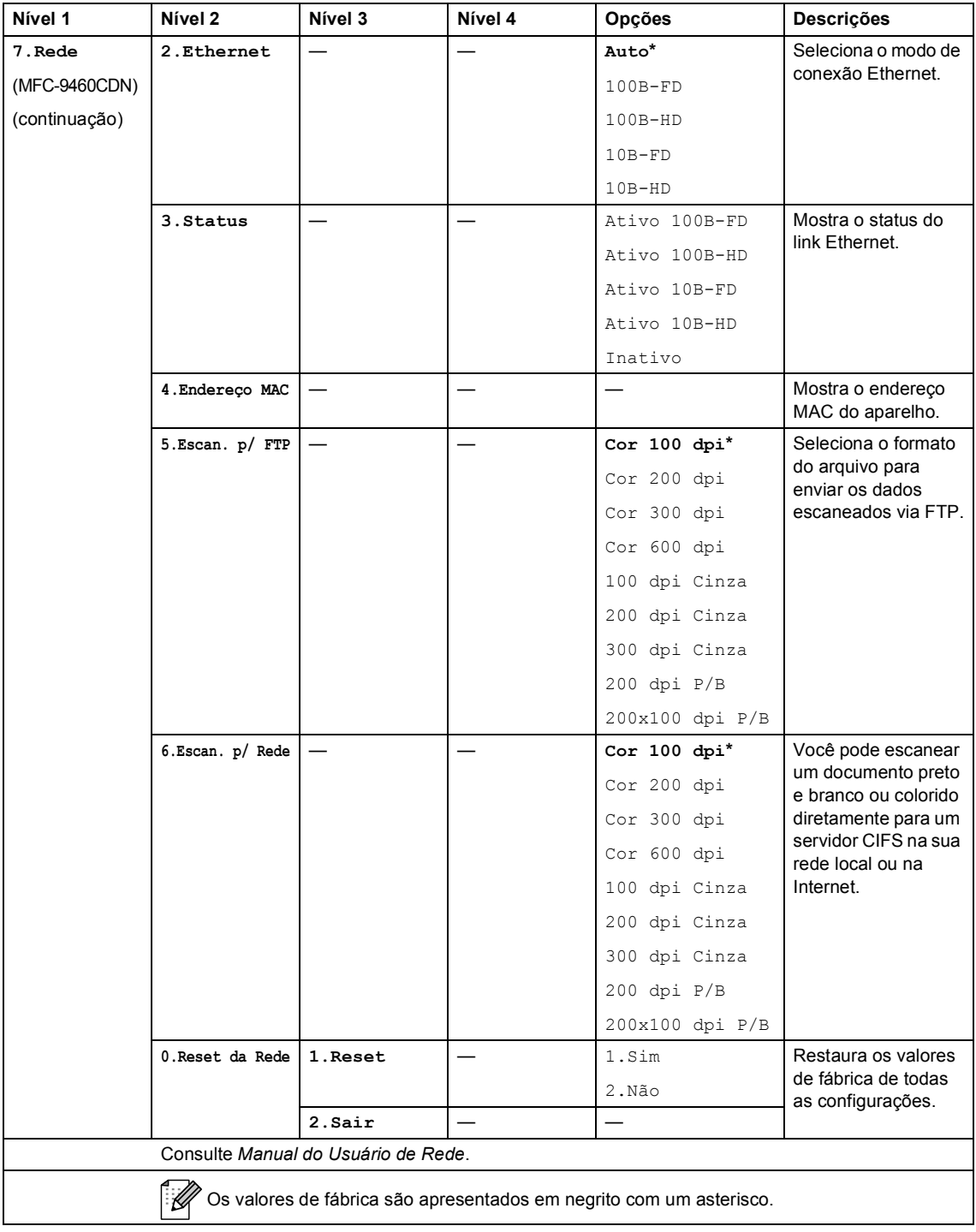

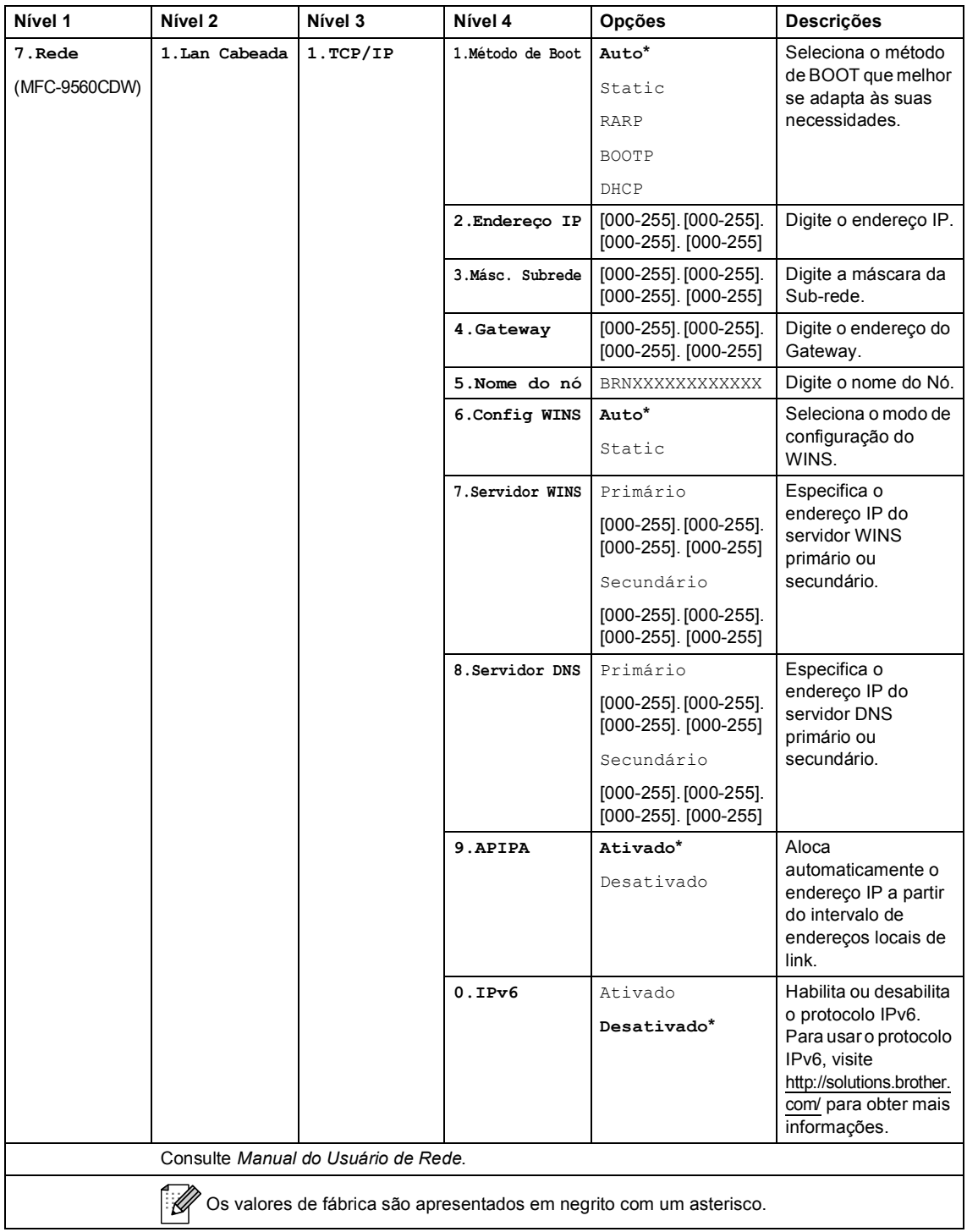

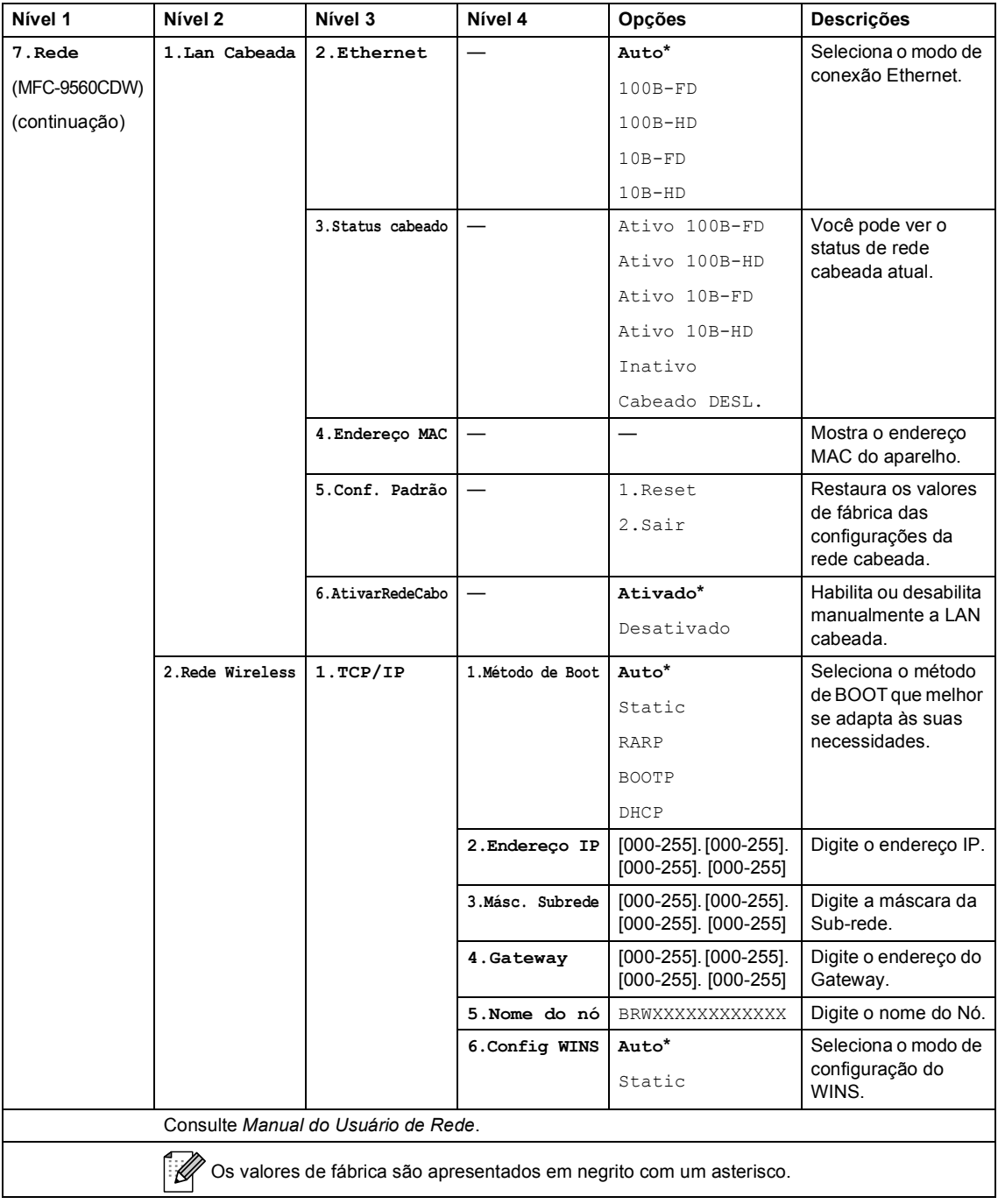

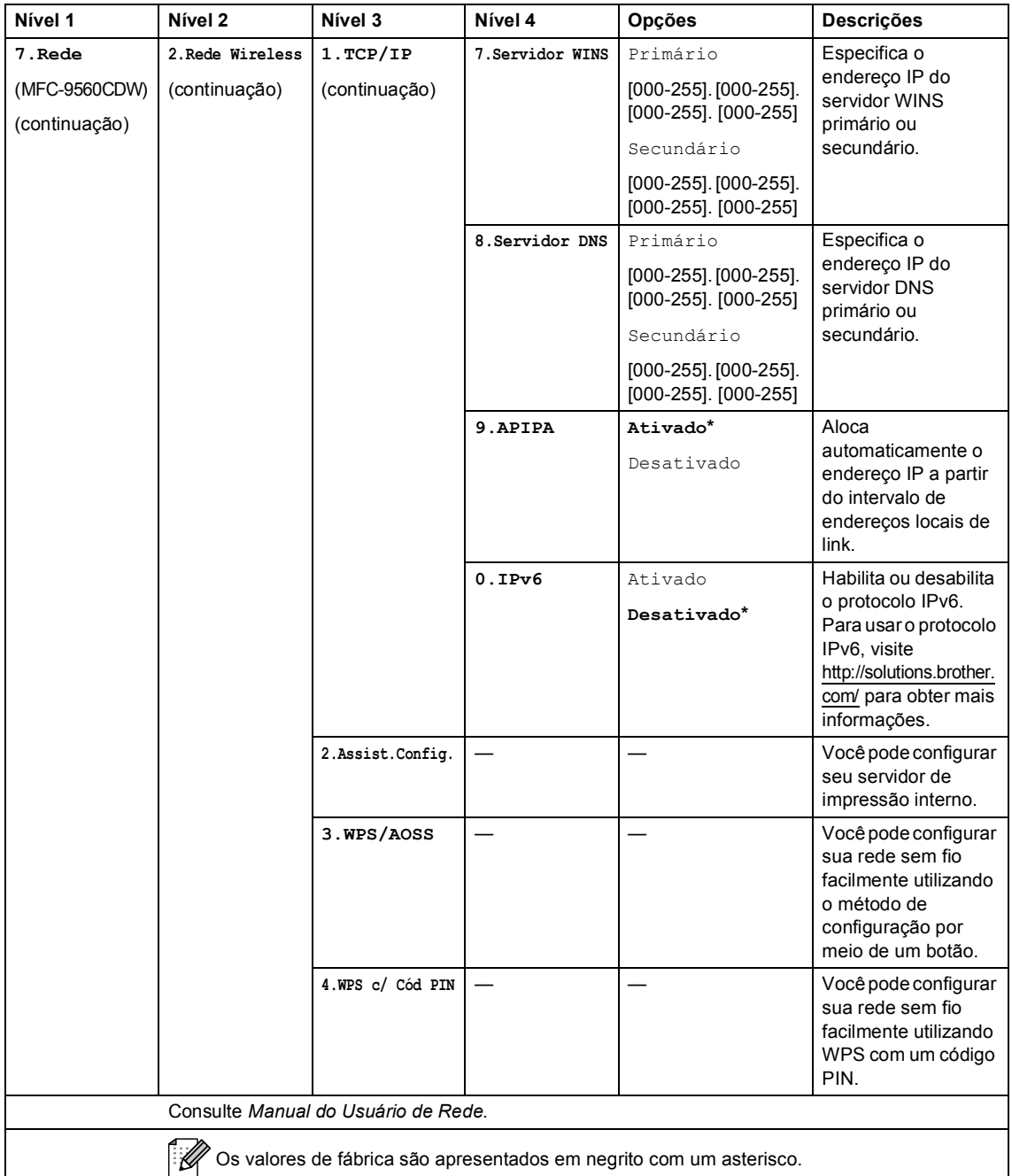

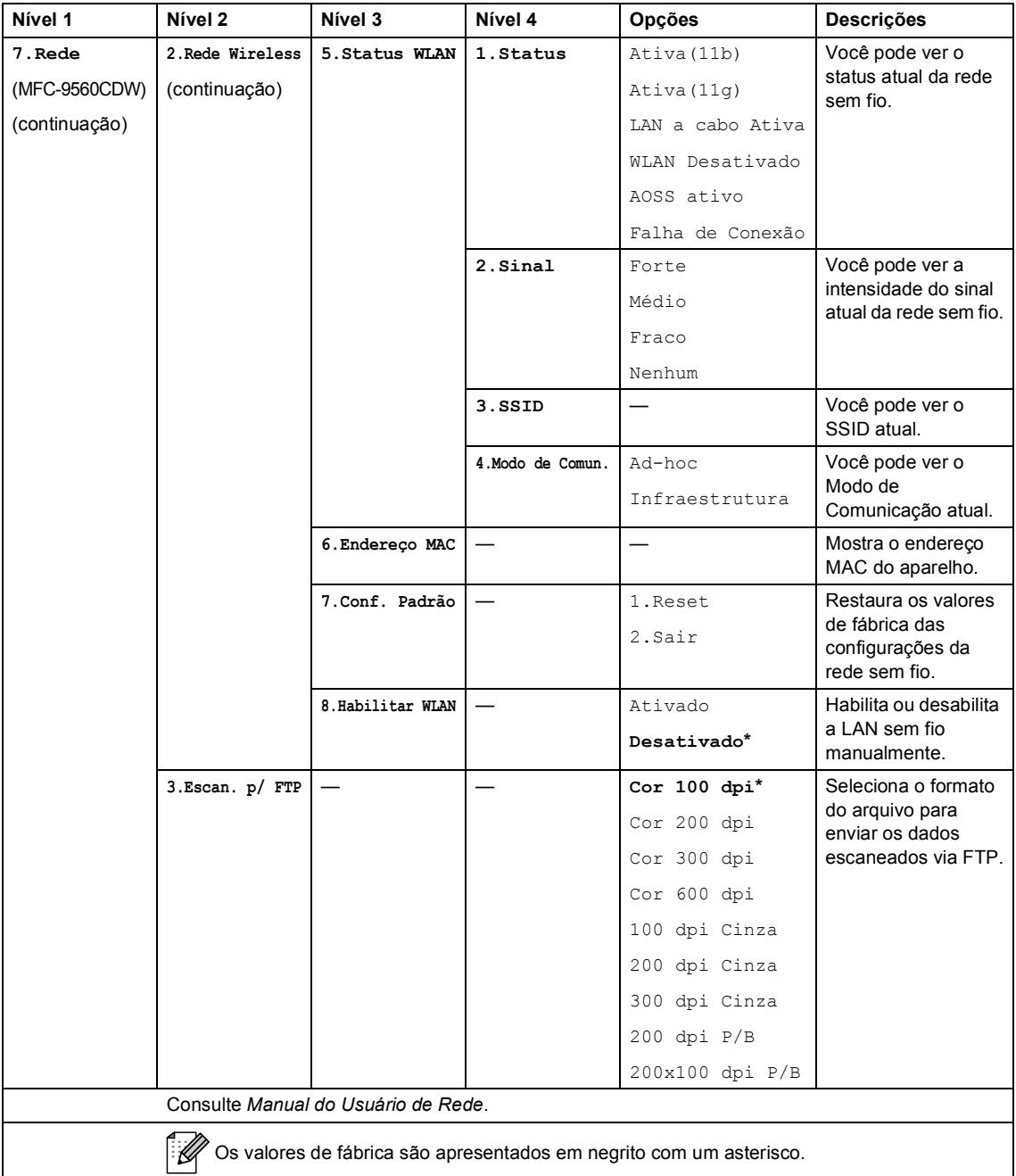

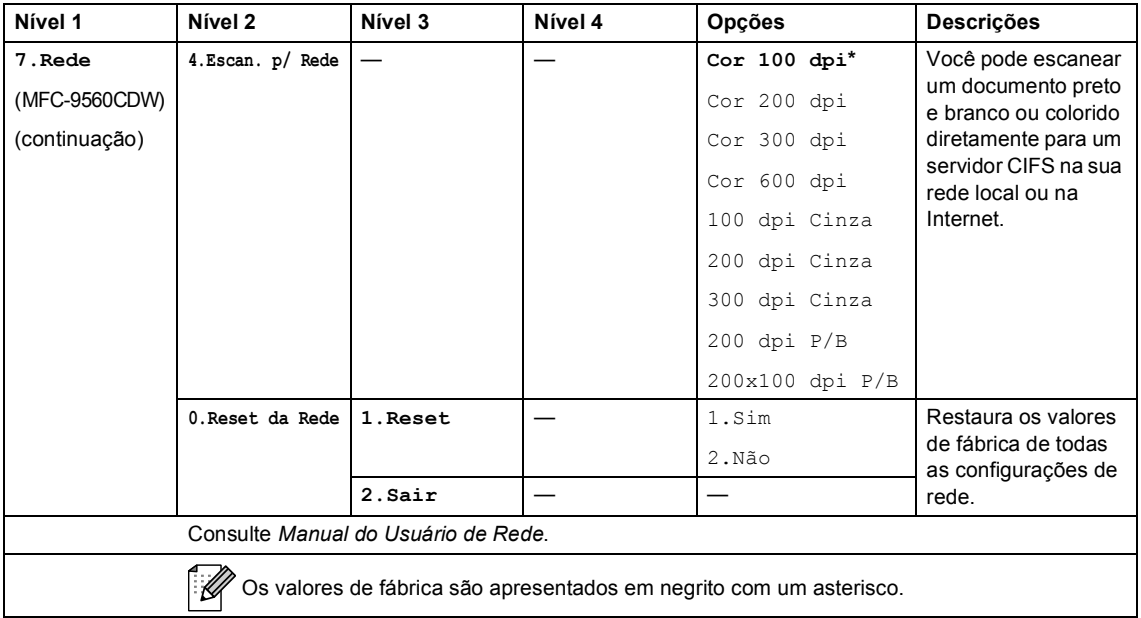

<span id="page-171-0"></span>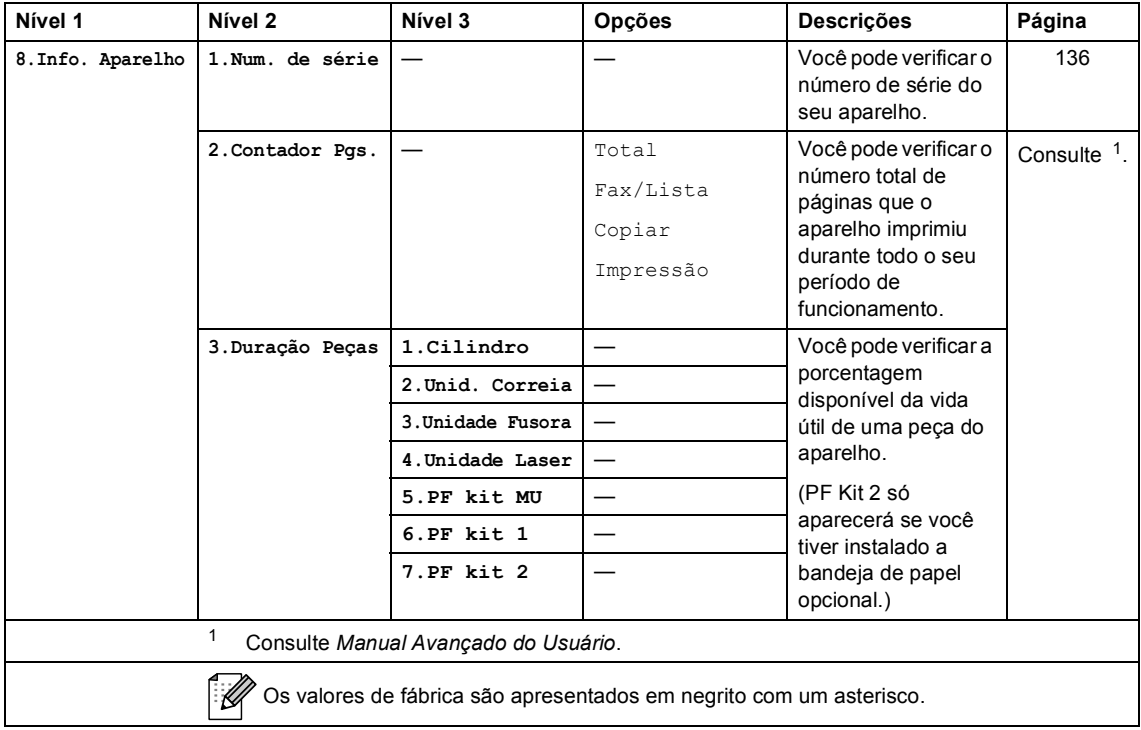

<span id="page-172-2"></span><span id="page-172-1"></span><span id="page-172-0"></span>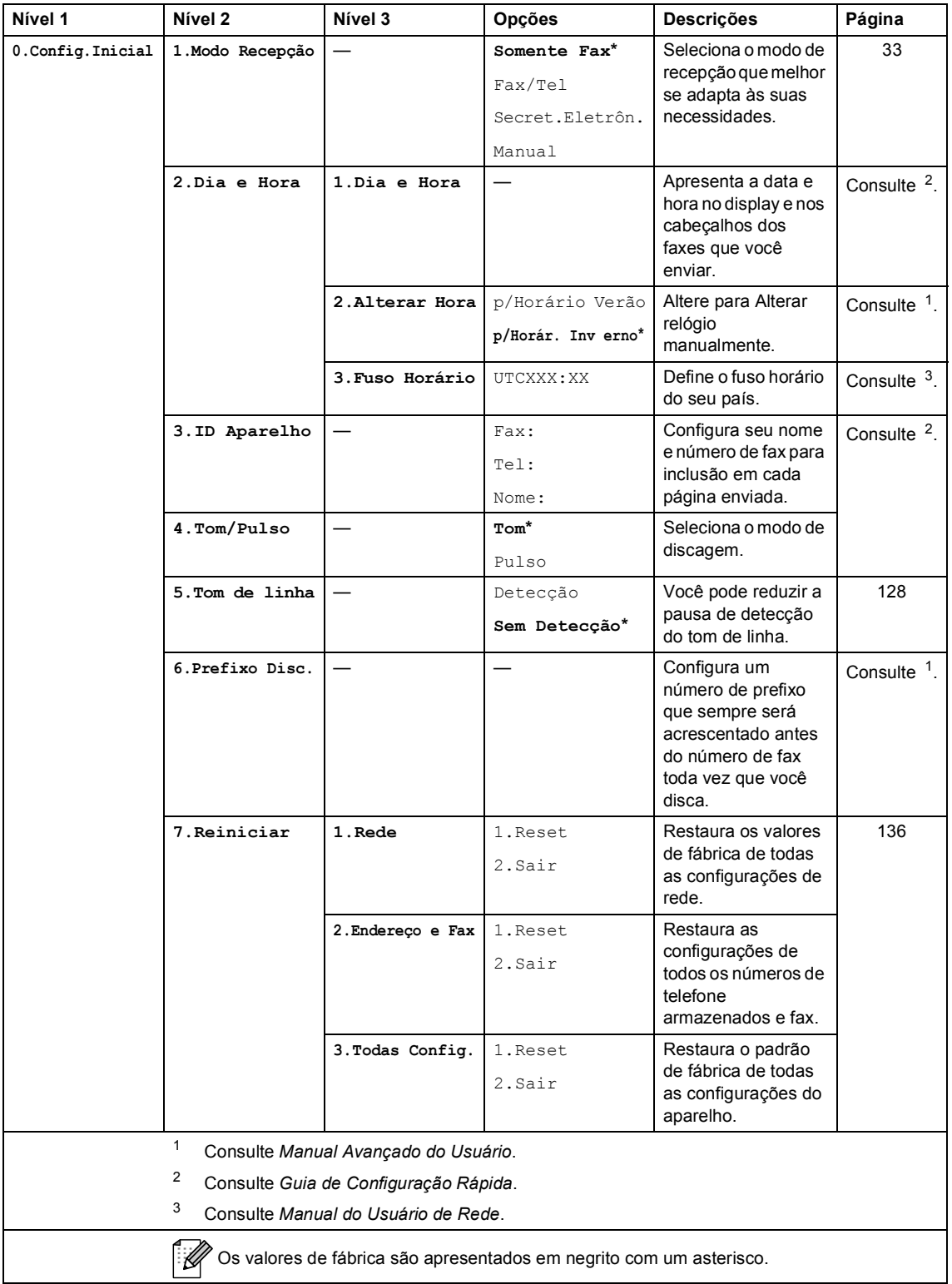

# **Inserindo texto**

Quando estiver configurando certas seleções de menu, como ID do Aparelho, você terá que digitar caracteres de texto. As teclas do teclado numérico possuem letras impressas nelas. As teclas **0**, **#** e **l** *não* possuem letras impressas porque são utilizadas para caracteres especiais.

Para acessar o caractere desejado, pressione a tecla apropriada do teclado numérico de acordo com o número de vezes mostrado na tabela de referência.

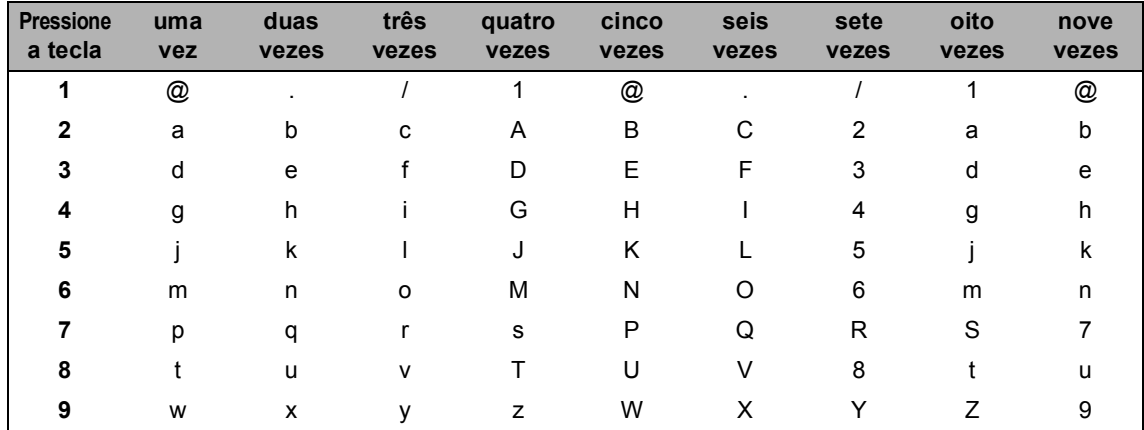

Para seleções de menu que não permitam a seleção de caracteres em minúsculas, use esta tabela de referência.

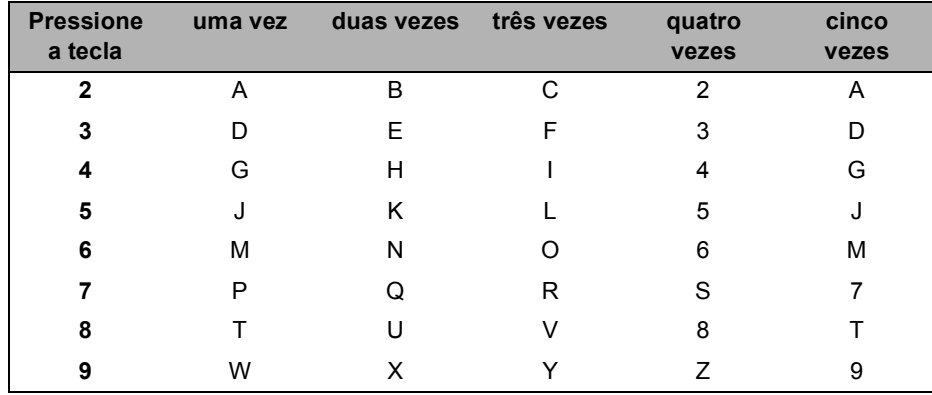

#### **Inserindo espaços**

Para inserir um espaço em um número de fax, pressione  $\blacktriangleright$  uma vez entre os números. Para inserir um espaço em um nome, pressione  $\blacktriangleright$  duas vezes entre os caracteres.

#### **Fazendo correções**

Se você inseriu uma letra incorretamente e deseja alterá-la, pressione ◀ ou ▶ para mover o cursor até o caractere incorreto e, em seguida, pressione **Excluir**.

#### **Repetindo letras**

Para digitar um caractere da mesma tecla que o caractere anterior, pressione  $\blacktriangleright$  para mover o cursor para a direita antes de pressionar a tecla novamente.

#### **Caracteres especiais e símbolos**

Pressione  $\star$ , **#** ou 0 e, em seguida, pressione ◀ ou ▶ para mover o cursor até o símbolo ou caractere desejado. Pressione **OK** para selecioná-lo. Os símbolos e os caracteres abaixo aparecem dependendo do menu selecionado.

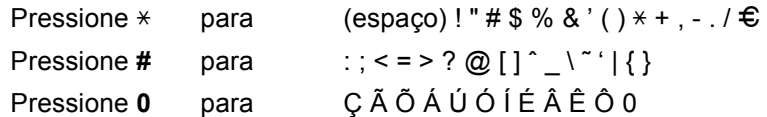

**C**

# **Especificações**

# **Geral D***D*

### **Observação**

Este capítulo fornece um resumo das especificações dos aparelhos. Para obter especificações adicionais, visite <http://www.brother.com/> para saber mais detalhes.

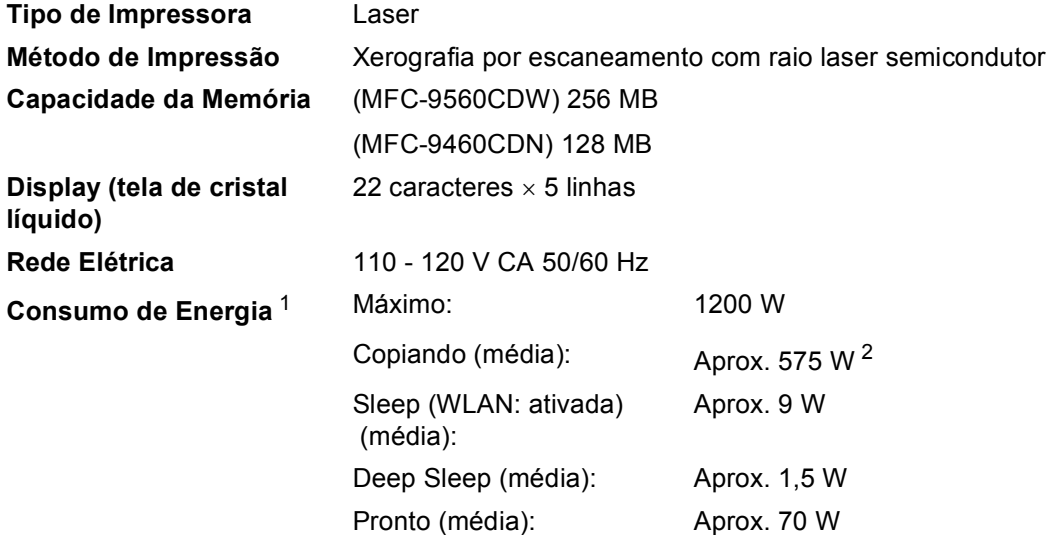

<span id="page-175-0"></span><sup>1</sup> USB conectado ao PC

<span id="page-175-1"></span><sup>2</sup> Ao fazer uma cópia de uma folha

### **Dimensões**

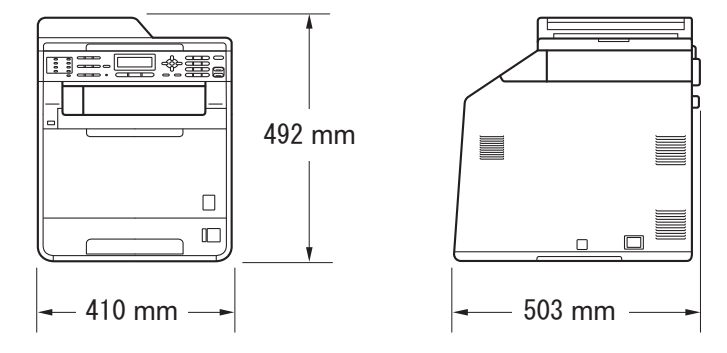

Peso **Com Consumíveis:** 26,5 kg

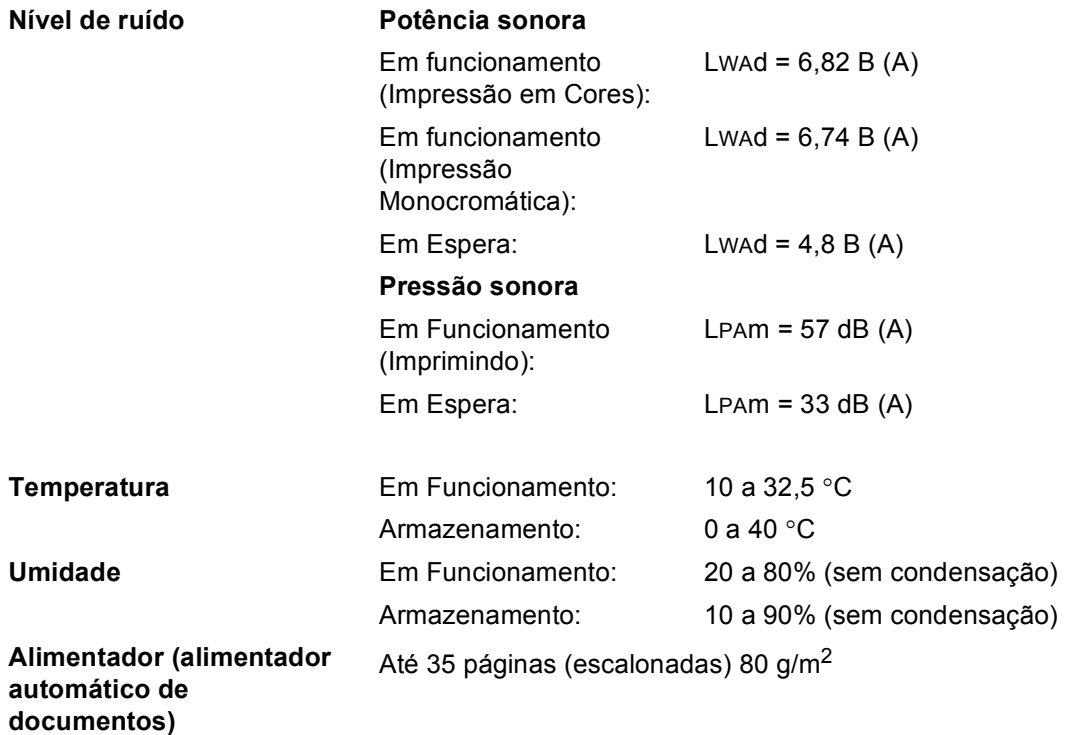

**D**

# **Tamanho do Documento <sup>D</sup>**

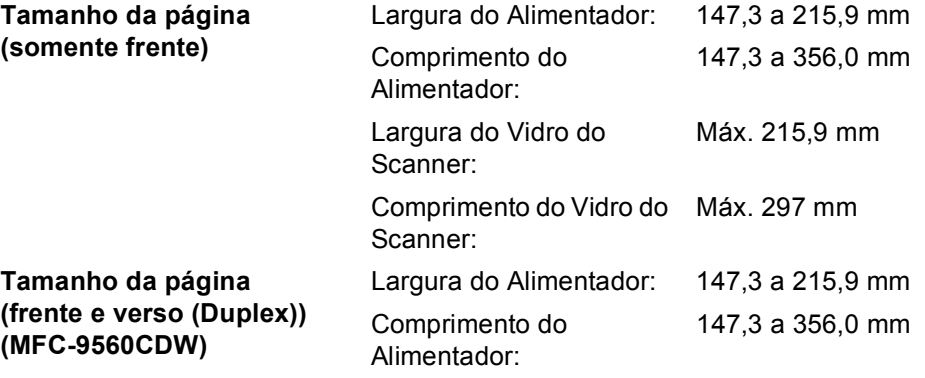

## **Mídia de impressão**

#### **Entrada de Papel bandeja de papel**

- 
- Tipo de Papel: Papel Comum, Papel Fino ou Papel Reciclado
- Tamanho do Papel: Carta, A4, B5 (ISO/JIS), A5, A5 (Borda Longa), B6 (ISO), A6, Executivo, Ofício e Fólio
- Peso do Papel: 60 a 105 g/m<sup>2</sup>
- Capacidade Máxima da bandeja de papel: Até 250 folhas de 80 g/m<sup>2</sup> Papel Comum

#### **Bandeja multiuso (bandeja MU)**

■ Tipo de Papel: Envelope, Env. Fino, Env. Espesso, Etiquetas<sup>[1](#page-179-0)</sup>, Papel Cocuhé, Papel Fino, Papel Espesso, Papel Mais Espesso, Papel Reciclado, Papel Bond ou Papel Comum ■ Tamanho do Papel: Largura: 69,8 a 216 mm Comprimento: 116,0 a 406,4 mm Peso do Papel: 60 a 163 g/m<sup>2 [2](#page-179-1)</sup> ■ Capacidade Máxima da bandeja de papel: Até 50 folhas de 80 g/m<sup>2</sup> Papel Comum

#### **Bandeja de papel 2 (opcional)**

- Tipo de Papel: Papel Comum, Papel Fino ou Papel Reciclado
- Tamanho do Papel: Carta, A4, B5 (ISO/JIS), A5, B6 (ISO), Executivo, Ofício e Fólio
- Peso do Papel: 60 a 105 g/m<sup>2</sup>
- Capacidade Máxima da bandeja de papel: Até 500 folhas de 80 g/m<sup>2</sup> Papel Comum

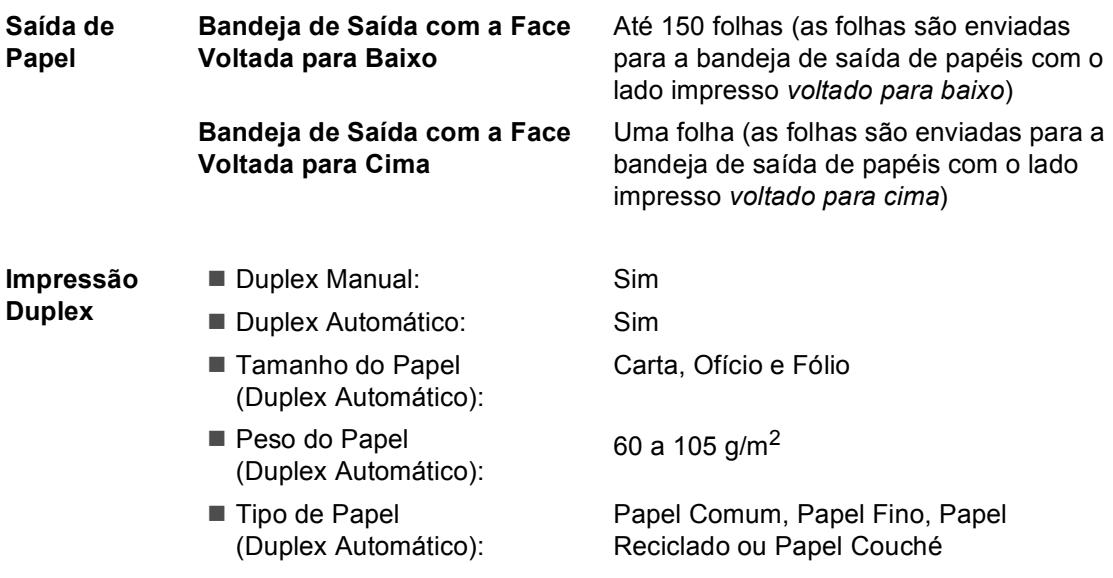

<span id="page-179-0"></span><sup>1</sup> Para etiquetas, recomendamos remover as páginas impressas da bandeja de saída de papel imediatamente após elas saírem do aparelho para evitar a possibilidade de manchas.

<span id="page-179-1"></span> $2-60$  a 105 g/m<sup>2</sup> para impressão duplex.
## <span id="page-180-2"></span>**Fax <sup>D</sup>**

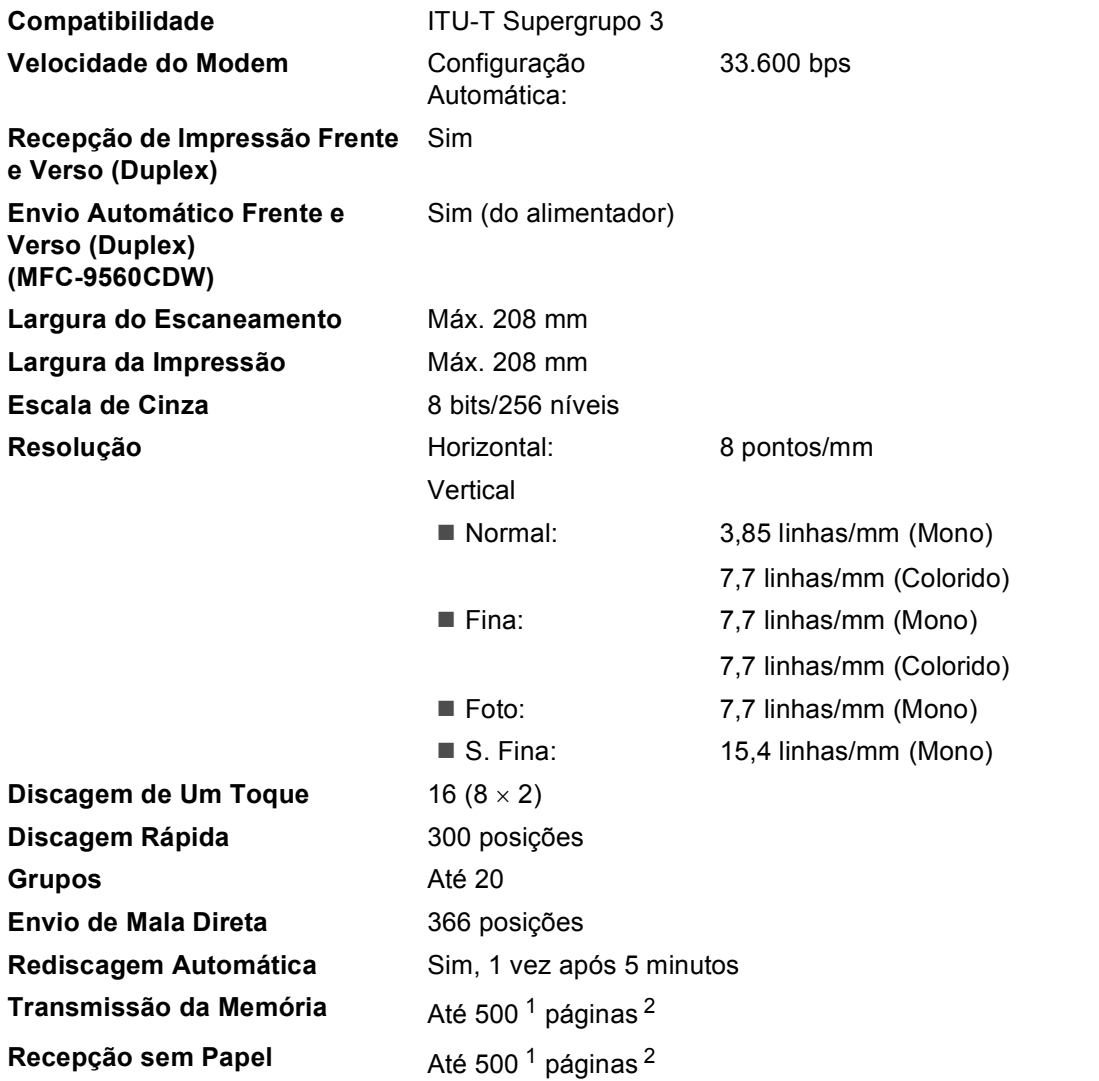

<span id="page-180-0"></span><sup>1</sup> 'Páginas' refere-se à 'Tabela de Testes ITU-T #1' (uma carta comercial típica, resolução Padrão, código JBIG). As especificações e materiais impressos estão sujeitos a alterações sem aviso prévio.

<span id="page-180-1"></span><sup>2</sup> Somente preto e branco.

**D**

# <span id="page-181-0"></span> $C$ opiar

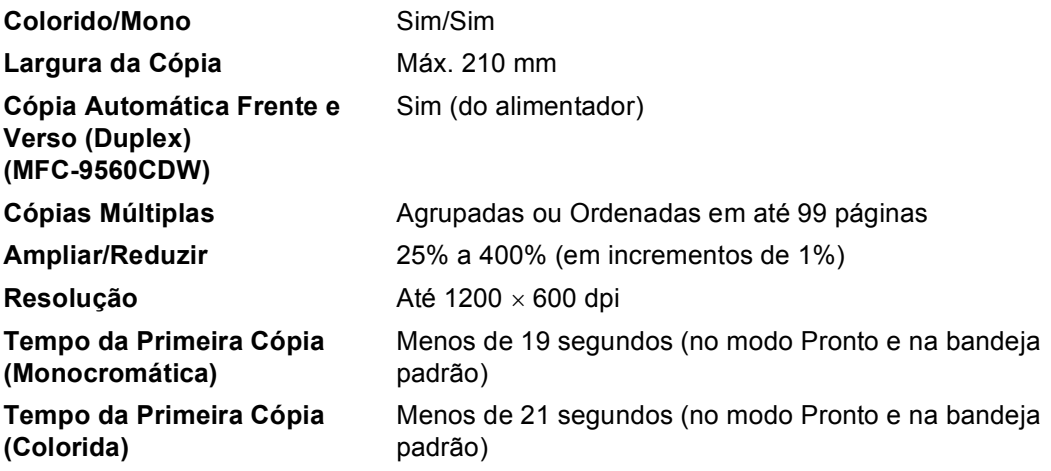

# <span id="page-182-3"></span>**Scanner**

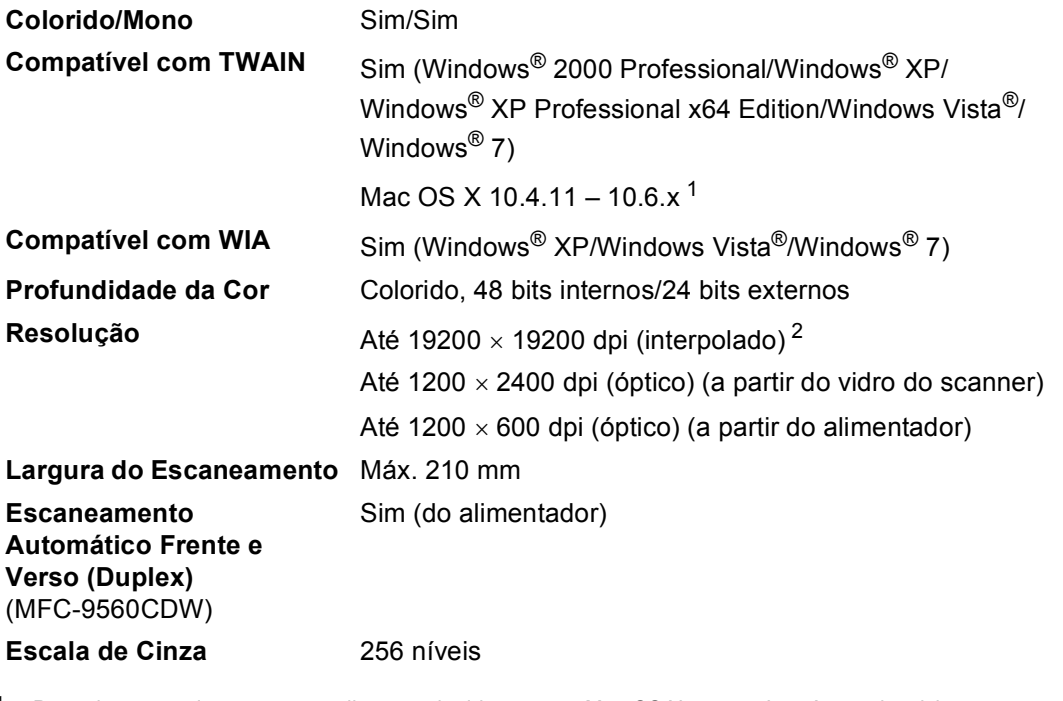

<span id="page-182-2"></span><span id="page-182-0"></span><sup>1</sup> Para obter as mais recentes atualizações de driver para o Mac OS X que você está usando, visite-nos em [http://solutions.brother.com/.](http://solutions.brother.com/)

<span id="page-182-1"></span> $^2$  Escaneamento máximo de 1200  $\times$  1200 dpi com o driver WIA no Windows® XP, no Windows Vista® e no Windows® 7 (é possível escolher resolução de até 19200  $\times$  19200 dpi usando o utilitário de scanner)

**D**

# <span id="page-183-1"></span>**Impressora**

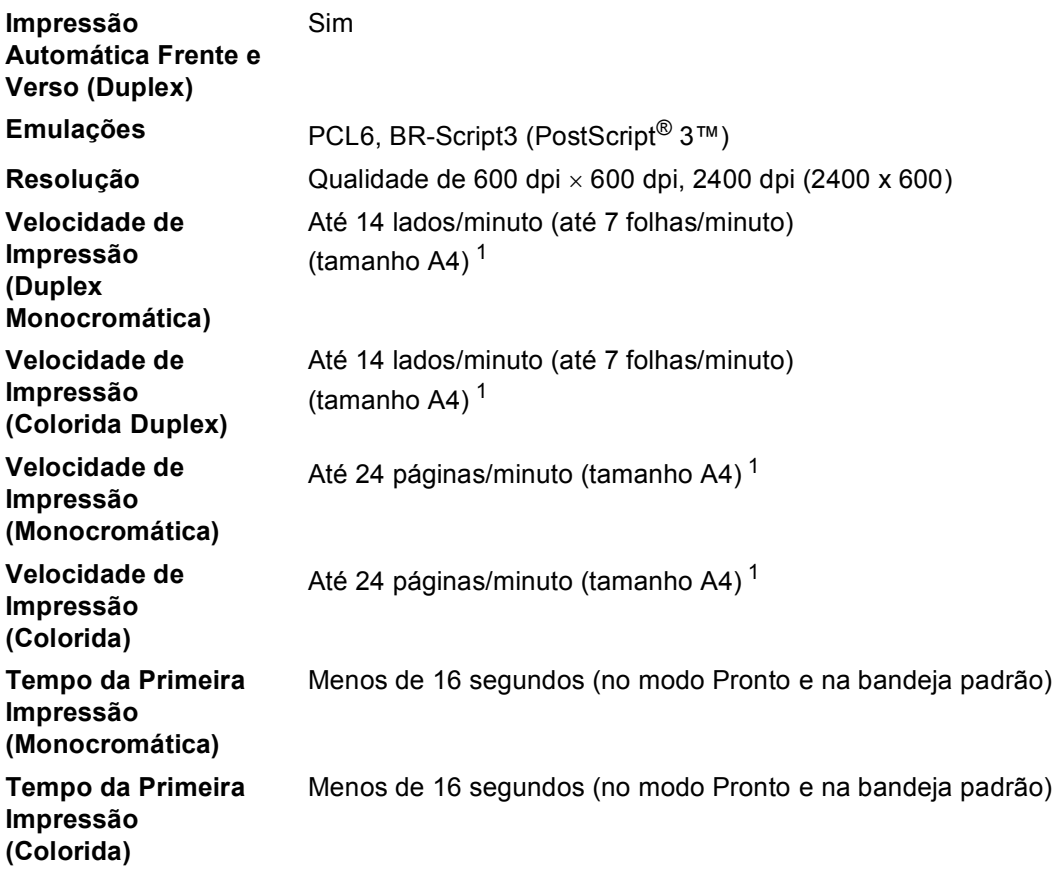

<span id="page-183-0"></span><sup>1</sup> A velocidade de impressão pode variar dependendo do tipo de documento impresso.

# **Interfaces**

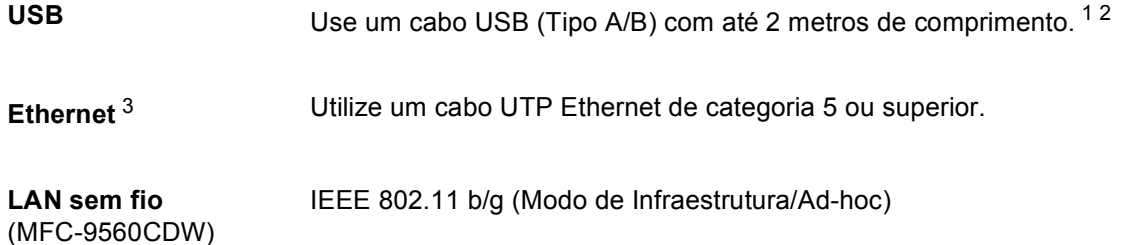

- <span id="page-184-0"></span><sup>1</sup> Seu aparelho possui interface USB 2.0 de alta velocidade. O aparelho também pode ser conectado a um computador equipado com uma interface USB 1.1.
- <span id="page-184-1"></span><sup>2</sup> Portas USB de outros fabricantes não são aceitas.
- <span id="page-184-2"></span><sup>3</sup> Consulte *Rede (LAN)* [na página 180](#page-189-0) e o Manual do Usuário de Rede para obter especificações detalhadas.

# <span id="page-185-1"></span>**Função Impressão Direta <sup>D</sup>**

**Compatibilidade** PDF versão 1.7 [1,](#page-185-0) JPEG, Exif + JPEG, PRN (criado pelo Controlador (driver) da impressora Brother), TIFF (escaneado por todos os modelos Brother MFC ou DCP), PostScript®3™ (criado pelo driver de impressora Brother BR-Script 3), XPS versão 1.0.

**Interface** Interface direta USB

<span id="page-185-0"></span><sup>1</sup> Não há suporte para dados em PDF que incluam arquivos de imagem JBIG2, arquivos de imagem JPEG2000 ou arquivos de transparência.

# <span id="page-186-0"></span>**Requisitos do computador**

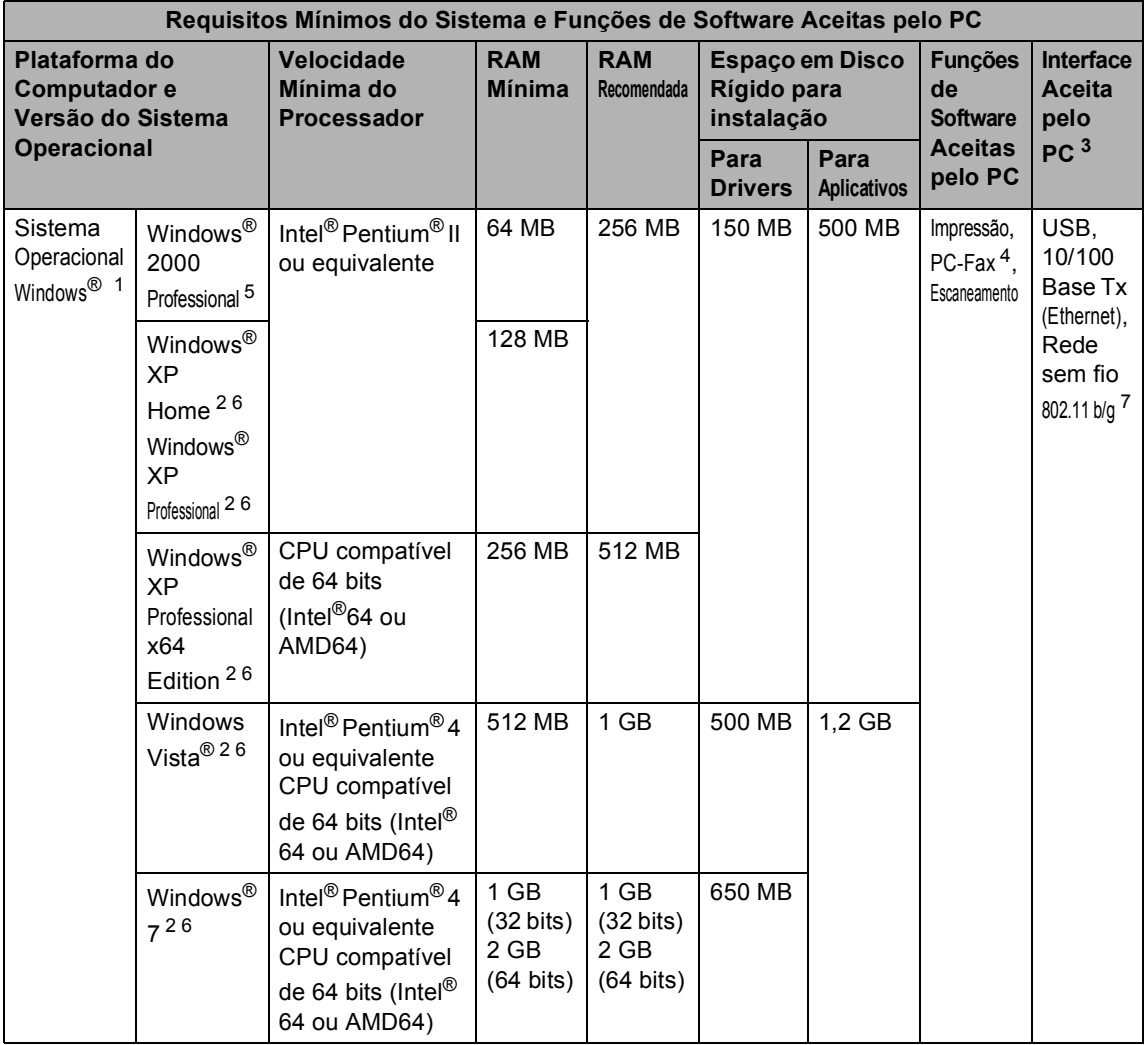

**D**

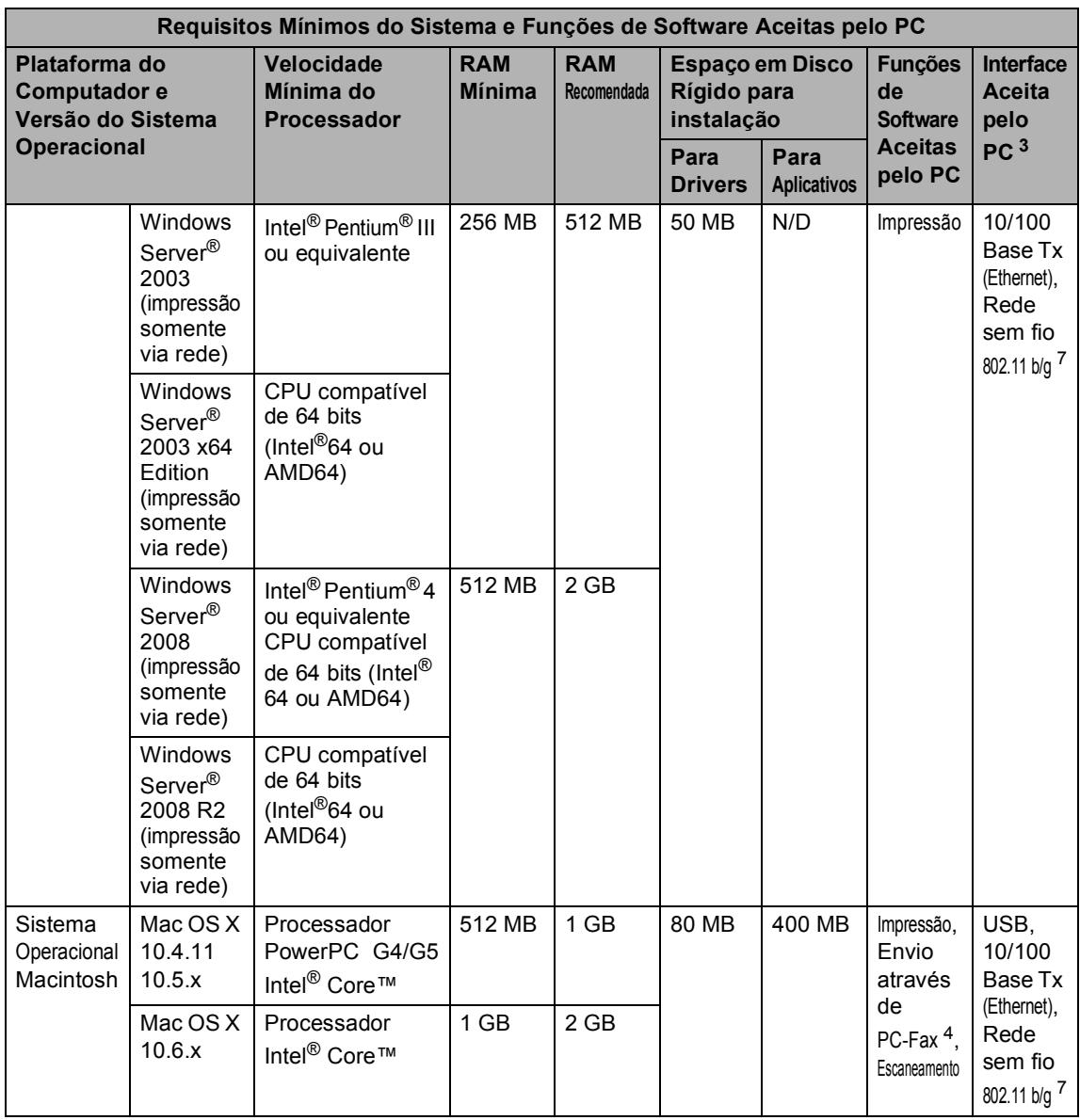

<span id="page-187-1"></span>1 Internet Explorer<sup>®</sup> 6.0 ou superior.

<span id="page-187-5"></span><sup>2</sup> Para WIA, resolução de 1200 x 1200. O Utilitário do Scanner da Brother permite melhorar para até 19200 x 19200 dpi.

<span id="page-187-0"></span><sup>3</sup> Portas USB de outros fabricantes não são aceitas.

<span id="page-187-3"></span><sup>4</sup> O PC-Fax aceita somente preto e branco.

<span id="page-187-2"></span><sup>5</sup> O PaperPort™ 11SE é compatível com Microsoft® SP4 ou superior para Windows® 2000.

<span id="page-187-6"></span>6 O PaperPort™ 12SE aceita Microsoft<sup>®</sup> SP3 ou superior para Windows<sup>®</sup> XP e SP2 ou superior para Windows Vista<sup>®</sup> e Windows® 7.

<span id="page-187-4"></span><sup>7</sup> Para MFC-9560CDW.

Para obter as últimas atualizações de driver, visite [http://solutions.brother.com/.](http://solutions.brother.com/)

Todas as marcas comerciais, marcas e nomes de produtos são de propriedade de suas respectivas empresas.

# **Itens consumíveis**

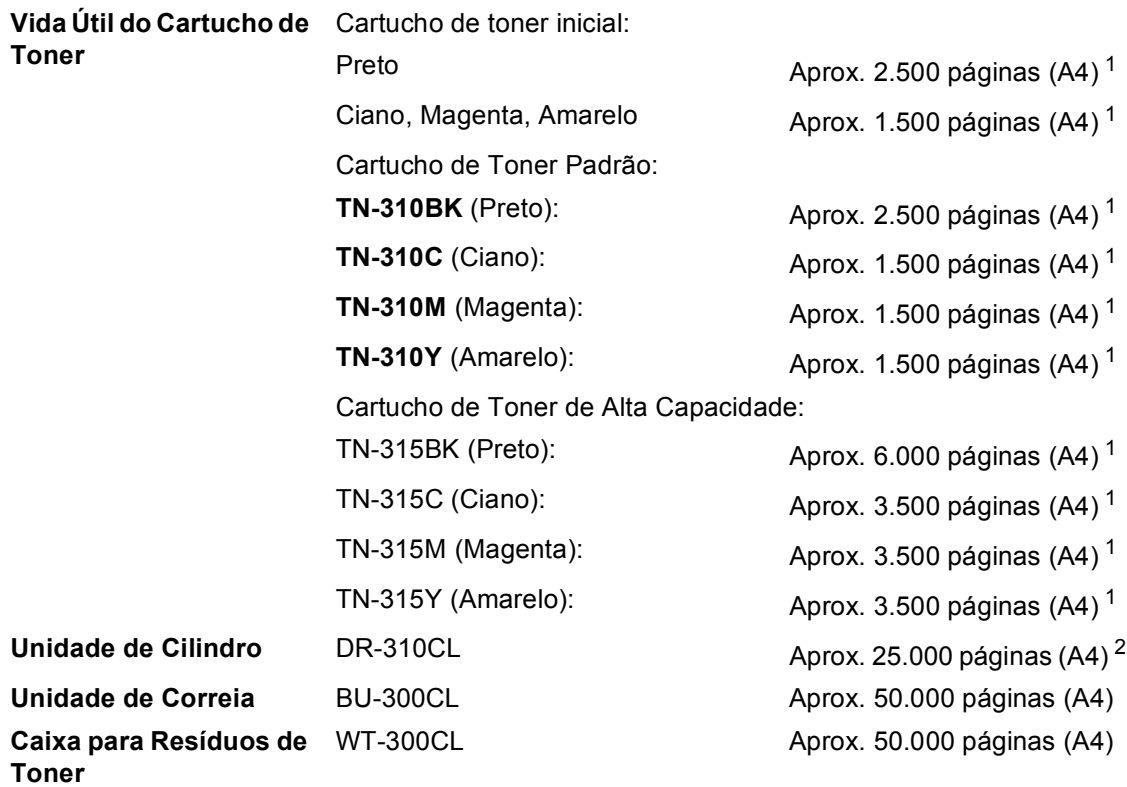

<span id="page-188-0"></span><sup>1</sup> O rendimento aproximado do cartucho é declarado de acordo com a ISO/IEC 19798.

 $2$  O rendimento do cilindro é aproximado, e pode variar conforme o tipo de utilização.

# <span id="page-189-0"></span>**Rede (LAN)**

### **Observação**

Para obter detalhes sobre as especificações de rede completas, consulte *Manual do Usuário de Rede*.

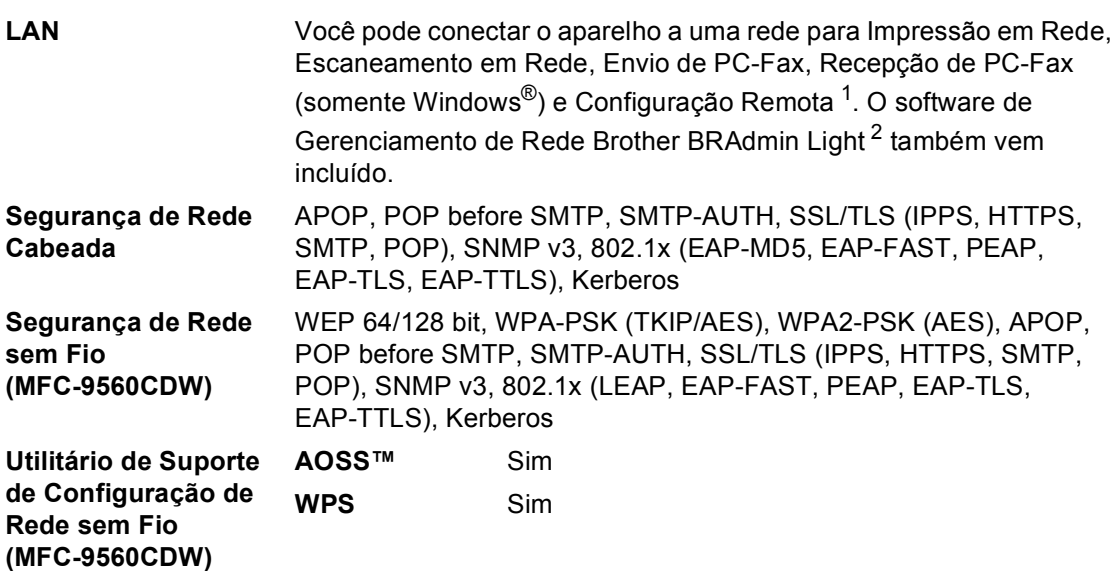

<span id="page-189-1"></span><sup>1</sup> Consulte *[Requisitos do computador](#page-186-0)* na página 177.

<span id="page-189-2"></span><sup>2</sup> BRAdmin Professional e Web BRAdmin estão disponíveis para download no site [http://solutions.brother.com/.](http://solutions.brother.com/)

# **E Índice remissivo**

### **A E**

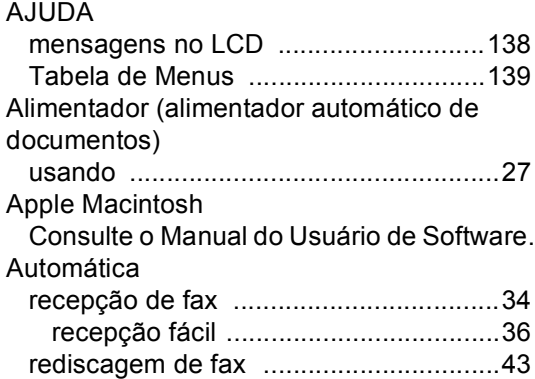

### **B**

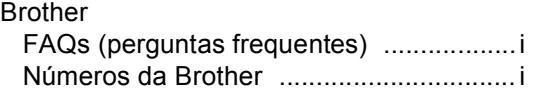

### **C**

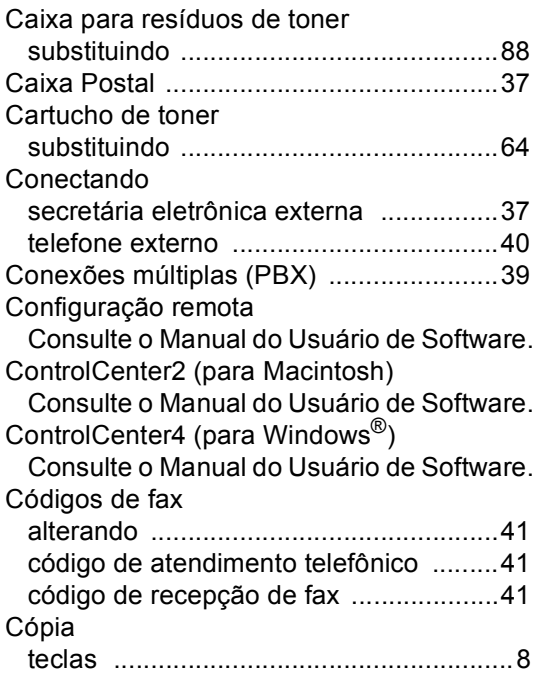

### **D**

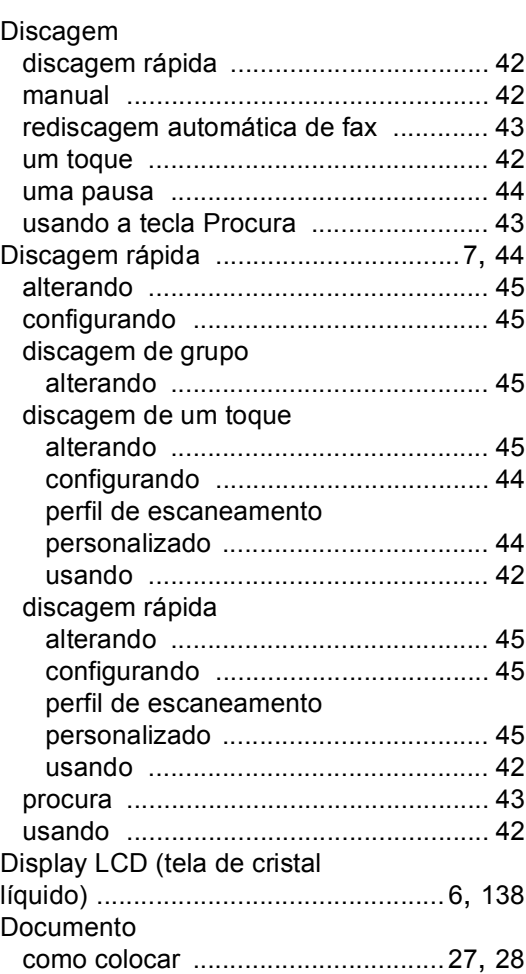

### **E**

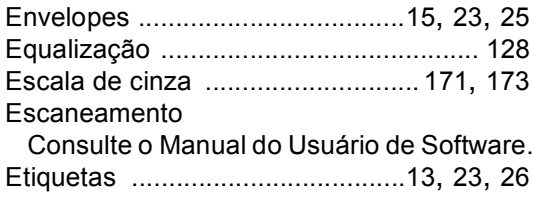

### **F**

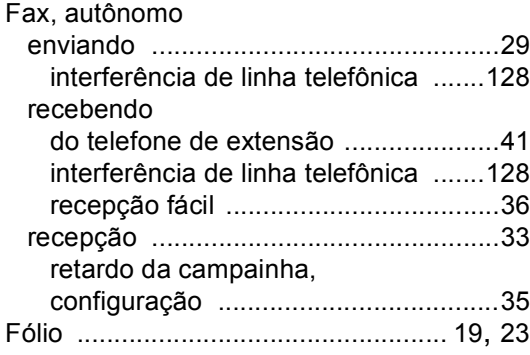

### **I**

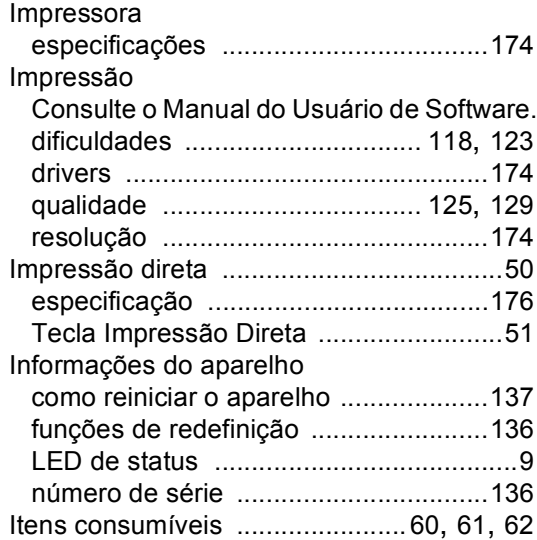

### **L**

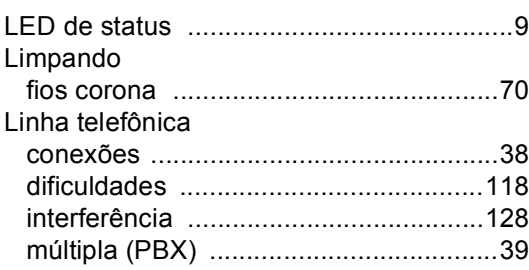

### **M**

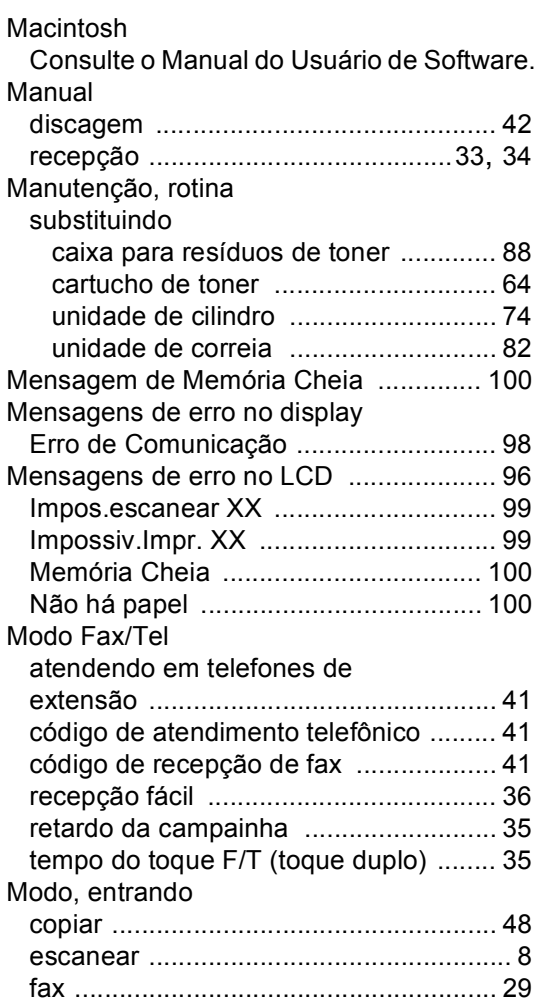

### **N**

Número de série como encontrar Veja na parte interna da tampa frontal

### **P**

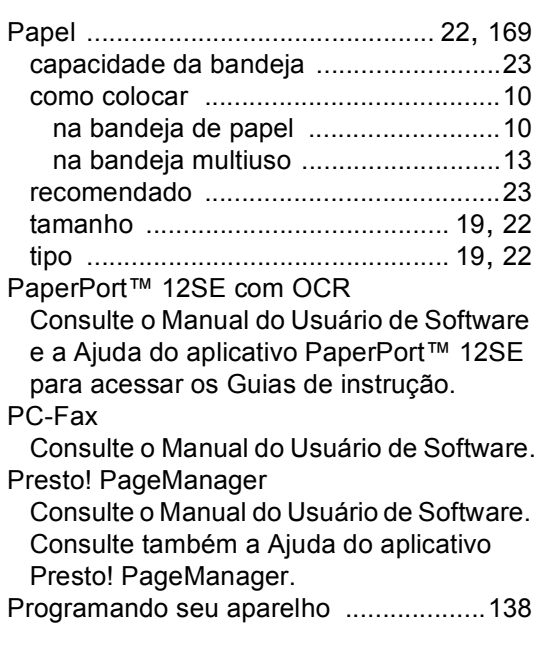

# **Q**

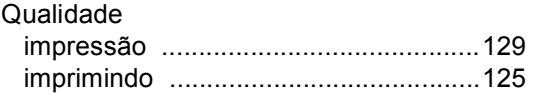

### **R**

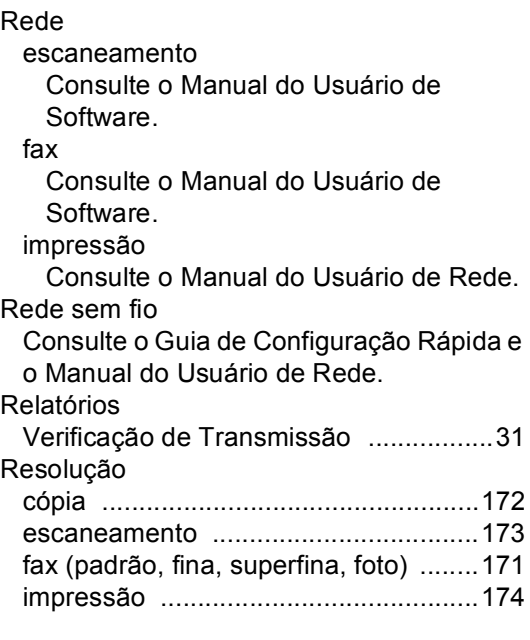

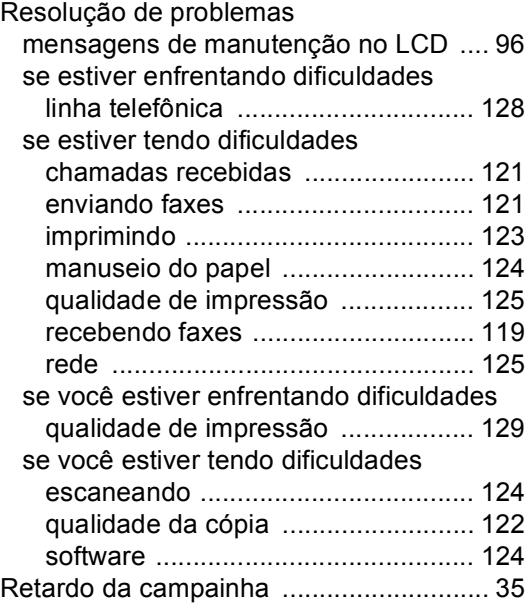

**E**

### **S**

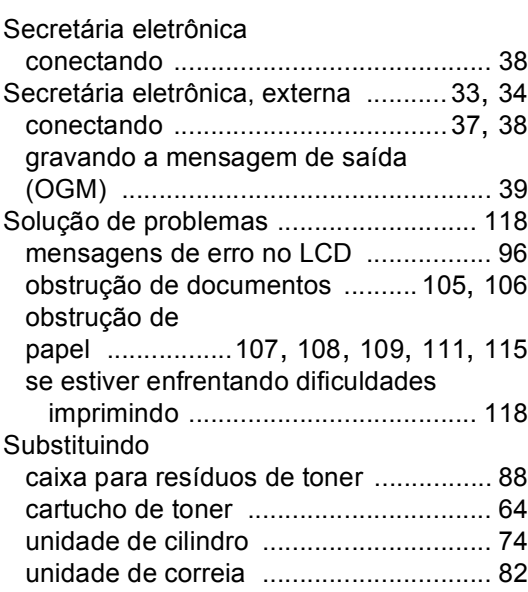

### **T** and the state of the

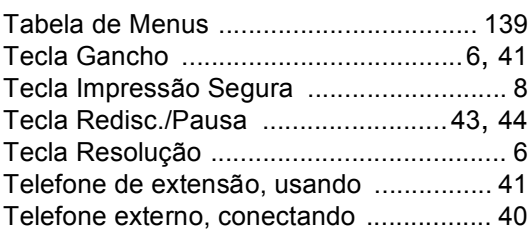

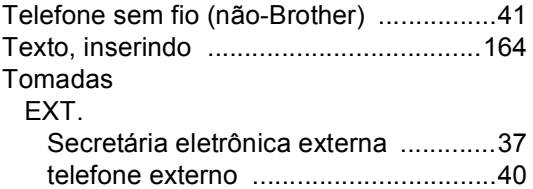

# **U**

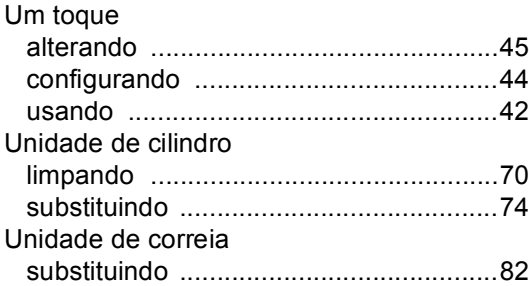

### **V**

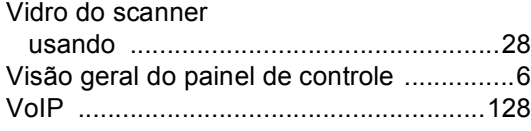

### **W**

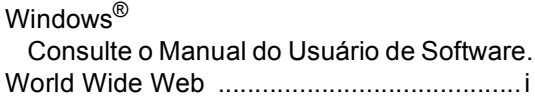

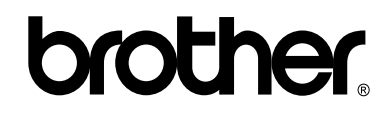

**Visite-nos no site <http://www.brother.com.br>**

Este aparelho é aprovado para uso apenas no país onde foi adquirido; as empresas Brother locais ou seus respectivos revendedores só dão assistência a aparelhos comprados em seus próprios países.